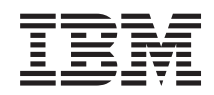

System i Pripojenie k Operačnej konzole System i

*Verzia 6, vydanie 1*

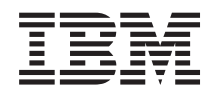

System i Pripojenie k Operačnej konzole System i

*Verzia 6, vydanie 1*

## **Poznámka**

 $\|$  $\|$  Skôr ako začnete používať informácie a produkt, ktorý podporuje, prečítajte si informácie v [Príloha](#page-126-0) A, ["Vyhlásenia](#page-126-0) týkajúce sa softvéru", na strane 115 a v príručke *IBM Systems Safety Information*, G229-9054.

Toto vydanie platí pre verziu 6, vydanie 1, modifikáciu 0 IBM i5/OS (číslo produktu 5761–SS1) a pre všetky následné vydania a modifikácie, kým nebude uvedené inak v nových vydaniach. Táto verzia nefunguje na všetkých modeloch počítačov RISC (reduced instruction set computer) a nefunguje ani na modeloch CISC.

# <span id="page-4-0"></span>**Vyhlásenia týkajúce sa bezpečnosti a životného prostredia**

V tejto publikácii môžu vyť vytlačené bezpečnostné informácie:

- v Poznámky s označením **NEBEZPEČENSTVO** sa týkajú situácií, ktoré môžu predstavovať extrémne až smrteľné riziko pre ľudí.
- v Poznámky s označením **VÝSTRAHA** sa týkajú situácií, ktoré môžu predstavovať možné riziko pre ľudí kvôli niektorému existujúcemu stavu.
- v Poznámky s označením **Upozornenie** sa týkajú situácií, pri ktorých hrozí poškodenie programu, zariadenia, systému alebo údajov.

## **Bezpečnostné informácie z hľadiska medzinárodného obchodu**

Niektoré krajiny vyžadujú, aby bezpečnostné informácie v publikáciách k produktom boli poskytnuté v národnom jazyku. Ak táto požiadavka platí aj vo vašej krajine, v balíku publikácií dodanom s produktom sa nachádza brožúra s bezpečnostnými informáciami. Táto brožúra obsahuje bezpečnostné informácie vo vašom národnom jazyku s referenciami na zdroj v angličtine. Pred použitím anglickej publikácie na inštaláciu, obsluhu alebo servis tohto produktu sa najprv musíte oboznámiť s príslušnými bezpečnostnými informáciami v brožúre. Brožúru by ste mali použiť tiež vždy, keď si nie ste istý porozumením bezpečnostným informáciám v anglických publikáciách.

## **Bezpečnostné informácie pre laser**

Modely IBM System i a servery System p môžu používať I/O karty alebo vlastnosti, ktoré používajú optické vlákna a lasery alebo diódy LED.

## **Vyhlásenie o laseri**

Všetky lasery sú certifikované v USA a vyhovujú požiadavkám DHHS 21 CFR Subchapter J pre laserové produkty triedy 1. Mimo USA sú certifikované a prehlásené za vyhovujúce IEC 60825 ako laserové produkty triedy 1. Čísla certifikátov laserov a informácie o ich zhode nájdete na štítku každého dielu.

## **POZOR:**

**Tento produkt môže obsahovať jedno alebo viaceré nasledujúce zariadenia: jednotka CD-ROM, jednotka DVD-ROM, jednotka DVD-RAM alebo laserový modul, ktoré predstavujú laserové produkty triedy 1. Venujte pozornosť nasledujúcim informáciám:**

- v **Neodstraňujte kryty. Demontovaním krytu laserového produktu sa môžete vystaviť nebezpečnému laserovému žiareniu. Vo vnútri zariadenia sa nenachádzajú žiadne súčasti, ktorých servis by ste mohli vykonávať.**
- v **Použitie riadenia, úprav alebo uskutočnenie postupov iných, ako sú tu uvedené, môže viesť k nebezpečnému vystaveniu sa žiareniu.**

## **(C026)**

## **POZOR:**

**Prostredia spracovania údajov môžu obsahovať zariadenie vysielajúce na systémových linkách s laserovými modulmi, ktoré fungujú na vyšších energetických úrovniach, ako je trieda 1. Z tohto dôvodu nikdy nepozerajte do konca vlákna optického kábla ani neotvárajte objímku. (C027)**

## **POZOR:**

**Tento produkt obsahuje laser triedy 1M. Nepozorujte ho priamo optickými prístrojmi. (C028)**

## **POZOR:**

**Niektoré laserové produkty obsahujú vloženú laserovú diódu triedy 3A alebo triedy 3B. Upozornenie: Pri otvorení hrozí nebezpečenstvo laserového žiarenia. Nepozerajte do lúča, nepozorujte ho priamo optickými prístrojmi a vyvarujte sa ožiareniu lúčom. (C030)**

## **Recyklácia a likvidácia výrobku**

Táto jednotka podlieha recyklácii alebo likvidácii v súlade s legislatívou na miestnej úrovni a na úrovni danej krajiny. IBM vyzýva vlastníkov zariadení informačných technológií (IT) zodpovedne recyklovať svoje zariadenia po ukončení ich používania. Spoločnosť IBM ponúka vo viacerých krajinách rôzne programy a služby, ktoré pomáhajú vlastníkom zariadení recyklovať produkty IT. Informácie o ponukách recyklovania produktov IBM nájdete na webovej lokalite IBM na adrese [http://www.ibm.com/ibm/environment/products/prp.shtml.](http://www.ibm.com/ibm/environment/products/prp.shtml)

Esta unidad debe reciclarse o desecharse de acuerdo con lo establecido en la normativa nacional o local aplicable. IBM recomienda a los propietarios de equipos de tecnología de la información (TI) que reciclen responsablemente sus equipos cuando éstos ya no les sean útiles. IBM dispone de una serie de programas y servicios de devolución de productos en varios países, a fin de ayudar a los propietarios de equipos a reciclar sus productos de TI. Se puede encontrar información sobre las ofertas de reciclado de productos de IBM en el sitio web de IBM [http://www.ibm.com/ibm/environment/products/prp.shtml.](http://www.ibm.com/ibm/environment/products/prp.shtml)

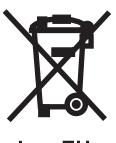

Len EU

**Poznámka:** Táto značka platí len pre krajiny Európskej únie (EÚ) a Nórsko.

Elektrické zariadenia sa označujú v súlade s Európskou Smernicou 2002/96/ES o odpade z elektrických a elektronických zariadení (WEEE). Táto smernica definuje právny rámec pre spätné vrátenie a recykláciu použitých elektrických zariadení s platnosťou pre celé územie Európskej únie. Značkou súladu sa označujú rôzne výrobky s cieľom upozorniť, že výrobok sa nesmie po skončení životnosti zahodiť, ale v súlade s uvedenou smernicou odovzdať na spätné získanie surovín.

V súlade s európskou Smernicou WEEE sa vykonáva po skončení ich životnosti separovaný zber elektrických a elektronických zariadení (EEE) pre účely opätovného použitia, recyklácie a spätného získania surovín. Užívatelia elektrických a elektronických zariadení označených značkou WEEE v zmysle Prílohy IV smernice o odpadoch z elektrických a elektronických zariadení v zmysle vyššie uvedeného nesmú tieto zariadenia po skončení životnosti likvidovať s netriedeným domovým odpadom, ale tieto výrobky sa odovzdávajú v sieti zberných miest, ktoré majú užívatelia k dispozícii pre účely vrátenia, recyklácie a spätného získania materiálov z týchto zariadení. Na obmedzenie možných nepriaznivých vplyvov použitých elektrických a elektronických zariadení na životné prostredie a ľudské zdravie kvôli prítomnosti nebezpečných látok v týchto zariadeniach sa vyžaduje aktívna účasť spotrebiteľov. Informácie o správnom zbere a spracovaní vám poskytne váš miestny zástupca IBM.

## **Program spätného vrátenia batérií**

Tento produkt môže obsahovať uzatvorenú olovenú, nikel-kadmiovú, nikel-metal-hydridovú, lítiovú alebo lítiovo-iónovú batériu. Konkrétne informácie o batériách obsahuje užívateľský alebo servisný manuál. Batériu je potrebné vhodným spôsobom recyklovať alebo zlikvidovať. Nie v každej krajine sú k dispozícii recyklačné zariadenia. Informácie o likvidácii batérií mimo USA nájdete na adrese [http://www.ibm.com/ibm/environment/products/](http://www.ibm.com/ibm/environment/products/batteryrecycle.shtml) [batteryrecycle.shtml](http://www.ibm.com/ibm/environment/products/batteryrecycle.shtml) alebo sa obráťte na miestnu spoločnosť na likvidáciu odpadu.

V USA vytvorila spoločnosť IBM procedúru na vracanie olovených, nikel-kadmiových, nikel-metal-hydridových a iných batériových jednotiek od IBM za účelom opätovného použitia, recyklovania alebo správnej likvidácie. Informácie o správnej likvidácii týchto batérií získate v IBM na čísle 1-800-426-4333. Skôr, ako zavoláte, pripravte si číslo dielu IBM, uvedené na batérii.

Pre Taiwan: Prosíme vás, recyklujte batérie.

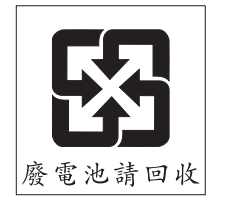

Pre Európsku úniu:

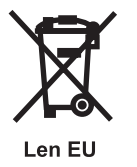

**Poznámka:** Táto značka platí len pre krajiny v Európskej únii (EU).

Batérie alebo obaly na batérie sú označené podľa Európskej smernice 2006/66/EC týkajúcej sa batérií a akumulátorov a batérií a akumulátorov na likvidáciu. Táto smernica určuje rámec pre vrátanie a recykláciu použitých batérií a akumulátorov podľa platnosti v členských štátoch Európskej únie. Tento štítok sa nachádza na rôznych batériách a znamená, že batéria sa po uplynutí svojej životnosti nemá vyhodiť, ale vrátiť podľa pokynov tejto direktívy.

V súlade s Európskou smernicou 2006/66/EC sa batérie a akumulátory označujú kvôli upozorneniu, aby sa na konci ich životnosti samostatne zbierali a recyklovali. Nálepka na batérii tiež môže obsahovať chemický symbol kovu, ktorý sa nachádza v batérii (Pb pre olovo, Hg pre ortuť a Cd pre kadmium). Užívatelia batérií a akumulátorov nesmú likvidovať batérie ani akumulátory ako netriedený komunálny odpad, ale musia použiť zberný systém pre vrátenie, recykláciu a spracovanie batérií a akumulátorov, ktorý je dostupný zákazníkom. Účasť zákazníka je dôležitá na minimalizáciu akýchkoľvek potenciálnych vplyvov batérií a akumulátorov na prostredie a ľudské zdravie vzhľadom na možnú prítomnosť nebezpečných látok. Za účelom zberu a správnej likvidácie odpadov sa obráťte na zástupcu spoločnosti IBM pre vašu oblasť.

Pre Kaliforniu: Materiál s obsahom chloristanu - vyžaduje sa špeciálna manipulácia. Pozrite si tému [www.dtsc.ca.gov/hazardouswaste/perchlorate.](www.dtsc.ca.gov/hazardouswaste/perchlorate)

Nasledujúca poznámka je poskytnutá v zhode s California Code of Regulations Title 22, Division 4.5 Chapter 33. Best Management Practices for Perchlorate Materials. This product/part may include a lithium manganese dioxide battery which contains a perchlorate substance.

# **Obsah**

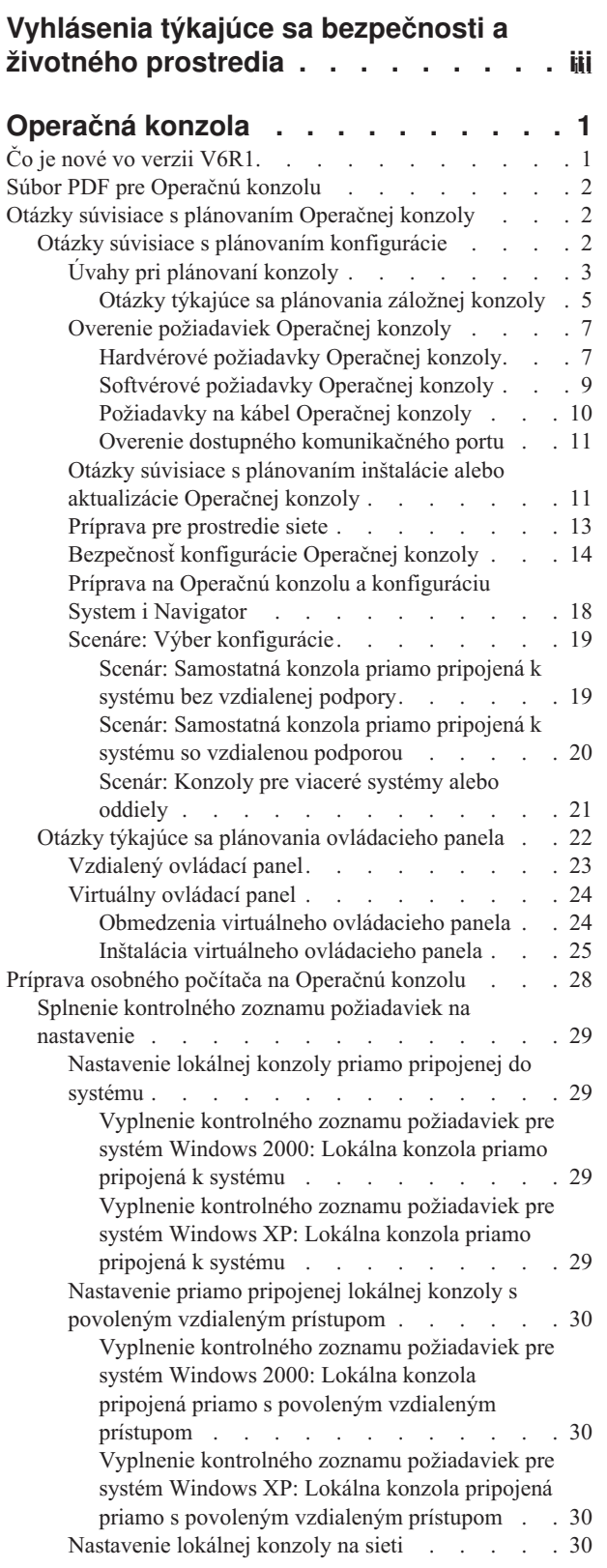

 $\|$  $\|$  $\|$ 

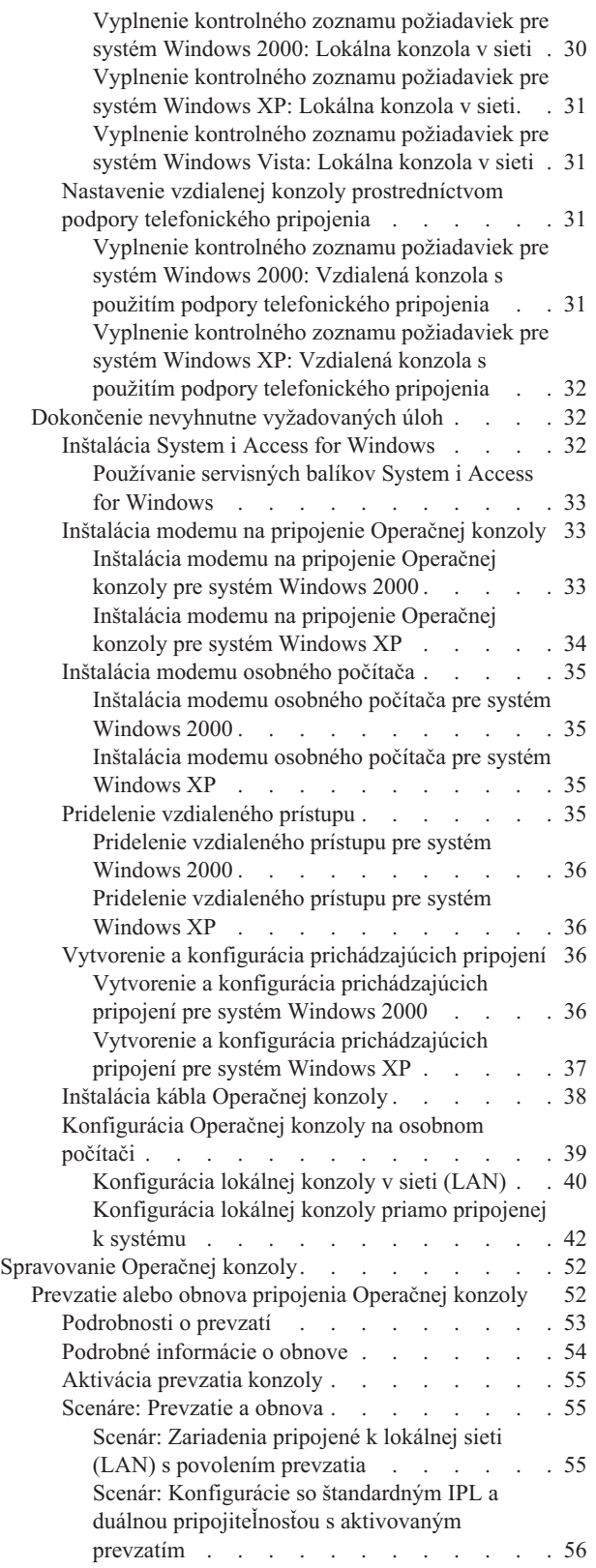

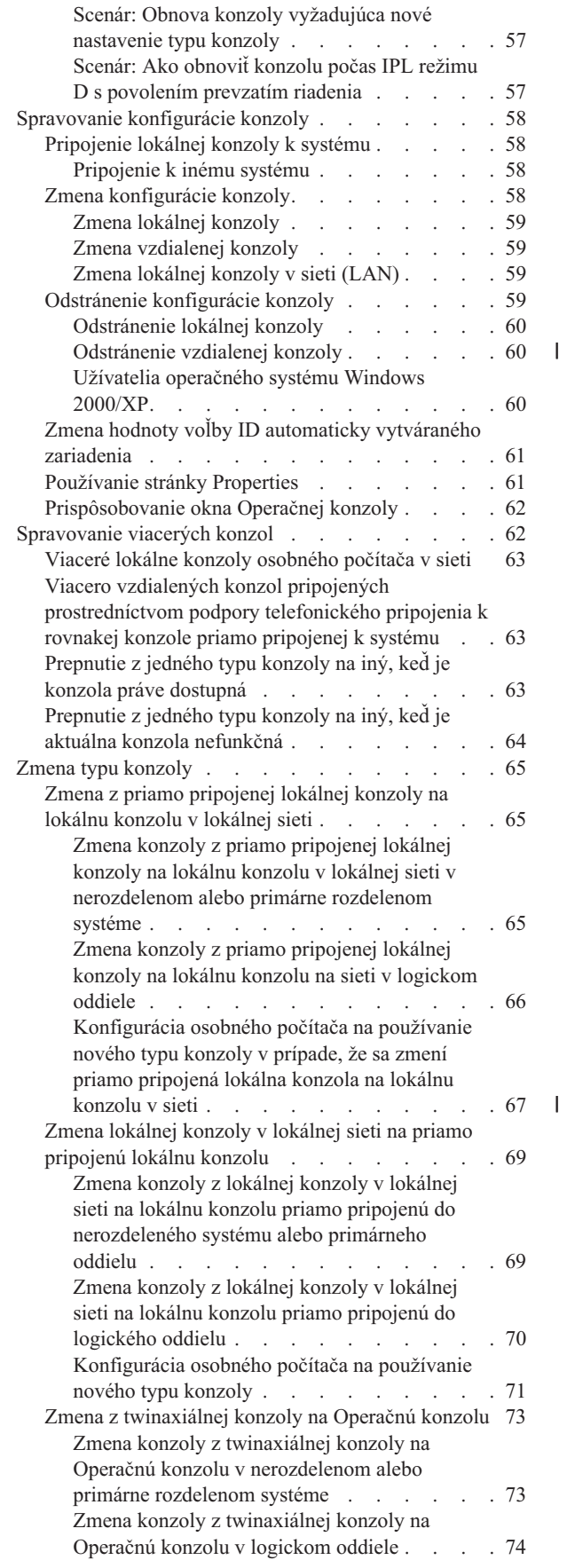

| |

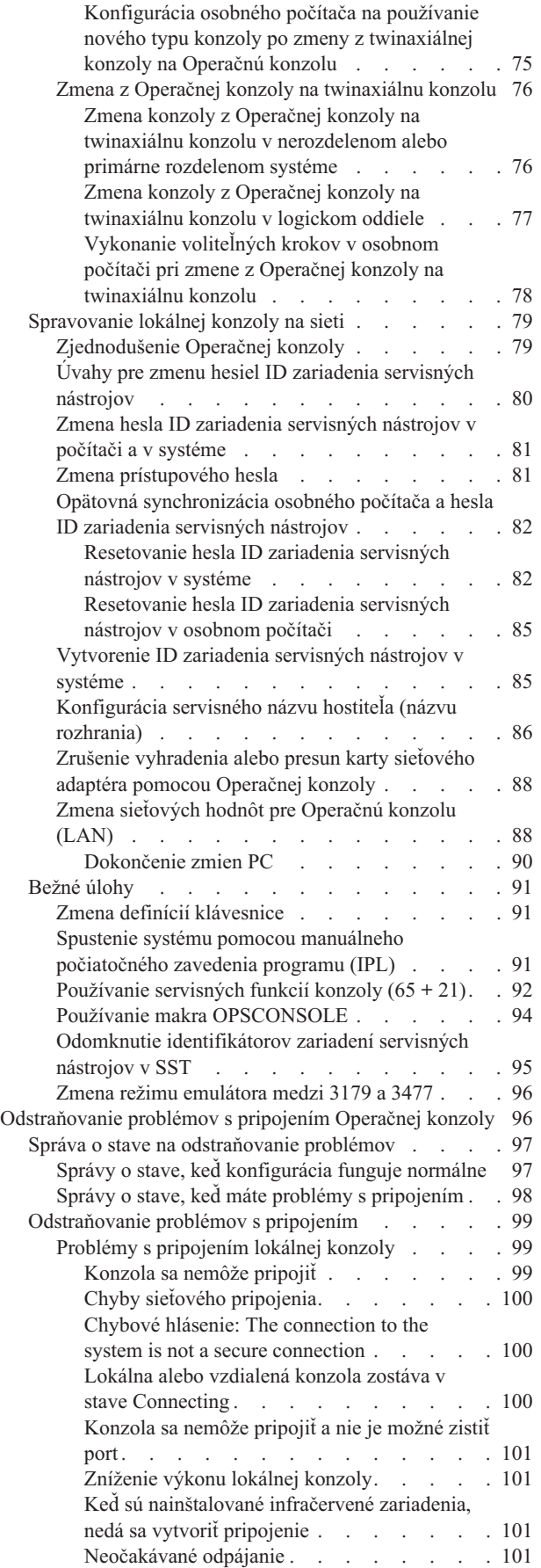

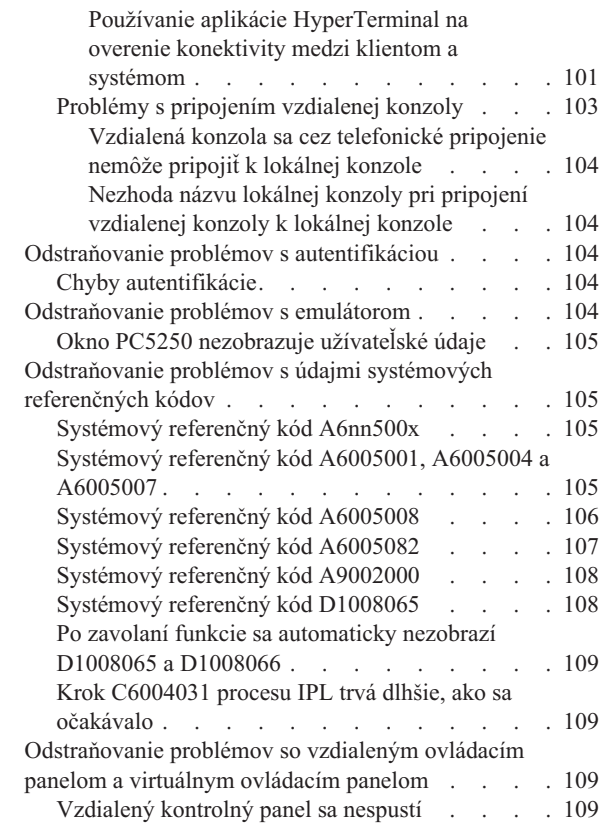

 $\bar{\mathbb{I}}$ 

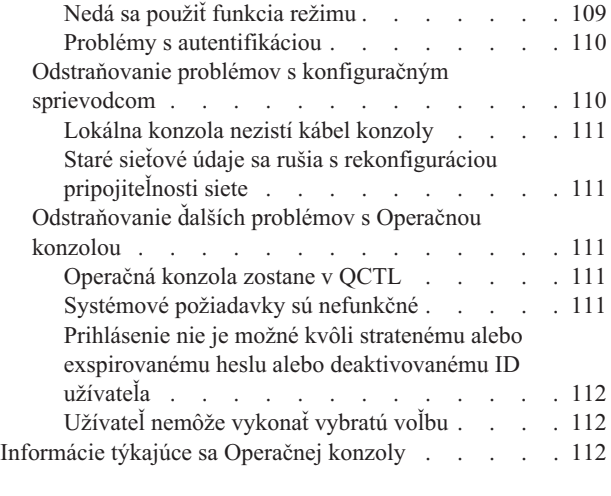

# **Príloha A. [Vyhlásenia](#page-126-0) týkajúce sa**

 $\parallel$ 

|

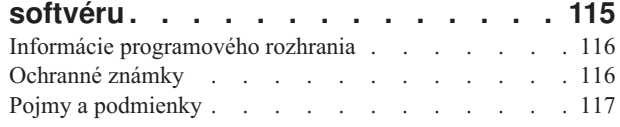

## **Príloha B. [Vyhlásenia](#page-130-0) týkajúce sa**

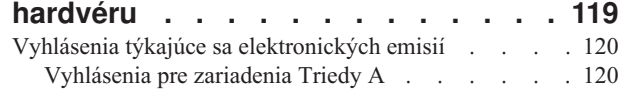

# <span id="page-12-0"></span>**Operačná konzola**

Operačnú konzolu môžete používať ako systémovú konzolu, ktorá vám umožní prístup k vašim systémom a ich správu.

Spoločnosť IBM zabezpečuje komunikáciu s vašimi systémami pomocou konzol správy, ku ktorým je možné získať prístup prostredníctvom terminálov a osobných počítačov. Operačná konzola je inštalovateľná súčasť licenčného programu System i Access for Windows. Pomocou Operačnej konzoly môžete ovládať a získať prístup ku konzole a funkciám ovládacieho panela lokálne alebo vzdialene prostredníctvom jedného alebo viacerých osobných počítačov, čo poskytuje množstvo administračných funkcií.

Operačná konzola používa na emulovanie konzoly emuláciu 5250, ktorú poskytuje System i Access for Windows alebo IBM Personal Communications. Ak chcete emulovať ovládací panel systému, Operačná konzola poskytuje grafický vzdialený ovládací panel alebo virtuálny ovládací panel. Ak sa má povoliť komunikácia medzi systémom a osobným počítačom, Operačná konzola môže použiť lokálnu sieť a pripojenia protokolu TCP/IP, alebo môže použiť priame káblové pripojenie. Podporuje telefonické pripojenia zo vzdialených počítačov k počítačom, ktoré sú priamo pripojené k systému. Tieto vzdialené počítače potom môžu slúžiť ako konzola, ktorá umožňuje jednoduchšiu správu a prístup k systémom.

Podpora Operačnej konzoly je k dispozícii vo verzii i5/OS V5R3 a v novších verziách. Modely IBM iSeries 8xx |

podporujú ako svoju konzolu osobného počítača len Operačnú konzolu. |

Vylepšená autentifikácia a šifrovanie údajov poskytuje bezpečnosť siete pre procedúry konzoly. Sieťové pripojenia Operačnej konzoly používajú viacero protokolov SSL (Secure Sockets Layer), ktoré podporujú autentifikáciu zariadení a užívateľov bez certifikátov.

Ak chcete používať Operačnú konzolu na správu hardvéru systému System i, prečítajte si kolekciu tém venovaných správe Operačnej konzoly v časti Informačné centrum IBM Systems Hardware.

## **Súvisiace informácie**

Manažovanie Operačnej konzoly

# **Čo je nové vo verzii V6R1**

Prečítajte si informácie o novinkách alebo významných zmenách v kolekcii tém venovaných Operačnej konzole.

## **Zjednodušené nastavenie pre konzoly pripojené na sieť**

Proces úvodného nastavenia konzoly je v tomto vydaní viac automatizovaný. Počas nastavovania systém automaticky |

zistí niektoré zo systémových nastavení, ako napríklad systémové sériové číslo alebo IP adresu, ak ju systém môže poskytnúť. | |

Tradičný sprievodca nastavením je aj naďalej k dispozícii pre prípad, ak by nebolo možné kontaktovať systém. |

## **Nepodporované modely**

Verzia i5/OS V6R1 už nepodporuje nasledujúce modely hardvéru: 270, 820, 830 a 840.

## **Ako zistíte čo je nové alebo čo sa zmenilo**

Ako pomôcky na označenie technických zmien sa v Informačnom centre používajú tieto značky:

- Značka >, ktorá označuje, kde začínajú nové alebo zmenené informácie.
- v Značka «, ktorá označuje, kde nové alebo zmenené informácie končia.

<span id="page-13-0"></span>V súboroch PDF sa na ľavom okraji nových alebo zmenených pasáží nachádzajú čiary revízií (|).

Ak chcete získať ďalšie informácie o tom, čo je v tomto vydaní nové alebo zmenené, pozrite si časť Poznámka pre užívateľov.

## **Súbor PDF pre Operačnú konzolu**

Môžete zobraziť alebo vytlačiť súbor PDF týchto informácií.

Ak si chcete prezrieť alebo stiahnuť verziu PDF tohto dokumentu, vyberte položku Operations Console (1 105 kB).

## **Uloženie súborov PDF**

Keď chcete uložiť PDF na vašu pracovnú stanicu pre zobrazenie alebo tlač:

- 1. Kliknite pravým tlačidlom myši na odkaz na PDF vo vašom prehliadači.
- 2. Vyberte voľbu, ktorá ukladá súbor PDF lokálne.
- 3. Prejdite do adresára, do ktorého chcete tento súbor PDF uložiť.
- 4. Kliknite na **Save**.

## **Stiahnutie programu Adobe Reader**

Ak si chcete prezrieť alebo vytlačiť tieto súbory PDF, musíte mať v systéme nainštalovaný program Adobe Reader. Bezplatnú kópiu si môžete stiahnuť z webovej stránky [spoločnosti](http://www.adobe.com/products/acrobat/readstep.html) Adobe

(www.adobe.com/products/acrobat/readstep.html) .

## **Otázky súvisiace s plánovaním Operačnej konzoly**

Pred nastavením Operačnej konzoly určite, aký je najlepší spôsob jej konfigurácie.

Keď dokončíte plánovanie, môžete vytvoriť kontrolný zoznam nastavovania, ktorý bude obsahovať požiadavky na Operačnú konzolu pre váš systém.

#### **Súvisiace koncepty**

"Príprava osobného počítača na [Operačnú](#page-39-0) konzolu" na strane 28

Keď dokončíte požiadavky plánovania a viete, ktorú konfiguráciu a operačný systém v osobnom počítači budete používať, môžete si prejsť niektorým z preddefinovaných kontrolných zoznamov určených na nastavenie Operačnej konzoly. Môžete tiež vytvoriť prispôsobený kontrolný zoznam a splniť ho.

## **Otázky súvisiace s plánovaním konfigurácie**

Ak chcete naplánovať konfiguráciu Operačnej konzoly, musíte vyhľadať špecifické typy pripojenia, ktoré povoľujú rôzne konfigurácie Operačnej konzoly.

Zahrnuté scenáre ponúkajú príklady špecifických konfigurácií na pomoc pri výbere konfigurácie konzoly, ktorá bude najlepšie zodpovedať vašim požiadavkám. Ak plánujete vopred, do vašej konfigurácie môžete zahrnúť ďalšie vlastnosti.

#### **Dôležité:**

- v Ak voláte zástupcu servisu na nastavenie nového systému, osobný počítač, ktorý sa chystáte používať ako konzolu, musí byť pripravený na pripojenie k systému. To znamená, že musíte mať pripravené všetky káble a nainštalovaný všetok softvér. Musíte mať napríklad v počítači nainštalovaný operačný systém Windows a System i Access for Windows.
- v Ak konfigurujete Operačnú konzolu pre logický oddiel i5/OS, v ktorom sa používa systém Linux, prečítajte si tému týkajúcu sa konfigurácie konzoly lokálnej siete pre logický oddiel.

#### **Súvisiace informácie**

<span id="page-14-0"></span>Konfigurácia konzoly LAN pre logický oddiel

## **Úvahy pri plánovaní konzoly**

Pri plánovaní Operačnej konzoly pre jeden alebo viacero systémov zvážte tieto body.

Nasledujúce informácie sa týkajú všetkých systémov:

- v Na rozdiel od predošlých verzií i5/OS bude toto a nasledujúce vydania podporovať len typ konzoly, ktorý je aktuálne nakonfigurovaný. Ak nie je zadaný žiadny typ konzoly, napríklad pri vytváraní nového logického oddielu, má prednosť podporné hardvérové IOP, určené počas procesu vytvárania. Ak dostupný hardvér obsahuje viac ako jeden adaptér pre vybraný typ konzoly, prvá pracovná stanica s konzolou, ktorá sa pripojí, bude nakonfigurovaná ako konzola.
- v Existuje aj špeciálna množina volieb konzoly s názvom **Allow console recovery and console can be taken over by another console**. Táto skupina funkcií umožňuje Operačnej konzole prevziať riadenie od iného zariadenia konzoly. Táto voľba konzoly je štandardne deaktivovaná.
	- Ak je voľba aktivovaná:

Konzolou sa stane prvé pripojené zariadenie operačnej konzoly. Ďalšie zariadenia operačnej konzoly pripojenej cez LAN budú mať špeciálne prihlásenie DST.

Všetky ostatné pripojenia založené na 5250 budú mať nové okno Console Information Status.

K dispozícii je obnova konzoly bez straty úlohy.

– Ak je voľba deaktivovaná:

Všetky pripojenia založené na 5250 budú mať nové okno Console Information Status.

Obnova konzoly bez straty úlohy nie je k dispozícii.

- v Operačná konzola, priamo pripojená aj sieťová (LAN), a twinaxiálne pracovné stanice môžu existovať vedľa seba ako zariadenia konzoly, ak si zapamätáte tieto pravidlá:
	- Vždy môže byť aktívne len jedno zariadenie.
	- Ak je vybratým typom konzoly twinaxiálna konzola, zariadením konzoly sa môže stať twinaxiálna pracovná stanica na ľubovoľnom adaptéri radiča twinaxiálnej pracovnej stanice s portom 0 (adresovaným ako 0 alebo 1) alebo portom 1 (adresovanom ako 0 alebo 1). Ak ako typ konzoly vyberiete twinaxiálnu konzolu, zariadenia Operačnej konzoly sa nemusia spustiť.
- v Operačná konzola umožňuje viacero pripojení LAN k jedinému systému alebo logickému oddielu, ale len jedna relácia 5250 môže v danom čase systém riadiť. Aktívna konzola je príkazové rozhranie k systému prostredníctvom emulácie 5250 alebo IBM Personal Communications, ktoré práve komunikujú so systémom. Na obrazovke sa môžu zobrazovať údaje viacerých zariadení Operačnej konzoly, ale len jedno bude aktívne.
- v V prípade modelov IBM System i5 a eServer i5 sa počítanie logických oddielov začína od čísla 1 (aj v prípade, že | ide o jediný oddiel) namiesto od čísla 0. V prípade modelov iSeries 8xx sa počítanie logických oddielov začína od čísla 0. Aby sa konzola správnym spôsobom pripojila, číslovanie logických oddielov musí tiež začínať od čísla 1 namiesto čísla 0. Toto platí najmä vtedy, ak sa spoliehate na to, že proces BOOTP nakonfiguruje systém s vlastnými sieťovými údajmi. | | | |
	- v Klientske PC tiež umožňuje viacero pripojení lokálnej konzoly, ale len jednu lokálnu konzolu priamo pripojenú ku konfigurácii systému (alebo lokálnu konzolu priamo pripojenú k systému s povoleným vzdialeným prístupom) pre jedno PC.
	- v Pre jedného klienta PC Operačnej konzoly je dostupných maximálne 26 relácií emulátora Operačnej konzoly.
	- v Pokúste sa vyhnúť umiestneniu Operačnej konzoly na ten istý procesor IOP ako pamäťové zariadenia.
		- V prípade niektorých konfigurácií sa tomu nedá vyhnúť.
		- Pri veľkom vyťažení pamäťových zariadení sa môže zdať, že konzola prestala dočasne fungovať, v krátkom čase by ale mala pokračovať v operáciách. Ak je konzola umiestnená na tom istom procesore IOP ako pamäťové zariadenia, zapnite voľbu konzoly **Allow console recovery and console can be taken over by another console**.

Nasledujúce informácie sa týkajú prevzatia a obnovy konzoly:

Pre systém i5/OS V5R3 alebo novšiu verziu existuje špeciálna skupina funkcií, tzv. prevzatie a obnova konzoly, ktorá |

Operačnej konzole pripojenej do siete LAN umožňuje prevziať riadenie od iného zariadenia konzoly. Na základe |

nasledujúcich informácií sa rozhodnite, ktoré zariadenia konzoly sú najvhodnejšie pre vaše pracovné prostredie a ako |

tieto zariadenia rozmiestniť, aby bolo možné využiť všetky tieto funkcie. |

- v **Prevzatie** je proces, používaný pre zariadenie konzoly pripojenej cez LAN, ktoré má prevziať riadenie z aktuálneho zariadenia konzoly. Užívateľ, prihlásený na PC, ktorý chce prevziať riadenie, potrebuje mimoriadne oprávnenie a prevzatie spúšťa z novej ponuky. Táto funkcia prevzatia sa nepoužíva pre priamo pripojené konzoly.
- v **Obnova** je proces opätovného získania riadenia úlohy, ktorá beží na konzole, po zaznamenaní problému s konzolou. Proces obnovy môže používať rovnaké zariadenie konzoly alebo iné zariadenie konzoly a môže byť doprevádzaný dodatočnými operáciami na povolenie zariadenia pomocou iného pripojenia. Výnimkou je twinaxiálna konzola, ktorá nepoužíva rovnaký typ emulácie 5250 a preto nemôže obnoviť konzolu bez straty údajov.

Ak je voľba prevzatia aktivovaná a zariadenie je správne pripojené, každému zariadeniu podporujúcemu konzolu, ktoré používa emuláciu 5250, sa bez ohľadu na pripojiteľnosť zobrazí obrazovka s údajmi (bez ohľadu na to, či to je alebo nie je aktívna konzola). Vo vydaniach V5R3 a novších bude mať po sprevádzkovaní konzoly údaje na obrazovke viac než jedno zariadenie. Pri úvodnom pripojení zariadenia už nebudú existovať prázdne obrazovky konzoly, zobrazujúce Disconnected. Táto nová funkcia teraz umožňuje, aby úloha na konzole bola presunutá na iné zariadenie bez toho, aby došlo k strate údajov.

Táto funkcia sa vykonáva pozastavením toku údajov do konzoly, ktorá stráca pripojenie alebo sa preberá, uložením ďalších údajov a ich následným odoslaním na ďalšie zariadenie, ktoré sa má stať konzolou aj v prípade, ak je toto zariadenie rovnakou bývalou konzolou. Obnoviteľnosť v podstate preberá konzolu z rovnakého alebo iného kvalifikovaného zariadenia bez ohľadu na to, čo bývalá konzola robila.

Nasledujúce informácie sa týkajú nezávislých a primárnych oddielov:

- v Pravdepodobne bude potrebné umiestniť podporný hardvér konzoly do konkrétnych zásuviek, v závislosti od modelu.
- v Viaceré IOP s podporou pracovnej stanice konzoly môže zasahovať do výberu požadovaného sieťového adaptéra. Uvážte toto:
	- Ak ste mali predtým na zbernici druhý IOP a ak prvý IOP obsahuje kartu twinaxiálneho adaptéra, vaša plánovaná karta adaptéra konzoly nebude môcť poskytnúť konzolu pripojenú cez LAN. Napríklad model 890 používa voliteľné umiestnenia karty C04 a C06 až C10, a ak bolo IOP umiestnené do C08 a twinaxiálny adaptér je na zbernici pred týmto IOP, karta sieťového adaptéra umiestnená v C09 alebo C10 nebude môcť poskytnúť konzolu pripojenú cez sieť. Karta sieťového adaptéra sa musí nachádzať pre druhým IOP, napríklad C06 alebo C07.
	- Väčšinou sa karta používaná pre konfigurácie priamo pripojenej Operačnej konzoly, bežne nazývaná zásuvka Elektronickej podpory zákazníkov (ECS), umiestňuje do blízkosti začiatku zbernice. Keď má umiestnenie karty nízke číslo, napríklad C02, číslo C03 je od začiatku zbernice ďalej ako C02. Keď má umiestnenie karty vysoké číslo, napríklad C07, číslo C06 je od začiatku zbernice ďalej ako C07. V prípade niektorých špecifických modelov a rozširujúcich jednotiek môžu byť v tejto schéme číslovania výnimky. Ak máte otázky o umiestnení ECS, kontaktujte vášho predstaviteľa servisu.

Nasledujúce informácie sa týkajú prostredí s viacerými oddielmi:

- v Ak plánujete používať Operačnú konzolu ako vašu primárnu konzolu alebo záložnú konzolu, musíte označiť IOP, aby podporoval primárnu konzolu a elektronickú podporu zákazníkov (slot) aj v prípade, že elektronickú podporu zákazníkov neplánujete používať. Ak napríklad plánujete používať Operačnú konzolu s priamym pripojením, musíte označiť IOP značkou konzoly a značkou ECS. Tieto kroky sú potrebné tiež v prípade, že plánujete používať Operačnú konzolu s pripojením pomocou LAN.
- v Keď je pre jedno IOP dostupný viac než jeden adaptér konzoly, pre použitie s Operačnou konzolou sa vyberie adaptér s najnižšou adresou zbernice. Označíte napríklad IOP, ktoré má nainštalované dva adaptéry LAN. Systém bude používať prvý adaptér, ktorý nájde na zbernici. Avšak počas IPL nemusí byť prvý adaptér pripravený načas a systém môže vybrať druhý adaptér. Toto môže zabrániť okamžitému spusteniu konzoly alebo sa môže stať, že tento prostriedok nebudete môcť použiť pre zamýšľané účely. Odporúča sa nainštalovať len jeden adaptér s podporou konzoly, ktorý vyhovuje konfiguráciám pre jeden IOP. Táto situácia ovplyvní tiež asynchrónne adaptéry, ktoré používa lokálna konzola priamo pripojená k systému.
- <span id="page-16-0"></span>v Pojem *náhradná konzola* označuje typ twinaxiálnej konzoly umiestnenej na inom procesore IOP, ktorý je označený ako náhradná konzola. Operačná konzola a konzoly typu HMC nepoužívajú prostriedky označené ako náhradná konzola.
	- **Poznámka:** Označenie rovnakého IOP ako primárnej konzoly aj náhradnej konzoly môže mať za následok nemožnosť vybrať konzolu. Ak máte v rovnakom IOP twinaxiálny adaptér ako adaptér vašej primárnej konzoly, tento twinaxiálny adaptér považujte za záložnú konzolu a nie za náhradnú konzolu. Stačí zmeniť typ konzoly, aby ste mohli využiť výhody twinaxiálneho adaptéra pre konzolu.

#### **Súvisiaci odkaz**

["Prevzatie](#page-63-0) alebo obnova pripojenia Operačnej konzoly" na strane 52 Pomocou týchto funkcií môžete prevziať riadenie iného zariadenia konzoly.

"Otázky týkajúce sa plánovania záložnej konzoly"

Väčšina systémových plánov zahŕňa určitú úroveň redundancie pre prípady zlyhania hardvéru, ale nie veľa užívateľov zahrnie do plánovania aj konzolu. Aby ste dokázali rýchlo obnoviť činnosť pri neočakávanej strate konzoly, potrebujete naplánovať záložnú konzolu.

#### **Otázky týkajúce sa plánovania záložnej konzoly:**

Väčšina systémových plánov zahŕňa určitú úroveň redundancie pre prípady zlyhania hardvéru, ale nie veľa užívateľov zahrnie do plánovania aj konzolu. Aby ste dokázali rýchlo obnoviť činnosť pri neočakávanej strate konzoly, potrebujete naplánovať záložnú konzolu.

#### **Otázky týkajúce sa záložnej konzoly**

- v Umiestnenie adaptéra je pevné alebo do určitej miery obmedzené pre nezávislé systémy alebo primárne oddiely. V závislosti od požiadaviek na hardvér vo vašom systéme môžete mať obmedzené možnosti výberu typov konzoly. Skúste nájsť aspoň jeden vyhovujúci dodatočný typ konzoly.
- v Ako súčasť stratégie pre záložnú konzolu zvážte použitie voľby prevzatia riadenia a obnovy. Hardvér používaný pre nový typ konzoly však musí existovať a byť dostupný v čase obnovy.
- v Ak pracujete v prostredí s oddielmi, zvážte tieto aspekty:
	- V prostredí logických oddielov pojem *náhradná konzola* označuje typ twinaxiálnej konzoly umiestnenej v inom vstupno/výstupnom procesore (IOP), ktorá je označená ako náhradná konzola. Ak sa zistí zlyhanie primárnej konzoly (len twinaxiálnej), systém automaticky skúsi použiť procesor IOP náhradnej konzoly. Táto funkcia vám poskytuje ďalšiu úroveň ochrany. Označenie jedného procesora IOP za primárnu aj náhradnú konzolu môže spôsobiť chyby pri výbere konzoly. Ďalšiu izoláciu možno naplánovať umiestnením procesora IOP s náhradnou konzolou v inej zbernici, aby zlyhania zbernice primárnej konzoly nebránili dostupnosti konzoly.
- | – Modely 8xx sú označené ako typ konzoly len na úrovni procesora IOP. Označenie procesora IOP s dvoma | rovnakými adaptérmi konzoly, ktoré mu posielajú správy (napríklad dva adaptéry 2849 alebo dva adaptéry 2771),  $\overline{1}$ za ten istý IOP môže spôsobiť ťažkosti, ak chcete vopred určiť adaptér, ktorý sa bude používať ako konzola. Pri | označovaní procesora IOP sa uistite, že má len jeden adaptér s podporou konzoly na jednu konektivitu (napríklad | | len jeden adaptér 2849 a len jeden adaptér 2771). Každý adaptér môže podporovať iný typ konzoly, ale používať | by sa mal len jeden typ adaptéra. Systém najprv skúsi použiť adaptér s najnižšou adresou v zbernici. Ak je tento adaptér pomalý pri odosielaní správ do systému, môže byť namiesto neho vybraný iný adaptér v prípade, že | | existujú dva adaptéry s rovnakou konektivitou. Ďalším príkladom môže byť procesor IOP s oboma ethernetovými | adaptérmi 2838 a 2849, ktoré mu posielajú správy. Sú to rôzne adaptéry, ale majú rovnakú konektivitu pre |konzolu.
	- Vezmite do úvahy prostredie zdieľaného prostriedku, v ktorom môžete na určitý čas vyhradiť a uvoľniť podporný IOP konzoly pre oddiel. Veľa pracovných prostredí zriedka potrebuje zariadenie konzoly po celý čas, preto implementáciou tohto konceptu môžete znížiť prvotný náklad na vyhradený hardvér.
	- Ak zlyhá zavádzacie zdrojové pamäťové zariadenie a pri obnove systému sa používa distribučné médium s licenčným interným kódom spoločnosti IBM namiesto zákazníkovej zálohy, pričom systém používa Operačnú konzolu (LAN), zrejme bude potrebné použiť iný typ konzoly pre prvú časť obnovy systému.

## **Typy konfigurácie pre záložné konzoly**

Keď plánujete konfiguráciu záložnej konzoly alebo konzol, berte do úvahy, že obnova zo straty konzoly závisí od mnohých faktorov. Niektoré z týchto faktorov zahŕňajú model a sériu, dostupné hardvérové prostriedky, predošlý typ konzoly a plánovaný typ konzoly. Zotavenie by malo pozostávať z opravy práve pokazenej konzoly alebo jej dočasného nahradenia iným typom konzoly. Väčšinu zmien typu konzoly možno vykonať bez potreby spustiť IPL, ale môžu nastať okolnosti, za ktorých bude použitie IPL nevyhnutné. Keď používate servisné funkcie konzoly (65+21), pred vykonaním tejto funkcie musí byť nainštalovaný a dostupný podporný hardvér konzoly. Musí už byť vykonané aj označenie každého oddielu prostriedkov.

**Dôležité:** Ak chcete používať lokálnu Operačnú konzolu v sieti LAN ako zálohu pre iný typ konzoly, sieťový adaptér musí byť umiestnený v slote určenom konzolou alebo v príslušnom označenom procesore IOP. Ak nebola vykonaná konfigurácia, proces BOOTP sa použije na konfigurovanie systému.

## **Otázky týkajúce sa konfigurácie záložnej konzoly**

- v Ak pristupujete do systému vzdialene, zvážte použite konzoly off-site alebo iného typu konektivity pre konzolu. Lokálna konzola v sieti môže byť zálohovaná ďalšou lokálnou konzolou na sieťovom počítači. Ak by zlyhal sieťový adaptér, zvážte použitie lokálnej konzoly priamo pripojenej k systému ako zálohy. Zmenou typu konzoly na priamo pripojenú lokálnu konzolu s povoleným vzdialeným prístupom umožníte, aby sa stal vzdialený počítač konzolou.
- v V logickom oddiele alebo v prostredí viacerých systémov budete s najväčšou pravdepodobnosťou používať viacero lokálnych konzol v konfigurácii siete LAN na jednom počítači ako primárne konzoly. Pouvažujte o ďalších osobných počítačoch používajúcich tento istý typ konfigurácie. Podľa možnosti sa snažte predísť podpore veľkého počtu konzol na rovnakom PC. Pri podpore viacerých konzol a vzdialených kontrolných panelov sa prostriedky PC môžu ľahko preťažiť.
- v Vo veľkých prostrediach pouvažujte o viacerých lokálnych konzolách v sieťových konfiguráciách, kde má každé PC základnú množinu zodpovedností konzoly a prekrývajúce sa vzájomné pokrytie záložných konfigurácií. Ak máte napríklad v konfigurácii siete PC, ktoré podporuje 10 lokálnych konzol a ďalšie PC s rovnakým počtom primárnych konzol pre ďalších 10 oddielov, namiesto zálohovania každého PC pomocou konfigurácie toho druhého, môžete pridať tretie PC a rozdeliť 20 konzol tak, že dve PC budú zálohovať časť konfigurácií primárnych konzol každého PC. Ďalším hľadiskom je vyhradené PC, ktoré bude zálohou určitého počtu konzol, ale nebude sa pripájať, kým to nebude potrebné.
- v Ak konzoly používate hlavne v sieti, zvážte nastavenie lokálnej konzoly priamo pripojenej k systému na počítači a umiestnenie na posuvnom vozíku s káblom konzoly. Ak máte podporné adaptéry, vozík s počítačom môžete rýchlo presunúť k systému alebo oddielu, ktorý potrebuje konzolu. Po zapojení kábla a zmene hodnoty typu konzoly máte k dispozícii konzolu, ktorá nahradí problémovú konzolu. Rovnaký koncept platí aj v prípade twinaxiálnych pracovných staníc.
- **Poznámka:** Ak plánujete v sieti používať viac ako jednu lokálnu konzolu, pred konfigurovaním počítača s Operačnou konzolou musíte v systéme vytvoriť ďalšie ID zariadení servisných nástrojov. Každý počítač pripájajúci sa k rovnakému cieľovému systému alebo logickému oddielu musí mať jedinečné ID zariadenia servisných nástrojov.

Na záver zvážte pre vašu konfiguráciu konzoly použitie maximálnej možnej redundancie. Riziko kritického zlyhania konzoly môžete znížiť použitím inej metódy na zabezpečenie náhradnej konzoly alebo uskutočnením kompromisných riešení a úprav jednotlivých požiadaviek na hardvér, ktoré sú nevyhnutné na prekonanie rôznych úrovní zlyhania.

Bližšie informácie o prepínaní medzi jednotlivými zariadeniami konzoly nájdete v téme Spravovanie viacerých konzol.

## **Súvisiaci odkaz**

"Úvahy pri [plánovaní](#page-14-0) konzoly" na strane 3

Pri plánovaní Operačnej konzoly pre jeden alebo viacero systémov zvážte tieto body.

["Prevzatie](#page-63-0) alebo obnova pripojenia Operačnej konzoly" na strane 52

Pomocou týchto funkcií môžete prevziať riadenie iného zariadenia konzoly.

<span id="page-18-0"></span>"Príprava pre [prostredie](#page-24-0) siete" na strane 13

Ako prípravu pre prostredie vašej siete musíte identifikovať a splniť minimálnu konfiguráciu siete, potrebnú na nastavenie konfigurácie Operačnej konzoly s lokálnou konzolou v sieti (LAN).

["Spravovanie](#page-73-0) viacerých konzol" na strane 62

Ak máte viac ako jednu pracovnú stanicu, ktorá môže byť konzolou pre ten istý systém alebo oddiel, v závislosti od konfigurácie a okolností môže existovať viac ako jeden spôsob, ako používať tieto zariadenia ako konzoly.

"Scenár: Konzoly pre viaceré systémy alebo [oddiely"](#page-32-0) na strane 21

Tento scenár popisuje situáciu, v ktorej chcete spravovať viaceré systémy alebo oddiely.

["Prevzatie](#page-63-0) alebo obnova pripojenia Operačnej konzoly" na strane 52

Pomocou týchto funkcií môžete prevziať riadenie iného zariadenia konzoly.

"Príprava pre [prostredie](#page-24-0) siete" na strane 13

Ako prípravu pre prostredie vašej siete musíte identifikovať a splniť minimálnu konfiguráciu siete, potrebnú na nastavenie konfigurácie Operačnej konzoly s lokálnou konzolou v sieti (LAN).

## **Overenie požiadaviek Operačnej konzoly**

Pred použitím Operačnej konzoly skontrolujte, či spĺňate všetky požiadavky Operačnej konzoly na hardvér, softvér a káblové pripojenie.

## **Hardvérové požiadavky Operačnej konzoly:**

Musíte spĺňať hardvérové požiadavky PC a systému System i pre konfiguráciu Operačnej konzoly.

**Poznámka:** Táto téma sa týka len modelov 8xx a starších verzií. V prípade modelov 5xx prejdite na tému Hardvérové požiadavky Operačnej konzoly v informačnom centre IBM Systems Hardware. | |

*Tabuľka 1. Požiadavky na PC - procesor a pamäť*

| Operačný systém (1,2)   | PC Operačnej konzoly                                                        |  |
|-------------------------|-----------------------------------------------------------------------------|--|
| Windows 2000            | Odporúča sa Pentium 500 MHz<br>Minimálne 128 MB pamäte (odporúča sa 256 MB) |  |
| Windows XP Professional | Pentium 500 MHz (P6 alebo ekvivalentný kompatibilný<br>procesor)            |  |
|                         | Minimálne 256 MB pamäte                                                     |  |
| Windows Vista           | Pentium 800 MHz<br>Minimálne 512 MB pamäte                                  |  |

## **Notes:**

| | |

|

- 1. Pozrite si webové stránky systému System i Access, kde nájdete aktualizované požiadavky na PC.
- 2. Ak vaše PC poskytuje funkcie správy napájania, môžu vypnúť PC. PC môže resetovať komunikačný port, keď sa spustí správa napájania, čo môže ukončiť už vytvorené pripojenia. Určité typy správy napájania v PC a v operačnom systéme môžu spôsobiť, že sa systémový referenčný kód (SRC) 0000DDDD zobrazí v ovládacom paneli alebo vzdialenom ovládacom paneli systému System i. Tieto údaje SRC by mali byť vymazané po obnovení činnosti PC.
- 3. Systém Windows Vista podporuje len lokálnu konzolu v sieti.

**Dôležité:** V prípade modelov IBM Systém i5 and eServer i5 sa počítanie logických oddielov začína od čísla 1 (aj v prípade, že ide o jediný oddiel) namiesto od čísla 0. V prípade modelov iSeries 8xx sa počítanie logických oddielov začína od čísla 0. Aby sa konzola správnym spôsobom pripojila, logické oddiely musia tiež začínať číslovanie od 1 namiesto od 0. Toto platí najmä vtedy, ak sa spoliehate na to, že proces BOOTP nakonfiguruje systém s vlastnými sieťovými údajmi. | | | | |

Ak chcete používať lokálnu konzolu Operačnej konzoly v sieti (LAN), musíte nainštalovať sieťový adaptér pre |

Operačnú konzolu podľa vášho modelu. IBM podporuje lokálnu konzolu v sieti (LAN) len pre modely 800, 810, 825, |

870 a 890. Ak chcete zistiť konkrétne údaje pre váš systém, môžete použiť príkaz DSPHDWRSC (Display Hardware | Resources). Tabuľka 2 uvádza podporované karty pre sieťové pripojenie. Tabuľka 3 uvádza správne umiestnenie pre |

sieťovú kartu. |

| |

| |

- **Poznámka:** Podporované karty a umiestnenia sú len pre systémy bez oddielov alebo primárne oddiely. Pre logické oddiely v prostredí LPAR je možné použiť ľubovoľný adaptér podporovaný Operačnou konzolou. | |
- **Dôležité:** V prípade núdze, keď zlyhá pripojenie LAN, potrebujete nakonfigurovať lokálnu konzolu Operačnej konzoly | priamo pripojenú k systému. Pokyny nájdete v téme Otázky týkajúce sa plánovania záložnej konzoly. Tabuľka 3 uvádza správne umiestnenie pre priamo pripojenú konzolu.

*Tabuľka 2. Podporované karty pre sieťové pripojenie*

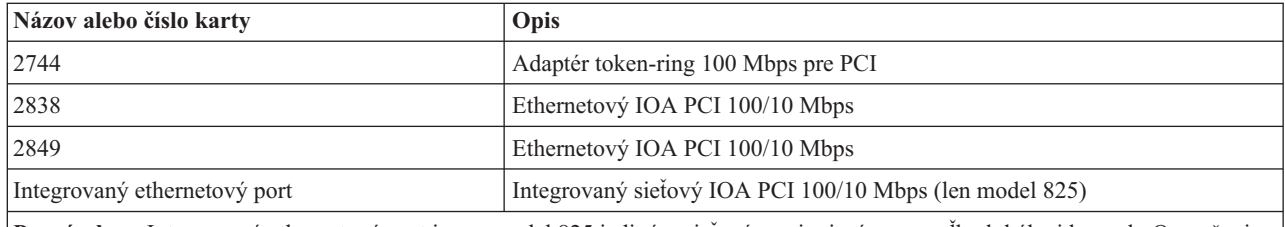

**Poznámka:** Integrovaný ethernetový port je pre model 825 jediným sieťovým pripojením pre voľbu lokálnej konzoly Operačnej konzoly v sieti.

*Tabuľka 3. Požiadavky na systém System i - umiestnenie karty LAN*

| Model                                                                                  | sietového adaptéra                                            | Operačná konzola (LAN) - umiestnenia   Operačná konzola (priame pripojenie) -  <br>umiestnenia asynchrónneho adaptéra |
|----------------------------------------------------------------------------------------|---------------------------------------------------------------|----------------------------------------------------------------------------------------------------|
| 800, 810                                                                               | $C06$ , druhý $C05$                                           | CO7                                                                                                    |
| 825                                                                                    | Integrovaný ethernetový port (C03, C02,<br>CO1 <sup>(1)</sup> | C <sub>06</sub>                                                                                                    |
| 870, 890                                                                               | C04, C06, C07, C08, C09                                       | CO <sub>2</sub>                                                                                                    |
| Tieto umiestnenia sú dostupné, len ak integrovaný ethernetový port nie je v prevádzke. |                                                               |                                                                                                    |

## **Súvisiace úlohy**

"Zmena konzoly z priamo pripojenej lokálnej konzoly na lokálnu konzolu v lokálnej sieti v [nerozdelenom](#page-76-0) alebo primárne [rozdelenom](#page-76-0) systéme" na strane 65

Ak chcete zmeniť Operačnú konzolu s priamo pripojenou lokálnou konzolou na lokálnu konzolu v lokálnej sieti, vykonajte v systéme pomocou existujúcej konzoly nasledovné kroky.

"Zmena konzoly z priamo [pripojenej](#page-77-0) lokálnej konzoly na lokálnu konzolu na sieti v logickom oddiele" na strane 66 Ak chcete zmeniť Operačnú konzolu s priamo pripojenou lokálnou konzolou na lokálnu konzolu v lokálnej sieti, vykonajte v systéme pomocou existujúcej konzoly nasledujúce kroky.

"Zmena konzoly z twinaxiálnej konzoly na Operačnú konzolu v [nerozdelenom](#page-84-0) alebo primárne rozdelenom [systéme"](#page-84-0) na strane 73

Ak chcete zmeniť twinaxiálnu konzolu na Operačnú konzolu, na dokončenie týchto krokov v systéme musíte použiť existujúcu konzolu.

"Zmena konzoly z [twinaxiálnej](#page-85-0) konzoly na Operačnú konzolu v logickom oddiele" na strane 74 Ak chcete prejsť z twinaxiálnej konzoly na Operačnú konzolu, pomocou existujúcej konzoly musíte v systéme vykonať nasledujúce kroky pred vypnutím systému alebo vykonaním počiatočného zavedenia programu (IPL).

## **Súvisiaci odkaz**

"Scenár: Konzoly pre viaceré systémy alebo [oddiely"](#page-32-0) na strane 21

Tento scenár popisuje situáciu, v ktorej chcete spravovať viaceré systémy alebo oddiely.

<span id="page-20-0"></span>"Príprava pre [prostredie](#page-24-0) siete" na strane 13

Ako prípravu pre prostredie vašej siete musíte identifikovať a splniť minimálnu konfiguráciu siete, potrebnú na nastavenie konfigurácie Operačnej konzoly s lokálnou konzolou v sieti (LAN).

["Požiadavky](#page-21-0) na kábel Operačnej konzoly" na strane 10

Nasledujú požiadavky, ktoré by ste mali splniť pre podporované modely, káble a umiestnenia kariet.

"Softvérové požiadavky Operačnej konzoly"

Ak chcete pracovať s Operačnou konzolou, musíte spĺňať nasledujúce softvérové požiadavky.

"Zmena z priamo [pripojenej](#page-76-0) lokálnej konzoly na lokálnu konzolu v lokálnej sieti" na strane 65 Ak chcete zmeniť Operačnú konzolu s priamo pripojenou konzolou na lokálnu konzolu v lokálnej sieti, je potrebné zmeniť nastavenie v osobnom počítači aj v systéme.

"Zmena z [twinaxiálnej](#page-84-0) konzoly na Operačnú konzolu" na strane 73 Ak chcete zmeniť twinaxiálnu konzolu na Operačnú konzolu, musíte v osobnom počítači a v systéme vykonať množinu krokov.

"Zmena z Operačnej konzoly na [twinaxiálnu](#page-87-0) konzolu" na strane 76

Ak chcete zmeniť Operačnú konzolu na twinaxiálnu konzolu, musíte vykonať množinu krokov v systéme a voliteľne aj v osobnom počítači.

"Otázky týkajúce sa [plánovania](#page-16-0) záložnej konzoly" na strane 5

Väčšina systémových plánov zahŕňa určitú úroveň redundancie pre prípady zlyhania hardvéru, ale nie veľa užívateľov zahrnie do plánovania aj konzolu. Aby ste dokázali rýchlo obnoviť činnosť pri neočakávanej strate konzoly, potrebujete naplánovať záložnú konzolu.

## **Súvisiace informácie**

[Webové](http://www.ibm.com/servers/eserver/iseries/access/) stránky System i Access

Plánovanie [aktualizácie](http://www-304.ibm.com/jct01004c/systems/support/i/planning/upgrade/osmapping.html)

Príkaz DSPHDWRSC (Display Hardware Resources)

#### **Softvérové požiadavky Operačnej konzoly:**

Ak chcete pracovať s Operačnou konzolou, musíte spĺňať nasledujúce softvérové požiadavky.

Skôr než budete pokračovať, skontrolujte, že ste splnili hardvérové požiadavky pre Operačnú konzolu v závislosti od |

plánovanej konfigurácie. Operačná konzola je podporovaná v operačných systémoch Windows 2000 Professional, |

Windows XP Professional a Windows Vista. |

**Poznámka:** Operačný systém Windows Vista možno použiť len pre lokálnu konzolu v konfigurácii siete. Systém | Windows Vista nie je možné používať pre lokálnu konzolu, ktorá je priamo pripojená, ani pre vzdialenú konzolu. | |

Verzie programu System i Access for Windows musia byť na rovnakej úrovni pre lokálnu konzolu aj pre vzdialenú konzolu.

Program PC5250 alebo IBM Personal Communications V5.9 (V5.7 s množinou údajov na definíciu systému CICS |

(CSD) minimálne 1) musí byť nainštalovaný len pre konzolu. Nevyžaduje sa pre konfigurácie, ktoré sa používajú len |

pre vzdialený ovládací panel. |

**Poznámka:** Ak používate softvér, ktorý vo vašom PC povolí SOCKS (PC pristupuje k Internetu cez firewall, napríklad Microsoft Proxy Client, Hummingbird SOCKS Client, NEC SOCKS 5 a iné), do firewallu nemôžete smerovať podsieť pre 192.168.0.0. Operačná konzola používa adresy z rozsahu od 192.168.0.0 do 192.168.0.255. Nesprávne smerovanie spôsobí zlyhanie Operačnej konzoly. Skontrolujte vašu konfiguráciu SOCKS, či obsahuje položku:

Direct 192.168.0.0 255.255.255.0

## <span id="page-21-0"></span>**Šifrovanie údajov v prípade lokálnej konzoly v sieti**

Ak chcete používať lokálnu konzolu v sieti, odporúča sa nainštalovať šifrovacie produkty. Touto podporou môže byť samostatný produkt alebo môže byť dostupná z iného zdroja. Kvôli najvyššej bezpečnosti použite najsilnejšie možné šifrovanie.

## **Súvisiaci odkaz**

["Hardvérové](#page-18-0) požiadavky Operačnej konzoly" na strane 7

Musíte spĺňať hardvérové požiadavky PC a systému System i pre konfiguráciu Operačnej konzoly.

## **Požiadavky na kábel Operačnej konzoly:**

Nasledujú požiadavky, ktoré by ste mali splniť pre podporované modely, káble a umiestnenia kariet.

V závislosti od konfigurácie potrebujete v systéme nainštalovať kábel alebo kartu. Ak chcete lokálnu konzolu pripojiť priamo do systému, musíte použiť správne káble. Ak chcete pripojiť lokálnu konzolu v sieti, potrebujete sieťový adaptér.

**Dôležité:** Podporované karty a umiestnenia sú len pre systémy bez oddielov alebo pre primárne oddiely. Logické oddiely môžu podporovať ďalšie adaptéry, najmä v rozširujúcich jednotkách pri migrácii v závislosti od možností rozširujúcej jednotky.

Táto tabuľka uvádza karty a kábel Operačnej konzoly, ktoré sú dostupné pre vaše nastavenie.

*Tabuľka 4. Karty a káble Operačnej konzoly* |

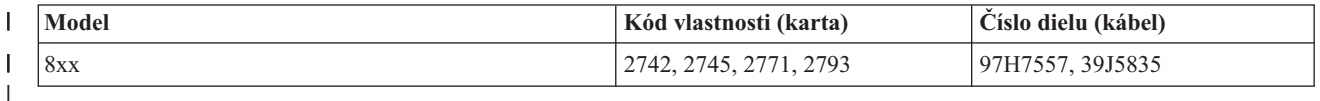

Vzdialený ovládací panel pripojený paralelným káblom už nie je podporovaný.

Táto tabuľka obsahuje umiestnenie adaptéra pre každý model. Adaptér potrebujete, ak konfigurujete lokálnu konzolu v sieti.

*Tabuľka 5. Umiestenie karty* |

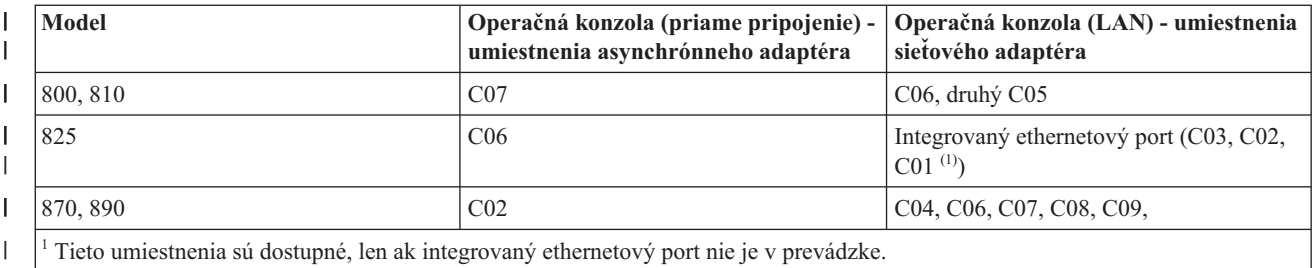

|

**Poznámka:** Tabuľka Konzola sa týka len primárneho alebo prvého oddielu. Každý podporovaný adaptér by sa mal dať použiť v logickom oddiele. Existujú prípady, kedy multifunkčný procesor IOP (MFIOP) nemusí podporovať určité typy vstupno/výstupných adaptérov (IOA) v logickom oddiele. Ak máte pochybnosti, kontaktujte vášho predstaviteľa servisu.

## **Súvisiaci odkaz**

"Scenár: [Samostatná](#page-31-0) konzola priamo pripojená k systému so vzdialenou podporou" na strane 20 Tento scenár popisuje možnosť telefonického pripojenia ku konzole zo vzdialeného umiestnenia.

["Hardvérové](#page-18-0) požiadavky Operačnej konzoly" na strane 7

Musíte spĺňať hardvérové požiadavky PC a systému System i pre konfiguráciu Operačnej konzoly.

<span id="page-22-0"></span>["Inštalácia](#page-49-0) kábla Operačnej konzoly" na strane 38

Kábel Operačnej konzoly potrebujete nainštalovať, ak používate konfigurácie lokálnej konzoly priamo pripojenej k systému alebo lokálnej konzoly, ktorá je priamo pripojená s povoleným vzdialeným prístupom.

#### **Overenie dostupného komunikačného portu:**

Aby mohol sprievodca konfiguráciou úspešne nakonfigurovať Operačnú konzolu, musíte skontrolovať, že máte dostupný komunikačný port.

Pre komunikačné rozhranie potrebujete konektor, ako je napríklad sériový port. Operačná konzola podporuje sériové | porty COM 1 až 9. Jeden port COM je potrebný na podporu systémovej konzoly. |

**Poznámka:** Operačná konzola nepoužíva žiadne vložené sériové porty v systéme.

Ak chcete skontrolovať, či máte dostupný komunikačný port, pozrite si dokumentáciu k vášmu PC alebo kontaktujte výrobcu PC. Pri konfigurovaní Operačnej konzoly bude sprievodca hľadať port pre konzolu.

Pre Operačnú konzolu bola pridaná podpora použitia adaptéra z portu USB (Universal Serial Bus) na sériový port. Adaptér sa umiestni na koniec sériového kábla konzoly a zapojí sa do portu USB v PC. Pri inštalovaní adaptéra USB postupujte podľa pokynov výrobcu. Operačný systém priradí k adaptéru sériový port, napríklad port COM 4. Tento adaptér sa bude používať výhradne pre konzolu. Ako je uvedené vyššie, Operačná konzola podporuje porty COM 1 až 9.

Mal by fungovať ľubovoľný adaptér, ale spoločnosť IBM nemôže garantovať, že každý adaptér bude správne fungovať v každom prostredí PC. Ak dôjde k poruche, kontaktujte výrobcu adaptéra, výrobcu vášho PC, poskytovateľa servisu hardvéru, alebo môžete vyskúšať iný adaptér.

Aj používanie sériového adaptéra PCMCIA v prenosnom počítači je podporované iba v prípade, ak komunikačný port |

spadá do rozsahu podporovaného Operačnou konzolou. Spoločnosť IBM však nezaručuje, že všetky adaptéry budú |

pracovať za každých okolností. |

## **Obmedzenie použitia**

Adaptér musíte zapojiť priamo do konektora USB v PC. Použitie rozbočovača USB na zdieľanie pripojenia ani predlžovacích káblov USB nie je podporované, v niektorých situáciách však môžu tieto zariadenia fungovať správne.

## **Otázky súvisiace s plánovaním inštalácie alebo aktualizácie Operačnej konzoly**

Ak chcete naplánovať inštaláciu alebo aktualizáciu Operačnej konzoly, potrebujete mať k dispozícii nasledujúce informácie.

Ak chcete vykonať aktualizáciu na i5/OS V6R1 a chcete nahradiť existujúcu konzolu Operačnou konzolou, aktualizujte | systém pred migráciou konzoly. Predíde sa tým konfliktom medzi existujúcou konzolou a Operačnou konzolou. |

## **Informácie o nevyhnutných podmienkach pre užívateľov Operačnej konzoly, ktorí aktualizujú alebo inštalujú V6R1**

Pred aktualizáciou alebo inštaláciou softvéru (i5/OS Licensed Internal Code) na V6R1 musia byť splnené nasledujúce | podmienky: |

1. Ak systém obsahuje kartu adaptéra 2771 v jednotke spracovania a plánujete používať Operačnú konzolu ako primárnu alebo záložnú konzolu, pred aktualizáciu alebo inštaláciou musí byť nainštalovaná v umiestnení určenom modelom pre káblové pripojenia, ktoré vychádzajú z nasledujúcej tabuľky. Každý model má iné preferované umiestnenie:

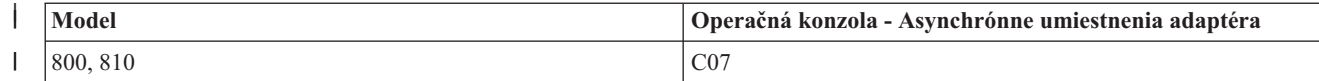

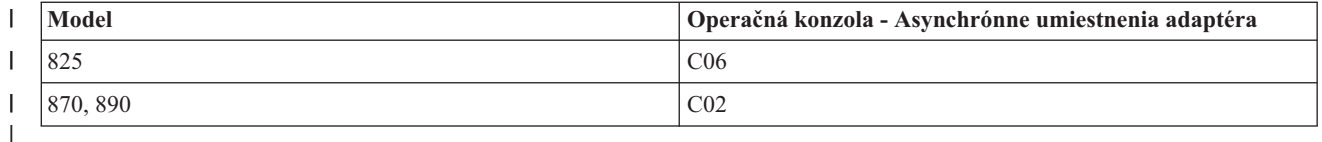

- 2. Ak získate aktualizáciu vydania i5/OS, uplynie doba platnosti pre všetky ID užívateľov v operačnom systéme, okrem hodnoty 11111111 (osem jednotiek). Pre všetky aktualizácie a inštalácie je potrebné vytvoriť pripojenie medzi platformou System i a Operačnou konzolou pomocou ID užívateľa servisných nástrojov s hodnotou 11111111. Zabraňuje to zlyhaniu opakovanej autentifikácie pripojenia klienta k systému spôsobenému hodnotami ID užívateľa, ktorým uplynula doba platnosti. Toto je obzvlášť dôležité pri automatizovaných inštaláciách a rozšíreniach.
- 3. Pred aktualizáciou operačného systému i5/OS sa odporúča aktualizovať System i Access for Windows na verziu | V6R1. |
	- **Poznámka:** Neúspešné vykonanie vyššie uvedených činností môže viesť k nesprávnemu fungovaniu konzoly počas aktualizácie alebo inštalácie.
	- **Dôležité:** Ak ešte nebola zadaná žiadna konzola, zobrazia sa počas manuálneho počiatočného zavedenia programu systému ďalšie dve obrazovky na potvrdenie nastavenia typu konzoly. Prvá vyžaduje prijatie aktuálneho typu konzoly a druhá zobrazuje, že hodnota neexistuje (na mieste starej hodnoty sa nachádza nula), pričom zobrazuje novú hodnotu. Stlačením klávesu Enter ukončite operáciu, čím sa typ konzoly nastaví automaticky. Počiatočné zavedenie programu (IPL) bude potom pokračovať obrazovkou IPL alebo Install the System. Tento stav vznikne s najväčšou pravdepodobnosťou počas inštalácie nového oddielu, no môže vzniknúť aj počas prvého manuálneho IPL, napríklad počas IPL v režime A, ktorý nasleduje po obnove Licensed Internal Code, alebo počas aktualizácie alebo inštalácie v prípade, že sa nájde nulová hodnota.

## **Migrácia na Operačnú konzolu pred aktualizáciou systému**

Ak vykonávate migráciu z iného typu konzoly na Operačnú konzolu v novom systéme, pred začatím aktualizácie je dôležité nakonfigurovať nový osobný počítač, ktorý slúži ako Operačná konzola. Funkcie Operačnej konzoly zodpovedajúce pripojeniu, ktoré chcete použiť, by mali byť zadané ako súčasť pokynov pre nový systém. V časti pokynov na aktualizáciu, v ktorej sa vyžadujú funkcie konzoly v novom systéme, ich môžete týmto spôsobom vykonať na novom zariadení Operačnej konzoly.

Taktiež keď vykonávate migráciu predošlého zariadenia zdroja načítania, ktoré sa používalo s konfiguráciou Operačnej konzoly s lokálnou konzolou v sieti a toto zariadenie zdroja načítania sa má stať zariadením zdroja načítania v novom oddiele, musíte pred presunom zariadenia zo starého oddielu a inštaláciou do nového oddielu uvoľniť sieťový adaptér.

Ak aktualizujete systém, zmena v sériových číslach systému môže klientovi zabrániť v odpovedaní na požiadavku | protokolu BOOTP, ak túto metódu používate na konfiguráciu servisného názvu hostiteľa v novom systéme.  $\mathbf{L}$ |

Ak výsledok aktualizácie systému zahŕňa konzolu Hardware Management Console (HMC), používajte ju ako | systémovú konzolu, kým sa nedokončí aktualizácia. Keďže niektoré aktualizácie sú postupné, plánovaná konzola môže | mať v určitom čase nedostatok prostriedkov. Konzola HMC používa virtuálne prostriedky, takže nebudete mať |

problémy s nedostatkom prostriedkov pre iný typ konzoly. |

## **Súvisiace úlohy**

["Inštalácia](#page-43-0) System i Access for Windows" na strane 32

Skôr ako začnete používať Operačnú konzolu, musíte nainštalovať System i Access for Windows.

"Zrušenie [vyhradenia](#page-99-0) alebo presun karty sieťového adaptéra pomocou Operačnej konzoly" na strane 88 Počas migrácie môže byť potrebné zrušiť vyhradenie sieťovej karty pomocou Operačnej konzoly. Vyhradenie sieťovej karty je potrebné zrušiť v prípade, ak neplánujete používať lokálnu konzolu Operačnej konzoly v konfigurácii siete alebo na serveri servisných nástrojov.

#### **Súvisiaci odkaz**

<span id="page-24-0"></span>["Inštalácia](#page-49-0) kábla Operačnej konzoly" na strane 38

Kábel Operačnej konzoly potrebujete nainštalovať, ak používate konfigurácie lokálnej konzoly priamo pripojenej k systému alebo lokálnej konzoly, ktorá je priamo pripojená s povoleným vzdialeným prístupom.

#### **Súvisiace informácie**

Installing, upgrading, or deleting i5/OS and related software

## **Príprava pre prostredie siete**

Ako prípravu pre prostredie vašej siete musíte identifikovať a splniť minimálnu konfiguráciu siete, potrebnú na nastavenie konfigurácie Operačnej konzoly s lokálnou konzolou v sieti (LAN).

**Dôležité:** Musíte nainštalovať sieťový adaptér pre Operačnú konzolu v závislosti od daného modelu.

Ak je systém nový a vybrali ste lokálnu konzolu v sieťovej konfigurácii, adaptér je už vyhradený na používanie systémom. Sieťový adaptér je vyhradený pre servisné nástroje. Topológie lokálnej siete pre lokálne konzoly pripojené k lokálnej sieti sa odporúča obmedziť na jeden fyzický okruh, rozbočovač, prepínač alebo prostredia smerovača. Ak sa lokálna konzola v sieti používa vo väčšej sieťovej topológii, odporúča sa používať filtrovanie paketov vysielania (DHCP). Môže to byť jednoduché ako pripojenie osobného počítača a systému pomocou krížového kábla alebo použitie lacného rozbočovača s pripojeným osobným počítačom a systémom. Ak je k systému pomocou rozbočovača pripojený iba jeden osobný počítač alebo malý počet zariadení, pričom tieto zariadenia nie sú pripojené do inej siete alebo na internet, môžete ako adresy použiť ľubovoľné čísla, napríklad *1.1.1.x* alebo *10.220.215.x* (kde *x* môže mať hodnotu 2 až 255, no nepoužívajte hodnotu *x.x.x.1*, ktorá by mohla spôsobiť v niektorých rozbočovačoch problémy). Ak však máte sieť, ktorú zdieľajú viacerí užívatelia, alebo v ktorej sú zariadenia pripojené na internet, mali by ste pri nastavovaní adries obrátiť na administrátora.

## **Bezpečnosť siete**

Odporúča sa, aby ste pre konzolu pripojenú v lokálnej sieti použili rovnaký spôsob fyzickej bezpečnosti a riadenia ako pre lokálnu konzolu priamo pripojenú k systému alebo pre twinaxiálnu konzolu. Predstavte si napríklad konfiguráciu lokálnej konzoly v sieti oddelenú od hlavnej siete (alebo firemného intranetu) a striktné riadenie prístupu k osobnému počítaču, ktorý vystupuje ako konzola.

## **Protokol BOOTstrap**

Lokálna Operačná konzola v sieti používa protokol BOOTstrap Protocol (BOOTP) na konfiguráciu komunikačného zásobníka IP systémovej služby. Konfigurácia zásobníka IP spolu so sériovým číslom systému a ID oddielu sa požadujú v konfiguračnom sprievodcovi Operačnej konzoly. Systém vysiela požiadavku protokolu BOOTP. PC s Operačnou konzolou odpovie s informáciami zadanými v konfiguračnom sprievodcovi. Systém potom uloží a použije informácie konfigurácie pre komunikačný zásobník IP služby.

Systém následne vykoná operáciu protokolu BOOTP, ak je typ konzoly nastavený na Operačnú konzolu (LAN) a | systém neobsahuje platnú IP adresu pre servisný názov hostiteľa (rozhranie služby). |

Osobný počítač, ktorý je Operačnou konzolou, musí byť umiestnený v sieti, ku ktorej má systém prístup. Môže to byť rovnaká fyzická sieť alebo sieť, ktorá umožňuje prenos paketov. Toto je úvodná požiadavka na nastavenie. Normálna operácia Operačnej konzoly ju nevyžaduje. Odporúča sa, aby sa toto nastavenie vykonalo v rovnakej fyzickej sieti.

Počnúc systémom i5/OS V6R1 môže Operačná konzola zistiť systémy, ktoré je možné nakonfigurovať s menším |

zásahom užívateľa. Ak sa zistí táto podmienka, osobný počítač a systém sa pokúsia o výmenu informácií slúžiacich pre |

novú konfiguráciu. Ak je výmena informácií úspešná, systém použije tieto informácie počas nastavenia pripojenia v |

osobnom počítači. Eliminuje to chyby spôsobené zadaním nesprávnej IP adresy alebo ID oddielu. Táto detekcia je |

možná len v prípade, ak je v osobnom počítači aj systéme spustený kód V6R1. V opačnom prípade sa vykoná bežná |

operácia protokolu BOOTP, kedy bude potrebné zadať všetky údaje pre systém. |

Požiadavka protokolu BOOTP obsahuje sériové číslo systému a ID oddielu. Sériové číslo systému a ID oddielu sa používajú na priradenie informácií konfigurácie IP. Ak máte problémy pri konfigurácii komunikačného zásobníka IP <span id="page-25-0"></span>služby, skontrolujte, či sa osobný počítač, ktorý plní úlohu Operačnej konzoly, nachádza v rovnakej fyzickej sieti, a či konfigurácia obsahuje správne sériové číslo systému a ID oddielu.

Lokálna konzola v sieti (LAN) používa porty 2323, 3001 a 3002. Ak chcete použiť Operačnú konzolu v inej fyzickej sieti, smerovač alebo firewall musí povoľovať prevádzku IP na týchto portoch.

Úspešnosť protokolu BOOTP závisí od sieťového hardvéru, ktorý sa používa na pripojenie systému a osobnému počítaču. Je možné, že v niektorých prípadoch budete potrebovať ďalšie zariadenie na konfiguráciu konzoly pomocou systémových servisných nástrojov (SST). Ak chcete používať protokol BOOTP, použitý sieťový hardvér musí byť schopný automaticky vyjednať rýchlosť a duplex, keď sa na pripojenie Operačnej konzoly používa ethernetový adaptér 2838.

## **Súvisiaci odkaz**

"Otázky týkajúce sa [plánovania](#page-16-0) záložnej konzoly" na strane 5

Väčšina systémových plánov zahŕňa určitú úroveň redundancie pre prípady zlyhania hardvéru, ale nie veľa užívateľov zahrnie do plánovania aj konzolu. Aby ste dokázali rýchlo obnoviť činnosť pri neočakávanej strate konzoly, potrebujete naplánovať záložnú konzolu.

["Hardvérové](#page-18-0) požiadavky Operačnej konzoly" na strane 7

Musíte spĺňať hardvérové požiadavky PC a systému System i pre konfiguráciu Operačnej konzoly.

## **Bezpečnosť konfigurácie Operačnej konzoly**

Bezpečnosť Operačnej konzoly sa skladá z autentifikácie servisného zariadenia, autentifikácie užívateľa, utajenia údajov a integrity údajov.

Lokálna konzola Operačnej konzoly priamo pripojená k systému má vďaka pripojeniu point-to-point skrytú autentifikáciu systému, súkromie údajov a integritu údajov. Pre prihlásenie na obrazovku konzoly sa vyžaduje autentifikácia užívateľa.

Keď pripájate lokálnu konzolu v konfigurácii siete, klientsky kód Operačnej konzoly vyžaduje menšiu interakciu |

užívateľa ako predchádzajúce vydania. Predvolene nepotrebujete uchovávať prístupové heslo, pokiaľ nepotrebujete

zostať v manuálne spravovanom prostredí. Systém môže tiež uchovávať ID zariadení servisných nástrojov. Ďalšie |

podrobnosti nájdete v časti týkajúcej sa zjednodušenia Operačnej konzoly. Systém vyžaduje na úspešné pripojenie |

rovnaký proces, ale časť tohto procesu môže vykonať Operačná konzola. |

V nasledujúcom zozname je uvedený prehľad bezpečnosti Operačnej konzoly v sieti, ako je uvedené v časti [Obrázok](#page-26-0) 1 na [strane](#page-26-0) 15.

1. Užívateľ zadá správne heslo.

|

- 2. Operačná konzola odošle do systému ID zariadenia servisných nástrojov (QCONSOLE) a šifrované heslo.
- 3. Systém tieto dve hodnoty skontroluje. Ak sa zhodujú, systém aktualizuje zariadenie aj DST novozašifrovaným heslom.
- 4. Proces pripojenia následne overí platnosť ID užívateľa servisných nástrojov a heslo skôr, než odošle obrazovku systémovej konzoly do osobného počítača.

<span id="page-26-0"></span>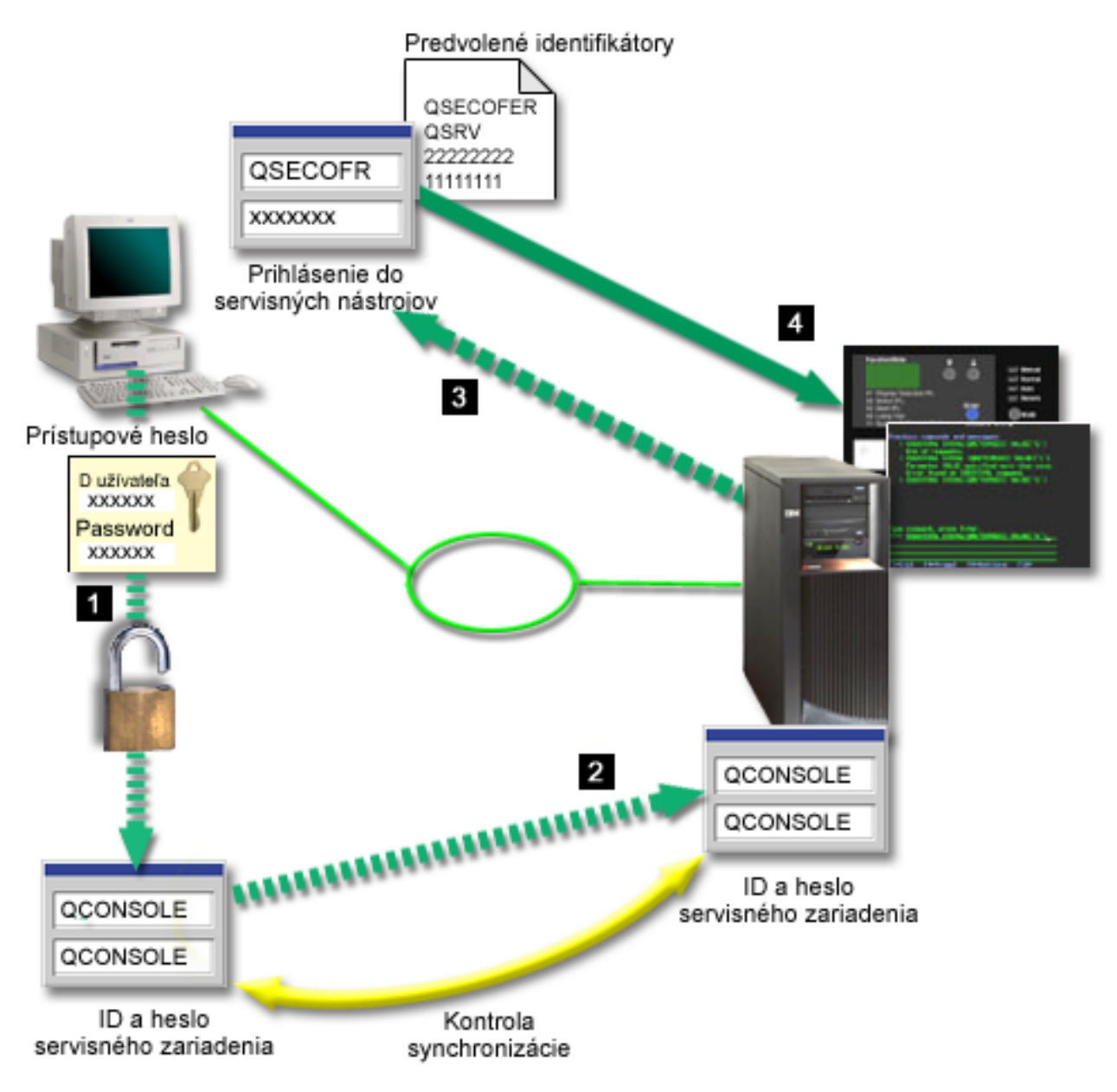

*Obrázok 1. Bezpečnosť Operačnej konzoly v sieti*

Bezpečnosť konzoly System i pozostáva z týchto prvkov:

## **Autentifikácia servisného zariadenia**

Táto bezpečnosť zaisťuje, že jedným fyzickým zariadením je konzola. Lokálna konzola Operačnej konzoly, ktorá je priamo pripojená k systému, predstavuje fyzické pripojenie podobné twinaxiálnej konzole. Sériový kábel, ktorý používate na Operačnú konzolu pomocou priameho pripojenia, môže byť fyzicky zabezpečený podobne ako twinaxiálne pripojenie, aby bolo možné riadiť prístup k fyzickému zariadeniu konzoly. Lokálna konzola Operačnej konzoly v sieti používa verziu SSL, ktorá podporuje autentifikáciu zariadenia a užívateľa, ale bez využitia certifikátov.

## **Autentifikácia zariadenia**

Autentifikácia zariadenia je založená na ID zariadenia servisných nástrojov. ID zariadenia servisných nástrojov sa spravujú vo vyhradených servisných nástrojoch (DST) a systémových servisných nástrojoch (SST). Skladajú sa z ID zariadenia servisných nástrojov a hesla ID zariadenia servisných nástrojov. Predvolené ID zariadenia servisných nástrojov je QCONSOLE a predvolené heslo je QCONSOLE. Lokálna konzola

Operačnej konzoly v sieti šifruje a mení heslo počas každého úspešného pripojenia. Ak používate lokálnu konzolu v lokálnej sieti (LAN), musíte na počiatočné nastavenie vášho systému použiť predvolené heslo.

Autentifikácia zariadenia vyžaduje jedinečné ID zariadenia servisných nástrojov pre každý osobný počítač, ktorý je nakonfigurovaný pomocou lokálnej konzoly v pripojení siete (LAN).

Keď používate lokálnu konzolu Operačnej konzoly v sieti, konfiguračný sprievodca pridá potrebné informácie do počítača. Konfiguračný sprievodca môže požiadať o ID zariadenia servisných nástrojov, ak Operačná konzola nemôže zistiť automatizovaný proces. Konfiguračný sprievodca už nevyzve na zadanie prístupového hesla.

Pri vytváraní sieťového pripojenia vás Operačná konzola vyzve na zadanie prístupového hesla na získanie prístupu k zašifrovanému ID zariadenia servisných nástrojov a hesla, ak prevezmete manuálne riadenie prístupového hesla. Zobrazí sa tiež výzva na zadanie platného ID užívateľa a hesla pre servisné nástroje.

Keď používate grafický ovládací panel v systémoch s kľúčovým prepínačom v logickom oddiele, nastavenie režimu na Secure môže vyžadovať použitie ponuky LPAR na primárnom oddiele, aby ste mohli vybrať iný režim.

#### **Autentifikácia užívateľov**

Táto bezpečnosť zaručuje, že viete, kto používa servisné zariadenie. Všetky problémy s autentifikáciou platia pre všetky typy konzol. Bližšie informácie nájdete v téme Servisné nástroje.

## **Privátnosť údajov**

| | | | | | |

> Táto bezpečnosť zaručuje, že údaje konzoly môže čítať len určený prijímateľ. Lokálna konzola Operačnej konzoly, ktorá je priamo pripojená k systému, používa na ochranu údajov konzoly fyzické pripojenie, ktoré je podobné twinaxiálnej konzole alebo zabezpečené sieťové pripojenie na pripojiteľnosť LAN. Operačná konzola používajúca priame pripojenie zabezpečuje rovnaké súkromie údajov ako twinaxiálne pripojenie. Ak je fyzické pripojenie bezpečné (ako je opísané pri autentifikácii servisného zariadenia), údaje konzoly zostanú chránené. Ak chcete chrániť údaje, zaistite, aby do počítačovej miestnosti vstupovali iba autorizované osoby.

Ak sú nainštalované vhodné šifrovacie produkty, lokálna konzola Operačnej konzoly v sieti bude používať bezpečné sieťové pripojenie. Relácia konzoly používa najsilnejšie možné šifrovanie, a to v závislosti od šifrovacích produktov, ktoré sú nainštalované v systéme, a od osobného počítača, na ktorom beží Operačná konzola. Šifrovanie údajov sa môže vykonať iba vtedy, ak je v systéme nainštalovaný šifrovací produkt.

#### **Integrita údajov**

Táto bezpečnosť zaručuje, že údaje konzoly sa cestou k prijímateľovi nezmenili. Lokálna konzola Operačnej konzoly, ktorá je priamo pripojená k systému, má rovnakú integritu údajov ako twinaxiálne pripojenie. Ak je fyzické pripojenie bezpečné, údaje konzoly zostanú chránené. Ak sú nainštalované vhodné šifrovacie produkty, lokálna konzola Operačnej konzoly v sieti bude používať zabezpečené sieťové pripojenie. Relácia konzoly používa najsilnejšie možné šifrovanie, a to v závislosti od šifrovacích produktov, ktoré sú nainštalované v systéme, a od osobného počítača, na ktorom beží Operačná konzola. Šifrovanie údajov sa môže uskutočniť iba vtedy, ak je v systéme nainštalovaný šifrovací produkt.

#### **Šifrovanie údajov**

Vylepšená autentifikácia a šifrovanie údajov poskytuje bezpečnosť siete pre procedúry konzoly. Lokálna konzola Operačnej konzoly v sieti používa verziu SSL, ktorá podporuje autentifikáciu zariadenia a užívateľa, ale bez využitia certifikátov.

## **Správa**

Administrácia Operačnej konzoly umožňuje administrátorom systému riadiť prístup k funkciám konzoly, vrátane vzdialeného kontrolného panelu a virtuálneho kontrolného panelu. Keď používate lokálnu konzolu Operačnej konzoly v sieti, autentifikácia zariadenia a užívateľov je riadená pomocou ID zariadenia servisných nástrojov.

**Dôležité:** Pri spravovaní lokálnej konzoly Operačnej konzoly prostredníctvom siete zvážte nasledujúce situácie:

v Pri vzdialenom ovládacom paneli sa pri výbere režimu vyžaduje bezpečnostná autorizácia pre užívateľa, ktorý autorizuje pripojenie, napríklad z QSECOFR. Výber režimov zahŕňa Manual, Normal, Auto a Secure. Auto a Secure sú k dispozícii iba v systémoch s kľúčovým prepínačom. Pri pripájaní vzdialeného ovládacieho panela prostredníctvom siete musí mať ID zariadenia servisných nástrojov aj oprávnenie k údajom ovládacieho panela v systéme alebo v oddiele, ku ktorému sa vzdialený ovládací panel pripája.

- v Keď v hesle ID zariadenia servisných nástrojov dôjde k nezhode medzi systémom a osobným počítačom Operačnej konzoly, môže byť potrebné opätovne synchronizovať heslo v systéme. K nezhode dôjde v prípade, že nastane niektorý z nasledujúcich stavov:
	- Zlyhá váš osobný počítač.
	- Rozhodnete sa vymeniť osobný počítač za iný.
	- Aktualizujete systém a položka Autocreate service tools device IDs v systéme je nastavená na nulu, alebo používate skorší licenčný interný kód ako i5/OS V6R1.

Ďalšie informácie nájdete v časti týkajúcej sa zjednodušenia Operačnej konzoly.

- v Keďže predvoleným ID zariadenia servisných nástrojov je QCONSOLE, ak si zvolíte, že nebudete používať toto ID zariadenia a chcete sa úspešne pripojiť, odporúča sa, aby ste dočasne nakonfigurovali pripojenie použitím tohto ID. Potom vymažte túto konfiguráciu, ale nevynulujte ID zariadenia v systéme. Takto sa zabráni neautorizovanému prístupu od niekoho, kto používa známe predvolené ID zariadenia servisných nástrojov. Ak budete neskôr potrebovať použiť toto ID zariadenia, môžete ho vynulovať pomocou ovládacieho panela alebo ponúk.
- v Ak chcete použiť nástroj na zabezpečenie siete, ktorý na ochranu proti preniknutiu zisťuje porty, uvedomte si, že Operačná konzola používa na bežné operácie porty 449, 2300, 2301, 2323, 3001 a 3002. Port 2301, ktorý sa používa pre konzolu v oddiele, na ktorom beží systém Linux, je takisto nechránený voči zisťovaniu. Ak by váš nástroj zisťoval ľubovoľný z týchto portov, môže spôsobiť stratu konzoly, čo by mohlo spôsobiť obnovu IPL. Tieto porty by sa mali vynechať z testov ochrany pred preniknutím.

## **Tipy pre ochranu**

| | | | | | | |

Keď používate lokálnu konzolu Operačnej konzoly v sieti, odporúča sa, aby ste vykonali nasledujúce úlohy:

1. Ak ste zmenili hodnotu ID zariadenia servisných nástrojov v systéme na 0, vykonajte nasledujúce kroky:

Vytvorte ďalšie ID zariadenia servisných nástrojov pre každé PC, ktoré sa bude používať ako konzola s atribútmi konzoly a ovládacieho panela.

Ďalšie informácie nájdete v časti týkajúcej sa zjednodušenia Operačnej konzoly.

- 2. Pre prípad poruchy pridajte jeden alebo dva ďalšie identifikátory záložného zariadenia. Tento krok nie je potrebný, | ak používate voľbu Autocreate service tools device IDs a jej hodnota nie je 0. |
- 3. Zvoľte netriviálne prístupové heslo. Tento krok nie je potrebný, ak umožníte, aby toto heslo riadila Operačná | konzola. |
	- 4. PC s Operačnou konzolou chráňte rovnako, ako by ste chránili twinaxiálnu konzolu alebo Operačnú konzolu s priamym pripojením.
	- 5. Zmeňte vaše heslo pre tieto identifikátory užívateľa DST: QSECOFR, 22222222 a QSRV.
	- 6. Pridajte záložné identifikátory užívateľa servisných nástrojov s dostatočným oprávnením na povoľovanie alebo zakazovanie identifikátorov užívateľov alebo zariadení servisných nástrojov.

#### **Súvisiace koncepty**

["Zjednodušenie](#page-90-0) Operačnej konzoly" na strane 79

Operačná konzola môže automaticky vytvárať ID zariadení servisných nástrojov, riadiť prístupové heslá a zisťovať systémy.

#### **Súvisiaci odkaz**

"Opätovná [synchronizácia](#page-93-0) osobného počítača a hesla ID zariadenia servisných nástrojov" na strane 82 V predvolenom nastavení systém vytvára a uchováva ID zariadenia servisných nástrojov a jeho heslo. Heslo by nemalo byť potrebné manuálne opätovne synchronizovať. Ak je systémová voľba Autocreate service tools device IDs nastavená na 0, musíte manuálne spravovať ID a ich heslá.

#### **Súvisiace informácie**

Service tools user IDs and passwords

## <span id="page-29-0"></span>**Príprava na Operačnú konzolu a konfiguráciu System i Navigator**

System i Navigator aj Operačnú konzolu možno spustiť v jednom osobnom počítači. V závislosti od spôsobu pripojenia Operačnej konzoly k systému sú k dispozícii tieto voľby konfigurácie siete.

System i Navigator je grafické rozhranie na spravovanie a administráciu systému z pracovnej plochy systému Windows. Vďaka System i Navigator je prevádzka a administrácia systémov jednoduchšia a produktívnejšia.

Operačná konzola umožňuje používať lokálny alebo vzdialený počítač na získanie prístupu a riadenie konzoly, ovládacieho panela alebo oboch týchto súčastí systému System i. Operačná konzola umožňuje pripojenia alebo aktivity konzoly v rámci lokálnej siete a povoľuje priame káblové pripojenia. Jeden počítač môže mať viacero pripojení k viacerým systémom a môže byť konzolou pre viacero systémov. Príkladom je logicky rozdelený systém používajúci rovnaký počítač ako konzolu pre všetky oddiely. Keďže každý oddiel sa považuje za oddelený systém, k oddielu, pre ktorý chcete použiť konzolu, musíte mať samostatné pripojenie. Operačná konzola umožňuje viacero pripojení k jednému systému, no v jednom momente môže systém ovládať iba jeden počítač. Na základe pripojenia Operačnej konzoly môže byť k dispozícii jedna z nasledujúcich metód konfigurácie:

v Ak počítač používa Operačnú konzolu ako lokálnu konzolu priamo pripojenú k systému, vyžaduje sa sieťové pripojenie pre System i Navigator. Na vytvorenie pripojenia System i potrebuje systém sieťový adaptér a nakonfigurovaný opis linky (LIND) i5/OS.

Operačná konzola je pripojená pomocou sériového kábla pripojeného k asynchrónnej karte na platforme System i. System i Navigator je pripojený prostredníctvom sieťového adaptéra na platforme System i. Počítač komunikuje s Operačnou konzolou prostredníctvom svojho komunikačného portu, zatiaľ čo s System i Navigator komunikuje pomocou pripojenia lokálnej siete.

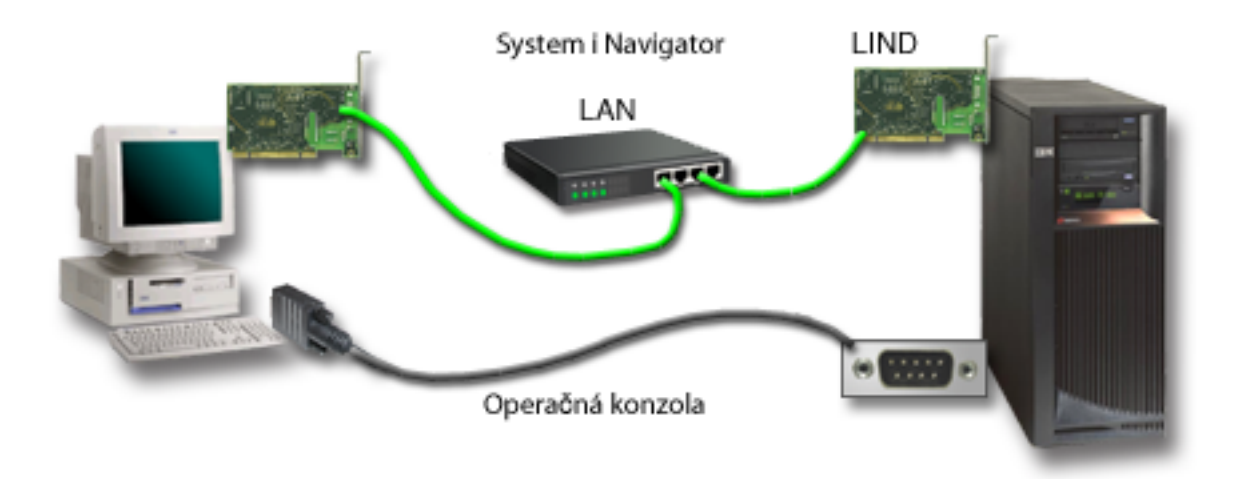

*Obrázok 2. Konfigurácia produktu System i Navigator a Operačnej konzoly prostredníctvom oddeleného pripojenia*

v Počítač používaný ako lokálna konzola v sieti môže vyžadovať ďalšie sieťové pripojenie. System i Navigator vyžaduje sieťové pripojenie k sieťovému adaptéru a nakonfigurovaný opis linky systému i5/OS. Operačná konzola používa servisný sieťový adaptér, ktorý je definovaný servisným názvom hostiteľa (názvom rozhrania). Ak sa sieťový adaptér, nakonfigurovaný opis linky systému i5/OS a servisný sieťový adaptér, ktoré sú definované servisným názvom hostiteľa (názvom rozhrania), nachádzajú v rovnakej sieti, nie je potrebný žiadny ďalší sieťový adaptér osobného počítača. Je to zobrazené na nasledujúcom obrázku.

<span id="page-30-0"></span>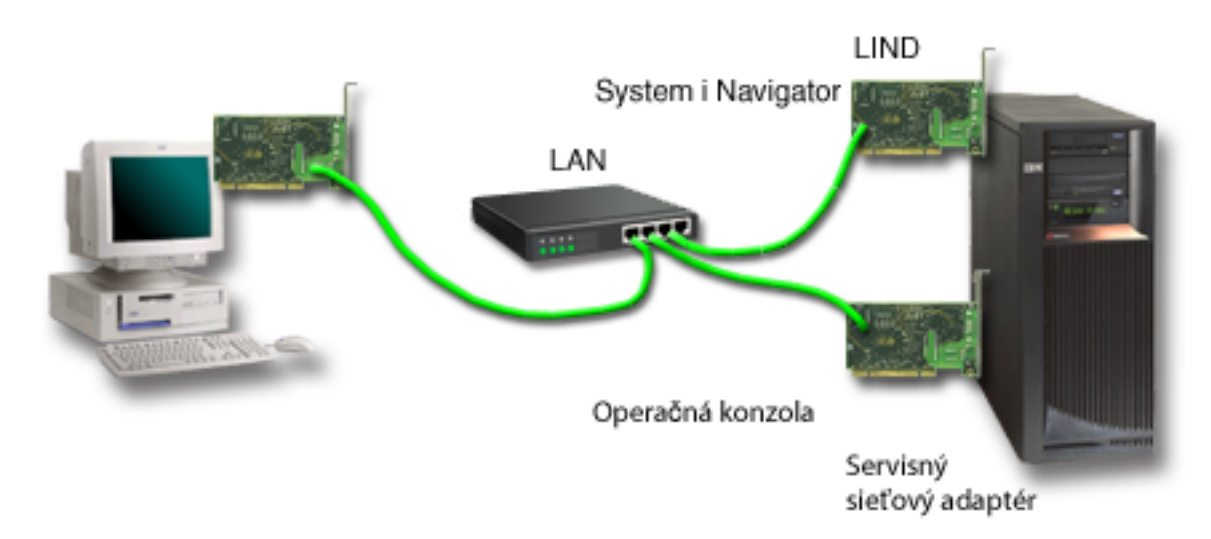

*Obrázok 3. Konfigurácia produktu System i Navigator a Operačnej konzoly v rovnakej sieti*

#### **Súvisiace informácie**

System i Navigator

## **Scenáre: Výber konfigurácie**

Scenáre pomáhajú rozhodnúť sa, ktorá konfigurácie najlepšie funguje v danom prostredí.

Nasledujúce scenáre slúžia ako pomoc pri výbere konfigurácie Operačnej konzoly. Berte na vedomie, že tieto scenáre sa týkajú len systémov bez oddielov.

## **Scenár: Samostatná konzola priamo pripojená k systému bez vzdialenej podpory:**

Tento scenár sa zaoberá prípadom, kedy sa k systému pripája jedna konzola.

Vaša spoločnosť vlastní produkt System i, pričom je potrebné na riadenie systému použiť osobný počítač. Na riadenie systému potrebujete jednu konzolu priamo pripojenú k systému, ktorá vám umožní fyzický prístup ku konzole.

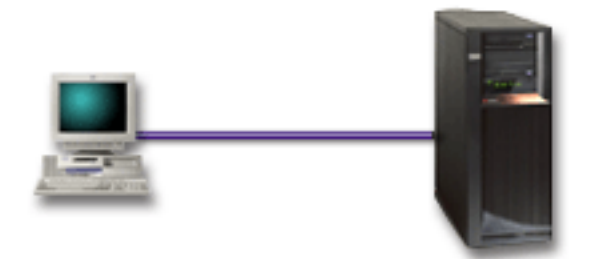

V tomto scenári nakonfigurujete lokálnu konzolu priamo pripojenú k systému.

## **Výhody:**

- v Administrátor bude mať prístup k jeho konzole aj v prípade zlyhania siete. Ak je v konfigurácii siete lokálna konzola, zlyhanie siete spôsobí stratu prístupu k vašej konzole.
- v Počítač môžete použiť ako konzolu System i.
- v Konzolu možno bezpečne umiestniť za zamknuté dvere v systémovej miestnosti.

## <span id="page-31-0"></span>**Nevýhody:**

- v Ak chcete konzolu riadiť alebo k nej získať prístup, musíte sa nachádzať v blízkosti systému.
- Vyžaduje sa kábel konzoly.
- v Táto konfigurácia nepodporuje vzdialené pripojenia.
- v Táto konfigurácia nepodporuje priamo pripojený vzdialený ovládací panel.
- v Táto konfigurácia nepodporuje funkciu vzdialeného ovládacieho panela pre logické oddiely.
- v Pre jedno PC je dovolená len priamo pripojená konfigurácia.

## **Súvisiace koncepty**

"Príprava osobného počítača na [Operačnú](#page-39-0) konzolu" na strane 28

Keď dokončíte požiadavky plánovania a viete, ktorú konfiguráciu a operačný systém v osobnom počítači budete používať, môžete si prejsť niektorým z preddefinovaných kontrolných zoznamov určených na nastavenie Operačnej konzoly. Môžete tiež vytvoriť prispôsobený kontrolný zoznam a splniť ho.

"Otázky týkajúce sa plánovania [ovládacieho](#page-33-0) panela" na strane 22

Na vytvorenie pripojenia k ovládaciemu panelu je potrebné nakonfigurovať vzdialený ovládací panel alebo virtuálny ovládací panel. Všetky ID požadujúce prístup potrebujú vlastné oprávnenie.

## **Súvisiaci odkaz**

"Scenár: Samostatná konzola priamo pripojená k systému so vzdialenou podporou" Tento scenár popisuje možnosť telefonického pripojenia ku konzole zo vzdialeného umiestnenia.

#### **Scenár: Samostatná konzola priamo pripojená k systému so vzdialenou podporou:**

Tento scenár popisuje možnosť telefonického pripojenia ku konzole zo vzdialeného umiestnenia.

Vaša spoločnosť vlastní produkt System i a vy chcete použiť osobný počítač na riadenie svojho systému. Musíte mať konzolu pripojenú k tomuto systému, čo vám umožní spravovať konzolu zo vzdialeného umiestnenia. Následne môžete vykonať kontrolu z domu počas víkendu alebo skontrolovať, či sa dokončila úloha, ktorú ste spustili.

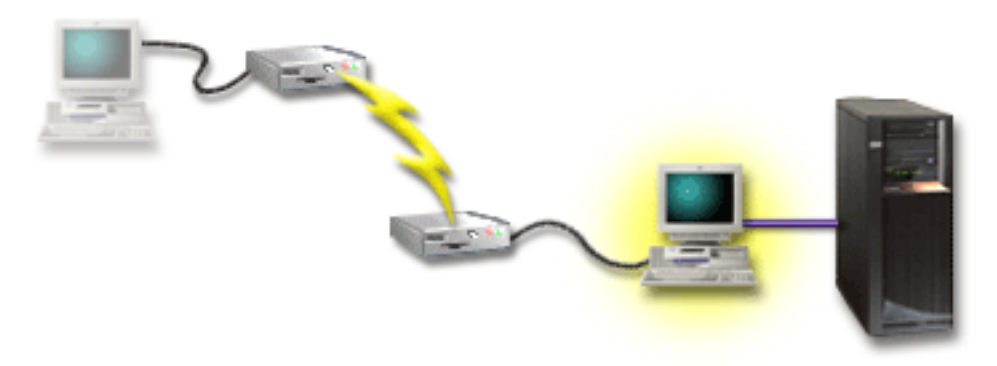

V prípade tohto scenára nakonfigurujte na osobnom počítači pripojenom k systému lokálnu konzolu, ktorá je priamo pripojená a má povolený vzdialený prístup.

<span id="page-32-0"></span>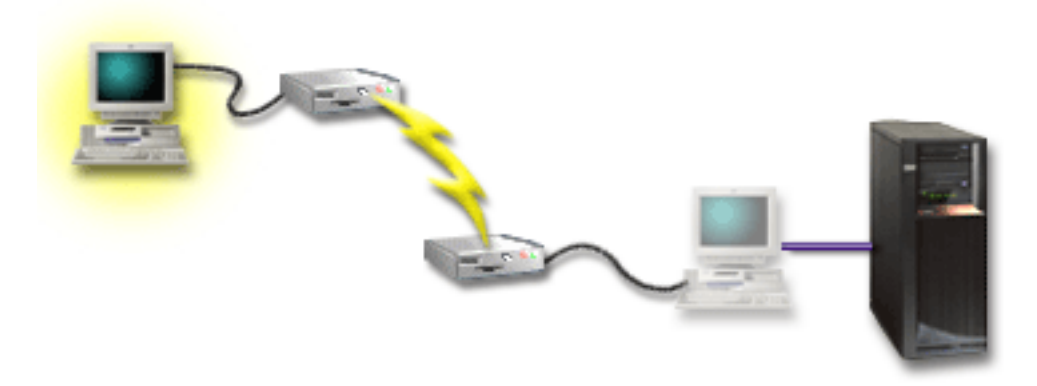

Potom nakonfigurujte vzdialenú konzolu prostredníctvom telefonického pripojenia na vzdialenom osobnom počítači.

## **Výhody:**

- v Ak chce administrátor vykonať úlohy konzoly, nemusí sa fyzicky nachádzať v blízkosti systému.
- v Tento počítač môžete používať iba ako konzolu systému System i.
- v Vzdialená konzola môže získať prístup k systému s intervenciou operátora alebo bez nej, čo závisí od konfigurácie.

#### **Nevýhody:**

- v V danom čase je dovolené len jedno prichádzajúce pripojenie.
- Vyžaduje sa kábel pre konzolu.
- v Pre jedno PC je dovolená len priamo pripojená konfigurácia.

#### **Súvisiace koncepty**

"Príprava osobného počítača na [Operačnú](#page-39-0) konzolu" na strane 28

Keď dokončíte požiadavky plánovania a viete, ktorú konfiguráciu a operačný systém v osobnom počítači budete používať, môžete si prejsť niektorým z preddefinovaných kontrolných zoznamov určených na nastavenie Operačnej konzoly. Môžete tiež vytvoriť prispôsobený kontrolný zoznam a splniť ho.

## **Súvisiaci odkaz**

"Scenár: [Samostatná](#page-30-0) konzola priamo pripojená k systému bez vzdialenej podpory" na strane 19 Tento scenár sa zaoberá prípadom, kedy sa k systému pripája jedna konzola.

["Požiadavky](#page-21-0) na kábel Operačnej konzoly" na strane 10

Nasledujú požiadavky, ktoré by ste mali splniť pre podporované modely, káble a umiestnenia kariet.

#### **Scenár: Konzoly pre viaceré systémy alebo oddiely:**

Tento scenár popisuje situáciu, v ktorej chcete spravovať viaceré systémy alebo oddiely.

Vaša spoločnosť vlastní produkt System i a vy chcete použiť osobný na riadenie svojho systému. Potrebujete riadiť viaceré systémy alebo oddiely z jednej konzoly. Máte bezpečnú sieť, v ktorej môžete nakonfigurovať vašu konzolu.

<span id="page-33-0"></span>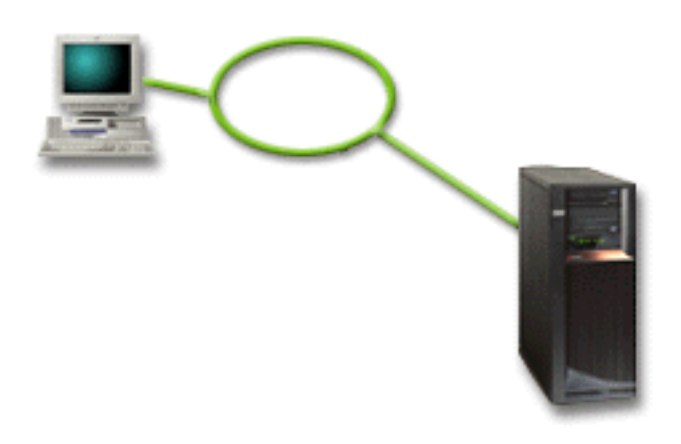

Pre tento scenár nakonfigurujte lokálnu konzolu v sieti.

## **Výhody:**

- v Jediný osobný počítač môžete nakonfigurovať tak, aby sa stal konzolou pre niekoľko rôznych systémov alebo oddielov, pokiaľ sú pripojené k sieti servisných pripojení. Naraz môže byť aktívnych maximálne 26 konzol, no môžete mať virtuálne neobmedzený počet konfigurácií.
- v Ak chce administrátor riadiť konzolu, nemusí sa fyzicky nachádzať v blízkosti systému.
- v Sú k dispozícii bezpečnostné funkcie, ktoré chránia pripojenia vašej konzoly.
- v Lokálna konzola v sieti je voliteľný spôsob pripojenia pre oddiely v prostredí LPAR.
- v Viacero osobných počítačov môže byť nakonfigurovaných ako konzola pre systém alebo oddiel, ale naraz môže len jeden osobný počítač pracovať ako aktívna konzola.

## **Nevýhody:**

- v Ak dôjde k zlyhaniu systému, nebude k dispozícii žiadna konzola, pokiaľ nebude dostupná záložná konzola. Za účelom zálohy nakonfigurujte lokálnu konzolu, ktorá je priamo pripojená k systému, alebo twinaxiálnu konzolu.
- v Systém bude potrebovať samostatnú sieťovú kartu určenú na používanie konzolou alebo inými servisnými nástrojmi.

## **Súvisiace koncepty**

"Príprava osobného počítača na [Operačnú](#page-39-0) konzolu" na strane 28

Keď dokončíte požiadavky plánovania a viete, ktorú konfiguráciu a operačný systém v osobnom počítači budete používať, môžete si prejsť niektorým z preddefinovaných kontrolných zoznamov určených na nastavenie Operačnej konzoly. Môžete tiež vytvoriť prispôsobený kontrolný zoznam a splniť ho.

#### **Súvisiaci odkaz**

["Hardvérové](#page-18-0) požiadavky Operačnej konzoly" na strane 7

Musíte spĺňať hardvérové požiadavky PC a systému System i pre konfiguráciu Operačnej konzoly.

"Otázky týkajúce sa [plánovania](#page-16-0) záložnej konzoly" na strane 5

Väčšina systémových plánov zahŕňa určitú úroveň redundancie pre prípady zlyhania hardvéru, ale nie veľa užívateľov zahrnie do plánovania aj konzolu. Aby ste dokázali rýchlo obnoviť činnosť pri neočakávanej strate konzoly, potrebujete naplánovať záložnú konzolu.

## **Súvisiace informácie**

Plán pre logické oddiely

## **Otázky týkajúce sa plánovania ovládacieho panela**

Na vytvorenie pripojenia k ovládaciemu panelu je potrebné nakonfigurovať vzdialený ovládací panel alebo virtuálny ovládací panel. Všetky ID požadujúce prístup potrebujú vlastné oprávnenie.

<span id="page-34-0"></span>Vzdialený ovládací panel aj virtuálny ovládací panel sú grafické rozhrania pre ovládací panel. Vzdialený ovládací panel vám umožňuje vykonávať väčšinu funkcií ovládacieho panela z lokálneho alebo vzdialeného miesta. Virtuálny ovládací panel vám umožňuje vykonávať väčšinu funkcií ovládacieho panela len z lokálneho miesta. Štandardne budú mať užívateľmi vytvorené identifikátory užívateľov takéto oprávnenia.

Aby bolo možné používať vzdialený ovládací panel alebo virtuálny ovládací panel, užívateľ musí mať udelený prístup k vzdialenému ovládaciemu panelu a funkciám oddielu. Ak sa používa lokálna konzola v sieti, ID zariadenia servisných nástrojov musí mať tiež udelený prístup k vzdialenému ovládaciemu panelu daného oddielu, aby mohlo túto funkciu používať.

Predvolené hodnoty pre užívateľov a pre identifikátory zariadení servisných nástrojov automaticky udeľujú prístup k vzdialenému ovládaciemu panelu pre oddiel, ale administrátor ho môže pre ID užívateľa, ID zariadenia alebo oboje zrušiť. Užívateľ, ktorý autentifikuje pripojenie, musí mať aj oprávnenie k príslušnému kľúču oddielu, aby mohol zmeniť režim.

Ak si chcete pozrieť voľby vášho ovládacieho panela a porovnania ovládacích panelov alebo nájsť pokyny pre nastavenie, použite tieto odkazy:

- v Ak si chcete pozrieť voľby ovládacieho panela, pozrite si porovnania a vyhľadajte pokyny pre nastavenie v téme Ovládací panel.
- v Ak chcete riešiť problémy so vzdialeným ovládacím panelom alebo s virtuálnym ovládacím panelom, pozrite si tému Odstraňovanie problémov vzdialeného ovládacieho panela a virtuálneho ovládacieho panela.

## **Súvisiaci odkaz**

"Scenár: [Samostatná](#page-30-0) konzola priamo pripojená k systému bez vzdialenej podpory" na strane 19 Tento scenár sa zaoberá prípadom, kedy sa k systému pripája jedna konzola.

["Odstraňovanie](#page-120-0) problémov so vzdialeným ovládacím panelom a virtuálnym ovládacím panelom" na strane 109 Pri nastavovaní prvého pripojenia sa môžu vyskytnúť problémy so získaním prístupu k ovládacím panelom.

## **Vzdialený ovládací panel**

Vzdialený ovládací panel sa pripája k systému cez lokálnu sieť (LAN). Pomocou vzdialeného ovládacieho panela možno vykonávať väčšinu funkcií ovládacieho panela z lokálneho alebo vzdialeného umiestnenia.

- v Lokálna konzola v sieti už predvolene automaticky nevyberá funkciu vzdialeného ovládacieho panela. Ak chcete použiť vzdialený ovládací panel, použite voľbu **Properties**. Vzdialený ovládací panel okrem toho nemusí byť dostupný na výber až do vytvorenia prvého úspešného pripojenia a overenia oprávnení. | | |
- | · Konfigurácie lokálnej siete pre primárny oddiel predvolene konfigurujú vzdialené ovládacie panely pre každý logický oddiel, pre ktorý sa ID zariadenia autorizovalo, ale nevyberú žiadny na použitie. Musíte zadať položku **Properties** a vybrať jeden alebo viacero vzdialených ovládacích panelov. | |
- Vzdialené ovládacie panely pre logické oddiely majú k dispozícii rovnaké funkcie, ako tie, ktoré obsahuje ponuka |  $\mathsf{L}$ LPAR. Patrí sem aj zapnutie, keďže primárny oddiel zostáva v prevádzke. |
	- v Vzdialený ovládací panel pripojený priamo prostredníctvom paralelného kábla už nie je podporovaný.
	- v Virtuálny ovládací panel vyžaduje konzolu priamo pripojenú sériovým káblom. Konzola musí byť pripojená, aby mohla využívať funkcie ovládacieho panela. Virtuálny ovládací panel nemôže systém zapnúť, pokiaľ nie je pripojenie k primárnemu oddielu aktívne a primárny oddiel je aktívny. Virtuálny ovládací panel takisto v systéme vyžaduje ID zariadenia servisných nástrojov.
- | Konfigurácie LAN pre logický oddiel majú počiatočne nakonfigurovaný vzdialený ovládací panel, nie je však vybratý. Vzdialený ovládací panel má menej funkcií ako ovládací panel pripojený k primárnemu oddielu. Vzdialený ovládací panel napríklad nebude môcť zapnúť logický oddiel. . | |
- Ak chcete získať rovnaké funkcie, aké sú priradené primárnemu oddielu, vytvorte oddelenú konfiguráciu pre vzdialený ovládací panel a zadajte primárny servisný názov hostiteľa (názov rozhrania). Tu sa však môže vyžadovať ďalšie ID zariadenia servisných nástrojov. | | |
	- v Konfigurácia, v ktorej nie je ID zariadenia autorizované, je zakázaná alebo chýba.
		- ID zariadenia sa zakáže po prvom pripojení, ak bolo vybraté, ale nie autorizované.
		- ID zariadenia bude chýbať po prvom pripojení, ak nebolo vybraté a autorizované.

<span id="page-35-0"></span>Po autorizácii sa ID zariadenia znova zobrazí v časti **Properties** pri nasledujúcom pripojení.

## **Virtuálny ovládací panel**

Virtuálny ovládací panel sa pripája k systému prostredníctvom sériového kábla. Virtuálny ovládací panel vám umožňuje vykonávať väčšinu funkcií ovládacieho panela len z lokálneho miesta.

Virtuálny ovládací panel používa sériový kábel a pripojenie konzoly, ktorá je priamo pripojená káblom. S virtuálnym ovládacím panelom nie sú spojené žiadne požiadavky na sieťové adaptéry na PC alebo v systéme. Je však nutné vytvoriť konfiguráciu, ktorá používa sieťovú cestu. Musí byť k dispozícii aj nepoužitý identifikátor zariadenia servisných nástrojov pre pripojenie virtuálneho ovládacieho panela. Ak konzola už používa sieťové pripojenie, namiesto virtuálneho ovládacieho panela je potrebné použiť voľbu vzdialeného ovládacieho panela, ktorá je k dispozícii pre túto konfiguráciu.

V tejto sekcii sú uvedené odkazy na jedinečný identifikátor servisných nástrojov. Ak používate verziu V6R1 pre kód | Operačnej konzoly aj pre systém i5/OS, voľba automatického vytvárania identifikátorov zariadení servisných nástrojov | na základe predvoleného nastavenia poskytuje pripojenie s týmto jedinečným identifikátorom zariadenia. Ďalšie | informácie nájdete v téme venovanej zjednodušeniu Operačnej konzoly. |

Virtuálny ovládací panel umožňuje používať takmer všetky tie isté funkcie ako vzdialený ovládací panel. Grafické rozhranie pre virtuálny ovládací panel je rovnaké ako pre vzdialený ovládací panel. Rozdiel je len v pripojiteľnosti. V dôsledku rozdielnej pripojiteľnosti sa virtuálny ovládací panel nemôže použiť napríklad na zapnutie systému alebo oddielu. Funkcia virtuálneho ovládacieho panela môže fungovať s programami System i Access for Windows, verziou V6R1 alebo novšou, IBM eServer iSeries Access for Windows, verziou V5R4 alebo V5R3, alebo s produktom iSeries Access for Windows V5R2, ktorý komunikuje s produktom System i, v ktorom je spustený i5/OS, verzia V5R3 alebo novšia, alebo systém OS/400 V5R2.

Virtuálny ovládací panel používa pripojenie TCP/IP cez kábel Operačnej konzoly. Ak chcete používať virtuálny ovládací panel, konzola musí byť nakonfigurovaná na priame pripojenie káblom a musí byť pripojená. Virtuálny ovládací panel sa nemôže použiť ako náhrada konfigurácie umožňujúcej iba paralelne pripojený vzdialený ovládací panel. Virtuálny ovládací panel vyžaduje ďalšiu konfiguráciu.

**Dôležité:** Odporúča sa nainštalovať najnovší servisný balík pre klienta. Najnovší servisný balík môžete nájsť na webových stránkach servisných balíkov produktu System i Access.

## **Súvisiace koncepty**

["Zjednodušenie](#page-90-0) Operačnej konzoly" na strane 79

Operačná konzola môže automaticky vytvárať ID zariadení servisných nástrojov, riadiť prístupové heslá a zisťovať systémy.

## **Súvisiaci odkaz**

["Odstraňovanie](#page-120-0) problémov so vzdialeným ovládacím panelom a virtuálnym ovládacím panelom" na strane 109 Pri nastavovaní prvého pripojenia sa môžu vyskytnúť problémy so získaním prístupu k ovládacím panelom.

## **Súvisiace informácie**

Webové stránky [Servisné](http://www.ibm.com/servers/eserver/iseries/access/casp.html) balíky pre System i Access

## **Obmedzenia virtuálneho ovládacieho panela:**

Pred inštaláciou a používaním virtuálneho ovládacieho panela zvážte nasledujúce vlastnosti a obmedzenia.

- v VCP je dostupný len v čase, keď je konzola pripojená.
- v Pred nakonfigurovaním pripojenia VCP musíte odstrániť kábel paralelného vzdialeného ovládacieho panela, ak je nainštalovaný.
- v Pre každú konfiguráciu VCP musí existovať jedinečný identifikátor zariadenia servisných nástrojov.

Máte napríklad PC s názvom DIRECT pripojené pomocou priameho kábla k serveru SERVER1 a chcete nakonfigurovať VCP. Ak pre tento systém neexistuje žiadna konfigurácia Operačnej konzoly (LAN), identifikátor zariadenia servisných nástrojov QCONSOLE nebol použitý. Preto pri konfigurácii VCP môžete zadať QCONSOLE.
Ďalší príklad sa bude týkať káblom pripojenej konzoly s názvom DIRECT, ktorá je záložnou konzolou pre osobné počítače operačnej konzoly pripojenej cez LAN s názvami LAN1 a LAN2. V tomto príklade LAN1 použil počas nastavovania identifikátor zariadenia servisných nástrojov QCONSOLE a LAN2 použil počas svojho nastavovania užívateľom vytvorený identifikátor zariadenia servisných nástrojov QCONSOLE2. Pre plánovanú konfiguráciu VCP musíte vytvoriť ďalší identifikátor zariadenia servisných nástrojov, napríklad QCONSOLE3, ktorý treba zadať pri konfigurácii VCP.

- v Pri vytváraní ďalšej konfigurácie VCP nemôžete použiť ani opakovane použiť existujúci sieťový názov. Ak máte napríklad konfiguráciu s názvom SERVER1, VCP nemôžete pomenovať SERVER1. Rovnako, ak je v sieti PC podporujúce plánovaný VCP, nemôžete použiť žiadny názov, ktorý už v tejto sieti existuje.
- v Všetky VCP a vzdialené ovládacie panely sú aktívne súčasne.

Ak máte viacero osobných počítačov (pripojených do lokálnej siete), ktoré sa postupne môžu stať konzolou, a dané konfigurácie tiež používajú funkcie vzdialeného ovládacieho panela, systém môžu ovládať všetky aktívne RCP. Pri práci s funkciami ovládacieho panela buďte opatrní, ak majú k týmto funkciám prístup viaceré PC.

- v Používanie virtuálneho ovládacieho panela na vzdialenej konzole sa nepodporuje.
- v Alternatívou pre neskoršie napájanie systému môže byť namiesto používania káblom prepojeného vzdialeného ovládacieho panela použitie funkcie plánovania IPL v časti Operational Assistant, ktorá je dostupná v i5/OS stlačením klávesu Attention. Takisto je možné použiť príkaz systému i5/OS GO POWER a vybrať voľbu **Change power on and off schedule**. Konfigurácie pripojené v lokálnej sieti, ktoré sa pripájajú priamo k primárnemu oddielu, budú poskytovať možnosť zapnutia logického oddielu, pokiaľ bude aktívny primárny oddiel.
- v Súbor hosts na PC bude pravdepodobne vyžadovať manuálne vyčistenie.

Pri každom vytvorení konfigurácie siete na PC sa údaje ukladajú do súboru s názvom hosts. Tento súbor je možné použiť pri každom pokuse PC o pripojenie do siete. Každá položka je jedinečná pre všetky ostatné v závislosti od názvu pripojenia. Ak odstránite konfiguráciu virtuálneho ovládacieho panela, príslušná položka súboru hosts sa neodstráni. Použitím ktoréhokoľvek textového editora musíte manuálne vymazať príslušný riadok z tohto textového súboru.

- v Ak máte model servera, ktorý používa kľúčový prepínač, v prípade vloženia tohto prepínača bude tlačidlo pre režim pracovať s rovnakými funkciami ako fyzický ovládací panel.
- v ID užívateľa servisných nástrojov používané na autentifikáciu pripojenia musí mať oprávnenie **partition remote panel key** na používanie funkcie režimu poskytovanej virtuálnym ovládacím panelom. Identifikátory užívateľov servisných nástrojov QSECOFR, QSRV, 22222222 alebo 11111111 majú toto oprávnenie štandardne.
	- **Poznámka:** Systémy s kľúčovým prepínačom vyžadujú vloženie tohto prepínača, aby užívateľ mohol použiť tlačidlo pre režim. Napríklad, užívateľ má oprávnenie na používanie kľúča vzdialeného panela, kým však nebude vložený kľúčový prepínač, funkcia režimu bude pre užívateľa nedostupná. V prípade systémov bez kľúčového prepínača bude použité ID užívateľa vyžadovať len oprávnenie na používanie kľúča ovládacieho panela.

# **Súvisiace úlohy**

"Inštalácia virtuálneho ovládacieho panela" Pri inštalácii virtuálneho ovládacieho panela postupujte podľa týchto krokov.

# **Inštalácia virtuálneho ovládacieho panela:**

Pri inštalácii virtuálneho ovládacieho panela postupujte podľa týchto krokov.

### **Súvisiace koncepty**

["Zjednodušenie](#page-90-0) Operačnej konzoly" na strane 79

Operačná konzola môže automaticky vytvárať ID zariadení servisných nástrojov, riadiť prístupové heslá a zisťovať systémy.

### **Súvisiaci odkaz**

["Obmedzenia](#page-35-0) virtuálneho ovládacieho panela" na strane 24 Pred inštaláciou a používaním virtuálneho ovládacieho panela zvážte nasledujúce vlastnosti a obmedzenia.

*Vytvorenie ID zariadenia servisných nástrojov pomocou existujúcej konzoly:*

Virtuálny ovládací panel (VCP) vyžaduje dostupné, nepoužívané ID zariadenia servisných nástrojov. Pri štandardnom |

nastavení by to nemalo vyžadovať zásah užívateľa a nesúvisí s typom konzoly. Ak chcete skontrolovať aktuálne |

| nastavenie typu konzoly, postupujte podľa týchto krokov:

**Poznámka:** Túto prácu je možné vykonať aj použitím SST. Použite voľbu ″Work with Service Tools User IDs and Devices″ v hlavnej ponuke System Service Tools (SST) a vynechajte krok ″Select System Devices″.

- 1. Prejdite do DST (Dedicated Service Tools).
- 2. Vyberte Work with DST environment  $\rightarrow$  System devices  $\rightarrow$  Select Console.
- 3. Hodnota vo vstupnom poli je aktuálne nastavenie typu konzoly. Ak táto hodnota nie je 3, ID zariadenia QCONSOLE je pravdepodobne k dispozícii na použitie v konfigurácii VCP.
- 4. Stláčaním klávesu F3 prejdite späť do hlavnej ponuky DST.

*Vytvorenie ID zariadenia servisných nástrojov:*

Pri štandardnom nastavení nemusíte vykonávať toto manuálne nastavenie. Ale ak ste voľbu Autocreate service tools | device IDs nastavili na hodnotu 0, zrejme budete musieť túto procedúru vykonať. Bližšie informácie nájdete v téme | Zjednodušenie Operačnej konzoly. |

Ak chcete vytvoriť ID zariadenia servisných nástrojov, postupujte nasledovne:

- 1. Prejdite do DST (Dedicated Service Tools).
- 2. Vyberte Work with DST environment  $\rightarrow$  Service tools device IDs.
	- **Poznámka:** Voľba Service tools device IDs štandardne nie je v SST dostupná. Ak dostanete správu **The user can not perform the option selected**, znamená to, že táto voľba nebola daná k dispozícii. Metódu odomknutia je možné vykonať len v DST.

Ak chcete túto voľbu odomknúť pre používanie v SST, postupujte nasledovne:

- a. Prejdite do DST (Dedicated Service Tools).
- b. Vyberte **Start a service tool** → **Display/Alter/Dump** → **Display/Alter storage** → **Licensed Internal Code (LIC) data** → **Advanced analysis**. (Aby ste videli túto voľbu, musíte sa posunúť nižšie.)
- c. Posúvajte sa smerom nadol, kým nenájdete voľbu **FLIGHTLOG**. Potom vedľa tejto voľby zadajte 1 a stlačte kláves Enter. Mali by ste sa dostať do okna Specify Advanced Analysis Options. Príkaz by sa mal zobraziť ako FLIGHTLOG.
- d. Zadajte voľbu SEC UNLOCKDEVID.

**Poznámka:** Ak chcete túto voľbu neskôr zabezpečiť, použite voľbu SEC LOCKDEVID.

- 3. Vedľa poľa **Device ID** zadajte hodnotu 1. Zadajte názov pre ID zariadenia VCP a stlačte kláves Enter.
- 4. Voliteľne zadajte opis. Potom stlačte kláves Enter.
- 5. Teraz ste vytvorili ID zariadenia pre pripojenie VCP z jedného PC.
- 6. Ak chcete skontrolovať atribúty pre ID zariadenia, vyberte voľbu 7 (Change attributes). Vzdialený panel konzoly a oddielu bude štandardne poskytnutý pre oddiel 0 (aktuálny oddiel).
- 7. Ak sa chcete vrátiť do hlavnej ponuky DST, použite PF3.

# *Kontrola oprávnení pre ID užívateľa:*

Ak používate pre virtuálny ovládací panel VCP iné ID užívateľa servisných nástrojov ako **QSECOFR, QSRV, 22222222,** alebo **11111111**, musíte nastaviť privilégiá užívateľa servisných nástrojov pre voľbu **Partition remote panel key**, aby ste povolili prístup k funkcii režimu. Ak chcete skontrolovať alebo nastaviť toto oprávnenie užívateľa servisných nástrojov, postupujte nasledovne:

- 1. Prejdite do hlavnej ponuky DST.
- 2. Vyberte Work with DST environment  $\rightarrow$  Service tools user IDs.
- 3. Presuňte kurzor na užívateľa, ktorého chcete overiť alebo pre ktorého chcete nastaviť privilégiá, a v rovnakom riadku zadajte 7. Potom stlačte kláves Enter.
- 4. Skontrolovať máte len položku **Kľúč vzdialeného ovládacieho panela oddielu** (alebo nastaviť oprávnenie na jej používanie), ktorou bude aktuálne používaný oddiel. V riadku pre daný oddiel zadajte 2 a stlačte kláves Enter na udelenie oprávnenia pre funkcie režimu.
	- **Poznámka:** Systémy s kľúčovým prepínačom vyžadujú vloženie tohto prepínača, aby užívateľ mohol použiť tlačidlo pre režim. Napríklad, užívateľ má oprávnenie na používanie kľúča vzdialeného panela, kým však nebude vložený kľúčový prepínač, funkcia režimu bude pre užívateľa nedostupná. V prípade systémov bez kľúčového prepínača sa vyžaduje len oprávnenie ID užívateľa na používanie kľúča ovládacieho panela.
- 5. Teraz sa môžete vrátiť naspäť do hlavnej ponuky DST. Okrem toho môžete ukončiť DST alebo IPL v závislosti od toho, ako ste sa dostali do DST.

# *Zmena aktuálnej konfigurácie výlučne na konzolu:*

Ak nakonfigurované pripojenie vašej aktuálnej operačnej konzoly obsahuje vzdialený ovládací panel, použitím nasledujúcich krokov nakonfigurujte pripojenie len pre konzolu. Ak je momentálne jedinou poskytovanou funkciou konzola, preskočte túto časť a pokračujte ďalšou časťou.

- 1. Ak chcete z konfigurácie odstrániť vzdialený ovládací panel, stav pripojenia musí byť **Disconnected**. Ak chcete konfiguráciu odpojiť, postupujte nasledovne:
	- a. Ak je lokálna konzola spustená v režime bez obsluhy a nepožiadali ste o riadenie, na získanie riadenia vykonajte nasledujúce kroky:
		- 1) V **System i Connection** vyberte názov konfigurácie. Toto je názov, ktorý Operačná konzola používa na označenie špecifického systému.
		- 2) Z ponuky **Connection** vyberte **Request Control**.
- b. Ak sa zobrazí okno **Service Tools Sign-on**, vyberte **Cancel**. |
	- c. V **System i Connection** vyberte názov konfigurácie. Toto je názov, ktorý Operačná konzola používa na označenie špecifického systému.
	- d. Z ponuky **Connection** vyberte **Disconnect**. Stav pripojenia zobrazuje **Disconnecting**, kým neskončí stavom **Disconnected**.
	- 2. Vyberte názov konfigurácie, ktorú chcete zmeniť.
	- 3. V ponuke **Connection** vyberte **Properties**.
	- 4. Vyberte záložku **Configuration**.
	- 5. Zrušte označenie voľby **Remote Control Panel**.
	- 6. Vyberte **OK**.

# *Vytvorenie novej konfigurácie pre virtuálny ovládací panel:*

Pomocou nasledujúcich pokynov vytvorte novú konfiguráciu pripojenia špeciálne pre virtuálny ovládací panel (VCP):

- 1. V ponuke **Connection** vyberte **New Connection**.
- 2. Vyberte **Next**. Ak sa zobrazí okno, ktoré sa bude pýtať na požiadavky, vyberte **Yes**.
- 3. Ponechajte vybranú voľbu **Local Area Network (LAN)** a kliknite na **Next**.
- 4. Zadajte názov pre pripojenie VCP. |

**Notes:**

- v Ak je PC, s ktorým pracujete, pripojené k sieti, nepoužívajte názov, ktorý je možné nájsť v tejto sieti.
- v Ak nastavujete VCP v prostredí System i, oddiel 0 neexistuje.
- 5. Ak pole **Service TCP/IP Address** obsahuje hodnotu, budete musieť použiť tlačidlo **Back** a zadať iný názov. Názov, ktorý ste zadali, sa našiel v sieti alebo v súbore **hosts**. Ak nie je uvedená adresa TCP/IP, zadajte **192.168.0.2**.

<span id="page-39-0"></span>**Poznámka:** V niektorých prípadoch mohla byť adresa **192.168.0.n** predtým použitá pre niečo iné ako pre operačnú konzolu. V takom prípade možno musel užívateľ použiť pre Operačnú konzolu inú bázovú adresu, napríklad **192.168.1.n.** V takomto prípade použite základnú adresu aktuálne priradenú k operačnej konzole, ale ako poslednú hodnotu zadajte **2**. Použite napríklad **192.168.1.2**. Ak chcete skontrolovať aktuálnu základnú adresu, použite **regedit** (alebo iný program na úpravu registra) a prejdite do:

> HKEY\_LOCAL\_MACHINE/Software/IBM/Client Access/CurrentVersion/AS400 Operations Console/LCS/HKEY\_LOCAL\_MACHINE/Software/IBM/Client Access/CurrentVersion/ AS400 Operations Console/LCS/

Rozviňte LCS a vyberte príslušnú konfiguráciu. Skontrolujte **IP adresu** kľúča. Použite IP adresu hlásenú na vašom PC a overte platnosť adresy VCP.

- 6. Do poľa **Service gateway address 1** zadajte hodnotu **0.0.0.0**. Do poľa **Service gateway address 2** nemusíte zadávať nič.
- 7. Zadajte sériové číslo do poľa **System i serial number**. Nemusí to byť skutočné systémové sériové číslo. Potom vyberte oddiel, ktorý bude VCP riadiť, a kliknite na **Next**.
	- 8. Zadajte názov identifikátora zariadenia, ktorý budete používať na autentifikáciu pripojenia VCP. Štandardne môžete používať QCONSOLE, pokiaľ sa už nepoužíva. V opačnom prípade, ak ste vytvorili špecifické ID zariadenia, zadajte názov, ktorý ste k nemu priradili pri vytváraní. Nakoniec kliknite na **Next**.
	- 9. Kliknite na **Finish**.

| |

> 10. Vyberte konfiguráciu VCP a prejdite do časti **Properties**. Vyberte záložku **Configuration** a zrušte výber voľbu konzoly. Potom kliknutím na tlačidlo **OK** zatvorte okno **Properties**.

Dokončili ste konfiguráciu pripojenia VCP.

Spustite pripojenie pre konzolu (vaše pôvodné pripojenie). V prípade potreby sa štandardne prihláste a počkajte na zobrazenie okna konzoly.

Teraz môžete pripojiť pripojenie VCP.

Otvorí sa okno **LAN Service Tools Sign-on**. |

Zadajte ID a heslo užívateľa servisných nástrojov, na ktoré sa zvyčajne odkazuje ako na ID a heslo užívateľa DST. Nakoľko sa jedná o autentifikáciu pripojenia a nie o nastavovanie fungovania oprávnení, nie je rozdiel medzi **11111111** a **11111111** alebo medzi **QSECOFR** a **???????**. Ak ste predtým vytvorili ďalšie ID užívateľa servisných nástrojov, môžete použiť aj niektoré z nich.

# **Príprava osobného počítača na Operačnú konzolu**

Keď dokončíte požiadavky plánovania a viete, ktorú konfiguráciu a operačný systém v osobnom počítači budete používať, môžete si prejsť niektorým z preddefinovaných kontrolných zoznamov určených na nastavenie Operačnej konzoly. Môžete tiež vytvoriť prispôsobený kontrolný zoznam a splniť ho.

# **Súvisiace koncepty**

"Otázky súvisiace s [plánovaním](#page-13-0) Operačnej konzoly" na strane 2 Pred nastavením Operačnej konzoly určite, aký je najlepší spôsob jej konfigurácie.

# **Súvisiaci odkaz**

["Konfigurácia](#page-86-0) osobného počítača na používanie nového typu konzoly po zmeny z twinaxiálnej konzoly na [Operačnú](#page-86-0) konzolu" na strane 75

Ak chcete prejsť z twinaxiálnej konzoly na Operačnú konzolu, musíte nakonfigurovať PC tak, aby používal nový typ konzoly.

"Scenár: [Samostatná](#page-30-0) konzola priamo pripojená k systému bez vzdialenej podpory" na strane 19 Tento scenár sa zaoberá prípadom, kedy sa k systému pripája jedna konzola.

"Scenár: [Samostatná](#page-31-0) konzola priamo pripojená k systému so vzdialenou podporou" na strane 20 Tento scenár popisuje možnosť telefonického pripojenia ku konzole zo vzdialeného umiestnenia.

"Scenár: Konzoly pre viaceré systémy alebo [oddiely"](#page-32-0) na strane 21 Tento scenár popisuje situáciu, v ktorej chcete spravovať viaceré systémy alebo oddiely.

# **Splnenie kontrolného zoznamu požiadaviek na nastavenie**

Musíte splniť kontrolný zoznam požiadaviek Operačnej konzoly pre konfiguráciu, ktorú budete inštalovať na PC.

Ak si nie ste istí tým, ktorú konfiguráciu potrebujete, pozrite si tému Otázky týkajúce sa plánovania Operačnej konzoly.

**Poznámka:** Ak preferujete prácu s tlačeným PDF pred použitím interaktívneho interview, PDF obsahuje úplný kontrolný zoznam a všetky úlohy nastavenia.

Vyberte konfiguráciu, ktorú budete inštalovať na váš PC:

### **Súvisiace koncepty**

"Otázky súvisiace s [plánovaním](#page-13-0) Operačnej konzoly" na strane 2 Pred nastavením Operačnej konzoly určite, aký je najlepší spôsob jej konfigurácie.

# **Nastavenie lokálnej konzoly priamo pripojenej do systému**

Musíte splniť všetky podmienky v jedinečnom kontrolnom zozname nevyhnutných podmienok, ktorý vychádza z konfigurácie a používaného operačného systému.

Vyberte operačný systém, na ktorý inštalujete operačnú konzolu:

## **Vyplnenie kontrolného zoznamu požiadaviek pre systém Windows 2000: Lokálna konzola priamo pripojená k systému:**

Ak chcete nastaviť lokálnu konzolu, ktorá bude priamo pripojená k systému v operačnom systéme Windows 2000, musíte splniť tento kontrolný zoznam.

- \_\_ 1. Splňte hardvérové [požiadavky](#page-18-0) pre Operačnú konzolu.
- \_\_ 2. Splňte softvérové [požiadavky](#page-20-0) pre Operačnú konzolu.
- \_\_ 3. Splňte [požiadavky](#page-21-0) na kábel Operačnej konzoly.
- \_\_ 4. Skontrolujte dostupný [komunikačný](#page-22-0) port.
- \_\_ 5. [Nainštalujte](#page-43-0) System i Access for Windows.
- \_\_ 6. Použite servisné balíky pre System i Access for [Windows.](#page-44-0)
- \_\_ 7. [Nainštalujte](#page-44-0) spojový modem Operačnej konzoly.
- \_\_ 8. [Nainštalujte](#page-49-0) káble Operačnej konzoly.
- 9. [Nakonfigurujte](#page-50-0) Operačnú konzolu v PC.

# **Vyplnenie kontrolného zoznamu požiadaviek pre systém Windows XP: Lokálna konzola priamo pripojená k systému:**

Ak chcete nastaviť lokálnu konzolu, ktorá bude priamo pripojená k systému v operačnom systéme Windows XP, musíte splniť tento kontrolný zoznam.

- 1. Splňte hardvérové [požiadavky](#page-18-0) pre Operačnú konzolu.
- \_\_ 2. Splňte softvérové [požiadavky](#page-20-0) pre Operačnú konzolu.
- \_\_ 3. Splňte [požiadavky](#page-21-0) na kábel Operačnej konzoly.
- \_\_ 4. Skontrolujte dostupný [komunikačný](#page-22-0) port.
- \_\_ 5. [Nainštalujte](#page-43-0) System i Access for Windows.
- \_\_ 6. Použite servisné balíky pre System i Access for [Windows.](#page-44-0)
- \_\_ 7. [Nainštalujte](#page-45-0) spojový modem Operačnej konzoly.
- 8. [Nainštalujte](#page-49-0) káble Operačnej konzoly.

9. [Nakonfigurujte](#page-50-0) Operačnú konzolu v PC.

# **Nastavenie priamo pripojenej lokálnej konzoly s povoleným vzdialeným prístupom**

Musíte splniť všetky podmienky v jedinečnom kontrolnom zozname nevyhnutných podmienok, ktorý vychádza z konfigurácie a používaného operačného systému.

Vyberte operačný systém, do ktorého inštalujete operačnú konzolu:

# **Vyplnenie kontrolného zoznamu požiadaviek pre systém Windows 2000: Lokálna konzola pripojená priamo s povoleným vzdialeným prístupom:**

Ak chcete nastaviť lokálnu konzolu, ktorá bude priamo pripojená s povoleným vzdialeným prístupom v systéme Windows 2000, musíte splniť tento kontrolný zoznam.

- 1. Splňte hardvérové [požiadavky](#page-18-0) pre Operačnú konzolu.
- \_\_ 2. Splňte softvérové [požiadavky](#page-20-0) pre Operačnú konzolu.
- \_\_ 3. Splňte [požiadavky](#page-21-0) na kábel Operačnej konzoly.
- \_\_ 4. Skontrolujte dostupný [komunikačný](#page-22-0) port.
- 
- 5. [Nainštalujte](#page-43-0) System i Access for Windows.<br>
 6. Použite servisné balíky pre System i Access<br>
7. Nainštalujte spojový modem Operačnej kon<br>
8. Nainštalujte modem pre PC.<br>
9. Vytvorte a nakonfigurujte prichádzajúce pri<br> \_\_ 6. Použite servisné balíky pre System i Access for [Windows.](#page-44-0)
- \_\_ 7. [Nainštalujte](#page-44-0) spojový modem Operačnej konzoly.
- \_\_ 8. [Nainštalujte](#page-46-0) modem pre PC.
- 9. Vytvorte a [nakonfigurujte](#page-47-0) prichádzajúce pripojenia.
- \_\_ 10. Prideľte [vzdialený](#page-47-0) prístup.
- \_\_ 11. [Nainštalujte](#page-49-0) káble Operačnej konzoly.
- \_\_ 12. [Nakonfigurujte](#page-50-0) Operačnú konzolu v PC.

# **Vyplnenie kontrolného zoznamu požiadaviek pre systém Windows XP: Lokálna konzola pripojená priamo s povoleným vzdialeným prístupom:**

Ak chcete nastaviť lokálnu konzolu, ktorá bude priamo pripojená s povoleným vzdialeným prístupom v operačnom systéme Windows XP, musíte splniť tento kontrolný zoznam.

- 1. Splňte hardvérové [požiadavky](#page-18-0) pre Operačnú konzolu.
- \_\_ 2. Splňte softvérové [požiadavky](#page-20-0) pre Operačnú konzolu.
- \_\_ 3. Splňte [požiadavky](#page-21-0) na kábel Operačnej konzoly.
- \_\_ 4. Skontrolujte dostupný [komunikačný](#page-22-0) port.
- \_\_ 5. [Nainštalujte](#page-43-0) System i Access for Windows.
- 6. Použite servisné balíky pre System i Access for [Windows.](#page-44-0)<br>
7. Nainštalujte spojový modem Operačnej konzoly.<br>
8. Nainštalujte modem pre PC.<br>
9. Vytvorte a nakonfigurujte prichádzajúce pripojenia.<br>
10. Prideľte vzdialený
- \_\_ 7. [Nainštalujte](#page-45-0) spojový modem Operačnej konzoly.
- \_\_ 8. [Nainštalujte](#page-46-0) modem pre PC.
- \_\_ 9. Vytvorte a [nakonfigurujte](#page-48-0) prichádzajúce pripojenia.
- \_\_ 10. Prideľte [vzdialený](#page-47-0) prístup.
- \_\_ 11. [Nainštalujte](#page-49-0) káble operačnej konzoly.
- \_\_ 12. [Nakonfigurujte](#page-50-0) operačnú konzolu na PC.

# **Nastavenie lokálnej konzoly na sieti**

Musíte splniť všetky podmienky v jedinečnom kontrolnom zozname nevyhnutných podmienok, ktorý vychádza z konfigurácie a používaného operačného systému.

Vyberte operačný systém, do ktorého inštalujete operačnú konzolu:

### **Vyplnenie kontrolného zoznamu požiadaviek pre systém Windows 2000: Lokálna konzola v sieti:**

Ak chcete nastaviť lokálnu konzolu v sieti v systéme Windows 2000, musíte splniť tento kontrolný zoznam.

- 1. Splňte hardvérové [požiadavky](#page-18-0) pre Operačnú konzolu.
- \_\_ 2. Splňte softvérové [požiadavky](#page-20-0) pre Operačnú konzolu.
- \_\_ 3. [Nainštalujte](#page-43-0) System i Access for Windows.
- 4. Použite servisné balíky pre System i Access for [Windows.](#page-44-0)
- \_\_ 5. [Nakonfigurujte](#page-97-0) servisný názov hostiteľa (názov rozhrania).
- \_\_ 6. Vytvorte ID zariadení [servisných](#page-96-0) nástrojov v systéme.
- \_\_ 7. [Nakonfigurujte](#page-50-0) Operačnú konzolu v PC.

### **Vyplnenie kontrolného zoznamu požiadaviek pre systém Windows XP: Lokálna konzola v sieti:**

Ak chcete nastaviť lokálnu konzolu v sieti v operačnom systéme Windows XP, musíte splniť tento kontrolný zoznam.

- 1. Splňte hardvérové [požiadavky](#page-18-0) pre Operačnú konzolu.
- \_\_ 2. Splňte softvérové [požiadavky](#page-20-0) pre Operačnú konzolu.
- \_\_ 3. [Nainštalujte](#page-43-0) System i Access for Windows.
- 4. Použite servisné balíky pre System i Access for [Windows.](#page-44-0)
- \_\_ 5. [Nakonfigurujte](#page-97-0) servisný názov hostiteľa (názov rozhrania).
- \_\_ 6. Vytvorte ID zariadení [servisných](#page-96-0) nástrojov v systéme.
- \_\_ 7. [Nakonfigurujte](#page-50-0) Operačnú konzolu v PC.

### **Vyplnenie kontrolného zoznamu požiadaviek pre systém Windows Vista: Lokálna konzola v sieti:**

Ak chcete nastaviť lokálnu konzolu v sieti v systéme Windows Vista, musíte splniť tento kontrolný zoznam.

- 1. Splňte hardvérové [požiadavky](#page-18-0) pre Operačnú konzolu.
- \_\_ 2. Splňte softvérové [požiadavky](#page-20-0) pre Operačnú konzolu.
- \_\_ 3. [Nainštalujte](#page-43-0) System i Access for Windows.
- 4. Použite servisné balíky pre System i Access for [Windows.](#page-44-0)
- \_\_ 5. [Nakonfigurujte](#page-97-0) servisný názov hostiteľa (názov rozhrania).
- \_\_ 6. Vytvorte ID zariadení [servisných](#page-96-0) nástrojov v systéme.
- \_\_ 7. [Nakonfigurujte](#page-50-0) Operačnú konzolu v PC.

# **Nastavenie vzdialenej konzoly prostredníctvom podpory telefonického pripojenia**

Musíte splniť všetky podmienky v jedinečnom kontrolnom zozname nevyhnutných podmienok, ktorý vychádza z konfigurácie a používaného operačného systému.

Vyberte operačný systém, na ktorý inštalujete Operačnú konzolu:

### **Vyplnenie kontrolného zoznamu požiadaviek pre systém Windows 2000: Vzdialená konzola s použitím podpory telefonického pripojenia:**

Ak chcete nastaviť vzdialenú konzolu s použitím telefonického pripojenia v systéme Windows 2000, musíte splniť tento kontrolný zoznam.

- \_\_ 1. Splňte hardvérové [požiadavky](#page-18-0) pre Operačnú konzolu.
- \_\_ 2. Splňte softvérové [požiadavky](#page-20-0) pre Operačnú konzolu.
- \_\_ 3. [Nainštalujte](#page-43-0) System i Access for Windows.
- 4. Použite servisné balíky pre System i Access for [Windows.](#page-44-0)
- \_\_ 5. [Nainštalujte](#page-46-0) modem pre PC.
- \_\_ 6. [Nakonfigurujte](#page-50-0) Operačnú konzolu v PC.

# <span id="page-43-0"></span>**Vyplnenie kontrolného zoznamu požiadaviek pre systém Windows XP: Vzdialená konzola s použitím podpory telefonického pripojenia:**

Ak chcete nastaviť vzdialenú konzolu s použitím telefonického pripojenia v operačnom systéme Windows XP, musíte splniť tento kontrolný zoznam.

- 1. Splňte hardvérové [požiadavky](#page-18-0) pre Operačnú konzolu.
- \_\_ 2. Splňte softvérové [požiadavky](#page-20-0) pre Operačnú konzolu.
- \_\_ 3. Nainštalujte System i Access for Windows.
- 4. Použite servisné balíky pre System i Access for [Windows.](#page-44-0)
- \_\_ 5. [Nainštalujte](#page-46-0) modem pre PC.
- \_\_ 6. [Nakonfigurujte](#page-50-0) Operačnú konzolu v PC.

# **Dokončenie nevyhnutne vyžadovaných úloh**

Pred nakonfigurovaním Operačnej konzoly musíte dokončiť každú nevyhnutnú úlohu pre konfiguráciu a operačný systém.

Využijete váš vytvorený kontrolný zoznam, ktorý uvádza špecifické úlohy potrebné vykonať. Váš kontrolný zoznam uvádza len úlohy, ktoré sú určené pre váš operačný systém a typ konfigurácie. Ak ste ešte nevytvorili kontrolný zoznam, prečítajte si tému "Príprava osobného počítača na [Operačnú](#page-39-0) konzolu" na strane 28.

Pozrite si celý kontrolný zoznam požiadaviek:

# **Inštalácia System i Access for Windows**

Skôr ako začnete používať Operačnú konzolu, musíte nainštalovať System i Access for Windows.

- Počas inštalácie System i Access for Windows nainštalujete emulátor 5250 alebo IBM Personal Communications V5.9 |
- (minimálne V5.7 CSD 1) a podporu Operačnej konzoly. Pozrite si webové stránky systému System i Access, kde | nájdete aktualizované požiadavky na PC. |

Ak chcete skontrolovať, či máte nainštalovaný System i Access for Windows, postupujte podľa týchto krokov:

- 1. Kliknite na **Start** a vyberte **Settings**.
- 2. Kliknite na **Control Panel**.
- 3. Spravte dvojité kliknutie na **Add/Remove Programs**. Ak používate operačný systém Windows Vista, dvakrát kliknite na **Programs and Features**. | |
	- 4. Vyhľadajte IBM System i Access for Windows.
	- 5. Kliknite na tlačidlo **Cancel**, aby ste zatvorili panel Add/Remove Programs.
	- 6. Zatvorte okno Control Panel.

Ak System i Access for Windows nie je nainštalovaný, na jeho inštaláciu použite *System i Access for Windows* DVD, SK3T-4098:

- 1. *System i Access for Windows* DVD vložte do jednotky DVD.
- 2. Vyberte voľbu **System i Access for Windows** na spustenie inštalácie. Počkajte, kým sa nezobrazí okno **IBM System i Access for Windows**.
- 3. Pre pokračovanie v nastavovacom programe, kliknite na tlačidlo **Next** a riaďte sa pokynmi.
- 4. Ak System i Access for Windows inštalujete prvý raz, uistite sa, či máte aspoň minimálnu konfiguráciu na spustenie Operačnej konzoly. Ak len pridávate komponent Operačná konzola, pridajte len komponenty potrebné pre túto minimálnu konfiguráciu.
- 5. Aby ste zabezpečili minimálnu konfiguráciu, vyberte inštaláciu **Custom** alebo **Full** a vyberte aspoň nasledujúce komponenty:
	- a. **Vyžadované programy**

b. **5250 Display and Printer Emulator** (ak nie je nainštalovaný IBM Personal Communications (V5.9 alebo minimálne V5.7 CICS system definition data set (CSD) 1)

Na používanie programu 5250 Display Emulation výlučne pre Operačnú konzolu nepotrebujete licenciu, aj keď v okne sa zobrazuje informácia, že licenciu potrebujete.

Ak bude vaša konfigurácia Operačnej konzoly podporovať len vzdialený ovládací panel, nemusíte inštalovať emulátor.

## c. **Operations Console**.

- 6. Kliknite na tlačidlo **Next** a riaďte sa pokynmi.
- 7. Použite servisné balíky pre System i Access for Windows.

### **Súvisiaci odkaz**

<span id="page-44-0"></span>| | | | | |

> "Otázky súvisiace s plánovaním inštalácie alebo [aktualizácie](#page-22-0) Operačnej konzoly" na strane 11 Ak chcete naplánovať inštaláciu alebo aktualizáciu Operačnej konzoly, potrebujete mať k dispozícii nasledujúce informácie.

"Používanie servisných balíkov System i Access for Windows" Na počítači by ste mali mať nainštalovaný najnovší servisný balík PTF pre System i Access for Windows a najnovšiu úroveň systému System i Access for Windows.

### **Súvisiace informácie**

[Webové](http://www.ibm.com/servers/eserver/iseries/access/) stránky System i Access

System i Access for Windows

### **Používanie servisných balíkov System i Access for Windows:**

Na počítači by ste mali mať nainštalovaný najnovší servisný balík PTF pre System i Access for Windows a najnovšiu úroveň systému System i Access for Windows.

Servisné balíky sú k dispozícii vo formáte vykonateľnom v PC na týchto webových lokalitách:

- v Webová lokalita pre servisné balíky System i Access for Windows.
- Lokalita FTP spoločnosti IBM: <ftp://ftp.software.ibm.com> Prejdite na adresárovú cestu: as400/products/clientaccess/win32/v5r4m0/servicepack.

# **Súvisiaci odkaz**

"Správa o stave na [odstraňovanie](#page-108-0) problémov" na strane 97

Ak sa počas pripájania konzoly vyskytnú problémy, Operačná konzola poskytne správy o stave, ktoré vám pomôžu pri odstraňovaní problémov s pripojeniami.

### **Súvisiace informácie**

Webové stránky [Servisné](http://www.ibm.com/servers/eserver/iseries/access/casp.html) balíky pre System i Access

# **Inštalácia modemu na pripojenie Operačnej konzoly**

V závislosti od konfigurácie konzoly je možné, že budete musieť nainštalovať modem na pripojenie Operačnej konzoly.

Ak konfigurujete lokálnu konzolu priamo pripojenú k systému alebo konzolu umožňujúcu vzdialený prístup, potrebujete nainštalovať modem na pripojenie Operačnej konzoly.

**Poznámka:** Modem na pripojenie Operačnej konzoly nie je fyzický modem, ale logický ovládač zariadenia, ktorý je súčasťou Operačnej konzoly a umožňuje pripojenie lokálnej konzoly k systému. Ak je modem na pripojenie Operačnej konzoly k dispozícii, je uvedený ako pripojenie Operačnej konzoly.

### **Inštalácia modemu na pripojenie Operačnej konzoly pre systém Windows 2000:**

<span id="page-45-0"></span>Aby mohla lokálna konzola komunikovať so systémom, musíte nainštalovať modem na pripojenie Operačnej konzoly, ktorý je súčasťou Operačnej konzoly. Tieto pokyny použite, len ak konfigurujete lokálnu konzolu, ktorá je priamo pripojená k systému, prípadne priamo pripojenú lokálnu konzolu s povoleným vzdialeným prístupom.

Pri inštalácii modemu postupujte podľa týchto krokov:

- 1. Kliknite na **Start** → **Settings** → **Control Panel.**
- 2. Spravte dvojité kliknutie na **Phone and Modem Options** a kliknite na záložku **Modem**, aby sa zobrazil panel **Install New Modem**. Ak sú nainštalované iné modemy, zobrazí sa panel **Modems Properties** a musíte kliknúť na tlačidlo **Add**.
- 3. Kliknite na záložku **Modems**.
- 4. Kliknite na tlačidlo **Add.**
- 5. Vyberte **Don't detect my modem; I will select it from a list** a potom kliknite na tlačidlo **Next**.
- 6. Kliknite na **Have Disk**.

**Poznámka:** Ak poznáte úplnú cestu k ovládaču pripojenia Operačnej konzoly (cwbopaoc.inf), zadajte ju tu. Potom prejdite na krok 8. Ak neviete cestu, pokračujte na kroku 7.

7. Kliknite na **Browse**.

Prejdite do adresára *jednotka:*\path\Client Access\Aoc\Inf\cwbopaoc.inf, kde *jednotka* je jednotka, na ktorej je nainštalovaný systém System i Access for Windows.

Poznámka: Predvolená inštalačná cesta je C:\Program Files\Ibm\Client Access\Aoc\Inf\cwbopaoc.inf). Kliknite na **Open**.

- 8. Kliknite na **OK**. Malo by sa zobraziť **Operations Console Connection**.
- 9. Kliknite na **Next**.
- 10. Vyberte komunikačný port, ktorý použijete na inštaláciu kábla Operačnej konzoly (napríklad COM1).
- 11. Kliknite na **Next**.
- 12. Ak sa zobrazí okno Digital Signature Not Found, kliknite na tlačidlo **Yes**.
- 13. Kliknite na **Finish**.
- 14. Kliknite na **OK**.

# **Inštalácia modemu na pripojenie Operačnej konzoly pre systém Windows XP:**

Aby mohla lokálna konzola komunikovať so systémom, musíte nainštalovať modem na pripojenie Operačnej konzoly, ktorý je súčasťou Operačnej konzoly. Tieto pokyny použite, len ak konfigurujete lokálnu konzolu, ktorá je priamo pripojená k systému, prípadne priamo pripojenú lokálnu konzolu s povoleným vzdialeným prístupom.

Pri inštalácii postupujte podľa týchto krokov:

- 1. Kliknite na **Start** → **Settings** → **Control Panel.**
- 2. Spravte dvojité kliknutie na **Phone and Modem Options** a kliknite na záložku **Modem**, aby sa zobrazil panel **Install New Modem**. Ak sú nainštalované iné modemy, zobrazí sa panel **Modems Properties** a musíte kliknúť na tlačidlo **Add**.
- 3. Vyberte **Don't detect my modem; I will select it from a list.**
- 4. Kliknite na **Next**.
- 5. Kliknite na **Have Disk**.

**Poznámka:** Ak poznáte úplnú cestu k ovládaču pripojenia Operačnej konzoly (cwbopaoc.inf), zadajte ju tu. Potom prejdite na krok 7. Ak nepoznáte cestu, pokračujte krokom 6.

6. Kliknite na **Browse**.

Prejdite do adresára *jednotka:*\path\Client Access\Aoc\Inf\cwbopaoc.inf, kde *jednotka* je jednotka, na ktorej je nainštalovaný systém System i Access for Windows.

**Poznámka:** Predvolená inštalačná cesta je C:\Program Files\Ibm\Client Access\Aoc\Inf\cwbopaoc.inf

- <span id="page-46-0"></span>7. Kliknite na **Open**, potom kliknite na **OK**.
- 8. Kliknite na **Next**.
- 9. Vyberte komunikačný port, ku ktorému je pripojený kábel Operačnej konzoly a kliknite na tlačidlo **Next**.
- 10. Pri požiadaní kliknite na tlačidlo **Continue Anyway**, aby pokračovala inštalácia.
- 11. Kliknite na tlačidlo **Finish** a potom na **OK**.

# **Inštalácia modemu osobného počítača**

Osobný počítač vyžaduje modem.

### **Inštalácia modemu osobného počítača pre systém Windows 2000:**

Ak chcete nainštalovať modem osobného počítača do systému, v ktorom sa používa systém Windows 2000, postupujte nasledovne.

Ak inštalujete modem osobného počítača, ktorý vyžaduje špecifické ovládače, postupujte podľa pokynov výrobcu modemu. V opačnom prípade postupujte podľa týchto pokynov:

- 1. Kliknite na položky **Start** → **Settings** → **Control Panel** → **Phone and Modem Options**.
- 2. Ak ste na záložke **Modems** priečinka **Phone and Modem Options**, kliknite na položku **Add** a potom na tlačidlo **Next**. Ak ste v okne Install New Modem, kliknite na tlačidlo **Next**. PC by malo nájsť nový modem a oznámiť jeho umiestnenie.
- 3. Keď okno zobrazí nájdený modem, kliknite na tlačidlo **Next**, aby ste ho akceptovali. Počítač teraz zavedie kód ovládača, ktorý ho má podporovať.
- 4. Kliknutím na tlačidlo **Finish** sa vráťte do priečinka **Phone and Modem Options**.
- 5. Zatvorte zložku **Phone and Modem Options**.
- 6. Po zobrazení výzvy na reštartovanie počítača kliknite na tlačidlo **OK** a vypnite a reštartuje počítač.

### **Inštalácia modemu osobného počítača pre systém Windows XP:**

Ak chcete nainštalovať modem osobného počítača v systéme, v ktorom sa používa systém Windows XP, postupujte nasledovne.

Ak inštalujete modem pre PC, ktorý vyžaduje špecifické ovládače, postupujte podľa pokynov dodaných výrobcom modemu. V opačnom prípade vykonajte tieto kroky:

- 1. Kliknite na položky **Start** → **Settings** → **Control Panel** → **Phone and Modem Options**.
- 2. Ak sa nachádzate na záložke **Modems** v zložke **Phone and Modem Options** kliknite na **Add**, potom kliknite na **Next**. Ak ste v okne Install New Modem, kliknite na tlačidlo **Next**. PC by malo nájsť nový modem a oznámiť jeho umiestnenie.
- 3. Keď okno zobrazí nájdený modem, kliknite na tlačidlo **Next**, aby ste ho akceptovali. PC načíta ovládač, ktorý ho podporuje.
- 4. Kliknutím na tlačidlo **Finish** sa vráťte do zložky **Phone and Modem Options**.
- 5. Zatvorte zložku **Phone and Modem Options**.
- 6. Po vyzvaní reštartujte PC, kliknite na tlačidlo **OK** a vypnite a reštartuje PC.

# **Pridelenie vzdialeného prístupu**

Aby mala vzdialená konzola prístup k lokálnej konzole, musíte prideliť vzdialený prístup.

Podľa vášho operačného systému si vyberte z nasledujúcich pokynov:

### **Súvisiace úlohy**

"Pridelenie [vzdialeného](#page-47-0) prístupu pre systém Windows 2000" na strane 36

Ak chcete prideliť vzdialený prístup pomocou funkcie Incoming Connections v systéme Windows 2000, postupujte podľa týchto krokov.

# <span id="page-47-0"></span>**Pridelenie vzdialeného prístupu pre systém Windows 2000:**

Ak chcete prideliť vzdialený prístup pomocou funkcie Incoming Connections v systéme Windows 2000, postupujte podľa týchto krokov.

- 1. Kliknite na tlačidlo **Start**.
- 2. Vyberte **Settings**.
- 3. Vyberte **Control Panel**.
- 4. Vyberte **Network and Dial-up Connections**.
- 5. Kliknite na **Incoming Connections**. Ak pole **Incoming Connections** neexistuje, musíte vytvoriť pripojenie a nakonfigurovať ho.
- 6. Kliknite na záložku **Users**.
- 7. V poli **Users allowed to connect** začiarknite políčko vedľa ID užívateľa, ktorému chcete povoliť vzdialený prístup.

# **Súvisiace úlohy**

"Vytvorenie a konfigurácia prichádzajúcich pripojení pre systém Windows 2000" Ak chcete vytvoriť a konfigurovať prichádzajúce pripojenia pre systém Windows 2000, vykonajte nasledujúce kroky:

# **Súvisiaci odkaz**

"Pridelenie [vzdialeného](#page-46-0) prístupu" na strane 35 Aby mala vzdialená konzola prístup k lokálnej konzole, musíte prideliť vzdialený prístup.

# **Pridelenie vzdialeného prístupu pre systém Windows XP:**

Ak chcete prideliť vzdialený prístup pomocou poľa Incoming Connections Properties v systéme Windows XP, postupujte podľa týchto krokov.

- 1. Kliknite na tlačidlo **Start**.
- 2. Vyberte **Settings**.
- 3. Vyberte **Control Panel**.
- 4. Vyberte **Network and Dial-up Connections**.
- 5. Kliknite na **Incoming Connection Properties**. Ak pole **Incoming Connections Properties** neexistuje, musíte vytvoriť pripojenie a nakonfigurovať ho.
- 6. V poli **Users allowed to connect** začiarknite políčko vedľa ID užívateľa, ktorému chcete povoliť vzdialený prístup. **Súvisiace úlohy**

"Vytvorenie a konfigurácia [prichádzajúcich](#page-48-0) pripojení pre systém Windows XP" na strane 37 Ak chcete vytvoriť a konfigurovať prichádzajúce pripojenia pre systém Windows 2000, vykonajte nasledujúce kroky:

# **Vytvorenie a konfigurácia prichádzajúcich pripojení**

Táto časť popisuje, ako vytvoriť a konfigurovať prichádzajúce pripojenia pre Operačnú konzolu.

# **Vytvorenie a konfigurácia prichádzajúcich pripojení pre systém Windows 2000:**

Ak chcete vytvoriť a konfigurovať prichádzajúce pripojenia pre systém Windows 2000, vykonajte nasledujúce kroky:

- 1. Kliknite na **Start** → **Settings** → **Control Panel**.
- 2. Vyberte **Network and Dial-up Connections**.
- 3. Kliknite na **Make New Connection**. Zobrazí sa okno Welcome to the Network Connection Wizard.
- 4. Kliknite na **Next**.
- 5. Kliknite na **Accept incoming connections**. Potom kliknite na tlačidlo **Next**.
- 6. Začiarnite políčko pre modem pre PC, ktorý bude prijímať volania zo vzdialenej konzoly. Skontrolujte, že nie je začiarknuté políčko Operations Console Connection. Ak sú začiarknuté iné políčka, nemeňte ich.

Potom kliknite na tlačidlo **Next**.

- <span id="page-48-0"></span>7. Kliknite na **Do not allow virtual private connections**. Potom kliknite na tlačidlo **Next**. Ak máte virtuálnu súkromnú sieť (VPN), toto políčko nechajte nezačiarknuté.
- 8. Vyberte, alebo pridajte všetkých užívateľov, ktorí sa budú telefonicky pripájať k lokálnej konzole. Potom kliknite na tlačidlo **Next**.
- 9. Začiarknite políčko **Internet Protocol (TCP/IP)** (podľa potreby). Potom kliknite na **Properties**.
- 10. Skontrolujte, že je začiarknuté políčko **Allow callers to access my local area network**.
- 11. Ak vaša sieť používa protokol DHCP (Dynamic Host Configuration Protocol), kliknite na **Specify TCP/IP addresses automatically using DHCP**. Potom prejdite na ďalší krok.

Ak vaša sieť nepoužíva DHCP, kliknite na **Specify TCP/IP addresses**. Potom zadajte adresy pomocou týchto pokynov:

- a. Do poľa **From** zadajte túto adresu: 192.168.0.5
- b. Do poľa **To** zadajte túto adresu: 192.168.0.24 V poli **Total** sa zobrazuje číslo 20.
- 12. Začiarknite políčko **Allow calling computer to specify its own IP address**. Potom kliknite na **OK**.
- 13. Kliknite na **Next**.
- 14. Kliknite na **Finish** na uloženie prichádzajúcich pripojení.

### **Vytvorenie a konfigurácia prichádzajúcich pripojení pre systém Windows XP:**

Ak chcete vytvoriť a konfigurovať prichádzajúce pripojenia pre systém Windows 2000, vykonajte nasledujúce kroky:

- 1. Kliknite na **Start** → **Settings** → **Network Connections**.
- 2. Kliknite na **New Connection Wizard**.
- 3. V okne Welcome to the Network Connection Wizard kliknite na tlačidlo **Next**.
- 4. Kliknite na **Set up an advanced connection**. Potom kliknite na tlačidlo **Next**.
- 5. Kliknite na **Accept incoming connections**. Potom kliknite na tlačidlo **Next**.
- 6. Začiarnite políčko pre modem pre PC, ktorý bude prijímať volania zo vzdialenej konzoly. Skontrolujte, že nie je začiarknuté políčko Operations Console Connection. Ak sú začiarknuté iné políčka, nemeňte ich.

Potom kliknite na tlačidlo **Next**.

- 7. Kliknite na **Do not allow virtual private connections**. Potom kliknite na tlačidlo **Next**. Ak máte virtuálnu súkromnú sieť (VPN), toto políčko nechajte nezačiarknuté.
- 8. Vyberte, alebo pridajte všetkých užívateľov, ktorí sa budú telefonicky pripájať k lokálnej konzole. Potom kliknite na tlačidlo **Next**.
- 9. Začiarknite políčko **Internet Protocol (TCP/IP)** (podľa potreby). Potom kliknite na **Properties**.
- 10. Skontrolujte, že je začiarknuté políčko **Allow callers to access my local area network**.
- 11. Ak vaša sieť používa protokol DHCP (Dynamic Host Configuration Protocol), kliknite na **Assign TCP/IP addresses automatically using DHCP**. Potom prejdite na ďalší krok.

Ak vaša sieť nepoužíva DHCP, kliknite na **Specify TCP/IP addresses**. Potom zadajte adresy pomocou týchto pokynov:

- a. Do poľa **From** zadajte túto adresu: 192.168.0.5
- b. Do poľa **To** zadajte túto adresu: 192.168.0.24
- V poli **Total** sa zobrazuje číslo 20.
- 12. Začiarknite políčko **Allow calling computer to specify its own IP address**. Potom kliknite na **OK**.
- 13. Kliknite na **Next**.
- 14. Kliknite na **Finish** na uloženie prichádzajúcich pripojení.

### **Súvisiace úlohy**

<span id="page-49-0"></span>"Pridelenie [vzdialeného](#page-47-0) prístupu pre systém Windows XP" na strane 36

Ak chcete prideliť vzdialený prístup pomocou poľa Incoming Connections Properties v systéme Windows XP, postupujte podľa týchto krokov.

# **Inštalácia kábla Operačnej konzoly**

Kábel Operačnej konzoly potrebujete nainštalovať, ak používate konfigurácie lokálnej konzoly priamo pripojenej k systému alebo lokálnej konzoly, ktorá je priamo pripojená s povoleným vzdialeným prístupom.

V závislosti od systému a konfigurácie bude potrebné nainštalovať alebo odstrániť kábel Operačnej konzoly.

Ak meníte zariadenie konzoly, systémová hodnota QAUTOCFG musí byť nastavená na On. Použite jednu z nasledujúcich metód a overte alebo nastavte túto systémovú hodnotu:

- · Použite príkaz WRKSYSVAL QAUTOCFG.
- v Počas manuálneho IPL vyberte v okne IPL Options pre voľbu **Set major system options** hodnotu **Y**. Potom vyberte pre voľbu **Enable automatic configuration** hodnotu **Y**.

# **NEBEZPEČENSTVO**

**Elektrické napätie a prúd z napájacích, telefónnych a komunikačných káblov je nebezpečné.**

**Ako predchádzať nebezpečenstvu šoku:**

- v **Nepripájate ani neodpájajte káble a nevykonávajte inštaláciu, údržbu alebo zmenu konfigurácie tohto produktu počas elektrickej búrky.**
- v **Všetky napájacie káble pripojte do korektne zapojenej a uzemnenej elektrickej zásuvky. Skontrolujte, či zásuvka poskytuje správne napätie a striedanie fáz podľa výkonového štítku systému.**
- v **Každé zariadenie, ktoré bude pripojené k tomuto produktu, zapojte do korektne zapojených zásuviek.**
- v **Ak je to možné, na pripájanie alebo odpájanie signálnych káblov použite len jednu ruku.**
- v **Nikdy nezapínajte zariadenie, ak došlo k poškodeniu ohňom, vodou alebo konštrukčnému poškodeniu.**
- · Ak v postupoch pre inštaláciu a konfiguráciu nie sú uvedené iné pokyny, pred otvorením krytov zariadení odpojte **pripojené napájacie káble, telekomunikačné systémy, siete a modemy.**
- Pri inštalácii, presúvaní alebo otváraní krytov na tomto produkte alebo pripojených zariadeniach pripájajte a odpájajte **káble podľa popisu, ktorý je uvedený nižšie.**

**Odpojenie:**

- 1. **Vypnite všetky zariadenia (ak nemáte iné pokyny).**
- 2. **Odpojte napájacie káble zo zásuvky.**
- 3. **Odpojte signálne káble z konektorov.**
- 4. **Odpojte všetky káble od zariadení.**

**Pripojenie:**

- 1. **Vypnite všetky zariadenia (ak nemáte iné pokyny).**
- 2. **Zapojte všetky káble do zariadení.**
- 3. **Zapojte signálne káble do konektorov.**
- 4. **Zapojte napájacie káble do zásuvky.**
- 5. **Zapnite zariadenie.**
- **(D005)**

**Dôležité:** Predpokladá sa, že systém je vypnutý. Systém nezapínajte, kým nedostanete pokyn na jeho zapnutie.

**Poznámka:** Ak odpájate jeden alebo viacero káblov z PC, systému alebo z oboch, môžete použiť nasledujúce pokyny.

Ak ste *nastavili* niektoré osobné počítače na pripájanie k systémovej jednotke:

- 1. Vypnite všetky PC.
- 2. Odpojte napájacie káble týchto počítačov z elektrickej zásuvky.
- **38** System i: Pripojenie k Operačnej konzole System i

<span id="page-50-0"></span>Ak ste *nenastavili* PC, ktoré sa bude používať ako vaša systémová konzola:

- 1. Umiestnite PC k systémovej jednotke do vzdialenosti najviac 6 metrov.
- 2. Nastavte PC pomocou inštrukcií, ktoré s ním boli dodané.
- 3. Vypnite všetky PC.
- 4. Odpojte napájacie káble týchto počítačov z elektrickej zásuvky.

Kábel Operačnej konzoly musíte nainštalovať, ak chcete používať funkciu konzoly (emulácia 5250 alebo príkazové rozhranie pre systém).

Tento obrázok znázorňuje vašu systémovú jednotku a kábel Operačnej konzoly a konzoly (PC). Znázorňuje všeobecné nastavenie. Umiestnenie portov a čísla dielov sa môžu odlišovať v závislosti od vášho systému a konfigurácie.

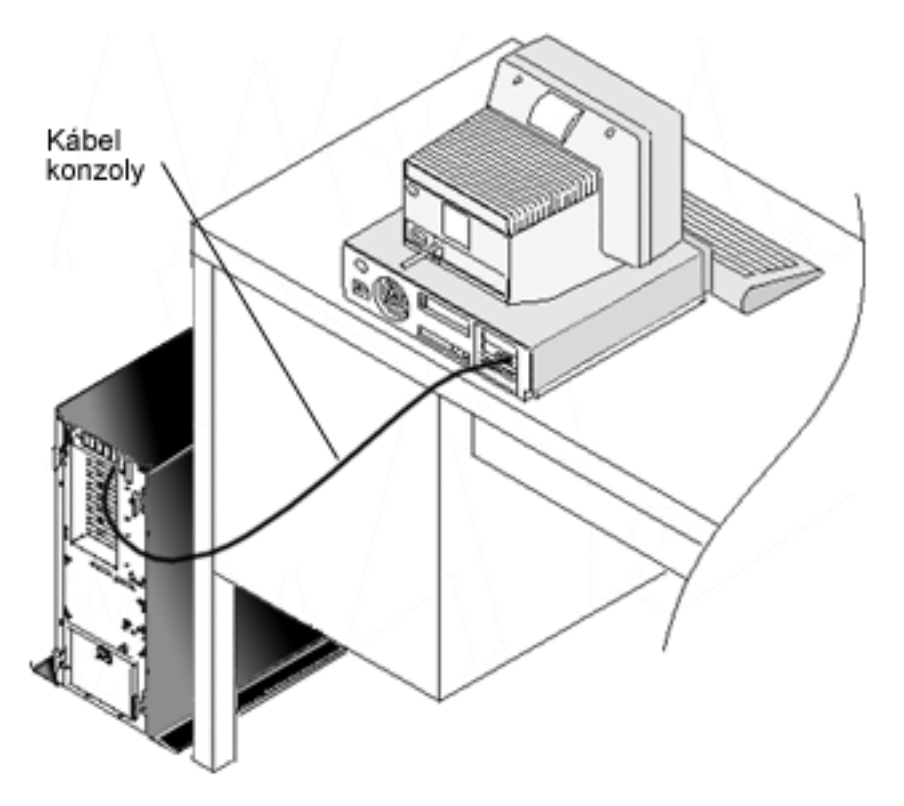

### **Súvisiaci odkaz**

["Požiadavky](#page-21-0) na kábel Operačnej konzoly" na strane 10 Nasledujú požiadavky, ktoré by ste mali splniť pre podporované modely, káble a umiestnenia kariet.

"Otázky súvisiace s plánovaním inštalácie alebo [aktualizácie](#page-22-0) Operačnej konzoly" na strane 11 Ak chcete naplánovať inštaláciu alebo aktualizáciu Operačnej konzoly, potrebujete mať k dispozícii nasledujúce informácie.

# **Konfigurácia Operačnej konzoly na osobnom počítači**

Po naplánovaní Operačnej konzoly a splnení kontrolného zoznamu nastavenia Operačnej konzoly môžete spustiť Sprievodcu konfiguráciou Operačnej konzoly.

### **Notes:**

|

- v Na vytvorenie alebo zmenu konfigurácie musíte mať práva administrátora.
- v Ak inštalujete Operačnú konzolu pre nový systém, teraz systém zapnite.

Pri konfigurácii Operačnej konzoly na osobnom počítači postupujte podľa týchto krokov:

1. Kliknite na tlačidlo **Start**.

- 2. Ak používate systém Windows XP alebo staršiu verziu operačného systému Windows, vyberte **Programs**. Ak | používate systém Windows Vista, vyberte **All Programs**. |
- 3. Vyberte **IBM System i Access for Windows**. Systém by mal byť zapnutý a proces IPL prebieha alebo bol dokončený. | |
- Skôr ako budete pokračovať, počkajte aspoň 10 minút, kým proces IPL neprejde do stavu použiteľnosti. Týmto |
- zabezpečíte, že systém bude schopný odpovedať na dotaz z PC počas spustenia sprievodcu konfiguráciou. Ak sa v |
- systéme zobrazí výstražný indikátor s kódom SRC A6005008 alebo A9002000, pokračujte v sprievodcovi |
- konfiguráciou. Ak sa zobrazí iný kód SRC, môže ísť o problém s hardvérom, ktorý by mohol zabrániť úspešnému | |
- dokončeniu tohto procesu. V takom prípade sa od vás môže požadovať zadanie ďalších údajov počas spustenia sprievodcu konfiguráciou. |
	- 4. Vyberte **Operations Console**.

Ak sa Operačná konzola nezobrazí, musíte vykonať selektívne nastavenie IBM System i Access for Windows. Kliknite na **Start** → **Programs** → **IBM System i Access for Windows** → **Selective Setup**. Postupujte cez sprievodcu a zadajte požadované údaje.

- **Dôležité:** V prípade modelov IBM System i a eServer i5 sa počítanie logických oddielov začína od čísla 1 (aj v prípade, že ide o jediný oddiel) namiesto od čísla 0. V prípade modelov iSeries 8xx sa počítanie logických oddielov začína od čísla 0. Aby sa konzola správnym spôsobom pripojila, logické oddiely musia tiež začínať číslovanie od 1 namiesto od 0. Toto platí najmä vtedy, ak sa spoliehate na to, že proces BOOTP nakonfiguruje systém s vlastnými sieťovými údajmi.
- 5. Kliknutím na **Finish** uložte konfiguráciu a ukončite sprievodcu konfiguráciou. Je dôležité, aby každé nakonfigurované pripojenie malo jedinečný názov, inak môže dôjsť k nepredvídateľným výsledkom.

**Poznámka:** Sprievodca konfiguráciou automaticky nakonfiguruje pripojenie, aby sa konzola a vzdialený ovládací panel dali používať pre niektoré konfigurácie. Používanie vzdialeného ovládacieho panela už nie je automaticky konfigurované.Ak niektoré z týchto funkcií konzoly a vzdialeného ovládacieho panela nechcete používať, vyberte pre dané pripojenie ponuku **Properties** → **Configuration** a zrušte výber funkcie, ktorú nechcete spustiť pre toto pripojenie. V okne **Properties** môžete tiež pridať ľubovoľnú z týchto služieb.

Ak chcete spustiť pripojenie, označte názov pripojenia a potom použite jednu z týchto metód:

- 1. Pravým tlačidlom myši kliknite na názov pripojenia a vyberte **Connect**.
- 2. Kliknite na ikonu pripojenia na lište nástrojov.
- 3. Kliknite na roletový zoznam pripojenia a vyberte **Connect**.

Ak si chcete pozrieť online pomoc týkajúcu sa používania Operačnej konzoly, vyberte z ponuky Help okna Operačnej konzoly voľbu **Help**.

# **Súvisiace koncepty**

| | | | | |

"Otázky súvisiace s [plánovaním](#page-13-0) Operačnej konzoly" na strane 2

Pred nastavením Operačnej konzoly určite, aký je najlepší spôsob jej konfigurácie.

"Príprava osobného počítača na [Operačnú](#page-39-0) konzolu" na strane 28

Keď dokončíte požiadavky plánovania a viete, ktorú konfiguráciu a operačný systém v osobnom počítači budete používať, môžete si prejsť niektorým z preddefinovaných kontrolných zoznamov určených na nastavenie Operačnej konzoly. Môžete tiež vytvoriť prispôsobený kontrolný zoznam a splniť ho.

# **Konfigurácia lokálnej konzoly v sieti (LAN):** |

Ak chcete vytvoriť lokálnu konzolu v sieti (LAN), postupujte podľa týchto krokov. |

1. Kliknite na **Start** → **Programs** → **IBM System i Access for Windows** → **Operations Console** na spustenie | Operačnej konzoly. |

- **Poznámka:** Ak neexistuje žiadna konfigurácia, automaticky sa spustí sprievodca nastavením.Ak existuje predchádzajúca konfigurácia Operačnej konzoly, otvorí sa s existujúcou konfiguráciou a nespustí sa sprievodca nastavením. V takom prípade kliknite na **Connection** a vyberte **New Connection** na manuálne spustenie sprievodcu nastavením.
- 2. V okne Welcome kliknite na tlačidlo **Next**. |

| | | |

> | | |

- 3. Ak sa zobrazí dialógové okno Configure Operations Console Connection, kliknite na tlačidlo **Next**. Ak nechcete, aby sa toto okno znova zobrazilo, pred kliknutím na tlačidlo **Next** môžete vybrať voľbu **Do not ask me again**. | |
- 4. V okne **Select Configuration** nechajte vybratú voľbu **Local console on a network (LAN)**. Potom kliknite na tlačidlo **Next**. | |
- 5. V okne Specify Service Host Name zadajte servisný názov hostiteľa (servisný názov rozhrania) systému alebo oddielu, ku ktorému sa chcete pripojiť. | |
	- Ak chcete vytvoriť servisný názov hostiteľa (servisné rozhranie), použite jeden z nasledujúcich spôsobov:
		- v Manuálne priraďte názov spolu s konfiguráciou siete pomocou aktuálnej konzoly alebo inej pracovnej stanice.
	- v Nechajte počítač automaticky priradiť názov a IP adresu.
- Kliknite na tlačidlo **Next**, aby mohol systém vyhľadať systém v sieti. Ak počítač prijme informácie zo siete alebo z cieľového servisného rozhrania, v časti **Service TCP/IP Address** sa zobrazí vrátená IP adresa. | |
- 6. Overte, či je zobrazená IP adresa správna, a potom kliknite na tlačidlo **Next**. |
- 7. Overte alebo zadajte údaje pre všetky povinné polia. Potom kliknite na tlačidlo **Next**. |
- Číslovanie oddielov pri modeloch 8xx začína od čísla 0. Číslovanie oddielov pri všetkých ostatných modeloch začína od čísla 1. | |
- 8. Ak ide o prvé pripojenie konzoly k systému, akceptujte predvolené ID zariadenia servisných nástrojov QCONSOLE uvedené v poli. Ak ste vytvorili špecifické ID zariadenia servisných nástrojov pre toto konfigurované pripojenie, zadajte ho teraz. Potom kliknite na tlačidlo **Next**. Prejdete do okna Complete. | | |
- 9. Kliknutím na **Finish** uložte konfiguráciu a ukončite sprievodcu nastavením. |
- Ak plánujete pri tomto konfigurovanom pripojení používať funkciu vzdialeného ovládacieho panela, pred výberom | voľby v okne **Properties** musíte vytvoriť úspešné pripojenie. To umožní Operačnej konzole určiť, že ID zariadenia servisných nástrojov používané pre toto pripojenie má oprávnenie pre funkcie vzdialeného ovládacieho panela v | systéme. | |
- **Poznámka:** Nemusíte zadávať prístupové heslo. Operačná konzola toto heslo už priradila a bude ho automaticky spravovať. Ak sa ale rozhodnete toto heslo zmeniť v okne **Properties**, prevezmete riadenie od Operačnej konzoly a po zobrazení výzvy ho budete musieť manuálne zadať v čase pripojenia. Bližšie informácie nájdete v téme Zjednodušenie Operačnej konzoly. | | | |
	- **Súvisiace koncepty**

|

- ["Zjednodušenie](#page-90-0) Operačnej konzoly" na strane 79
- Operačná konzola môže automaticky vytvárať ID zariadení servisných nástrojov, riadiť prístupové heslá a zisťovať systémy. | | |
- **Súvisiace úlohy** |
- ["Konfigurácia](#page-97-0) servisného názvu hostiteľa (názvu rozhrania)" na strane 86 |
- Servisný názov hostiteľa (názov rozhrania) je názov, ktorý identifikuje servisné pripojenie systému System i k sieti, |
- ktorá sa používa na servisné nástroje, čo zahŕňa konfiguráciu lokálnej konzoly Operačnej konzoly v sieti (LAN). |
- **Súvisiace informácie** |
- Bootstrap Protocol |
- *Pripojenie lokálnej konzoly v sieti k systému:* |

Pripojenie lokálnej konzoly v sieti (LAN) k systému vám umožňuje používať aktívnu konzolu a funkčný vzdialený ovládací panel (ak je nakonfigurovaný). ||

Aktívna konzola je príkazové rozhranie pre platformu System i (emulácia 5250), ktorá práve komunikuje so systémom. |

Môžete používať funkčný vzdialený ovládací panel na vykonávanie väčšiny funkcií ovládacieho panela (v závislosti od | oddielu, ku ktorému ste pripojení), ako keby ste sa nachádzali v systéme. |

Ak sa pri vykonávaní niektorých z týchto krokov vyskytnú problémy, pozrite si možné riešenia v téme popisujúcej | chyby sieťového pripojenia. |

- Ak chcete lokálnu konzolu v sieti pripojiť k systému, postupujte podľa týchto krokov: |
- 1. Otvorte Operačnú konzolu na spustenie pripojenia. |
	- a. Kliknite na **Start** a vyberte **Programs**.
	- b. Vyberte **IBM System i Access for Windows**.
- c. Kliknite na **Operations Console**. |

| |

| |

| |

|

|

- Štandardne sa Operačná konzola nepokúsi automaticky pripojiť lokálnu konzolu v sieti k systému.Ak ste na stránke Properties vybrali voľbu **Start connection when Operations Console starts**, lokálna konzola sa automaticky pripojí k systému. | | |
- 2. Ak ste na stránke Properties nevybrali voľbu **Start connection when Operations Console starts**, k systému sa musíte pripojiť týmto spôsobom: | |
	- a. Vyberte názov konfigurácie.
	- b. Z ponuky **Connection** kliknite na **Connect**.
- 3. V okne Service Tools Sign-on sa prihláste pomocou vášho hesla a ID užívateľa servisných nástrojov. Ak sa zobrazí okno LAN Service Tools Sign-on, zadajte prístupové heslo, ID užívateľa servisných nástrojov a heslo pre servisné nástroje na autorizáciu pripojenia medzi lokálnou konzolou a systémom. | | |
	- **Poznámka:** Ak ste manuálne zmenili prístupové heslo, systém ho už nemôže automaticky zadať a musíte ho na tomto mieste zadať.
- Po úspešnom prihlásení stav pripojenia zobrazí **Connected**. |
- 4. Skontrolujte, že sa zobrazí konzola a vzdialený ovládací panel, ak je nakonfigurovaný. |
- Ak chcete PC použiť na prístup do iného systému, musíte sa k inému systému pripojiť. |

# **Súvisiace úlohy**

- ["Pripojenie](#page-69-0) k inému systému" na strane 58 |
- Po vytvorení ďalšieho pripojenia môžete vykonať tieto kroky na pripojenie Operačnej konzoly k inému systému. |
- **Súvisiaci odkaz** |
- "Chyby sieťového [pripojenia"](#page-111-0) na strane 100 |
- Nižšie sú uvedené riešenia problémov, ktoré vzniknú, keď sa lokálna konzola nedokáže pripojiť k systému cez sieť. |
- ["Bezpečnosť](#page-25-0) konfigurácie Operačnej konzoly" na strane 14 |
- Bezpečnosť Operačnej konzoly sa skladá z autentifikácie servisného zariadenia, autentifikácie užívateľa, utajenia údajov a integrity údajov. | |
- "Správa o stave na [odstraňovanie](#page-108-0) problémov" na strane 97 |
- Ak sa počas pripájania konzoly vyskytnú problémy, Operačná konzola poskytne správy o stave, ktoré vám pomôžu |
- pri odstraňovaní problémov s pripojeniami. |
- **Súvisiace informácie** |
- Service tools user IDs and passwords |

#### **Konfigurácia lokálnej konzoly priamo pripojenej k systému:** |

Ak chcete vytvoriť novú lokálnu konzolu, ktorá bude priamo pripojená k systému, postupujte podľa týchto krokov. |

- 1. Kliknite na **Start** → **Programs** → **IBM System i Access for Windows** → **Operations Console** na spustenie Operačnej konzoly. | |
	- **Poznámka:** Ak neexistuje žiadna konfigurácia, automaticky sa spustí sprievodca nastavením.
- <span id="page-54-0"></span>Ak Operačná konzola má predchádzajúcu konfiguráciu, otvorí existujúcu konfiguráciu a nespustí sprievodcu nastavením. V takom prípade kliknite na **Connection** a vyberte **New Connection** na manuálne spustenie sprievodcu nastavením. | | |
- 2. V okne Welcome kliknite na tlačidlo **Next**. |
- 3. Ak sa zobrazí dialógové okno Configure Operations Console Connection, kliknite na tlačidlo **Next**. |
- 4. V okne Select Configuration vyberte **Local console directly attached to the system** alebo **Local console directly attached with remote access allowed**. Potom kliknite na tlačidlo **Next**. | |
- 5. V okne Specify Connection Name zadajte názov tohto pripojenia. Potom kliknite na tlačidlo **Next**. |
- 6. V okne Detect Console Port nechajte vybratú voľbu **Detect console communication port**. Kliknite na tlačidlo **Ďalej**. | |
- 7. Ak sa zobrazí okno Port Not Found, vykonajte niektorú z nasledujúcich akcií: |
	- v Kliknite na tlačidlo **Back** a skúste to znova, ak ste zistili pravdepodobnú príčinu toho, že sa port nenašiel, a chybu ste opravili.
	- v Kliknite na tlačidlo **Next** na manuálne priradenie portu.
- 8. V okne Select Console Port akceptujte nasledujúci dostupný port alebo vyberte iný port, na ktorom je zapojený kábel konzoly. Operačná konzola používa porty COM od 1 do 9. Po výbere portu kliknite na tlačidlo **Next**. | |
- 9. Vykonajte jeden z nasledujúcich krokov: |

| | |

| | |

| |

| | | |

| | | | |

| | | |

- v Ak ste ako typ konzoly vybrali **Local console directly attached**, prejdite na nasledujúci krok.
- v Ak ste ako typ konzoly vybrali **Local console directly attached with remote access allowed**, otvorí sa okno Set Up User Access. Kliknite na tlačidlo **Ďalej**.
- 10. V okne Complete kliknite na tlačidlo **Finish**. |
- *Pripojenie lokálnej konzoly priamo pripojenej k systému:* |

Pripojenie lokálnej konzoly, ktorá je priamo pripojená a má povolený vzdialený prístup, umožňuje vzdialeným | konzolám pripojiť sa k systému. Toto pripojenie ďalej umožňuje automaticky prideliť riadenie systému System i prvému |

žiadateľovi alebo umožňuje vám prevziať riadenie na lokálnej konzole a spracovávať prichádzajúce požiadavky o | riadenie. |

Ak chcete pripojiť lokálnu konzolu, ktorá je priamo pripojená k systému (s povoleným alebo bez povoleného | vzdialeného prístupu), postupujte podľa týchto krokov: |

1. Otvorte Operačnú konzolu na spustenie pripojenia. |

- a. Kliknite na **Start** a vyberte **Programs**.
- b. Vyberte **IBM System i Access for Windows**.
- c. Kliknite na **Operations Console**. |

Štandardne sa Operačná konzola nepokúsi automaticky pripojiť lokálnu konzolu, ktorá je priamo pripojená k systému.Automaticky sa však pripojí lokálna konzola, ktorá je priamo pripojená so vzdialenou podporou v režime bez obsluhy. Ak ste vybrali voľbu **Start connection when Operations Console starts** v okne **Properties**, lokálna konzola sa automaticky pripojí k systému.

- 2. Ak ste konfiguráciu lokálnej konzoly nastavili na spúšťanie v režime s obsluhou, vykonajte nasledujúce kroky: |
	- a. V okne Service Tools Sign-on sa prihláste pomocou vášho hesla a ID užívateľa servisných nástrojov. Operačná konzola potrebuje platné heslo a ID užívateľa servisných nástrojov na autorizovanie pripojenia medzi systémom a PC. Po úspešnom prihlásení sa stav Pending Authorization zmení na Connected.
	- b. Skontrolujte, či sa zobrazí konzola.
	- c. Ak ste nainštalovali a nakonfigurovali virtuálny ovládací panel, potvrďte, že sa zobrazuje.
- 3. Ak ste konfiguráciu lokálnej konzoly nastavili na spúšťanie v režime bez obsluhy, vykonajte nasledujúce kroky: |
	- a. Skontrolujte, že stav **Connecting Console** nebude trvať viac ako niekoľko minút. Ak sa nezmení, je problém s pripojením.
	- b. Skontrolujte, či sa zobrazuje stav Pending Authorization a či je v poli **Current User** uvedené SERVER. Automaticky sa vyhovie prichádzajúcim požiadavkám o riadenie.

#### <span id="page-55-0"></span>**Súvisiaci odkaz** |

- ["Riadenie](#page-56-0) systému System i" na strane 45 |
- Riadenie systému znamená, že v PC máte aktívnu konzolu. |
- ["Predvolený](#page-57-0) užívateľ (SERVER)" na strane 46 |
- SERVER je identifikačný názov, ktorý Operačná konzola priraďuje v prípade, že systém neriadi žiadny užívateľ. |
- ["Vzdialený](#page-120-0) kontrolný panel sa nespustí" na strane 109 |
- Ak sa vzdialený kontrolný panel nespustí, skontrolujte nasledujúce položky. |
- "Odstraňovanie problémov s [autentifikáciou"](#page-115-0) na strane 104 |
- Pri nastavovaní prvého pripojenia sa môžu vyskytnúť problémy s autentifikáciou. |
- ["Odstraňovanie](#page-115-0) problémov s emulátorom" na strane 104 |
- Pri nastavovaní prvého pripojenia sa môžu vyskytnúť problémy s emulátorom. |
- ["Riadenie](#page-56-0) systému System i" na strane 45 |
- Riadenie systému znamená, že v PC máte aktívnu konzolu. |
- "Správa o stave na [odstraňovanie](#page-108-0) problémov" na strane 97 |
- Ak sa počas pripájania konzoly vyskytnú problémy, Operačná konzola poskytne správy o stave, ktoré vám pomôžu pri odstraňovaní problémov s pripojeniami. | |
- *Pripojenie vzdialenej konzoly k lokálnej konzole pomocou modemu:* |

Pripojenie vzdialenej konzoly k lokálnej konzole so vzdialenou podporou umožňuje vzdialenej konzole komunikovať so systémom prostredníctvom lokálnej konzoly.  $\mathbf{I}$  $\blacksquare$ 

Užívateľ vzdialenej konzoly musí mať na lokálnej konzole oprávnenie na volanie dnu. Toto oprávnenie potrebujete, aby | vám operačný systém lokálnej konzoly povolil prichádzajúce telefonické pripojenie medzi osobnými počítačmi. |

Ak chcete pripojiť vzdialenú konzolu k lokálnej konzole, ktorá je priamo pripojená a má povolený vzdialený prístup, | postupujte podľa týchto krokov: |

- 1. Otvorte Operačnú konzolu na spustenie pripojenia. |
	- a. Kliknite na **Start** a vyberte **Programs**.
	- b. Vyberte **IBM System i Access for Windows**.
	- c. Kliknite na **Operations Console**. Štandardne sa Operačná konzola nepokúsi automaticky pripojiť vzdialenú konzolu k priamo pripojenej lokálnej konzole.
- 2. Ak ste neaktivovali voľbu **Start connection when Operations Console starts**, musíte reštartovať pripojenie k lokálnej konzole takto: | |
	- a. Vyberte názov konfigurácie.
	- b. Z ponuky **Connection** kliknite na **Connect**.
- 3. Ak sa zobrazí prihlasovacie okno užívateľa, prihláste sa, aby operačný systém na lokálnej konzole skontroloval, či ste užívateľ s oprávnením na volanie dnu. | |
- **Poznámka:** Ak sa neprihlásite na pripojenie vzdialenej konzoly približne do jednej minúty, Sieťové telefonické pripojenie ukončí pripojenie. |
- 4. Ak sa zobrazí okno Service Tools Sign-on, prihláste sa pomocou vášho hesla a ID užívateľa servisných nástrojov. **Súvisiace úlohy** | |
- ["Požadovanie](#page-60-0) riadenia na vzdialenej konzole" na strane 49 |
- Na získanie aktívnej konzoly na vzdialenej konzole je potrebné vyžiadať riadenie z lokálnej konzoly. Aktívna |
- konzola predstavuje príkazové rozhranie, ktoré aktuálne pracuje so systémom cez emuláciu 5250. |

#### **Súvisiaci odkaz** |

| | | |

| |

|

- ["Riadenie](#page-56-0) systému System i" na strane 45 |
- Riadenie systému znamená, že v PC máte aktívnu konzolu. |
- <span id="page-56-0"></span>["Vzdialená](#page-115-0) konzola sa cez telefonické pripojenie nemôže pripojiť k lokálnej konzole" na strane 104 |
- V tejto téme nájdete riešenia problému, ktorý sa vyskytne, keď sa modemu vzdialenej konzoly nepodarí vytvoriť pripojenie na lokálnu konzolu. | |
- ["Odstraňovanie](#page-107-0) problémov s pripojením Operačnej konzoly" na strane 96 |
- Počas relácie Operačnej konzoly sa môžu vyskytnúť problémy. Tieto témy obsahujú riešenia niektorých bežných |
- problémov, ku ktorým môže dôjsť pri úvodnom nastavovaní a manažovaní vašich pripojení. |
- *Úlohy riadenia medzi užívateľmi:* |

Ak používate priamo pripojenú lokálnu konzolu s povoleným vzdialeným prístupom alebo používate vzdialenú | konzolu prostredníctvom podpory telefonického pripojenia, môžete vykonávať úlohy iných užívateľov. |

Môžete napríklad udeliť alebo zamietnuť riadenie konzoly, požadovať riadenie konzoly a určiť užívateľa, ktorý bude | riadiť konzolu. |

Pre priamo pripojené lokálne konzoly aj lokálne konzoly pripojené v sieti LAN sa môžu údaje na obrazovke zobrazovať | naraz. Toto nie je spojené s voľbou konzoly **Allow console recovery and console can be taken over by another** | **console**. Bez ohľadu na konektivitu konzoly sa pre všetky zariadenia s podporou konzoly zobrazujú údaje na obrazovke. Nasledujúce informácie sa týkajú vzťahu medzi priamo pripojenou lokálnou konzolou so vzdialeným | prístupom a vzdialenou konzolou. | |

#### **Súvisiaci odkaz** |

- ["Prevzatie](#page-63-0) alebo obnova pripojenia Operačnej konzoly" na strane 52 |
- Pomocou týchto funkcií môžete prevziať riadenie iného zariadenia konzoly. |
- *Pridelenie alebo zamietnutie riadenia pre vzdialenú konzolu:* |

Pridelenie riadenia umožňuje inému užívateľovi pracovať so systémom. Zamietnutie riadenia zakáže žiadajúcemu | užívateľovi prístup do systému a aktuálnemu užívateľovi umožní mať naďalej riadenie. Ak pridelíte riadenie inému | užívateľovi, vaša relácia konzoly a okno vzdialeného ovládacieho panela sa zatvorí. |

Keď vzdialená konzola požiada o riadenie a lokálna konzola má riadenie, na lokálnej konzole sa zobrazí okno | požiadavky Operačnej konzoly. Toto okno zobrazuje ID užívateľa servisných nástrojov, s ktorým sa žiadajúci užívateľ vzdialenej konzoly prihlásil do operačného systému vzdialenej konzoly (PC). Predvolene je nastavené poskytnutie riadenia. | | |

**Poznámka:** Ak lokálna konzola nemá riadenie v momente, keď vzdialený užívateľ požiada o riadenie, na lokálnej konzole sa nezobrazí žiadne dialógové okno. Vzdialenému užívateľovi sa automaticky poskytne riadenie. | |

*Poskytnutie riadenia:* |

Aby ste poskytli riadenie vzdialenej konzole v okne Operations Console Request, kliknite na tlačidlo **OK**. |

- *Zamietnutie riadenia:* |
- Aby ste odmietli poskytnutie riadenia vzdialenej konzole, postupujte podľa týchto krokov: |
- 1. V okne Operations Console Request kliknite na **Reject request**. |
- 2. Do poľa **Message** môžete napísať vysvetlenie zamietnutia. |
- 3. Kliknite na **OK**. |
- *Riadenie systému System i:* |
- Riadenie systému znamená, že v PC máte aktívnu konzolu. |

<span id="page-57-0"></span>Aktívna konzola je príkazové rozhranie, ktoré momentálne komunikuje so systémom pomocou emulácie 5250. Takto sa |

PC, ktoré prevzalo riadenie, stane konzolou a môže vykonávať funkcie konzoly. Riadenie môže vlastniť v danom čase |

| len jedno PC.

Ak sa lokálna konzola spúšťa v **režime s obsluhou**, prevezmete riadenie ihneď po pripojení lokálnej konzoly, ktorá je | priamo pripojená k systému. Keď máte riadenie na tejto lokálnej konzole, musíte byť prítomný, aby ste poskytli alebo | odmietli poskytnúť riadenie žiadajúcim vzdialeným konzolám. |

Ak sa lokálna konzola spúšťa v **režime bez obsluhy**, po pripojení lokálnej konzoly, ktorá je priamo pripojená k | systému, sa v poli **Current User** zobrazí SERVER. Operačná konzola automaticky poskytne riadenie prvému žiadateľovi (lokálna konzola alebo vzdialená konzola). | |

#### **Súvisiace úlohy** |

- "Zmena [konfigurácie](#page-69-0) konzoly" na strane 58 |
- Počas používania Operačnej konzoly môže nastať situácia, keď potrebujete zmeniť existujúcu lokálnu konzolu alebo vzdialenú konzolu. | |
- ["Odstránenie](#page-70-0) konfigurácie konzoly" na strane 59 |
- Počas používania Operačnej konzoly môže nastať situácia, keď potrebujete odstrániť existujúcu lokálnu konzolu alebo vzdialenú konzolu. Aby ste mohli vymazať konzolu, musíte byť členom skupiny administrátorov. | |
- ["Pripojenie](#page-54-0) lokálnej konzoly priamo pripojenej k systému" na strane 43 |
- Pripojenie lokálnej konzoly, ktorá je priamo pripojená a má povolený vzdialený prístup, umožňuje vzdialeným |
- konzolám pripojiť sa k systému. Toto pripojenie ďalej umožňuje automaticky prideliť riadenie systému System i |
- prvému žiadateľovi alebo umožňuje vám prevziať riadenie na lokálnej konzole a spracovávať prichádzajúce požiadavky o riadenie. | |
- ["Pripojenie](#page-55-0) vzdialenej konzoly k lokálnej konzole pomocou modemu" na strane 44 |
- Pripojenie vzdialenej konzoly k lokálnej konzole so vzdialenou podporou umožňuje vzdialenej konzole |
- komunikovať so systémom prostredníctvom lokálnej konzoly. |
- ["Požadovanie](#page-58-0) a uvoľnenie riadenia na lokálnej konzole" na strane 47 |
- Ak konzola so vzdialenou podporou neriadi System i, na spoluprácu so systémom je potrebné vyžiadať riadenie na lokálnej konzole. | |
- ["Odoslanie](#page-60-0) správy do riadiacej vzdialenej konzoly" na strane 49 |
- Pri používaní Operačnej konzoly môže byť potrebné komunikovať s užívateľom, ktorý riadi systém System i. |
- Operačná konzola umožňuje lokálnej konzole a vzdialenej konzole vymieňať správy, ak sú pripojené. Správu môže inicializovať iba užívateľ, ktorý nevykonáva riadenie. | |
- ["Požadovanie](#page-60-0) riadenia na vzdialenej konzole" na strane 49 |
- Na získanie aktívnej konzoly na vzdialenej konzole je potrebné vyžiadať riadenie z lokálnej konzoly. Aktívna konzola predstavuje príkazové rozhranie, ktoré aktuálne pracuje so systémom cez emuláciu 5250. | |
- ["Uvoľnenie](#page-61-0) riadenia na vzdialenej konzole" na strane 50 |
- Uvoľnenie riadenia System i na vzdialenej konzole umožňuje riadiť spätné kroky do stavu, v akom bola lokálna |
- konzola, keď prvá vzdialená konzola požiadala o riadenie. |
- ["Odoslanie](#page-61-0) správy do riadiacej lokálnej konzoly alebo vzdialenej konzoly" na strane 50 |
- Pri používaní Operačnej konzoly môže byť potrebné komunikovať s užívateľom, ktorý prevzal riadenie. Operačná |
- konzola umožňuje lokálnej konzole a vzdialenej konzole vymieňať správy, ak sú pripojené. Správu môže |
- inicializovať iba užívateľ, ktorý nemá riadenie. |

#### **Súvisiaci odkaz** |

- "Predvolený užívateľ (SERVER)" |
- SERVER je identifikačný názov, ktorý Operačná konzola priraďuje v prípade, že systém neriadi žiadny užívateľ. |
- "Prenos riadenia medzi [užívateľmi"](#page-62-0) na strane 51 |
- Tieto príklady zobrazujú interakcie medzi lokálnou konzolou, ktorá je priamo pripojená s povoleným vzdialeným |
- prístupom a vzdialenou konzolou. Ilustrujú, akým spôsobom sa prenáša riadenie System i medzi počítačmi po |
- spustení konfigurácie Operačnej konzoly. |

*Predvolený užívateľ (SERVER):* |

<span id="page-58-0"></span>SERVER je identifikačný názov, ktorý Operačná konzola priraďuje v prípade, že systém neriadi žiadny užívateľ. |

Keď žiadny užívateľ neriadi System i, v poli **Current User** sa zobrazuje hodnota SERVER. Operačná konzola | automaticky poskytne riadenie prvému žiadateľovi (lokálna konzola alebo vzdialená konzola). |

- Operačná konzola automaticky poskytne riadenie prvému žiadateľovi v týchto prípadoch: |
- v Okamžite po tom, ako uvoľníte riadenie na lokálnej konzole, ktorá má vzdialenú podporu. |
- v Okamžite po pripojení lokálnej konzoly, ktorá je priamo pripojená s povoleným vzdialeným prístupom, ak sa spustí v nesledovanom režime. | |
- v Keď sa v poli **Current User** nachádza hodnota SERVER. |

# **Súvisiace úlohy**

| |

| | | |

- ["Pripojenie](#page-54-0) lokálnej konzoly priamo pripojenej k systému" na strane 43
- Pripojenie lokálnej konzoly, ktorá je priamo pripojená a má povolený vzdialený prístup, umožňuje vzdialeným |

konzolám pripojiť sa k systému. Toto pripojenie ďalej umožňuje automaticky prideliť riadenie systému System i prvému žiadateľovi alebo umožňuje vám prevziať riadenie na lokálnej konzole a spracovávať prichádzajúce požiadavky o riadenie. | | |

- "Požadovanie a uvoľnenie riadenia na lokálnej konzole" |
- Ak konzola so vzdialenou podporou neriadi System i, na spoluprácu so systémom je potrebné vyžiadať riadenie na lokálnej konzole. | |
- 
- ["Požadovanie](#page-60-0) riadenia na vzdialenej konzole" na strane 49 |
- Na získanie aktívnej konzoly na vzdialenej konzole je potrebné vyžiadať riadenie z lokálnej konzoly. Aktívna |

konzola predstavuje príkazové rozhranie, ktoré aktuálne pracuje so systémom cez emuláciu 5250. |

#### **Súvisiaci odkaz** |

- ["Riadenie](#page-56-0) systému System i" na strane 45 |
- Riadenie systému znamená, že v PC máte aktívnu konzolu. |
- *Identifikácia užívateľa, ktorý vlastní riadenie systému:* |

Identifikáciou užívateľa, ktorý v danom momente vlastní riadenie systému System i, môžete určiť, ako postupovať pri | získaní riadenia. Tieto informácie sa vzťahujú na priamo pripojenú lokálnu konzolu so vzdialenou podporou a na | vzdialenú konzolu. |

Pri identifikácii užívateľa vlastniaceho riadenie postupujte podľa týchto krokov: |

- 1. V okne **System i Operations Console Connection** vyhľadajte riadok, v ktorom sa zobrazujú podrobnosti danej konfigurácie. | |
- | 2. Identifikujte hodnoty **Current User/System Name**. Tieto hodnoty patria užívateľovi vlastniacemu riadenie. **Current User** zobrazuje ID užívateľa, s ktorým sa užívateľ vlastniaci riadenie prihlásil do operačného systému  $\overline{1}$ | | riadeného počítača alebo užívateľa, ktorý dokončil pripojenie. **System Name** zobrazuje názov PC, kde sa nachádza užívateľ vlastniaci riadenie. |
- 3. Identifikujte hodnotu **Local Console**. Ide o názov PC, ktoré je priamo pripojené k systému. |
- 4. Porovnajte hodnoty **System Name** a **Local Console** takto: |
	- v Ak sú hodnoty **System Name** a **Local Console** rovnaké, riadenie má lokálna konzola. Toto porovnanie je užitočné pre pripojeného užívateľa vzdialenej konzoly.
	- v Ak sú hodnoty **System Name** a **Local Console** rôzne, riadenie má vzdialená konzola. Toto porovnanie je užitočné pre užívateľa lokálnej konzoly.
- v Ak je hodnota **Current User/System Name** rovná SERVER, riadenie nemá žiadny užívateľ. Toto je užitočné pre užívateľa lokálnej konzoly alebo užívateľa vzdialenej konzoly. Automaticky sa vyhovie požiadavke o riadenie. | | |
- *Požadovanie a uvoľnenie riadenia na lokálnej konzole:* |

Ak konzola so vzdialenou podporou neriadi System i, na spoluprácu so systémom je potrebné vyžiadať riadenie na | lokálnej konzole. |

Vyžadovanie riadenia na lokálnej konzole vráti riadenie späť so vzdialenej konzoly, ak táto vlastní riadenie. Po | dokončení vašej práce musíte uvoľniť riadenie, aby mohla Operačná konzola automaticky poskytnúť riadenie žiadateľovi.  $\blacksquare$  $\blacksquare$ 

#### **Súvisiace úlohy**  $\perp$

- ["Identifikácia](#page-58-0) užívateľa, ktorý vlastní riadenie systému" na strane 47 |
- Identifikáciou užívateľa, ktorý v danom momente vlastní riadenie systému System i, môžete určiť, ako postupovať |
- pri získaní riadenia. Tieto informácie sa vzťahujú na priamo pripojenú lokálnu konzolu so vzdialenou podporou a na vzdialenú konzolu. | |
- ["Odoslanie](#page-60-0) správy do riadiacej vzdialenej konzoly" na strane 49 |
- Pri používaní Operačnej konzoly môže byť potrebné komunikovať s užívateľom, ktorý riadi systém System i. |
- Operačná konzola umožňuje lokálnej konzole a vzdialenej konzole vymieňať správy, ak sú pripojené. Správu môže inicializovať iba užívateľ, ktorý nevykonáva riadenie. | |
- ["Uvoľnenie](#page-61-0) riadenia na vzdialenej konzole" na strane 50 |
- Uvoľnenie riadenia System i na vzdialenej konzole umožňuje riadiť spätné kroky do stavu, v akom bola lokálna |
- konzola, keď prvá vzdialená konzola požiadala o riadenie. |

#### **Súvisiaci odkaz** |

- ["Predvolený](#page-57-0) užívateľ (SERVER)" na strane 46 |
- SERVER je identifikačný názov, ktorý Operačná konzola priraďuje v prípade, že systém neriadi žiadny užívateľ. |
- ["Riadenie](#page-56-0) systému System i" na strane 45 |
- Riadenie systému znamená, že v PC máte aktívnu konzolu. |
- "Odstraňovanie problémov s [autentifikáciou"](#page-115-0) na strane 104 |
- Pri nastavovaní prvého pripojenia sa môžu vyskytnúť problémy s autentifikáciou. |
- "Problémy s [pripojením](#page-110-0) lokálnej konzoly" na strane 99 |
- Pri nastavovaní lokálnej konzoly sa môžu vyskytnúť problémy s pripájaním. Zlyhanie pri pripájaní je definované |
- ako problémy, ktoré vznikli v dôsledku toho, že sa stav nezmenil na **Connected** a emulátor sa nespustil. |

# *Požadovanie riadenia na lokálnej konzole:* |

- Ak chcete vyžiadať riadenie na lokálnej konzole, postupujte podľa nasledujúcich krokov: |
- l 1. Identifikujte užívateľa, ktorý má riadenie.
- Ak má užívateľ vzdialenej konzoly riadenie a nechcete vynútiť riadenie späť zo vzdialenej konzoly, odošlite správu na vzdialenú konzolu so žiadosťou pre užívateľa o uvoľnenie konzoly. | |
- 2. Ak riadenie nemá žiadny užívateľ (SERVER sa zobrazuje v poli **Current User**) alebo ak sa riadenie nevrátilo na lokálnu konzolu po uvoľnení riadenia vzdialenou konzolou, postupujte podľa nasledujúcich krokov: | |
- a. Vyberte názov konfigurácie.

| | | | |

- b. V ponuke **Connection** kliknite na **Request Control**.
- c. Ak ste nainštalovali a nakonfigurovali vzdialený kontrolný panel, skontrolujte, či sa zobrazí.
- d. Ak sa zobrazí okno Service Tools Sign-on, prihláste sa pomocou hesla a ID užívateľa servisných nástrojov.
- e. Skontrolujte, či sa zobrazí konzola.
- *Uvoľnenie riadenia na lokálnej konzole:* |
- Ak chcete uvoľniť riadenie, postupujte podľa nasledujúcich krokov: |
- 1. Vyberte názov konfigurácie. |
- 2. V ponuke **Connection** kliknite na **Release Control**. |
- Položka SERVER sa zobrazí v poli **Current User**. Konzola zmizne. Riadenie sa automaticky pridelí prvému žiadateľovi. | |

## <span id="page-60-0"></span>*Odoslanie správy do riadiacej vzdialenej konzoly:* |

Pri používaní Operačnej konzoly môže byť potrebné komunikovať s užívateľom, ktorý riadi systém System i. Operačná |

konzola umožňuje lokálnej konzole a vzdialenej konzole vymieňať správy, ak sú pripojené. Správu môže inicializovať | iba užívateľ, ktorý nevykonáva riadenie. |

- Ak chcete odoslať správu užívateľovi, ktorý prevzal riadenie, vykonajte tieto kroky: |
- 1. V okne Operations Console Connection vyberte názov konfigurácie. |
- 2. V ponuke **Connection** kliknite na **Send Message**. |
- 3. Napíšte správu. |
- 4. Kliknite na **Send**. |
- Prijímateľ teraz môže odpovedať takto: |
- a. Napíšte správu. |
- b. Kliknite na **Reply**. |
- **Súvisiaci odkaz** |
- ["Riadenie](#page-56-0) systému System i" na strane 45 |
- Riadenie systému znamená, že v PC máte aktívnu konzolu. |
- *Požadovanie riadenia na vzdialenej konzole:* |

Na získanie aktívnej konzoly na vzdialenej konzole je potrebné vyžiadať riadenie z lokálnej konzoly. Aktívna konzola predstavuje príkazové rozhranie, ktoré aktuálne pracuje so systémom cez emuláciu 5250. | |

- Vzdialená konzola musí byť pripojená k lokálnej konzole prostredníctvom modemu. |
- Ak chcete vyžiadať riadenie na vzdialenej konzole, postupujte podľa nasledujúcich krokov: |
- 1. Identifikujte užívateľa, ktorý má riadenie. |
- 2. Ak sa zobrazí položka SERVER v poli **Current User**, postupujte podľa nasledujúcich krokov: |
	- a. V okne Operations Console Connection vyberte názov konfigurácie.
	- b. V ponuke **Connection** kliknite na **Request Control**. Ak žiadny užívateľ nemá aktívnu konzolu, otvorí sa okno prihlásenia.
	- c. Ak sa otvorí okno Service Tools Sign-on, prihláste sa pomocou hesla a ID užívateľa servisných nástrojov. Po úspešnom prihlásení sa zobrazí konzola.
- 3. Ak má riadenie lokálny užívateľ, postupujte nasledovne: |
	- a. Na lokálnu konzolu pošlite správu s vysvetlením, prečo musíte mať riadenie.
		- **Dôležité:** Pred požiadaním o riadenie nie je nutné odoslať správu.
	- b. V ponuke **Connection** kliknite na **Request Control**. Ak lokálny užívateľ pridelí riadenie vzdialenej konzole, konzola sa zobrazí. Ak lokálny užívateľ odmietne odovzdať riadenie vzdialenej konzole, otvorí sa okno informujúce o odmietnutí.
- **Súvisiace úlohy** |

| | | | |

|

| | | |

- ["Pripojenie](#page-55-0) vzdialenej konzoly k lokálnej konzole pomocou modemu" na strane 44 |
- Pripojenie vzdialenej konzoly k lokálnej konzole so vzdialenou podporou umožňuje vzdialenej konzole |
- komunikovať so systémom prostredníctvom lokálnej konzoly. |
- ["Identifikácia](#page-58-0) užívateľa, ktorý vlastní riadenie systému" na strane 47 |
- Identifikáciou užívateľa, ktorý v danom momente vlastní riadenie systému System i, môžete určiť, ako postupovať |
- pri získaní riadenia. Tieto informácie sa vzťahujú na priamo pripojenú lokálnu konzolu so vzdialenou podporou a na |
- vzdialenú konzolu. |
- <span id="page-61-0"></span>"Odoslanie správy do riadiacej lokálnej konzoly alebo vzdialenej konzoly" |
- Pri používaní Operačnej konzoly môže byť potrebné komunikovať s užívateľom, ktorý prevzal riadenie. Operačná |
- konzola umožňuje lokálnej konzole a vzdialenej konzole vymieňať správy, ak sú pripojené. Správu môže |
- inicializovať iba užívateľ, ktorý nemá riadenie. |

#### **Súvisiaci odkaz** |

- ["Predvolený](#page-57-0) užívateľ (SERVER)" na strane 46 |
- SERVER je identifikačný názov, ktorý Operačná konzola priraďuje v prípade, že systém neriadi žiadny užívateľ. |
- ["Riadenie](#page-56-0) systému System i" na strane 45 |
- Riadenie systému znamená, že v PC máte aktívnu konzolu. |
- "Odstraňovanie problémov s [autentifikáciou"](#page-115-0) na strane 104 |
- Pri nastavovaní prvého pripojenia sa môžu vyskytnúť problémy s autentifikáciou. |
- *Uvoľnenie riadenia na vzdialenej konzole:* |

Uvoľnenie riadenia System i na vzdialenej konzole umožňuje riadiť spätné kroky do stavu, v akom bola lokálna | konzola, keď prvá vzdialená konzola požiadala o riadenie. |

Napríklad, ak lokálna konzola poskytla riadenie prvej žiadajúcej vzdialenej konzole, uvoľnenie riadenia na vzdialenej |

konzole umožní lokálnej konzole znovu získať riadenie. Ak ale bolo riadenie automaticky poskytnuté prvej žiadajúcej |

vzdialenej konzole, uvoľnenie riadenia na vzdialenej konzole umožňuje automatické poskytnutie riadenia ďalšiemu | žiadatelovi.  $\blacksquare$ 

Ak chcete uvoľniť riadenie na vzdialenej konzole, postupujte podľa nasledujúcich krokov: |

- 1. V okne Operations Console Connection vyberte názov konfigurácie. |
- 2. V ponuke **Connection** kliknite na **Release Control**. Okno vzdialeného kontrolného panelu (ak existuje) a konzoly sa zatvorí. | |

Po uvoľnení riadenia na vzdialenej konzole môžete ukončiť pripojenie vzdialenej konzoly k lokálnej konzole. Aby ste ukončili pripojenie, postupujte podľa týchto krokov: | |

- a. Vyberte názov konfigurácie. |
- b. V ponuke **Connection** kliknite na **Disconnect**. Stav pripojenia zobrazuje Disconnecting. Keď stav zobrazuje informáciu Not connected to local console, riadenie je uvoľnené.
- **Súvisiace úlohy** |

| |

- ["Odstránenie](#page-70-0) konfigurácie konzoly" na strane 59 |
- Počas používania Operačnej konzoly môže nastať situácia, keď potrebujete odstrániť existujúcu lokálnu konzolu |
- alebo vzdialenú konzolu. Aby ste mohli vymazať konzolu, musíte byť členom skupiny administrátorov. |

#### **Súvisiaci odkaz** |

- ["Riadenie](#page-56-0) systému System i" na strane 45  $\mathbf{I}$ |
- Riadenie systému znamená, že v PC máte aktívnu konzolu. |

*Odoslanie správy do riadiacej lokálnej konzoly alebo vzdialenej konzoly:* |

Pri používaní Operačnej konzoly môže byť potrebné komunikovať s užívateľom, ktorý prevzal riadenie. Operačná |

konzola umožňuje lokálnej konzole a vzdialenej konzole vymieňať správy, ak sú pripojené. Správu môže inicializovať | iba užívateľ, ktorý nemá riadenie. |

- Ak chcete odoslať správu užívateľovi, ktorý prevzal riadenie, postupujte podľa týchto krokov: |
- 1. V okne Operations Console Connection vyberte názov konfigurácie. |
- 2. V ponuke **Connection** kliknite na **Send Message**. |
- 3. Napíšte správu. |

|

- 4. Kliknite na **Send**. |
	- Prijímateľ teraz môže odpovedať takto:
- <span id="page-62-0"></span>a. Napíšte správu. |
- b. Kliknite na **Reply**. |
- **Súvisiaci odkaz** |
- ["Riadenie](#page-56-0) systému System i" na strane 45 |
- Riadenie systému znamená, že v PC máte aktívnu konzolu. |

# *Prenos riadenia medzi užívateľmi:* |

Tieto príklady zobrazujú interakcie medzi lokálnou konzolou, ktorá je priamo pripojená s povoleným vzdialeným |

prístupom a vzdialenou konzolou. Ilustrujú, akým spôsobom sa prenáša riadenie System i medzi počítačmi po spustení konfigurácie Operačnej konzoly. | |

# **Prenos riadenia medzi riadenou lokálnou konzolou a vzdialenou konzolou** |

Tento príklad zobrazuje interakcie medzi priamo pripojenou lokálnou konzolou s povoleným vzdialeným prístupom, |

ktorá riadi System i, a vzdialenou konzolou. Ilustruje, ako sa prenáša riadenie medzi lokálnou konzolou a vzdialenou | konzolou, keď vzdialená konzola požiada o riadenie. |

Tieto interakcie zobrazujú správanie očakávané od užívateľov lokálnej a vzdialenej konzoly: |

- 1. Užívateľ lokálnej konzoly riadi systém. V tejto chvíli musí užívateľ lokálnej konzoly spracúvať všetky prichádzajúce požiadavky o riadenie. | |
- 2. Keď vzdialená konzola požiada o riadenie, užívateľ lokálnej konzoly rozhodne, či žiadateľovi poskytne alebo odmietne poskytnúť riadenie. Ak užívateľ lokálnej konzoly poskytne riadenie, riadenie si privlastní žiadateľ. | |
- Ak užívateľ lokálnej konzoly odmietne poskytnúť riadenie žiadateľovi, vlastníkom riadenia zostáva užívateľ lokálnej konzoly. | |

# **Prenos riadenia medzi neriadenou lokálnou konzolou a vzdialenými konzolami** |

Tento príklad zobrazuje interakcie medzi priamo pripojenou lokálnou konzolou s povoleným vzdialeným prístupom, | ktorá neriadi System i, a vzdialenými konzolami, ktoré požadujú riadenie. Ilustruje, ako sa prenáša riadenie, keď |

riadenie nevlastní užívateľ a vzdialená konzola požaduje riadenie. |

- Tieto interakcie zobrazujú správanie očakávané od užívateľov lokálnej a vzdialenej konzoly: |
- v Žiadny užívateľ neriadi systém. V poli **Current User** sa preto zobrazuje hodnota SERVER a prichádzajúce požiadavky na riadenie sa automaticky udelia. | |
- v Keď vzdialená konzola požaduje riadenie, udelí sa jej riadenie. |
- **Súvisiaci odkaz** |
- ["Riadenie](#page-56-0) systému System i" na strane 45 |
- Riadenie systému znamená, že v PC máte aktívnu konzolu. |

*Aktivácia asynchrónnej komunikačnej linky v systéme:* |

Tieto pokyny sa vzťahujú len na konfigurácie lokálnej konzoly, ktorá je priamo pripojená a má aktivovanú alebo nemá | aktivovanú vzdialenú podporu. Ak chcete manuálne aktivovať asynchrónnu komunikačnú linku v systéme, vykonajte | | tieto kroky:

- 1. Ak systém používa kľúčový prepínač, vložte ho do slotu pre kľúč. |
- 2. Prepnite systém do manuálneho režimu pomocou ovládacieho panela systému. |
- 3. Pomocou klávesov **Up** a **Down** vyberte funkciu 25 a stlačte kláves Enter. |
- 4. Pomocou klávesu **Up** vyberte funkciu 26 a stlačte kláves Enter. |
- 5. Pomocou klávesu **Down** vyberte funkciu 66 a stlačte kláves Enter. |

<span id="page-63-0"></span>Systém sa pokúsi inicializovať pripojený modem. Ak bude aktivácia úspešná, okno Function/Data zobrazí D1008066. | Ak systém nemohol inicializovať modem, zobrazí sa hodnota D1008065. |

#### **Súvisiace úlohy** |

- "Po zavolaní funkcie sa [automaticky](#page-120-0) nezobrazí D1008065 a D1008066" na strane 109 |
- Pri práci s modelmi, ktoré majú dvojitý riadok pre zobrazovaciu časť **Function/Data** kontrolného panelu, sa na |
- kontrolnom paneli nemusí automaticky zobraziť výsledný systémový referenčný kód (SRC). |

#### **Súvisiaci odkaz** |

- ["Prepnutie](#page-74-0) z jedného typu konzoly na iný, keď je konzola práve dostupná" na strane 63 |
- Ak vopred viete, že budete potrebovať odlišný typ konzoly, môžete použiť aktuálnu konzolu na vykonanie zmien, |
- ktoré sú potrebné na to, aby sa mohla použiť iná konzola. |

# *Deaktivácia asynchrónnej komunikačnej linky v systéme:* |

Tieto pokyny sa vzťahujú len na lokálne konzoly, ktoré sú priamo pripojené a majú alebo nemajú aktivovanú vzdialenú | podporu. Ak chcete manuálne deaktivovať asynchrónnu komunikačnú linku v systéme, vykonajte tieto kroky: |

- 1. Ak váš systém nie je v manuálnom režime, ak nie sú aktivované rozšírené funkcie, alebo platí oboje, postupujte podľa týchto krokov. V opačnom prípade prejdite na krok 2. | |
	- a. Ak systém používa kľúčový prepínač, vložte ho do slotu pre kľúč.
		- b. Prepnite systém do manuálneho režimu pomocou ovládacieho panela systému.
	- c. Pomocou klávesov **Up** a **Down** vyberte funkciu **25**. Stlačte kláves Enter.
	- d. Pomocou klávesu **Up** vyberte funkciu **26**. Stlačte kláves Enter.
- 2. Pomocou klávesu **Down** vyberte funkciu **65**. Stlačte kláves Enter. |
- Ak bola deaktivácia úspešná, okno Function/Data zobrazí D1008065. |

### **Súvisiace úlohy**

| | | |

|

- "Po zavolaní funkcie sa [automaticky](#page-120-0) nezobrazí D1008065 a D1008066" na strane 109 |
- Pri práci s modelmi, ktoré majú dvojitý riadok pre zobrazovaciu časť **Function/Data** kontrolného panelu, sa na |
- kontrolnom paneli nemusí automaticky zobraziť výsledný systémový referenčný kód (SRC). |

#### **Súvisiaci odkaz** |

- ["Prepnutie](#page-74-0) z jedného typu konzoly na iný, keď je konzola práve dostupná" na strane 63
- Ak vopred viete, že budete potrebovať odlišný typ konzoly, môžete použiť aktuálnu konzolu na vykonanie zmien, | |
- ktoré sú potrebné na to, aby sa mohla použiť iná konzola. |

# **Spravovanie Operačnej konzoly**

Operačnú konzolu môžete spravovať vykonávaním úloh, ako je napríklad zmena konfigurácie konzoly, prepnutie medzi rôznymi typmi konzol a zmena hesiel.

Po dokončení plánovania Operačnej konzoly a nastavení pripojenia existuje niekoľko možností, ktoré pomáhajú spravovať pripojenia lokálnych a vzdialených konzol.

# **Súvisiace koncepty**

"Otázky súvisiace s [plánovaním](#page-13-0) Operačnej konzoly" na strane 2

Pred nastavením Operačnej konzoly určite, aký je najlepší spôsob jej konfigurácie.

"Príprava osobného počítača na [Operačnú](#page-39-0) konzolu" na strane 28

Keď dokončíte požiadavky plánovania a viete, ktorú konfiguráciu a operačný systém v osobnom počítači budete používať, môžete si prejsť niektorým z preddefinovaných kontrolných zoznamov určených na nastavenie Operačnej konzoly. Môžete tiež vytvoriť prispôsobený kontrolný zoznam a splniť ho.

# **Prevzatie alebo obnova pripojenia Operačnej konzoly**

Pomocou týchto funkcií môžete prevziať riadenie iného zariadenia konzoly.

<span id="page-64-0"></span>Špeciálna skupina funkcií v systéme i5/OS umožňuje Operačnej konzole prevziať riadenie od iného zariadenia konzoly. Môžete vykonať tieto dve hlavné akcie:

- v **Prevzatie** je proces, ktorý používa zariadenie s podporou konzoly pripojené do siete LAN na prevzatie riadenia od aktuálneho zariadenia konzoly v sieti LAN. Túto akciu prevzatia nie je možné použiť s priamo pripojenými konzolami.
- v **Obnova** je proces opätovného získania riadenia úlohy, ktorá beží na konzole, po zaznamenaní problému s konzolou. Proces obnovy môže používať rovnaké zariadenie konzoly alebo iné zariadenie konzoly a môže byť doprevádzaný dodatočnými operáciami na povolenie zariadenia pomocou iného pripojenia. Výnimkou je twinaxiálna konzola, ktorá nepoužíva rovnaký typ emulácie 5250 a preto nemôže obnoviť konzolu.

Pre každé zariadenie s podporou konzoly, na ktorom je spustená emulácia 5250, sa bez ohľadu na konektivitu zobrazí okno s údajmi, pričom nezáleží na tom, či ide o konzolu, keď sa úspešne pripojí. Znamená to, že po vytvorení konzoly sa budú v okne zobrazovať údaje viac ako jedného zariadenia. Zariadenie konzoly nebude mať prázdne okno, v ktorom by sa zobrazoval stav Disconnected. Táto akcia umožňuje ″prenos″ úlohy z konzoly na iné zariadenie bez straty údajov. Po aktivácii voľby konzoly na prevzatie získa systém aj vylepšené možnosti obnovy po strate konzoly.

Akcia obnovy sa vykonáva pozastavením toku údajov do konzoly, ktorá stráca pripojenie alebo sa preberá, uložením ďalších údajov a ich následným odoslaním na ďalšie zariadenie, ktoré sa má stať konzolou aj v prípade, ak je toto zariadenie rovnakou bývalou konzolou. Obnoviteľnosť v podstate len preberá konzolu z rovnakého alebo iného kvalifikovaného zariadenia bez ohľadu na to, čo bývalá konzola robila.

Štandardné nastavenie funkcie prevzatia riadenia a obnovy konzoly je **deaktivované**. Ak je táto funkcia deaktivovaná, vo všetkých zariadeniach s podporou konzoly sa otvorí okno Console Information Status, ak nejde o aktívnu konzolu.

Medzi výhody týchto funkcií patrí pohodlie a redundancia. Zariadenia s podporou konzoly môžete umiestniť na jednom mieste alebo viacerých miestach, čo umožňuje užívateľom presúvať sa a preberať riadenie systému z ľubovoľného z týchto zariadení. Bez ohľadu na to, aká bola predchádzajúca činnosť konzoly, nová konzola je na tom istom mieste, a to aj počas procesu reštartu systému alebo inštalácie operačného systému i5/OS. Po aktivácii voľby konzoly na prevzatie získa systém aj vylepšené možnosti obnovy po strate konzoly.

# **Súvisiaci odkaz**

"Úvahy pri [plánovaní](#page-14-0) konzoly" na strane 3

Pri plánovaní Operačnej konzoly pre jeden alebo viacero systémov zvážte tieto body.

"Otázky týkajúce sa [plánovania](#page-16-0) záložnej konzoly" na strane 5

Väčšina systémových plánov zahŕňa určitú úroveň redundancie pre prípady zlyhania hardvéru, ale nie veľa užívateľov zahrnie do plánovania aj konzolu. Aby ste dokázali rýchlo obnoviť činnosť pri neočakávanej strate konzoly, potrebujete naplánovať záložnú konzolu.

# "Úlohy riadenia medzi [užívateľmi"](#page-56-0) na strane 45

Ak používate priamo pripojenú lokálnu konzolu s povoleným vzdialeným prístupom alebo používate vzdialenú konzolu prostredníctvom podpory telefonického pripojenia, môžete vykonávať úlohy iných užívateľov.

["Spravovanie](#page-73-0) viacerých konzol" na strane 62

Ak máte viac ako jednu pracovnú stanicu, ktorá môže byť konzolou pre ten istý systém alebo oddiel, v závislosti od konfigurácie a okolností môže existovať viac ako jeden spôsob, ako používať tieto zariadenia ako konzoly.

# **Podrobnosti o prevzatí**

V tejto časti sú uvedené doplňujúce informácie o funkcii prevzatia konzoly.

- v Ak chcete prevziať riadenie konzoly alebo byť chránený pred stratou konzoly pomocou funkcie obnovy, táto funkcia musí byť povolená.
- v Voľbu **Allow console recovery and console can be taken over by another console** je možné povoliť v DST alebo SST v okne Select Console.
- v Táto funkcia nezahrňuje podporu pre twinaxiálne konzoly. Túto funkciu môžu používať len pracovné stanice Operačnej konzoly, ktoré používajú emuláciu 5250.
- v Vzhľadom na to, že môže existovať len jedno priamo pripojené zariadenie Operačnej konzoly, funkciu prevzatia nie je možné použiť. Akékoľvek zariadenie konzoly založené na emulácii 5250 však možno použiť na obnovu po strate konzoly pomocou zmeny typu konzoly. Tento proces môže vyžadovať opätovné vyhradenie hardvéru, ktorý bude podporovať nový typ konzoly.
- v ID užívateľa DST, používané na prihlásenie pomocou daného zariadenia, musí mať privilégium na prevzatie riadenia konzoly (nová vlastnosť vo vydaní V5R4).
- v Prevzatie riadenia môžu vykonať len zariadenia s rovnakými atribútmi (napríklad 24x80 alebo 27x132). Napríklad ak zariadenie LAN1 používa režim 24x80, zariadenie LAN2 používa režim 27x132 a ak je konzolou zariadenie LAN1, pre zariadenie LAN2 sa v poli **Take over the console** zobrazí hodnota **NO**.
- v Údaje na obrazovke Console Information Status sa nemenia. Momentálne neexistuje metóda automatickej obnovy údajov. Stlačením klávesu Enter môžete manuálne vykonať obnovu všetkých polí okrem poľa Take over the console. Užívateľ bude musieť ukončiť túto obrazovku a znova sa prihlásiť, aby videl zmenu stavu tohto poľa.
- v Od tohto vydania je v IPL režimu D podporované prevzatie riadenia konzoly. Počas IPL režimu D môžu byť pripojené dve zariadenia s údajmi.
- v Pri povolení prevzatia sa stále rešpektuje typ konzoly. Každá pracovná stanica podporujúca konzolu bude však zobrazovať prihlasovacie okno DST alebo okno Console Information Status. Ak je napríklad typ konzoly nastavený na lokálnu sieť, priamo pripojená lokálna konzola (ak je pripojená) zobrazí okno Console Information Status bez zobrazenia prihlasovacieho okna DST, no pole Take over the console bude zobrazovať hodnotu **NO**, čo označuje, že nemôže prevziať existujúcu konzolu. Možno ju však použiť na akciu obnovy.

# **Súvisiaci odkaz**

"Podrobné informácie o obnove"

Táto časť obsahuje ďalšie informácie o funkcii obnovy konzoly.

# **Podrobné informácie o obnove**

Táto časť obsahuje ďalšie informácie o funkcii obnovy konzoly.

- v Obnova konzoly použitím zariadenia s rovnakou pripojiteľnosťou konzoly priamo súvisí s voľbou prevzatia. Ak nechcete schopnosť prevzatia ale chcete obnovu po strate konzoly, aj tak musíte aktivovať voľbu prevzatia.
- v Obnova konzoly využíva funkciu prevzatia. Obnova môže prebehnúť z rovnakého zariadenia alebo z iného zariadenia s rovnakou pripojiteľnosťou. Ak napríklad používate LAN Operačnej konzoly a máte viacero PC nastavených ako konzoly a existujúca konzola zlyhá, funkciu prevzatia môžete po odstránení príčiny zlyhania použiť z rovnakého PC alebo z iného PC. Bez ohľadu na to, čo robila predchádzajúca konzola, nová konzola bude v rovnakej úlohe a v rovnakom kroku ako by bola pôvodná konzola. Úloha pokračuje, aj keď táto konzola nebola operačná. Použitie priamo pripojenej konzoly na obnovu po strate konzoly pripojenej cez LAN nevyhovuje tomuto scenáru.
- v Obnoviteľnosť konzoly použitím inej pripojiteľnosti konzoly poskytuje užívateľovi ďalšie možnosti. Ak máte plán na zálohovanie konzoly, ktorý obsahuje aj potrebu zmeny typu konzoly, zvážte nasledovné:
	- Na zjednodušenie prijatia obnovy môžete umiestniť všetky adaptéry podporujúce konzolu, aby ich používal ten istý vstupný a výstupný procesor. Tým sa zredukuje počet krokov potrebných k vykonaniu obnovy.
	- Zmena typu konzoly môže byť okamžitá v závislosti od spôsobu, akým bola zmena vykonaná. Príklady:
		- Použitie nástrojov DST alebo SST na zmenu typu konzoly by konzole umožnilo zmenu iba pri ďalšom úvodnom spustení programu (IPL). Vykonanie tejto akcie s vynútením DST (funkcia 21) použitím ovládacieho panela alebo ponuky LPAR nemusí vždy fungovať.
		- Zmena označení v prostredí LPAR bude tiež vyžadovať IPL, aby došlo k zmene konzoly.
		- Použitie funkcií servisu konzoly (65+21) však systém prinúti vykonať toto vyhľadanie a okamžite aktivuje príslušný hardvér a úlohy.
	- V čase obnovy musí byť k dispozícii podporný hardvér pre každý typ konzoly, ktorý chcete použiť na obnovu. Napríklad, ak chcete, aby bola priamo pripojená lokálna konzola schopná obnoviť lokálnu konzolu, ktorá je v sieti, obe karty adaptéra musia byť umiestnené na svojich miestach alebo musia byť správne označené pre logické oddiely. Na dokončenie týchto činností je potrebné zmeniť typ konzoly pomocou dostupnej ponuky alebo funkcií servisu konzoly (65+21).

Ak chcete dokončiť obnovu použitím iného typu konzoly, musíte nastaviť nový typ konzoly **pred** pokusom o prevzatie. Znamená to, že pred pokusom o obnovu musí byť už k dispozícii podporný hardvér vrátane označenia

každého logického oddielu, alebo budete musieť podporný hardvér fyzicky alebo logicky presunúť. Potom budete musieť použiť jeden zo spôsobov na zmenu typu konzoly na požadované nastavenie. Môžete použiť existujúcu pracovnú stanicu a systémové servisné nástroje (ak sú dostupné), natívne makro alebo servisné funkcie konzoly  $(65+21)$ .

- Vo verzii V5R4 je IPL v režime D s funkciou prevzatia podporované pri prevzatí jedného zariadenia konzoly iným.
- Ak zmeníte hodnotu typu konzoly počas IPL v režime D, napríklad použitím 65+21, mali by ste byť schopní
- pripojiť sa k inému zariadeniu, ak má nový typ konzoly podporný hardvér a zariadenie.

# **Súvisiaci odkaz**

| |

["Podrobnosti](#page-64-0) o prevzatí" na strane 53

V tejto časti sú uvedené doplňujúce informácie o funkcii prevzatia konzoly.

- ["Používanie](#page-103-0) servisných funkcií konzoly (65 + 21)" na strane 92
- Servisné funkcie konzoly (65+21) sú núdzové funkcie obnovy konzoly.

# **Aktivácia prevzatia konzoly**

Skôr ako môžete aktivovať prevzatie konzoly, musíte mať privilégium na prevzatie konzoly.

Použite procedúru na udelenie privilégia na prevzatie konzoly a potom pokračujte ďalšou procedúrou na aktiváciu prevzatia konzoly.

Ak chcete užívateľovi pridať privilégium na prevzatie konzoly, vykonajte nasledujúce kroky:

- **Poznámka:** Ak chcete vykonať ktorúkoľvek z nasledujúcich procedúr použitím SST, vyberte voľbu Work with service tools user IDs and Devices všade, kde odporúča vybrať Work with DST environment a vynechajte krok Select **System Devices**.
- 1. Prejdite do DST (Dedicated Service Tools) alebo SST (System Service Tools).
- 2. Vyberte voľbu **Work with DST environment**.
- 3. Vyberte **Service tools user IDs**.
- 4. V riadku napíšte 7 pred ID daného užívateľa a stlačte kláves Enter.
- 5. Prejdite nižšie na voľbu **Take over console** a v danom riadku zadajte 2, čím užívateľovi udelíte toto privilégium. Potom stlačte kláves Enter.

Ak chcete túto procedúru zopakovať pre ďalšie identifikátory užívateľov, zopakujte kroky 4 a 5.

Toto oprávnenie sa použije pri nasledujúcom prihlásení ID užívateľa.

**Poznámka:** Keď sa užívateľ prihlási na zariadenie schopné prevziať konzolu, stav poľa Take over the console sa zaktualizuje. Aby sa vykonaná zmena prejavila, napríklad keď užívateľovi udelíte privilégium na prevzatie konzoly, užívateľ musí pomocou klávesov F3 alebo F12 zavrieť okno Console Information Status a znova sa prihlásiť.

Ak chcete aktivovať prevzatie a obnovu konzoly, vykonajte tieto kroky:

- a. Prejdite do DST (Dedicated Service Tools) alebo SST (System Service Tools).
- b. Vyberte voľbu **Work with DST environment**.
- c. Vyberte **System devices** (ak používate SST, tento krok vynechajte).
- d. Vyberte voľbu **Select Console**.
- e. Zadajte 1 v stĺpci voľby **Allow console recovery and console can be taken over by another console** a stlačte kláves Enter.

Voľba prevzatia konzoly sa okamžite aktivuje.

# **Scenáre: Prevzatie a obnova**

Tieto scenáre vám objasnia voľby prevzatia a obnovy.

**Scenár: Zariadenia pripojené k lokálnej sieti (LAN) s povolením prevzatia:**

Tento scenár popisuje, čo sa stane počas spustenia IPL, keď je povolené prevzatie konzoly, pričom je dostupných viac zariadení pripojených k lokálnej sieti (LAN).

Zariadenia siete LAN majú názvy LAN1, LAN2 a LAN3. IPL sa vykonáva v neobsluhovanom (štandardnom) režime.

V bode IPL, keď je určené zariadenie konzoly, je to viac-menej stav súťaže, ak sa naraz pripája viac ako jedno zariadenie. Prvé zariadenie na pripojenie, ktorého typ je uvedený v nastavení typu konzoly (v tomto prípade LAN), sa stane konzolou a budú sa na ňom zobrazovať zvyčajné obrazovky konzoly.

V prípade nášho príkladu môžeme povedať, že LAN1 je prvým pripojeným zariadením. Počas IPL bude toto zariadenia zobrazovať zmeny stavu IPL (rovnako ako každá iná konzola) a prípadne aj prihlasovacie okno systému i5/OS. Zariadenia LAN2 a LAN3 budú zobrazovať špeciálnu prihlasovaciu obrazovku DST s nový riadkom údajov: ATTENTION: This device can become the console. Zvyšok okna bude rovnaký ako každé iné prihlasovacie okno DST. Na zariadení LAN2 sa prihlási užívateľ s privilégiom na prevzatie riadenia konzoly. Tomuto užívateľovi sa zobrazí rovnaká obrazovka Console Information Status a pole prevzatia konzoly bude zobrazovať YES, čo označuje možnosť prevzatia. Na zariadení LAN3 sa prihlási užívateľ bez privilégia na prevzatie riadenia konzoly. Pole prevzatia konzoly bude zobrazovať položku NO, keďže užívateľ nemá na prevzatie správne oprávnenie.

V tomto bode iba jedno zariadenie spĺňa všetky podmienky na prevzatie konzoly. V dolnej časti okna sa nachádza položka F10 (Pripojenie prevzatia konzoly). Stlačením F10 sa užívateľovi zobrazí okno Take over Console Connection From Another User. Je to obrazovka potvrdenia, ktorá užívateľovi poskytuje príležitosť zrušiť prevzatie. Ak v tomto bode stlačíte 1 a potom kláves Enter, prevzatie sa vykoná. Takmer okamžite sa na zariadení LAN1 zobrazí špeciálne okno pre prihlásenie DST a na zariadení LAN2, ktoré predstavuje zariadenie spúšťajúce prevzatie, sa zobrazí rovnaké okno, aké sa zobrazovalo na zariadení LAN1 v čase prenosu. Ak bola spustená operácia, táto úloha nezistí, že bola táto akcia vykonaná. V skutočnosti mohla pôvodná konzola nainštalovať licenčný interný kód alebo operačný systém i5/OS, alebo mohla vykonať úplné uloženie systému v obmedzenom stave, a systém by o tom nevedel. Pripojenie konzoly môžete dokonca prerušiť a neskôr sa vrátiť a obnoviť pripojenie, pričom sa opäť zobrazia údaje aktuálnej úlohy. Ak úloha odoslala veľký počet obrazovkových údajov, ktoré sa nepodarilo doručiť, údaje sa uložia na neskoršie doručenie. Keď konzolu opätovne pripojí autorizovaný užívateľ (ktorý má privilégium na prevzatie konzoly) z vhodného zariadenia, môže sa zobraziť niekoľko rýchlych obnovení okna, pokiaľ sa nedodajú všetky uložené údaje. V skutočnosti sa odpojenie a opätovné pripojenie považuje za obnovu (nie za prevzatie).

Údaje nachádzajúce sa v zariadení LAN3 sa po prevzatí nezmenia. Momentálne neexistuje metóda automatickej obnovy údajov. Ak však užívateľ na LAN3 stlačí kláves Enter, dôjde k manuálnej obnove všetkých polí okrem poľa Take over the console. Užívateľ bude musieť ukončiť túto obrazovku a znova sa prihlásiť, aby videl zmenu stavu tohto poľa.

# **Scenár: Konfigurácie so štandardným IPL a duálnou pripojiteľnosťou s aktivovaným prevzatím:**

Nižšie je uvedený popis toho, čo sa stane počas IPL, keď je povolené prevzatie konzoly a používa sa možnosť pripojenia viac ako jednej Operačnej konzoly. Znamená to, že sa pripojí zariadenie priamo pripojenej konzoly, ktoré môže existovať len jedno, a tri zariadenia LAN Operačnej konzoly.

Typ konzoly je nastavený na Operations Console LAN (3). Priamo pripojené PC bude označené ako CABLED a osobné počítače v sieti budú označené ako LAN1, LAN2 a LAN3. IPL sa vykonáva v neobsluhovanom režime.

Keď sa počas operácie IPL určuje zariadenie konzoly, môže sa naraz pripájať viac ako jedno zariadenie. Prvé zariadenie | na pripojenie, ktorého typ je zadaný nastavením typu konzoly (v tomto príklade LAN), sa stane konzolou a zobrazia sa | na ňom zvyčajné obrazovky konzoly. Každé ďalšie zariadenie, ktoré sa pripojí, bude zobrazené s jednou z dvoch | obrazoviek.  $\blacksquare$ 

V tomto príklade predpokladajme, že LAN1 je prvým pripojeným zariadením. Počas IPL bude toto zariadenie | zobrazovať zmeny stavu IPL rovnako ako každá iná konzola. Zariadenia LAN2 a LAN3 budú zobrazovať špeciálnu | | prihlasovaciu obrazovku DST s hlásením "ATTENTION: This device can become the console". Zvyšok okna bude rovnaký ako každé iné prihlasovacie okno DST. Zariadenie s názvom KÁBLOVÉ sa na začiatku nepripojí, pretože | nepredstavuje typ konzoly LAN. Ak však bude potrebné aktivovať asynchrónnu komunikačnú linku pomocou funkcie | 66, užívateľovi za zobrazí obrazovka Console Information Status, ktorá bude zobrazovať údaje súvisiace s aktuálnou |

konzolou. V poli Take over the console je zobrazená hodnota no, pretože to nie je správny typ konzoly (typ konzoly je |

nastavený na LAN). Na zariadení LAN2 sa prihlási užívateľ s privilégiami užívateľa na prevzatie riadenia konzoly. |

Tomuto užívateľovi sa teraz zobrazuje rovnaká obrazovka Console Information Status, no v poli Take over the console |

je uvedená hodnota yes, čo označuje, že prevzatie je možné. Na zariadení LAN3 sa prihlási užívateľ bez privilégia na |

prevzatie riadenia konzoly. V poli Take over the console sa zobrazuje hodnota no, pretože užívateľ nemá správne |

oprávnenie na prevzatie. |

V tomto bode len jedno zariadenie splnilo všetky podmienky pre prevzatie konzoly. V spodnej časti obrazovky je tlačidlo F10=Take over console connection. Stlačením tlačidla F10 sa užívateľovi zobrazí obrazovka Take over Console Connection From Another User. Je to potvrdzovacia obrazovka, na ktorej má užívateľ poslednú možnosť zrušiť prevzatie. Vybratím hodnoty 1 a stlačením klávesu Enter v tomto bode dôjde k prevzatiu. LAN1 dostane takmer okamžite špeciálnu prihlasovaciu obrazovku DST a LAN2, zariadenie, ktoré iniciovalo prevzatie, bude mať presne tú istú obrazovku, ako malo LAN1, keď došlo k prenosu. Ak aj bežala nejaká úloha, nevie, že došlo k tejto akcii. V skutočnosti mohla pôvodná konzola práve inštalovať licenčný interný kód alebo operačný systém i5/OS, alebo mohla vykonať úplné uloženie systému v obmedzenom stave, a systém by o tom nevedel. Pripojenie konzoly môžete dokonca odpojiť a neskôr sa vrátiť a znova pripojiť a získate obrazovkové údaje aktuálnej úlohy. Ak táto úloha odoslala veľké množstvo obrazovkových údajov a tieto nemohli byť doručené, budú uložené na neskoršie doručenie. Keď autorizovaný užívateľ a zariadenie znova pripojí konzolu, užívateľ uvidí rýchle obnovenia obrazovky, až kým sa nedoručia všetky uložené údaje. V skutočnosti sa odpojenie a opätovné pripojenie považuje za obnovu (nie za prevzatie).

# **Scenár: Obnova konzoly vyžadujúca nové nastavenie typu konzoly:**

Niekedy môže byť za účelom obnovenia po chybe konzoly potrebné zmeniť typ konzoly. Príkladom takejto situácie môže byť strata vašej siete počas štandardných operácií.

Typ konzoly možno zmeniť pomocou niektorej z nasledujúcich metód:

- Ponuky DST alebo SST (pozdržaná)
- Natívne makrá (pozdržaná)
- Servisné funkcie konzoly (65+21) (okamžitá)

Len metóda servisných funkcií konzoly (65+21) automaticky zruší staré pripojenie a bude aktivovať všetky prostriedky pre nový výber. Ostatné metódy môžu vyžadovať manuálne kroky na aktiváciu zodpovedajúcich prostriedkov pre novú konzolu. Tieto zmeny tiež vyžadujú, aby priradené prostriedky boli k dispozícii v takom stave, aby ich bolo možné použiť. Predpokladajme napríklad, že používate voľbu Operations Console LAN a zlyhá sieť, že konzolu práve používal logický oddiel, a že nemáte asynchrónnu komunikačnú kartu na IOP označenú pre túto konzolu. Ak chcete umožniť prácu konzole, ktorá je priamo pripojená, musíte presunúť kartu alebo zmeniť označenie IOP. Ak sa zmena nevyžaduje okamžite, môžete počas nasledujúceho IPL počkať, kým sa zmena prejaví. V tomto prípade IOP označený novou značkou umožní pripojenie konzoly, ktorá je priamo pripojená. V tomto príklade sa však pokúšame zmeniť pripojiteľnosť konzoly a použiť iné zariadenie práve teraz. Odporúčanou metódou na vykonanie okamžitej zmeny je metóda servisných funkcií konzoly (65+21). Po úspešnom vykonaní tejto operácie sa užívateľ musí znova prihlásiť. Keďže tento scenár prebieha od lokálnej siete (LAN) po priamo pripojenú konzolu, nová konzola nemôže získať špeciálne prihlasovacie okno alebo okno Console Information Status. Je to jediná platná konzola po zmene typu konzoly. Po opravení problému so sieťou sa na zariadeniach pripojených v lokálnej sieti zobrazí priamo okno Console Information Status, pričom tieto zariadenia nemôžu prevziať riadenie ako konzola bez toho, aby by sa typ konzoly nezmenil späť na LAN. Keď je zariadenie priamo pripojené ako konzola, prevzatie riadenia nie je k dispozícii, pretože systém povoľuje len jedno pripojenie tohto typu.

Pri výbere metódy na zmenu typu konzoly je potrebné zvážiť aj to, či je k dispozícii ďalšia pracovná stanica. Ak | inštalujete pripojenie použitím konzoly, jedinou metódou, ktorú máte k dispozícii, sú servisné funkcie konzoly (65+21). |

# **Scenár: Ako obnoviť konzolu počas IPL režimu D s povolením prevzatím riadenia:**

<span id="page-69-0"></span>V tomto scenári môžete nainštalovať licenčný interný kód ako súčasť akcie obnovy systému a nakonfigurovanou konzolou bola lokálna konzola v sieti. Zariadenie sa však nestalo aktívnym a vy máte kód SRC A6005008. Systém je veľký a trvá dlho, kým sa dostanete do tohto bodu a nechcete začínať odznova.

Vhodný asynchrónny komunikačný adaptér je k dispozícii bez ďalších zmien konfigurácie, môžete teda na zmenu typu konzoly používať servisné funkcie konzoly (65+21). Takto sa automaticky spustí komunikačný adaptér priradený k lokálnej konzole, ktorá je priamo pripojená k systému. Ak chcete používať osobný počítač, ktorý ste používali pre konzolu pripojenú k sieti, jednoducho odpojte konfiguráciu siete a vytvorte lokálnu konzolu priamo pripojenú ku konfigurácii systému (alebo použite predtým vytvorenú konfiguráciu). Po úspešnom dokončení servisných funkcií konzoly (65+21) pripojte priamo pripojené nakonfigurované pripojenie. Toto zariadenie sa má automaticky stať konzolou a vy budete v pôvodne očakávanom kroku. Ak zobrazeniu obrazovky jazyka na starej konzole predchádzalo zlyhanie, túto obrazovku zobrazí nová konzola. Ak sa zlyhanie vyskytlo po spustení akcie, na novej konzole bude daná akcia bežať, alebo sa dokončí, a v takom prípade sa zobrazia výsledky príslušnej akcie.

# **Spravovanie konfigurácie konzoly**

Konfiguráciu lokálnej a vzdialenej konzoly môžete spravovať pomocou týchto úloh.

# **Pripojenie lokálnej konzoly k systému**

K systému môžete pripojiť lokálnu konzolu v sieti alebo priamo pripojiť lokálnu konzolu. Po vytvorení pripojenia sa môžete pripojiť k inému systému.

# **Pripojenie k inému systému:**

Po vytvorení ďalšieho pripojenia môžete vykonať tieto kroky na pripojenie Operačnej konzoly k inému systému.

Ak používate Operačnú konzolu, môžete mať viacero konfigurácií a pripájať sa k niekoľkým systémom naraz. Pripojením k inému systému pomocou lokálnej konzoly v sieti (LAN), priamo pripojenej lokálnej konzoly alebo vzdialenej konzoly s podporou telefonického pripojenia môžete pracovať s iným systémom vo vašej sieti alebo na vzdialenom mieste. Operačná konzola povoľuje len jednu konfiguráciu priamo pripojenej lokálnej konzoly, ale povoľuje viacero sieťových alebo vzdialených konfigurácií.

Predpokladá sa, že ďalšie pripojenie je už vytvorené.

Pri pripájaní k inému systému postupujte podľa týchto krokov:

- 1. V okne **Operations Console Connection** vyberte názov konfigurácie, ktorú chcete pripojiť.
- 2. Z ponuky **Connection** kliknite na **Connect**.

# **Notes:**

- 1. Ak máte lokálnu konzolu, ktorá je priamo pripojená k systému, a nakonfigurovanú jednu alebo viacero vzdialených konzol, musíte odpojiť aktuálnu konfiguráciu lokálnej konzoly, aby bolo možné vytvoriť vzdialené pripojenie k lokálnej konzole iného systému, ktorá je priamo pripojená a má povolený vzdialený prístup. Operačná konzola nepodporuje súčasnú aktiváciu lokálnej konzoly, ktorá je priamo pripojená k systému a odchádzajúceho pripojenia vzdialenej konzoly.
- 2. Ak vami používané PC má viacero konfigurácií vzdialených konzol, v danom čase môže byť pripojená len jedna.
- 3. Všetky podporované operačné systémy PC môžu pripojiť viacero sieťových konfigurácii naraz, čo umožňuje PC byť konzolou pre viaceré systémy alebo oddiely.

# **Zmena konfigurácie konzoly**

Počas používania Operačnej konzoly môže nastať situácia, keď potrebujete zmeniť existujúcu lokálnu konzolu alebo vzdialenú konzolu.

Ak to chcete vykonať, musíte byť členom skupiny Administrators, aby ste mohli zmeniť alebo vytvoriť lokálnu konzolu. Ak meníte názov systému, musíte odstrániť konfiguráciu a znovu ju vytvoriť s novým názvom.

# <span id="page-70-0"></span>**Súvisiace úlohy**

"Odstránenie konfigurácie konzoly"

Počas používania Operačnej konzoly môže nastať situácia, keď potrebujete odstrániť existujúcu lokálnu konzolu alebo vzdialenú konzolu. Aby ste mohli vymazať konzolu, musíte byť členom skupiny administrátorov.

### **Súvisiaci odkaz**

["Riadenie](#page-56-0) systému System i" na strane 45 Riadenie systému znamená, že v PC máte aktívnu konzolu.

## **Zmena lokálnej konzoly:**

|

Aby ste zmenili existujúcu lokálnu konzolu, postupujte podľa týchto krokov:

- 1. Ak je lokálna konzola pripojená k systému, odpojte ju nasledujúcim spôsobom. V opačnom prípade prejdite na krok 2:
	- a. Ak lokálna konzola nemá riadenie, požiadajte o riadenie takto (inak prejdite na krok 1b):
		- 1) Vyberte názov konfigurácie z okna Operačnej konzoly.
		- 2) V ponuke **Connection** kliknite na **Request Control**.
		- 3) Ak sa zobrazí prihlasovacie okno servisných nástrojov, kliknite na tlačidlo **Cancel**.
	- b. Vyberte názov konfigurácie.
	- c. V ponuke **Connection** kliknite na **Disconnect**. Stav pripojenia zobrazí Disconnecting.
	- d. Počkajte, kým stav na lokálnej konzole nezobrazí Disconnected.
- 2. Vyberte názov konfigurácie.
- 3. V ponuke **Connection** kliknite na položku **Properties**.
- 4. Vyberte záložku **Configuration**.
- 5. Vykonajte požadované zmeny a kliknite na tlačidlo **OK**.

### **Zmena vzdialenej konzoly:**

Ak chcete zmeniť existujúcu vzdialenú konzolu, musíte odstrániť a znova vytvoriť konfiguráciu pripojenia.

### **Zmena lokálnej konzoly v sieti (LAN):**

- **Dôležité:** Ak chcete zmeniť sieťové údaje, musíte odstrániť a znova vytvoriť konfiguráciu pripojenia.Rovnako by sa pred pokusom o pripojenie novej konfigurácie mala zatvoriť a znova spustiť Operačná konzola. Táto akcia odstráni z vyrovnávacej pamäte všetky hodnoty súvisiace so všetkými starými konfiguráciami.
- 1. Vyberte názov konfigurácie.
- 2. Kliknite na **Disconnect**. Počkajte, kým sa na vzdialenej konzole nezobrazí stav Disconnected.
- 3. Vyberte názov konfigurácie.
- 4. V ponuke **Connection** kliknite na položku **Properties**.
- 5. Vyberte záložku **Configuration**.
- 6. Vykonajte požadované zmeny a kliknite na tlačidlo **OK**.

# **Odstránenie konfigurácie konzoly**

Počas používania Operačnej konzoly môže nastať situácia, keď potrebujete odstrániť existujúcu lokálnu konzolu alebo vzdialenú konzolu. Aby ste mohli vymazať konzolu, musíte byť členom skupiny administrátorov.

**Poznámka:** Môžete použiť aj tlačidlo Delete na klávesnici. Jednoducho zvýraznite konfiguráciu, ktorú chcete vymazať a stlačte kláves Delete.

### **Súvisiace úlohy**

"Zmena [konfigurácie](#page-69-0) konzoly" na strane 58

Počas používania Operačnej konzoly môže nastať situácia, keď potrebujete zmeniť existujúcu lokálnu konzolu alebo vzdialenú konzolu.

["Uvoľnenie](#page-61-0) riadenia na vzdialenej konzole" na strane 50

Uvoľnenie riadenia System i na vzdialenej konzole umožňuje riadiť spätné kroky do stavu, v akom bola lokálna konzola, keď prvá vzdialená konzola požiadala o riadenie.

## **Súvisiaci odkaz**

["Riadenie](#page-56-0) systému System i" na strane 45 Riadenie systému znamená, že v PC máte aktívnu konzolu.

# **Odstránenie lokálnej konzoly:**

Aby ste vymazali existujúcu lokálnu konzolu, postupujte podľa týchto krokov:

- 1. Ak je lokálna konzola pripojená k systému, odpojte ju nasledujúcim spôsobom. V opačnom prípade prejdite na krok 2:
	- a. Ak lokálna konzola nemá riadenie, požiadajte o riadenie takto (inak prejdite na krok 1b):
		- 1) Vyberte názov konfigurácie z okna Operačnej konzoly.
		- 2) V ponuke **Connection** kliknite na **Request Control**.
		- 3) Ak sa zobrazí prihlasovacie okno servisných nástrojov, kliknite na tlačidlo **Cancel**.
	- b. Vyberte názov konfigurácie z okna Operačnej konzoly.
	- c. V ponuke **Connection** kliknite na **Disconnect**. Stav pripojenia zobrazuje Disconnecting.
	- d. Počkajte, kým stav pripojenia na lokálnej konzole nezobrazí Disconnected.
- 2. Vyberte názov konfigurácie z okna Operačnej konzoly.
- 3. V ponuke **Connection** kliknite na **Delete**.
- 4. Kliknutím na tlačidlo **Yes** potvrďte vymazanie.

### **Odstránenie vzdialenej konzoly:**

Aby ste vymazali existujúcu vzdialenú konzolu, postupujte podľa týchto krokov:

- 1. Ak je vaša vzdialená konzola pripojená k lokálnej konzole, odpojte ju takto:
	- a. Ak má vzdialená konzola riadenie, uvoľnite ho.
	- b. Vyberte názov konfigurácie.
	- c. V ponuke **Connection** kliknite na **Disconnect**. Stav pripojenia zobrazuje Disconnecting.
	- d. Počkajte, kým sa na vzdialenej konzole nezobrazí stav Not connected to local console.
- 2. Vyberte názov konfigurácie.
- 3. V ponuke **Connection** kliknite na **Delete**.
- 4. Kliknutím na tlačidlo **Yes** potvrďte vymazanie.

### **Užívatelia operačného systému Windows 2000/XP:**

Budete musieť vymazať sieťový objekt vždy, keď vymažete položku konfigurácie v Operačnej konzole. Na kontrolu, či sieťový objekt neexistuje, vykonajte nasledujúce kroky:

- 1. Otvorte zložku **Network and Dial-up Connections** na Ovládacom paneli.
- 2. Ak ste odstránili konfiguráciu lokálnej konzoly, vyhľadajte ikonu s názvom systému, ku ktorému sa lokálna konzola pripája.

Alebo ak ste odstránili konfiguráciu vzdialenej konzoly, vyhľadajte ikonu s názvom počítača vzdialenej konzoly, ktorú ste použili na pripojenie k systému.

- 3. Ak táto ikona existuje, musíte vymazať sieťový objekt podľa nasledujúceho postupu:
	- a. Pravým tlačidlom myši kliknite na ikonu.
	- b. Vyberte položku **Delete**.
## <span id="page-72-0"></span>**Zmena hodnoty voľby ID automaticky vytváraného zariadenia** |

Táto téma popisuje proces zmeny hodnoty, ktorú používajú lokálne konzoly v sieti na automatické spravovanie ID | zariadení servisných nástrojov. |

- Ak chcete zmeniť hodnotu voľby Autocreate service tools device ID, postupujte podľa týchto krokov: |
- 1. Spustite **Dedicated Service Tools (DST)**. |
- 2. Vyberte voľbu **Work with DST environment**. |
- 3. Vyberte **Service tools security data**. |
- 4. Zmeňte hodnotu voľby **Autocreate service tools device IDs**. |
- Ak nastavíte hodnotu na nulu, deaktivujete túto funkciu a budete musieť manuálne vytvoriť a spravovať ID zariadení |
- servisných nástrojov. To zahŕňa opätovnú synchronizáciu PC a systému, ak súvisiace heslo prestane byť |
- synchronizované. Maximálna povolená hodnota je 49. |
- 5. Vyberte voľbu 11 v oblasti **Selection**. Potom stlačte kláves Enter na uloženie novej hodnoty. |

### **Používanie stránky Properties**

Na stránke Properties sa nachádzajú informácie o systéme priradenom k pripojenej konfigurácii a môžete tu vykonávať zmeny v existujúcej konfigurácii.

Ak sa ako číslo oddielu zobrazuje hodnota **\*\*\*\***, pre nakonfigurované pripojenie došlo k chybe konfigurácie. Chybou môže byť nesprávne ID oddielu alebo nesprávna adresa IP pre servisný názov hostiteľa.

Záložka **General** obsahuje informácie o systéme, ku ktorému ste pripojení. Pole **Log Directory** obsahuje cestu k |

údajovým protokolom Operačnej konzoly a je to jediné pole, ktoré môžete upraviť. Ak sa pre toto nakonfigurované |

pripojenie používajú automaticky vytvorené ID zariadení, názov ID zariadenia servisných nástrojov používaný pre |

pripojenie sa okamžite zobrazí nad cestou k protokolovým súborom a nezobrazí sa záložka Device ID. |

Záložka **Configuration** obsahuje voľby, ktoré menia to, ktoré funkcie sa použijú a ako sa konfigurácia pripojí. Voľby nedostupné pre priradenú konfiguráciu sa vypnú. Vzdialená konzola nemá záložku **Configuration**. Ak chcete vykonať zmeny na vzdialenej konzole, musíte najskôr vymazať a potom znovu vytvoriť pripojenie vzdialenej konzoly.

**Answer BOOTP** je voľba umožňujúca administrátorovi systému určiť, ktorá konfigurácia pre daný osobný počítač systému dodáva IP údaje. Nové systémy alebo logické oddiely, ktoré sa pokúšajú použiť lokálnu konzolu v sieti, môžu použiť protokol BOOTP. Ak je na dodanie údajov povolený viac ako jeden osobný počítač alebo konfigurácia, tieto údaje dodá prvý osobný počítač, ktorý má odpovedať na vysielací paket. Riadenie, ktorý osobný počítač dodáva údaje, môže umožniť administrátorovi ďalšiu flexibilitu.

IP adresa môže byť dodaná pre konzolu pri používaní priamo pripojenej lokálnej konzoly so vzdialenou podporou alebo bez nej. To poskytuje užívateľovi pohodlnú metódu pre prípad, že sa predvolená adresa v PC už používa.

**Poznámka:** Úvodná lokálna konzola v konfigurácii siete je nakonfigurovaná iba pre konzolu. Vzdialený ovládací panel nie je automaticky povolený. Na tomto mieste sa funkcie podľa potreby vypínajú alebo zapínajú. Voľba vzdialeného ovládacieho panela je nedostupná, pokiaľ sa nakonfigurované pripojenie úspešne nepripojí po prvýkrát a povolenia sa neoveria. | | | |

Ak nakonfigurované pripojenie podporuje automatické vytvorenie pre ID zariadení servisných nástrojov, záložka | **Device ID** nie je k dispozícii. Ak je záložka **Device ID** k dispozícii, nie je možné resetovanie hesla ID zariadenia | servisných nástrojov v osobnom počítači. Osobný počítač automaticky spracuje všetky nevyhnutné resety. ID | zariadenia servisných nástrojov systému musí byť oddelene resetované, iba ak bola voľba Autocreate service tools | device IDs nastavená na nulu. Ďalšie informácie nájdete v časti týkajúcej sa zjednodušenia Operačnej konzoly. |

Záložka **Access Password** predstavuje miesto, kde môžete zmeniť prístupové heslo. Prístupové heslo sa čiastočne | používa na autentifikáciu zariadenia vytvárajúceho pripojenie. Ak heslo zmeníte manuálne, systém už nebude riadiť | prístupové heslo a pri každom pripojení sa môže zobraziť výzva na zadanie hesla. Ďalšie informácie nájdete v časti | týkajúcej sa zjednodušenia Operačnej konzoly. |

Na stránke Properties môžete použiť **?** (pomoc), aby ste získali viac informácií. Keď kliknete na symbol **?**, tento symbol sa pripojí k vášmu kurzoru. Presuňte **?** na pole, o ktorom chcete získať viac informácií a kliknite znova. Zobrazí sa kontextové dialógové okno pomoci, ktoré obsahuje informácie týkajúceho sa daného poľa.

#### **Súvisiace koncepty**

["Zjednodušenie](#page-90-0) Operačnej konzoly" na strane 79

Operačná konzola môže automaticky vytvárať ID zariadení servisných nástrojov, riadiť prístupové heslá a zisťovať systémy.

#### **Súvisiaci odkaz**

"Príprava pre [prostredie](#page-24-0) siete" na strane 13

Ako prípravu pre prostredie vašej siete musíte identifikovať a splniť minimálnu konfiguráciu siete, potrebnú na nastavenie konfigurácie Operačnej konzoly s lokálnou konzolou v sieti (LAN).

### **Prispôsobovanie okna Operačnej konzoly**

Operačná konzola poskytuje viac flexibility, ak s ňou pracujete prostredníctvom jej grafického rozhrania. Okno Operačnej konzoly môžete prispôsobiť tak, aby ste videli a pracovali s informáciami, ktoré sú pre vás najdôležitejšie.

Pri úvodnom spustení Operačnej konzoly je k dispozícii roletová ponuka **Options**.

- v **Show Warnings** táto voľba sa používa na zakázanie zobrazovania mnohých bežných dialógových okien. Napríklad, ak táto voľba nie je vybraná, dialógové okno na potvrdenie funkcie vymazania sa nezobrazí.
- v **Prerequisite Warning** Pomocou tejto voľby možno vypnúť sprievodcu konfiguráciou zaoberajúceho sa požiadavkami.
- v **Use Single Sign-on** Táto voľba poskytuje schopnosť zdieľať bežné údaje o prihlásení pri súčasnom pripájaní viacerých konfigurácií. To umožňuje použitie jedného prihlasovacieho dialógu namiesto toho, aby bolo potrebné použiť jeden pre každé pripojenie.
- v **Double-Click** Táto voľba má k sebe priradené dve položky. Prvá je na rozvinutie alebo zvinutie stromovitej štruktúry ovládací prvok + (znamienko plus). Namiesto jedného kliknutia na rozvinutie môžete zmeniť túto funkciu, aby používala dvojité kliknutie. Druhá položka vyžaduje od užívateľa, aby na spustenie pripojenia použil inú metódu, ako je dvojité kliknutie na názov konfigurácie.

Ak poznáte staršie vydania Operačnej konzoly, možno ste používali druhé tlačidlo na zmenu konfigurácie. Po kliknutí na druhé tlačidlo prejdete na stránku **Properties** pre vybranú konfiguráciu. Všetky zmeny konfigurácie Operačnej konzoly sa vykonávajú na stránke **Properties**.

Ikona pre konfigurované pripojenia používa červený a zelený indikátor, ktorý označuje, ktoré konfigurácie sú alebo nie sú pripojené. Znamienko plus (+) vedľa každého nakonfigurovaného pripojenia je štandardnou funkciou rozvinutia a zvinutia v systéme Windows. Každé nakonfigurované pripojenie môžete rozvinúť, aby sa zobrazili samostatné funkcie, týkajúce sa tohto pripojenia.

Na konfiguráciu pripojení môžete používať funkcie presúvania myšou. Môžete prispôsobiť zoznam tak, aby sa zobrazoval podľa vašich požiadaviek. Takto môžete konfigurácie zoskupovať, takže bežnú funkciu bude možné vykonať súčasne na viacerých pripojeniach. Okrem funkcií presúvania myšou môžete používať štandardné metódy označovania v systéme Windows na výber viacerých pripojení. Napríklad je možné na začiatku zoznamu zoskupiť pripojenia, ktoré budú najpravdepodobnejšie zdieľať funkcie.

# **Spravovanie viacerých konzol**

Ak máte viac ako jednu pracovnú stanicu, ktorá môže byť konzolou pre ten istý systém alebo oddiel, v závislosti od konfigurácie a okolností môže existovať viac ako jeden spôsob, ako používať tieto zariadenia ako konzoly.

Ak je napríklad typ konzoly nastavený na Operačnú konzolu (LAN), ktorá má hodnotu 3, lokálna priamo pripojená konzola, ktorá má hodnotu 2, sa pri pokuse o pripojenie nemôže stať konzolou.

**Súvisiaci odkaz**

<span id="page-74-0"></span>"Otázky týkajúce sa [plánovania](#page-16-0) záložnej konzoly" na strane 5

Väčšina systémových plánov zahŕňa určitú úroveň redundancie pre prípady zlyhania hardvéru, ale nie veľa užívateľov zahrnie do plánovania aj konzolu. Aby ste dokázali rýchlo obnoviť činnosť pri neočakávanej strate konzoly, potrebujete naplánovať záložnú konzolu.

["Prevzatie](#page-63-0) alebo obnova pripojenia Operačnej konzoly" na strane 52 Pomocou týchto funkcií môžete prevziať riadenie iného zariadenia konzoly.

## **Viaceré lokálne konzoly osobného počítača v sieti**

Ak už je pracovná stanica konzolou a iná lokálna konzola v sieti sa pokúsi stať konzolou, pripojenie bude úspešné a na | konzole, ktorá sa pokúša pripojiť, sa zobrazí prihlasovacie alebo stavové okno. |

To, ktoré okno sa zobrazí, závisí od toho, či je voľba **Allow console recovery and console can be taken over by** |

**another console** povolená alebo zakázaná. Ak je táto voľba povolená, zobrazí sa prihlasovacie okno na overenie, či |

máte oprávnenie na vykonanie operácie prevzatia. Ak táto voľba nie je povolená, zobrazí sa okno Console Information |

Status. Dôvod sa zobrazí v spodnej časti okna. V takomto prípade sa prevzatie nepovolí. |

Okno Console Information Status zobrazuje, ktoré zariadenie je aktuálne konzolou, pričom vychádza z posledného úspešného pripojenia. Môže byť pripojených viacero pripojení tohto typu, ale aktívnou konzolou môže byť len jedno. Okrem toho, ponechanie novo pripojeného PC v tomto stave neumožní automatický presun aktivít konzoly na toto PC. V takomto prípade máte dve voľby.

- v Odpojte pripojenie pomocou okna Operačnej konzoly. Aby ste odpojili pripojenie, postupujte podľa týchto krokov:
	- 1. Vyberte názov pripojenia, ktoré chcete odpojiť.
	- 2. Kliknite na **Connection** → **Disconnect**.
- v Odpojte reláciu emulátora. Aby ste odpojili emulátor, postupujte podľa týchto krokov:
	- 1. V okne emulátora kliknite na **Communication**.
	- 2. Vyberte **Disconnect**.

Ak žiadne zariadenie nevystupuje ako konzola, pri najbližšom vytvorení pripojenia cez Operačnú konzolu alebo emulátor sa toto PC stane konzolou. Je na vašom rozhodnutí, či táto metóda predstavuje správny spôsob na riadenie aktivít konzoly.

### **Viacero vzdialených konzol pripojených prostredníctvom podpory telefonického pripojenia k rovnakej konzole priamo pripojenej k systému**

V tomto prostredí sa môže naraz k lokálnej konzole pripojiť len jedna vzdialená konzola.

Užívatelia sa musia dohodnúť, v akom poradí sa bude môcť k lokálnej konzole pripojiť ďalšia vzdialená konzola. Ak to je potrebné pravidelne, jednoduchšie môže byť priradiť časový úsek, počas ktorého sa môže každá vzdialená konzola pripojiť k lokálnej konzole. Po uplynutí času pre prvú konzolu táto konzola uvoľní riadenie a odpojí sa. Ďalšia vzdialená konzola by sa pripojila v jej určenom čase a dostala by riadenie. Toto predpokladá, že lokálna konzola nevlastnila riadenie, keď ho získala prvá konzola.

### **Prepnutie z jedného typu konzoly na iný, keď je konzola práve dostupná**

Ak vopred viete, že budete potrebovať odlišný typ konzoly, môžete použiť aktuálnu konzolu na vykonanie zmien, ktoré sú potrebné na to, aby sa mohla použiť iná konzola.

Ak už sú zadané hardvérové prostriedky pre určitý typ cieľovej konzoly a sú nakonfigurované tak, aby sa dali používať ako konzola, vykonanie zmeny môže byť rovnako jednoduché ako zadanie typu novej konzoly a aktivácia priradených hardvérových prostriedkov. Ak bude však používaný hardvér pre cieľový typ konzoly vyžadovať vyhradenie alebo konfiguráciu, budete musieť použiť informácie z časti **Zmena na iný typ konzoly**.

Príkladom by mohol byť plánovaný výpadok siete, ktorú používa vaša konzola pripojená cez LAN. Budete vykonávať nejaké zmeny v infraštruktúre, ktoré si budú vyžadovať viac ako jeden deň. Máte tiež nainštalovaný kábel konzoly medzi asynchrónnym komunikačným adaptérom servera a osobným počítačom. Môžete použiť DST alebo SST a zmeniť typ konzoly na 2 pre Operačnú konzolu (priamu). Asynchrónny komunikačný adaptér nebude v tomto čase

aktívny, pretože typ konzoly je nastavený pre LAN, takže by ste museli manuálne spustiť asynchrónnu kartu s funkciou 66 v ovládacom paneli alebo vzdialenom ovládacom paneli. Keď je už komunikačná linka aktívna, môžete odpojiť konzolu pripojenú prostredníctvom lokálnej siete, vytvoriť konfiguráciu pre priamo pripojenú lokálnu konzolu (ak konfigurácia ešte neexistuje) a spustiť pripojenie. Ak by ste chceli prepnúť späť na konzolu pripojenú cez lokálnu sieť, museli by ste len použiť priamo pripojenú konzolu, zadať DST alebo SST a zmeniť typ konzoly na 3, odpojiť existujúcu konzolu a reštartovať konzolu pripojenú cez lokálnu sieť. Keďže sa konfigurácia hardvérových prostriedkov nezmenila, nie sú potrebné ďalšie zmeny. Môžete deaktivovať asynchrónny komunikačný adaptér alebo jednoducho počkať do nasledujúceho IPL. IPL nespustí asynchrónny komunikačný adaptér, pretože typ konzoly je teraz nastavený pre lokálnu sieť.

**Poznámka:** Ak chcete aktivovať novú konzolu bez IPL, môžete vykonať servisnú funkciu konzoly 65+21+21. Keď je už typ konzoly aktualizovaný, vykonaním servisnej funkcie konzoly sa odpojí aktuálna konzola a reštartuje sa typ konzoly, ktorý ste práve zadali.

#### **Súvisiace úlohy**

"Aktivácia asynchrónnej [komunikačnej](#page-62-0) linky v systéme" na strane 51

Tieto pokyny sa vzťahujú len na konfigurácie lokálnej konzoly, ktorá je priamo pripojená a má aktivovanú alebo nemá aktivovanú vzdialenú podporu. Ak chcete manuálne aktivovať asynchrónnu komunikačnú linku v systéme, vykonajte tieto kroky:

"Deaktivácia asynchrónnej [komunikačnej](#page-63-0) linky v systéme" na strane 52

Tieto pokyny sa vzťahujú len na lokálne konzoly, ktoré sú priamo pripojené a majú alebo nemajú aktivovanú vzdialenú podporu. Ak chcete manuálne deaktivovať asynchrónnu komunikačnú linku v systéme, vykonajte tieto kroky:

#### **Súvisiaci odkaz**

"Zmena typu [konzoly"](#page-76-0) na strane 65 V závislosti od nastavenia pripojenia konzoly môžete nastaviť iný typ konzoly.

### **Prepnutie z jedného typu konzoly na iný, keď je aktuálna konzola nefunkčná**

Ak sa vyskytne problém s aktuálnou konzolou, môžete použiť niektorú z nasledujúcich metód a zmeniť typ konzoly.

- v Ak pre konzolu používate PC pripojené cez LAN a máte nastavené druhé PC, ktoré je konzolou, mali by ste byť schopní používať toto druhé PC pre konzolu, kým sa nevyrieši problém s prvou konzolou.
- Použite SST z inej pracovnej stanice.
- Použite servisné funkcie konzoly (65+21).
- v Použite príslušné natívne makro z inej pracovnej stanice.
	- **Poznámka:** Všetky vyhradenia alebo konfigurácie hardvéru bude treba vykonať pred pripojením pomocou inej pripojiteľnosti. Napríklad, ak používate zdieľaný IOP v prostredí LPAR, môžete uvoľniť a vyhradiť prostriedok z jedného oddielu na iný, ak váš hardvér túto metódu podporuje. Ak ste plánovali záložnú konzolu, niektoré z týchto krokov už môžu byť vykonané. Ak nemáte primeranú záložnú konzolu, pri niektorých úlohách sa bude vyžadovať jeden alebo viac IPL, aby sa systém dostal do stavu, kedy môžete používať novú konzolu.

Ak sa použije rovnaký príklad konfigurácie, ako je uvedené vyššie (z konzoly pripojenej cez lokálnu sieť na priamu) a predpokladáme, že sú vykonané všetky hardvérové požiadavky a konfigurácie, odpojili by ste existujúcu konzolu (pripojenú prostredníctvom lokálnej siete), použili servisné funkcie konzoly (65+21), natívne makro alebo nástroje SST z inej pracovnej stanice na nastavenie typu konzoly na 2 pre priamo pripojenú konzolu, a potom by ste pripojili lokálnu konzolu, ktorá je priamo pripojená. Ak ste však použili natívne makro alebo nástroje SST z inej pracovnej stanice, možno budete musieť aktivovať aj asynchrónny komunikačný adaptér. Použitím servisných funkcií konzoly (65+21) alebo natívneho makra OPSCONSOLE RESTART sa adaptér automaticky aktivuje.

**Poznámka:** Existuje niekoľko servisných funkcií konzoly (65+21), ktoré môžu byť potrebné na obnovenie alebo vyladenie problému s Operačnou konzolou v závislosti od problému, možnosti pripojenia použitého pre aktuálnu konzolu, typu cieľovej konzoly a aktuálneho stavu systému. Ak máte pochybnosti o akejkoľvek funkcii alebo akcii obnovy, požiadajte o pomoc svojho poskytovateľa servisu.

#### **Súvisiaci odkaz**

<span id="page-76-0"></span>["Používanie](#page-103-0) servisných funkcií konzoly (65 + 21)" na strane 92 Servisné funkcie konzoly (65+21) sú núdzové funkcie obnovy konzoly.

# **Zmena typu konzoly**

V závislosti od nastavenia pripojenia konzoly môžete nastaviť iný typ konzoly.

Ako súčasť migrácie môže byť potrebné zrušiť vyhradenie sieťového adaptéra na používanie Operačnou konzolou. Pokyny o zrušení vyhradenia alebo presunutí sieťového adaptéra nájdete v téme Zrušenie vyhradenia alebo presun karty sieťového adaptéra.

#### **Súvisiace úlohy**

"Zrušenie [vyhradenia](#page-99-0) alebo presun karty sieťového adaptéra pomocou Operačnej konzoly" na strane 88 Počas migrácie môže byť potrebné zrušiť vyhradenie sieťovej karty pomocou Operačnej konzoly. Vyhradenie sieťovej karty je potrebné zrušiť v prípade, ak neplánujete používať lokálnu konzolu Operačnej konzoly v konfigurácii siete alebo na serveri servisných nástrojov.

#### **Súvisiaci odkaz**

["Prepnutie](#page-74-0) z jedného typu konzoly na iný, keď je konzola práve dostupná" na strane 63 Ak vopred viete, že budete potrebovať odlišný typ konzoly, môžete použiť aktuálnu konzolu na vykonanie zmien, ktoré sú potrebné na to, aby sa mohla použiť iná konzola.

#### **Súvisiace informácie**

Elektronická podpora zákazníkov

## **Zmena z priamo pripojenej lokálnej konzoly na lokálnu konzolu v lokálnej sieti**

Ak chcete zmeniť Operačnú konzolu s priamo pripojenou konzolou na lokálnu konzolu v lokálnej sieti, je potrebné zmeniť nastavenie v osobnom počítači aj v systéme.

Skôr ako začnete, skontrolujte, či sú splnené všetky hardvérové požiadavky Operačnej konzoly pre osobný počítač a systém.

### **Súvisiaci odkaz**

["Hardvérové](#page-18-0) požiadavky Operačnej konzoly" na strane 7 Musíte spĺňať hardvérové požiadavky PC a systému System i pre konfiguráciu Operačnej konzoly.

#### **Zmena konzoly z priamo pripojenej lokálnej konzoly na lokálnu konzolu v lokálnej sieti v nerozdelenom alebo primárne rozdelenom systéme:**

Ak chcete zmeniť Operačnú konzolu s priamo pripojenou lokálnou konzolou na lokálnu konzolu v lokálnej sieti, vykonajte v systéme pomocou existujúcej konzoly nasledovné kroky.

- 1. Prejdite do DST (Dedicated Service Tools) alebo SST (System Service Tools).
- 2. Vyberte voľbu **Work with DST environment**. Aby to bolo možné, musíte odomknúť voľbu SST s názvom **Service tools device IDs**.
- 3. Vyberte **System Devices** (ak používate SST, tento krok vynechajte).
- 4. Vyberte voľbu **Select Console**.
- 5. Vyberte **Operations Console (LAN)**. Objaví sa okno Verify Operations Console Adapters. Toto je prostriedok nájdený systémom na použitie pre vaše sieťové pripojenie. Ak sa zobrazí správa oznamujúca, že sa nenašiel sieťový adaptér, nesplnili ste hardvérové požiadavky pre Operačnú konzolu.
- 6. Stlačením klávesu F11 konfigurujte adaptér.
- 7. Zadajte správne sieťové údaje.
- 8. Stlačením klávesu F7 uložte údaje.
- 9. Stlačením klávesu F14 aktivujte adaptér na používanie Operačnou konzolou.
- 10. Stlačením klávesu F3 sa vráťte do hlavnej ponuky DST.

Systém je teraz nakonfigurovaný, aby pri akcii vyhľadania novej konzoly použil Operačnú konzolu s lokálnou konzolou v sieti. To môže zahŕňať IPL, natívne makro alebo servisnú funkciu konzoly (65+21). NEVYKONÁVAJTE akciu prepnutia na novú konzolu, kým nesplníte potrebnú konfiguráciu PC.

Systémová hodnota QAUTOCFG musí byť nastavená na hodnotu ON. Použite jeden z nasledovných postupov na overenie alebo nastavenie tejto systémovej hodnoty:

- · Použite príkaz WRKSYSVAL QAUTOCFG.
- v Počas manuálneho IPL vyberte v okne IPL Options pre voľbu **Set major system options** hodnotu **Y**. Potom pre **Enable automatic configuration** vyberte **Y**.

Ak chcete používať nový typ konzoly, pokračujte témou Konfigurácia osobného počítača.

#### **Súvisiace úlohy**

["Konfigurácia](#page-78-0) osobného počítača na používanie nového typu konzoly v prípade, že sa zmení priamo pripojená lokálna konzola na lokálnu [konzolu](#page-78-0) v sieti" na strane 67

Ak chcete prejsť z Operačnej konzoly s priamo pripojenou lokálnou konzolou na lokálnu konzolu v sieti (LAN), musíte PC nakonfigurovať tak, aby používal nový typ konzoly.

#### **Súvisiaci odkaz**

["Hardvérové](#page-18-0) požiadavky Operačnej konzoly" na strane 7 Musíte spĺňať hardvérové požiadavky PC a systému System i pre konfiguráciu Operačnej konzoly.

#### **Súvisiace informácie**

Prístup k servisným nástrojom

#### **Zmena konzoly z priamo pripojenej lokálnej konzoly na lokálnu konzolu na sieti v logickom oddiele:**

Ak chcete zmeniť Operačnú konzolu s priamo pripojenou lokálnou konzolou na lokálnu konzolu v lokálnej sieti, vykonajte v systéme pomocou existujúcej konzoly nasledujúce kroky.

**Poznámka:** Ak potrebujete pridať alebo presunúť adaptéry, aby ste splnili hardvérové požiadavky Operačnej konzoly, urobte tak predtým, ako zahájite tieto kroky.

- 1. Prejdite do DST (Dedicated Service Tools) alebo SST (System Service Tools). Aby to bolo možné, musíte odomknúť voľbu SST s názvom ″Service tools device IDs″.
- 2. Vyberte voľbu **Work with System Partitions**.
- 3. Vyberte voľbu **Work with partition configuration**.
- 4. V logickom oddiele vyberte **Select Console Resource**.
- 5. Stlačením klávesu F9 vykonajte operáciu **Change capability filter**.
- 6. Vyberte **Any Console**.
- 7. Ak chcete vybrať IOP, ktorý bude podporovať vašu plánovanú konzolu, vykonajte jeden z nasledovných krokov:
	- v Ak adaptér, ktorý sa má použiť pre plánovanú konzolu je pod rovnakým IOP ako adaptér predchádzajúcej konzoly, IOP konzoly je už správne označený. Prejdite na krok 8.
	- v Ak adaptér, ktorý sa má použiť pre plánovanú konzolu, je pod iným IOP ako aktuálne nakonfigurovaná konzola, pred tento IOP zadajte hodnotu 1, aby sa dal vybrať ako IOP konzoly.
- 8. Skontrolujte adaptér pre ECS (Electronic Customer Support) a voliteľnú náhradnú konzolu (len twinaxiálnu konzolu).
	- **Poznámka:** Výber alternatívnej konzoly je platný, len ak má byť alternatívnou konzolou twinaxiálna pracovná stanica a typ konzoly je tiež twinaxiálna konzola. Náhradná konzola musí byť v inom IOP ako IOP označené na používanie prostredníctvom Operačnej konzoly. Operačnú konzolu nemožno použiť ako náhradnú konzolu.
	- Na kontrolu IOP konzoly pre ECS vykonajte nasledujúce kroky:

<span id="page-78-0"></span>**Poznámka:** Ak ako typ vašej konzoly používate operačnú konzolu, musíte tiež označiť rovnaký IOP používaný pre túto konzolu ako IOP pre ECS.

- a. Stlačte kláves F12, kým sa nezobrazí okno **Work with Partition Configuration**.
- b. Pred oddiel, ktorý sa má označiť pred ECS, zadajte **9**.
- c. Pozrite sa na symboly v rovnakom riadku ako je symbol označeného IOP konzoly (označením konzoly je symbol <) pre ECS, ktorým je znamienko plus (+). Ak je zobrazený znak +, IOP je správne označený pre ECS. Prejdite na krok 9.
- d. Ak chcete označiť IOP konzoly pre ECS, pred IOP, ktorý sa má označiť pre ECS, zadajte **1**.

**Poznámka:** Ak budete používať Operačnú konzolu ako plánovanú konzolu, mali by ste teraz vidieť znaky < a + spojené s IOP konzoly.

- 9. Stlačením klávesu F3 prejdite do hlavnej ponuky DST.
- 10. Vyberte voľbu **Work with DST environment**.
- 11. Vyberte **System Devices** (ak používate SST, tento krok vynechajte).
- 12. Vyberte voľbu **Select Console**.
- 13. Vyberte **Operations Console (LAN)**.
	- a. Zobrazí sa okno Verify Operations Console Adapters. To je prostriedok, ktorý našiel systém a ktorý sa má použiť pre vaše pripojenia LAN. Ak sa zobrazí správa **No valid LAN adapter available**, nesplnili ste hardvérové požiadavky pre Operačnú konzolu. Ak to je tak, stlačením klávesu F3 prejdite do hlavnej ponuky DST a začnite túto tému znova v kroku 1.
	- b. Stlačením klávesu F11 konfigurujte adaptér.
	- c. Zadajte správne sieťové údaje.
	- d. Stlačením klávesu F7 uložte údaje.
	- e. Stlačením klávesu F14 aktivujte adaptér na používanie pre Operations Console.
- 14. Stlačte kláves F3, kým sa nevrátite do hlavnej ponuky DST.

Systém je teraz nakonfigurovaný, aby pri akcii vyhľadania novej konzoly použil Operačnú konzolu s lokálnou konzolou v sieti. To môže zahŕňať IPL, natívne makro alebo servisnú funkciu konzoly (65+21). NEVYKONÁVAJTE akciu prepnutia na novú konzolu, kým nesplníte potrebnú konfiguráciu PC. Ak neplánujete používať konfiguráciu priamo pripojenej lokálnej konzoly ako záložnú konzolu, jej adaptér nemusíte teraz odstraňovať ani presúvať. Možno ho budete potrebovať pri ladení problémov.

Systémová hodnota QAUTOCFG musí byť nastavená na hodnotu ON. Použite jeden z nasledovných postupov na overenie alebo nastavenie tejto systémovej hodnoty:

- Použite príkaz WRKSYSVAL OAUTOCFG.
- v Počas manuálneho IPL vyberte v okne IPL Options **Y** pre **Set major system options**. Potom pre **Enable automatic configuration** vyberte **Y**.

#### **Súvisiace úlohy**

"Konfigurácia osobného počítača na používanie nového typu konzoly v prípade, že sa zmení priamo pripojená lokálna konzola na lokálnu konzolu v sieti"

Ak chcete prejsť z Operačnej konzoly s priamo pripojenou lokálnou konzolou na lokálnu konzolu v sieti (LAN), musíte PC nakonfigurovať tak, aby používal nový typ konzoly.

#### **Súvisiaci odkaz**

["Hardvérové](#page-18-0) požiadavky Operačnej konzoly" na strane 7 Musíte spĺňať hardvérové požiadavky PC a systému System i pre konfiguráciu Operačnej konzoly.

#### **Súvisiace informácie**

Prístup k servisným nástrojom

**Konfigurácia osobného počítača na používanie nového typu konzoly v prípade, že sa zmení priamo pripojená lokálna konzola na lokálnu konzolu v sieti:**

Ak chcete prejsť z Operačnej konzoly s priamo pripojenou lokálnou konzolou na lokálnu konzolu v sieti (LAN), musíte PC nakonfigurovať tak, aby používal nový typ konzoly.

Vykonajte v PC tieto kroky:

- 1. Odpojte aktuálne pripojenie konzoly. Odpojíte ho takto:
	- a. V časti **System i Connection** vyberte názov konfigurácie. Toto je názov, ktorý Operačná konzola používa na označenie špecifického systému.
	- b. V ponuke Connection kliknite na **Disconnect**. Stav pripojenia zobrazuje **Disconnecting**.
	- c. Počkajte, kým stav nebude **Disconnected**.
- 2. Nakonfigurujte nový typ konzoly. Odporúča sa vykonať počiatočné zavedenie programu (IPL), aby ste sa uistili, že nedochádza k žiadnym chybám.

Ak funguje nová konzola správne, môžete presunúť alebo odstrániť ľubovoľný adaptér alebo konfigurácie. **DANGER**

**Elektrické napätie a prúd z telefónnych a komunikačných káblov a káblov napájania sú nebezpečné.**

**Ak sa chcete vyhnúť nebezpečenstvu úrazu:**

- v **Nepripájajte alebo neodpájajte káble, nevykonávajte inštaláciu, údržbu alebo rekonfiguráciu tohto produktu počas búrky.**
- v **Pripojte všetky napájacie káble do správne zapojenej alebo uzemnenej elektrickej zástrčky. Skontrolujte na štítku systému, či zástrčku napája správne napätie a či sú fázy v správnom slede.**
- v **Zapojte všetky zariadenia pripojené k tomuto produktu do správne zapojených zásuviek.**
- v **Ak je to možné, na pripojenie alebo odpojenie signálnych káblov použite len jednu ruku.**
- v **Nikdy nezapínajte zariadenie, ak vykazuje známky poškodenia ohňom, vodou alebo poškodenie štruktúry.**
- · Ak nie je v procedúrach inštalácie a konfigurácie uvedené inak, skôr ako otvoríte kryty zariadení odpojte pripojené **napájacie káble, telekomunikačné systémy, siete a modemy.**
- v **Pri inštalácii, premiestňovaní alebo otváraní krytov na tomto produkte alebo pripojených zariadení pripojte a odpojte káble podľa nižšie uvedeného postupu.**

**Odpojenie:**

- 1. **Všetko vypnite (ak nie je uvedené inak).**
- 2. **Odstráňte napájacie káble zo zástrčky.**
- 3. **Odstráňte signálne káble z konektorov.**
- 4. **Odstráňte všetky káble zo zariadení.**

**Pripojenie:**

- 1. **Všetko vypnite (ak nie je uvedené inak).**
- 2. **Pripojte všetky káble do zariadení.**
- 3. **Zapojte signálne káble do konektorov.**
- 4. **Zasuňte napájacie káble do zástrčky.**
- 5. **Zapnite zariadenie.**

#### **(D005)**

Ak nepoužívate káblové pripojenie ako záložnú konzolu, môžete od počítača teraz odpojiť kábel konzoly, kábel vzdialeného ovládacieho panela alebo oba káble. Aby ste sa vyhli potenciálnym chybám, vypnite systém skôr, ako z neho odpojíte alebo k nemu pripojíte káble.

Ak nebudete používať káblové pripojenie ako záložnú konzolu, na odstránenie aktuálnej konfigurácie vykonajte nasledovné:

a. V časti **System i Connection**, vyberte názov konfigurácie.

- b. V ponuke **Connection** kliknite na **Delete**.
- c. Kliknutím na tlačidlo **Yes** potvrďte vymazanie.

**Súvisiace koncepty**

"Príprava osobného počítača na [Operačnú](#page-39-0) konzolu" na strane 28

Keď dokončíte požiadavky plánovania a viete, ktorú konfiguráciu a operačný systém v osobnom počítači budete používať, môžete si prejsť niektorým z preddefinovaných kontrolných zoznamov určených na nastavenie Operačnej konzoly. Môžete tiež vytvoriť prispôsobený kontrolný zoznam a splniť ho.

### **Zmena lokálnej konzoly v lokálnej sieti na priamo pripojenú lokálnu konzolu**

Ak chcete zmeniť lokálnu konzolu v lokálnej sieti na lokálnu konzolu, ktorá je priamo pripojená k systému, môžete použiť jeden z postupov uvedených v týchto témach.

#### **Zmena konzoly z lokálnej konzoly v lokálnej sieti na lokálnu konzolu priamo pripojenú do nerozdeleného systému alebo primárneho oddielu:**

Ak chcete migrovať lokálnu konzolu Operačnej konzoly v lokálnej sieti na priamo pripojenú lokálnu konzolu, vykonajte v systéme pomocou existujúcej konzoly nasledujúce kroky.

- 1. Prejdite do DST (Dedicated Service Tools) alebo SST (System Service Tools). Aby to bolo možné, musíte odomknúť voľbu SST s názvom ″Service tools device IDs″.
- 2. Vyberte voľbu **Work with DST environment**.
- 3. Vyberte **System Devices** (ak používate SST, tento krok vynechajte).
- 4. Vyberte voľbu **Select Console**.
- 5. Vyberte **Operations console (LAN)**. Zobrazí sa okno Verify Operations Console Adapters. Toto je prostriedok nájdený systémom na použitie pre vaše sieťové pripojenie.

**Poznámka:** Ak sa tento prostriedok použije pre server servisných nástrojov (System i Connections), alebo ak chcete použiť lokálnu konzolu na lokálnej sieti ako zálohovaciu konzolu, nie je potrebné vykonať operáciu vymazania. Ak platí niektorá z týchto volieb, pokračujte krokom 12.

- 6. Stlačením klávesu F11 nakonfigurujte adaptér.
- 7. Stlačením klávesu F6 vykonajte operáciu vymazania.
- 8. Stlačením klávesu F7 uložte nové hodnoty.
- 9. Ak momentálne nepoužívate tento prostriedok na pripojenie konzoly, stlačením klávesu F13 deaktivujte adaptér. Pri ďalšom IPL budete musieť použiť iný typ konzoly alebo prostriedok.

**Poznámka:** Ak vykonávate túto činnosť z lokálnej konzoly na sieťovom pripojení, táto deaktivácia spôsobí, že vaše pripojenie konzoly sa zatvorí a vy ho pravdepodobne nebudete môcť reštartovať bez IPL.

- 10. Dvojitým stlačením klávesu F12 ukončite toto okno. Mali by ste sa vrátiť do okna **Work with System Devices**. Ak používate SST, vráti vás to do voľby Work with Service Tools User IDs and Devices.
- 11. Vyberte voľbu **Select Console**.
- 12. Vyberte voľbu **Operations console (direct)**.

**Dôležité:** Typ konzoly musíte zmeniť na iný ako Operačná konzola (LAN), inak sa adaptér pri ďalšom IPL znova vyhradí.

13. Stlačením klávesu F3 sa vráťte do hlavnej ponuky DST.

Systém je teraz nakonfigurovaný pre používanie s vaším plánovaným typom konzoly.

Ak neplánujete používať konfiguráciu lokálnej konzoly v lokálnej sieti ako záložnú konzolu, nemusíte v danej chvíli odstrániť ani presunúť sieťový adaptér. Ak nastane problém s novou voľbou konzoly, na vyladenie tohto problému bude pravdepodobne potrebný tento prostriedok. Ak sa vám podarí novú voľbu konzoly sfunkčniť, môžete sieťový adaptér odstrániť zo systému alebo presunúť na iné miesto.

Systémová hodnota QAUTOCFG musí byť nastavená na hodnotu ON. Na overenie alebo nastavenie tejto systémovej hodnoty použite jeden z nasledujúcich postupov:

• Použite príkaz WRKSYSVAL QAUTOCFG.

v Počas manuálneho IPL vyberte v okne IPL Options **Y** pre **Set major system options**. Potom pre **Enable automatic configuration** vyberte **Y**.

#### **Súvisiace úlohy**

["Konfigurácia](#page-82-0) osobného počítača na používanie nového typu konzoly" na strane 71 Po zmene z lokálnej konzoly na sieti na lokálnu konzolu priamo pripojenú k serveru musíte nakonfigurovať PC tak, aby používal nový typ konzoly.

#### **Súvisiace informácie**

Prístup k servisným nástrojom

#### **Zmena konzoly z lokálnej konzoly v lokálnej sieti na lokálnu konzolu priamo pripojenú do logického oddielu:**

Ak chcete migrovať Operačnú konzolu s lokálnou konzolou v lokálnej sieti na lokálnu konzolu, ktorá je priamo pripojená, postupujte v systéme použitím existujúcej konzoly nasledovne.

**Poznámka:** Ak potrebujete pridať alebo presunúť adaptéry kvôli hardvérovým požiadavkám pre Operačnú konzolu, spravte tak pred začatím týchto krokov migrácie.

- 1. Prejdite do DST (Dedicated Service Tools) alebo SST (System Service Tools).
- 2. Vyberte voľbu **Work with System Partitions**.
- 3. Vyberte voľbu **Work with partition configuration**.
- 4. V logickom oddiele vyberte **Select Console Resource**.
- 5. Stlačením klávesu F9 vykonajte operáciu **Change capability filter**.
- 6. Vyberte **Any Console** (voľba 4).
- 7. Ak chcete vybrať IOP, ktorý bude podporovať vašu plánovanú konzolu, vykonajte jeden z nasledovných krokov:
	- v Ak adaptér, ktorý sa má použiť pre plánovanú konzolu je pod rovnakým IOP ako adaptér predchádzajúcej konzoly, IOP konzoly je už správne označený. Prejdite na krok 8.
	- v Ak adaptér, ktorý sa má použiť pre plánovanú konzolu, je pod iným IOP ako aktuálne nakonfigurovaná konzola, pred toto IOP zadajte hodnotu **1**, čím ho vyberiete ako IOP konzoly.
- 8. Skontrolujte adaptér pre Elektronickú podporu zákazníkov (ECS) a voliteľnú náhradnú konzolu.
	- v Ak chcete skontrolovať označenie pre náhradnú konzolu, nájdite IOP s twinaxiálnym adaptérom, ktorý sa použije pre náhradnú konzolu. Ak sa na rovnakom riadku nachádza symbol **>** (väčšie než), je správne označený. Ak sa na tomto riadku nenachádza symbol **>**, zadajte voľbu **2** pred IOP, ktoré chcete vybrať pre alternatívnu konzolu.
	- **Poznámka:** Výber alternatívnej konzoly je platný, len ak má byť alternatívnou konzolou twinaxiálna pracovná stanica a typ konzoly je tiež twinaxiálna konzola. Náhradná konzola musí byť v inom IOP, ako je IOP označené na používanie Operačnou konzolou. Operačnú konzolu nemožno použiť ako náhradnú konzolu.
	- Na kontrolu IOP konzoly pre ECS vykonajte nasledujúce kroky:

**Poznámka:** Ak ako typ konzoly používate Operačnú konzolu, musíte rovnaké IOP, používané pre konzolu, označiť ako IOP pre ECS, aj v prípade, že ECS nepoužívate.

- a. Stláčajte kláves F12, kým sa nezobrazí okno **Work with Partition Configuration**.
- b. Pred oddiel, ktorý sa má označiť pred ECS, zadajte 9.
- c. Pozrite sa na symboly v rovnakom riadku ako je symbol označeného IOP konzoly (označením konzoly je symbol <) pre ECS, ktorým je znamienko plus (+). Ak je zobrazený znak +, IOP je správne označený pre ECS. Prejdite na krok 9.
- d. Ak chcete označiť IOP konzoly pre ECS, pred IOP, ktorý sa má označiť pre ECS, zadajte 1.

**Poznámka:** Ak budete používať Operačnú konzolu ako plánovanú konzolu, mali by ste teraz vidieť znaky < a + spojené s IOP konzoly.

9. Stlačením klávesu F3 sa vráťte do hlavnej ponuky DST.

- <span id="page-82-0"></span>10. Vyberte **Work with DST environment** (ak používate SST, tento krok vynechajte).
- 11. Vyberte **System Devices** (ak používate SST, tento krok vynechajte).
- 12. Vyberte voľbu **Select Console**.
- 13. Vyberte **Operations Console (LAN)**. Zobrazí sa okno Verify Operations Console Adapters. To je prostriedok, ktorý našiel systém a ktorý sa má použiť pre vaše pripojenia LAN.

**Poznámka:** Ak sa bude tento prostriedok používať pre server servisných nástrojov (System i Connections), alebo ak plánujete používať lokálnu konzolu v lokálnej sieti ako záložnú konzolu, nie je potrebné vykonať operáciu vymazania. Ak platí jeden z týchto prípadov, pokračujte krokom 17.

- 14. Stlačením klávesu F6 vykonajte operáciu vymazania.
- 15. Stlačením klávesu F7 uložte nové hodnoty.
- 16. Ak momentálne nepoužívate tento prostriedok na pripojenie konzoly, stlačením klávesu F13 deaktivujte adaptér. Pri ďalšom IPL budete musieť použiť iný typ konzoly alebo prostriedok.

**Poznámka:** Ak túto prácu vykonávate z lokálnej konzoly pripojenej na sieť, deaktivácia spôsobí zrušenie pripojenia, ktoré nemusí byť možné reštartovať bez IPL.

- 17. Dvojitým stlačením klávesu F12 zatvorte toto okno. Mali by ste sa vrátiť do okna **Work with System Devices**. Ak používate SST, vráti vás to do voľby Work with Service Tools User IDs and Devices.
- 18. Vyberte voľbu **Select Console**.
- 19. Vyberte voľbu **Operations console (direct)**.

**Dôležité:** Typ konzoly musíte zmeniť na iný ako Operačná konzola (LAN), inak sa adaptér pri ďalšom IPL znova vyhradí.

20. Stláčajte kláves F3, kým sa nevrátite do hlavnej ponuky DST.

Systém je teraz nakonfigurovaný pre používanie s vaším plánovaným typom konzoly.

Ak neplánujete používať konfiguráciu lokálnej konzoly v sieti (LAN) ako záložnú konzolu, sieťový adaptér teraz neodstraňujte ani nepresúvajte. Ak nastane problém s novou voľbou konzoly, na ladenie tohto problému bude pravdepodobne potrebný tento prostriedok. Ak sa podarí novú voľbu konzoly sfunkčniť, môžete ju odstrániť zo systému alebo presunúť na iné miesto.

Systémová hodnota QAUTOCFG musí byť nastavená na hodnotu ON. Na overenie alebo nastavenie tejto systémovej hodnoty použite jeden z nasledujúcich postupov:

- Použite príkaz WRKSYSVAL OAUTOCFG.
- v Počas manuálneho IPL vyberte v okne IPL Options **Y** pre **Set major system options**. Potom pre **Enable automatic configuration** vyberte **Y**.

#### **Súvisiace úlohy**

"Konfigurácia osobného počítača na používanie nového typu konzoly"

Po zmene z lokálnej konzoly na sieti na lokálnu konzolu priamo pripojenú k serveru musíte nakonfigurovať PC tak, aby používal nový typ konzoly.

#### **Súvisiace informácie**

Prístup k servisným nástrojom

#### **Konfigurácia osobného počítača na používanie nového typu konzoly:**

Po zmene z lokálnej konzoly na sieti na lokálnu konzolu priamo pripojenú k serveru musíte nakonfigurovať PC tak, aby používal nový typ konzoly.

#### **DANGER**

**Elektrické napätie a prúd z napájacích káblov a z telefónnych a komunikačných káblov sú nebezpečné.**

**Ak sa chcete vyhnúť nebezpečenstvu úrazu, dodržiavajte nasledujúce pokyny:**

- v **Nepripájajte ani neodpájajte káble a nevykonávajte inštaláciu, údržbu ani rekonfiguráciu tohto produktu počas búrky.**
- v **Zapojte všetky napájacie káble do správne zapojenej alebo uzemnenej elektrickej zástrčky. Skontrolujte na štítku napájania systému, či zásuvka poskytuje správne napätie a či sú fázy správne zapojené.**
- v **Pripojte všetky zariadenia, ktoré budú pripojené k tomuto produktu, do správne zapojených zásuviek.**
- v **Ak je to možné, na pripojenie alebo odpojenie signálnych káblov použite len jednu ruku.**
- v **Nikdy nezapínajte zariadenie, ak vykazuje známky poškodenia ohňom, vodou alebo poškodenia štruktúry.**
- · Ak nie je v procedúrach inštalácie a konfigurácie uvedené inak, pred odstránením krytov zariadenia odpojte pripojené **napájacie káble, telekomunikačné systémy, siete a modemy.**
	- v **Pri inštalácii, premiestňovaní alebo otváraní krytov na tomto produkte alebo pripojených zariadeniach pripojte a odpojte káble podľa nižšie uvedeného postupu.**

**Odpojenie:**

- 1. **Všetko vypnite (ak nie je uvedené inak).**
- 2. **Odpojte napájacie káble zo zásuvky.**
- 3. **Odpojte signálne káble z konektorov.**
- 4. **Odpojte všetky káble zo zariadení.**

**Pripojenie:**

- 1. **Všetko vypnite (ak nie je uvedené inak).**
- 2. **Pripojte všetky káble k zariadeniam.**
- 3. **Zapojte signálne káble do konektorov.**
- 4. **Zasuňte napájacie káble do zásuvky.**
- 5. **Zapnite zariadenie.**

**(D005)**

Vykonajte v PC tieto kroky:

**Poznámka:** Ak ste nezapojili káble pre tento typ pripojenia, pripojte ich teraz.

Pri odstraňovaní karty adaptéra alebo káblov sa odporúča vypnúť systém.

- 1. Odpojte aktuálne pripojenie konzoly. Odpojíte ho takto:
	- a. V časti **System i Connection** vyberte názov konfigurácie. Toto je názov, ktorý Operačná konzola používa na označenie špecifického systému.
	- b. V ponuke Connection kliknite na **Disconnect**. Stav pripojenia zobrazuje **Disconnecting**.
	- c. Počkajte, kým stav nebude **Disconnected**.
- 2. Ak chcete nakonfigurovať nový typ konzoly, prečítajte si tému Nastavenie lokálnej konzoly, ktorá je priamo pripojená k systému. Odporúča sa vykonať obsluhované počiatočné zavedenie programu (IPL), aby ste si boli istí, že nenastali žiadne chyby. Rovnako sa neodporúča vymazať vašu starú konfiguráciu, kým s vám nepodarí úspešne pripojiť pomocou novej konfigurácie.

Po overení správnej funkčnosti novej konzoly môžete pokračovať vo vašich plánoch pre presun alebo odstránenie niektorého adaptéra alebo konfigurácií.

Aby ste vymazali aktuálnu konfiguráciu, ak nebudete používať pripojenie káblom ako záložnú konzolu, vykonajte toto:

- a. V časti **System i Connection** vyberte názov konfigurácie.
- b. V ponuke Connection kliknite na **Delete**.
- c. Kliknutím na tlačidlo **Yes** potvrďte vymazanie.

#### **Súvisiaci odkaz**

["Nastavenie](#page-40-0) lokálnej konzoly priamo pripojenej do systému" na strane 29

Musíte splniť všetky podmienky v jedinečnom kontrolnom zozname nevyhnutných podmienok, ktorý vychádza z konfigurácie a používaného operačného systému.

### **Zmena z twinaxiálnej konzoly na Operačnú konzolu**

Ak chcete zmeniť twinaxiálnu konzolu na Operačnú konzolu, musíte v osobnom počítači a v systéme vykonať množinu krokov.

Skôr ako začnete, skontrolujte, či sú splnené všetky požiadavky Operačnej konzoly pre osobný počítač a systém.

#### **Súvisiaci odkaz**

["Hardvérové](#page-18-0) požiadavky Operačnej konzoly" na strane 7 Musíte spĺňať hardvérové požiadavky PC a systému System i pre konfiguráciu Operačnej konzoly.

#### **Zmena konzoly z twinaxiálnej konzoly na Operačnú konzolu v nerozdelenom alebo primárne rozdelenom systéme:**

Ak chcete zmeniť twinaxiálnu konzolu na Operačnú konzolu, na dokončenie týchto krokov v systéme musíte použiť existujúcu konzolu.

- 1. Prejdite do DST (Dedicated Service Tools) alebo SST (System Service Tools). Aby to bolo možné, musíte odomknúť voľbu SST s názvom ″Service tools device IDs″.
- 2. Vyberte voľbu **Work with DST environment**.
- 3. Vyberte **System Devices** (ak používate SST, tento krok vynechajte).
- 4. Vyberte voľbu **Select Console**.
- 5. Vyberte nový typ konzoly.
	- v Ak ste vybrali Operačnú konzolu (LAN), vykonajte nasledovné kroky:
	- a. Zobrazí sa okno Verify Operations Console Adapters. Toto je prostriedok nájdený systémom na použitie pre vaše sieťové pripojenie. Ak sa zobrazí správa oznamujúca, že sa nenašiel sieťový adaptér, musíte splniť hardvérové požiadavky pre Operačnú konzolu.
	- b. Stlačením klávesu F11 konfigurujte adaptér.
	- c. Zadajte správne sieťové údaje.
	- d. Stlačením klávesu F7 uložte údaje.
	- e. Stlačením klávesu F14 aktivujte adaptér na používanie pre Operations Console.
	- v Ak ste vybrali Operačnú konzolu (direct), pokračujte na kroku 6:
- 6. Stlačte kláves F3, kým sa nevrátite do hlavnej ponuky DST.

Systém je teraz nakonfigurovaný pre používanie s vaším plánovaným typom konzoly. Musíte vykonať počiatočné |

zavedenie programu (IPL) systému, aby mohol používať novú konzolu. |

Ak ako záložnú konzolu neplánujete používať twinaxiálne zariadenie, v tomto momente ho neodstraňujte a neodstraňujte ani jeho adaptér. Možno ho budete potrebovať pri ladení problému.

Systémová hodnota QAUTOCFG musí byť nastavená na hodnotu ON. Použite jeden z nasledovných postupov na overenie alebo nastavenie tejto systémovej hodnoty:

- Použite príkaz WRKSYSVAL QAUTOCFG.
- v Počas manuálneho IPL vyberte v okne IPL Options pre voľbu **Set major system options** hodnotu **Y**. Potom pre **Enable automatic configuration** vyberte **Y**.

#### **Súvisiaci odkaz**

["Hardvérové](#page-18-0) požiadavky Operačnej konzoly" na strane 7

Musíte spĺňať hardvérové požiadavky PC a systému System i pre konfiguráciu Operačnej konzoly.

["Konfigurácia](#page-86-0) osobného počítača na používanie nového typu konzoly po zmeny z twinaxiálnej konzoly na [Operačnú](#page-86-0) konzolu" na strane 75

Ak chcete prejsť z twinaxiálnej konzoly na Operačnú konzolu, musíte nakonfigurovať PC tak, aby používal nový typ konzoly.

#### **Súvisiace informácie**

Prístup k servisným nástrojom

#### **Zmena konzoly z twinaxiálnej konzoly na Operačnú konzolu v logickom oddiele:**

Ak chcete prejsť z twinaxiálnej konzoly na Operačnú konzolu, pomocou existujúcej konzoly musíte v systéme vykonať nasledujúce kroky pred vypnutím systému alebo vykonaním počiatočného zavedenia programu (IPL).

- **Poznámka:** Ak potrebujete pridať alebo presunúť adaptéry na splnenie hardvérových požiadaviek pre Operačnú konzolu, vykonajte to pred začatím týchto krokov migrácie. V tejto chvíli nepresúvajte ani neodstraňujte twinaxiálny adaptér z jeho aktuálneho vstupno/výstupného procesora (IOP).
- 1. Prejdite do DST (Dedicated Service Tools) alebo SST (System Service Tools). Aby to bolo možné, musíte odomknúť voľbu SST s názvom ″Service tools device IDs″.
- 2. Vyberte voľbu **Work with System Partitions**.
- 3. Vyberte voľbu **Work with partition configuration**.
- 4. V logickom oddiele vyberte **Select Console Resource**.
- 5. Stlačením klávesu F9 vykonajte akciu **Change capability filter**.
- 6. Vyberte **Any Console**.
- 7. Ak chcete vybrať IOP, ktorý bude podporovať vašu plánovanú konzolu, vykonajte jeden z nasledovných krokov:
	- v Ak adaptér, ktorý sa má použiť pre plánovanú konzolu je pod rovnakým IOP ako adaptér predchádzajúcej konzoly, IOP konzoly je už správne označený. Prejdite na krok 8.
	- v Ak adaptér, ktorý sa má použiť pre plánovanú konzolu, je pod iným IOP ako aktuálne nakonfigurovaná konzola, pred tento IOP zadajte hodnotu 1, aby sa dal vybrať ako IOP konzoly.
- 8. Skontrolujte adaptér pre elektronickú podporu zákazníkov (ECS) a voliteľnú alternatívnu konzolu (len twinaxiálnu konzolu).
	- **Poznámka:** Výber alternatívnej konzoly je platný, len ak má byť alternatívnou konzolou twinaxiálna pracovná stanica a typ konzoly je tiež twinaxiálna konzola. Náhradná konzola **musí** byť pod iným IOP, ako je IOP označený pre používanie Operačnou konzolou. Operačnú konzolu nemožno použiť ako náhradnú konzolu.
	- Na kontrolu IOP konzoly pre ECS vykonajte nasledujúce kroky:

**Poznámka:** Ak ako typ konzoly používate Operačnú konzolu, musíte rovnaké IOP, používané pre konzolu, označiť ako IOP pre ECS, aj v prípade, že ECS nepoužívate.

- a. Stlačte kláves F12, kým sa nezobrazí okno **Work with Partition Configuration**.
- b. Pred oddiel, ktorý sa má označiť pred ECS, zadajte 9.
- c. Pozrite si symboly v tom istom riadku, ako je označený IOP konzoly (označenie konzoly je znak <) a nájdite symbol pre ECS, čo je znak + (znamienko plus). Ak je zobrazený znak +, IOP je správne označený pre ECS. Prejdite na krok 9.
- d. Ak chcete označiť IOP konzoly pre ECS, pred IOP, ktorý sa má označiť pre ECS, zadajte 1.

**Poznámka:** Ak budete používať Operačnú konzolu ako plánovanú konzolu, mali by ste teraz vidieť znaky < a + spojené s IOP konzoly.

- 9. Stlačením klávesu F3 prejdite do hlavnej ponuky DST.
- 10. Vyberte voľbu **Work with DST environment**.
- 11. Vyberte **System Devices** (ak používate SST, tento krok vynechajte).
- 12. Vyberte voľbu **Select Console**.
- <span id="page-86-0"></span>13. Vyberte nový typ konzoly výberom jednej z týchto volieb konzol.
	- v Ak vyberiete Operačnú konzolu (direct), voľbu 2, pokračujte na kroku 14:
	- v Ak vyberiete Operačnú konzolu (LAN), voľbu 3, vykonajte nasledovné kroky:
	- a. Zobrazí sa okno Verify Operations Console Adapters. Toto je prostriedok nájdený systémom na použitie pre vaše sieťové pripojenie. Ak sa zobrazí správa **No valid LAN adapter available**, nesplnili ste hardvérové požiadavky pre Operačnú konzolu. Ak to je tak, stlačením klávesu F3 prejdite do hlavnej ponuky DST a začnite túto tému znova v kroku 1.
	- b. Stlačením klávesu F11 konfigurujte adaptér.
	- c. Zadajte správne sieťové údaje.
	- d. Stlačením klávesu F7 uložte údaje.
	- e. Stlačením klávesu F14 aktivujte adaptér na používanie pre Operations Console.
- 14. Stlačte kláves F3, kým sa nevrátite do hlavnej ponuky DST.

Systém je teraz nakonfigurovaný pre používanie s vaším plánovaným typom konzoly. Musíte vykonať počiatočné | zavedenie programu (IPL) systému, aby mohol používať novú konzolu. |

Ak neplánujete používať twinaxiálne zariadenie ako záložnú konzolu, v tomto momente neodstraňujte zariadenie ani jeho adaptér. Možno ho budete potrebovať pri ladení problému.

Systémová hodnota QAUTOCFG musí byť nastavená na hodnotu ON. Použite jeden z nasledovných postupov na overenie alebo nastavenie tejto systémovej hodnoty:

- Použite príkaz WRKSYSVAL QAUTOCFG.
- v Počas manuálneho IPL vyberte v okne IPL Options pre voľbu **Set major system options** hodnotu **Y**. Potom pre **Enable automatic configuration** vyberte **Y**.

#### **Súvisiaci odkaz**

["Hardvérové](#page-18-0) požiadavky Operačnej konzoly" na strane 7

Musíte spĺňať hardvérové požiadavky PC a systému System i pre konfiguráciu Operačnej konzoly.

"Konfigurácia osobného počítača na používanie nového typu konzoly po zmeny z twinaxiálnej konzoly na Operačnú konzolu"

Ak chcete prejsť z twinaxiálnej konzoly na Operačnú konzolu, musíte nakonfigurovať PC tak, aby používal nový typ konzoly.

#### **Súvisiace informácie**

Prístup k servisným nástrojom

#### **Konfigurácia osobného počítača na používanie nového typu konzoly po zmeny z twinaxiálnej konzoly na Operačnú konzolu:**

Ak chcete prejsť z twinaxiálnej konzoly na Operačnú konzolu, musíte nakonfigurovať PC tak, aby používal nový typ konzoly.

Odporúča sa vykonať počiatočné zavedenie programu (IPL) na skontrolovanie, či sa nevyskytujú chyby. Neskôr odstráňte alebo presuňte požadovaný hardvér.

Pri odstraňovaní adaptérov alebo odpájaní káblov sa odporúča vypnúť systém.

**Poznámka:** Ak konzola v systéme i5/OS nefunguje, možno budete musieť pomocou inej pracovnej stanice manuálne vymazať radič a opis zariadenia, priradený k starému zariadeniu konzoly.

#### **Súvisiace koncepty**

"Príprava osobného počítača na [Operačnú](#page-39-0) konzolu" na strane 28

Keď dokončíte požiadavky plánovania a viete, ktorú konfiguráciu a operačný systém v osobnom počítači budete používať, môžete si prejsť niektorým z preddefinovaných kontrolných zoznamov určených na nastavenie Operačnej konzoly. Môžete tiež vytvoriť prispôsobený kontrolný zoznam a splniť ho.

## <span id="page-87-0"></span>**Zmena z Operačnej konzoly na twinaxiálnu konzolu**

Ak chcete zmeniť Operačnú konzolu na twinaxiálnu konzolu, musíte vykonať množinu krokov v systéme a voliteľne aj v osobnom počítači.

Skôr ako začnete, skontrolujte, či sú splnené všetky hardvérové požiadavky Operačnej konzoly pre osobný počítač a systém.

#### **Súvisiaci odkaz**

["Hardvérové](#page-18-0) požiadavky Operačnej konzoly" na strane 7

Musíte spĺňať hardvérové požiadavky PC a systému System i pre konfiguráciu Operačnej konzoly.

#### **Zmena konzoly z Operačnej konzoly na twinaxiálnu konzolu v nerozdelenom alebo primárne rozdelenom systéme:**

Ak chcete zmeniť Operačnú konzolu na twinaxiálnu konzolu, vykonajte v systéme pomocou existujúcej konzoly nasledovné kroky.

- 1. Prejdite do DST (Dedicated Service Tools) alebo SST (System Service Tools).
- 2. Vyberte voľbu **Work with DST environment**.
- 3. Vyberte **System Devices** (ak používate SST, tento krok vynechajte).
- 4. Vyberte voľbu **Select Console**.
- 5. Ak práve používate lokálnu konzolu Operačnej konzoly na sieti (LAN), vyberte voľbu Operations Console (LAN) postupujte podľa týchto krokov na uvoľnenie sieťového adaptéra:
	- **Poznámka:** Ak sa tento prostriedok použije pre server servisných nástrojov (System i Connections), alebo ak chcete použiť lokálnu konzolu na lokálnej sieti ako zálohovaciu konzolu, nie je potrebné vykonať operáciu vymazania. Ak platí jeden z týchto prípadov, pokračujte krokom 5e.
	- a. Vyberte **Operations Console (LAN)**. Mal by sa zobraziť aktuálne používaný sieťový adaptér.
	- b. Stlačte kláves F11.
	- c. Stlačením klávesu F6 vymažte údaje konfigurácie.
	- d. Stlačením klávesu F7 uložte novú hodnotu. **Voliteľne** môžete deaktivovať sieťovú kartu stlačením klávesu F13.
	- e. Dvojitým stlačením klávesu F12 ukončite toto okno.
	- f. Vyberte voľbu **Select Console**.
- 6. Vyberte **Twinaxial**.

|

7. Stlačením klávesu F3 sa vráťte do hlavnej ponuky DST.

Systém je teraz nakonfigurovaný pre používanie s vaším plánovaným typom konzoly. Musíte vykonať počiatočné | zavedenie programu (IPL) systému, aby mohol používať novú konzolu.

Ak ako záložnú konzolu neplánujete používať konfiguráciu priamo pripojenej lokálnej konzoly, v tomto momente ju neodstraňujte ani nepresúvajte a neodstraňujte ani nepresúvajte jej adaptér. Možno ho budete potrebovať pri ladení problému.

Systémová hodnota QAUTOCFG musí byť nastavená na hodnotu ON. Na overenie alebo nastavenie tejto systémovej hodnoty v systéme použite jeden z nasledujúcich postupov:

- Použite príkaz WRKSYSVAL QAUTOCFG.
- v Počas manuálneho IPL vyberte v okne IPL Options **Y** pre **Set major system options**. Potom pre **Enable automatic configuration** vyberte **Y**.

#### **Súvisiace úlohy**

"Zrušenie [vyhradenia](#page-99-0) alebo presun karty sieťového adaptéra pomocou Operačnej konzoly" na strane 88 Počas migrácie môže byť potrebné zrušiť vyhradenie sieťovej karty pomocou Operačnej konzoly. Vyhradenie sieťovej karty je potrebné zrušiť v prípade, ak neplánujete používať lokálnu konzolu Operačnej konzoly v konfigurácii siete alebo na serveri servisných nástrojov.

<span id="page-88-0"></span>["Vykonanie](#page-89-0) voliteľných krokov v osobnom počítači pri zmene z Operačnej konzoly na twinaxiálnu konzolu" na [strane](#page-89-0) 78

Ak dané PC nebude použité pre Operačnú konzolu, postupujte podľa týchto krokov:

#### **Súvisiace informácie**

Prístup k servisným nástrojom

#### **Zmena konzoly z Operačnej konzoly na twinaxiálnu konzolu v logickom oddiele:**

Ak chcete prejsť z Operačnej konzoly na twinaxiálny kábel, pomocou existujúcej konzoly musíte v systéme vykonať nasledujúce kroky.

- **Poznámka:** Ak potrebujete pridať presunúť adaptéry, aby ste splnili hardvérové požiadavky pre twinaxiálnu konzolu, vykonajte tak predtým, ako zahájite tieto kroky. V tejto chvíli nepresúvajte ani neodstraňujte twinaxiálny adaptér z jeho aktuálneho vstupno/výstupného procesora (IOP).
- 1. Prejdite do DST (Dedicated Service Tools) alebo SST (System Service Tools). Aby to bolo možné, musíte odomknúť voľbu SST s názvom ″Service tools device IDs″.
- 2. Vyberte voľbu **Work with System Partitions**.
- 3. Vyberte voľbu **Work with partition configuration**.
- 4. V logickom oddiele vyberte **Select Console Resource**.
- 5. Stlačením klávesu F9 vykonajte akciu **Change capability filter.**
- 6. Vyberte **Any Console**.
- 7. Ak chcete vybrať IOP, ktorý bude podporovať vašu plánovanú konzolu, vykonajte jeden z nasledovných krokov:
	- v Ak adaptér, ktorý sa má použiť pre plánovanú konzolu je pod rovnakým IOP ako adaptér predchádzajúcej konzoly, IOP konzoly je už správne označený. Prejdite na krok 8.
	- v Ak adaptér, ktorý sa má použiť pre plánovanú konzolu, je pod iným IOP ako aktuálne nakonfigurovaná konzola, pred tento IOP zadajte hodnotu **1**, aby sa dal vybrať ako IOP konzoly.
- 8. Skontrolujte adaptér, ktorý sa má používať ako voliteľná náhradná konzola. Ak chcete skontrolovať označenie pre náhradnú konzolu, nájdite IOP s twinaxiálnym adaptérom, ktorý sa použije pre náhradnú konzolu. Ak sa na rovnakom riadku nachádza symbol **>** (väčšie než), je správne označený. Ak sa na tomto riadku nenachádza symbol **>**, zadajte voľbu 2 pred IOP, ktoré chcete vybrať pre alternatívnu konzolu.
	- **Poznámka:** Výber alternatívnej konzoly je platný, len ak má byť alternatívnou konzolou twinaxiálna pracovná stanica a typ konzoly je tiež twinaxiálna konzola. Náhradná konzola **musí** byť pod iným IOP, ako je IOP označený pre používanie Operačnou konzolou. Operačnú konzolu nemožno použiť ako náhradnú konzolu. **Neoznačujte** rovnaké IOP pre konzolu aj pre alternatívnu konzolu.
- 9. Stlačením klávesu F3 prejdite do hlavnej ponuky DST.
- 10. Vyberte voľbu **Work with DST environment**.
- 11. Vyberte **System Devices** (ak používate SST, tento krok vynechajte).
- 12. Vyberte voľbu **Select Console**.
- 13. Ak aktuálne používate lokálnu konzolu Operačnej konzoly v sieti (LAN), vyberte lokálnu konzolu Operačnej konzoly v sieti (LAN) a postupujte podľa týchto krokov, aby ste uvoľnili sieťový adaptér:

- a. Vyberte **Operations Console (LAN)**. Mal by sa zobraziť aktuálne používaný sieťový adaptér.
- b. Stlačte kláves F11.
- c. Stlačením klávesu F6 vymažte údaje konfigurácie.
- d. Stlačením klávesu F7 uložte novú hodnotu.
- e. Dvojitým stlačením klávesu F12 ukončite toto okno.

**Poznámka:** Ak sa tento prostriedok bude používať pre server servisných nástrojov (System i Connections), alebo ak plánujete používať lokálnu konzolu v lokálnej sieti ako záložnú konzolu, nie je potrebné vykonať operáciu vymazania. Ak platí jeden z týchto prípadov, pokračujte krokom 13e.

### f. Vyberte **Console**.

#### <span id="page-89-0"></span>14. Vyberte **Twinaxial**.

15. Stlačením klávesu F3 sa vráťte do hlavnej ponuky DST.

Systém je teraz nakonfigurovaný pre používanie s vaším plánovaným typom konzoly. Musíte vykonať počiatočné | zavedenie programu (IPL) systému, aby mohol používať novú konzolu. |

Ak ako záložnú konzolu neplánujete používať konfiguráciu Operačnej konzoly, v tomto momente ju neodstraňujte ani nepresúvajte a neodstraňujte ani nepresúvajte jej adaptér. Možno ho budete potrebovať pri ladení problémov.

Systémová hodnota QAUTOCFG musí byť nastavená na hodnotu ON. Použite jeden z nasledovných postupov na overenie alebo nastavenie tejto systémovej hodnoty v systéme:

- Použite príkaz WRKSYSVAL OAUTOCFG.
- v Počas manuálneho IPL vyberte v okne IPL Options **Y** pre **Set major system options**. Potom pre **Enable automatic configuration** vyberte **Y**.

Pri zmene z Operačnej konzoly na twinaxiálnu konzolu pokračujte témou Vykonanie voliteľných krokov v osobnom počítači.

#### **Súvisiace úlohy**

"Vykonanie voliteľných krokov v osobnom počítači pri zmene z Operačnej konzoly na twinaxiálnu konzolu" Ak dané PC nebude použité pre Operačnú konzolu, postupujte podľa týchto krokov:

#### **Súvisiace informácie**

Prístup k servisným nástrojom

#### **Vykonanie voliteľných krokov v osobnom počítači pri zmene z Operačnej konzoly na twinaxiálnu konzolu:**

Ak dané PC nebude použité pre Operačnú konzolu, postupujte podľa týchto krokov:

**Dôležité:** Tieto kroky vykonajte len v prípade, ak ste si istý, že nie sú žiadne problémy s twinaxiálnou konzolou.

1. Odpojte aktuálne pripojenie konzoly. Odpojíte ho takto:

- a. Vyberte názov konfigurácie (v časti System i Connection). Toto je názov, ktorý Operačná konzola používa na označenie špecifického systému.
- b. V ponuke Connection kliknite na **Disconnect**. Stav pripojenia zobrazuje **Disconnecting**.
- c. Počkajte, kým stav nebude **Disconnected**.
- 2. Pripojte kábel twinaxiálnej konzoly do systému a zapnite twinaxiálnu konzolu a systém.
- 3. Vykonajte počiatočné zavedenie programu (IPL) a skontrolujte, že nedošlo k chybám. Neskôr odstráňte alebo presuňte požadovaný hardvér. Ak ste spokojný s novou konzolou, vymažte aktuálnu konfiguráciu, ak nebudete používať pripojenie káblom ako záložnú konzolu. Aby ste vymazali konfiguráciu, vykonajte toto:
	- a. Vyberte názov konfigurácie (v časti System i Connection).
	- b. V ponuke Connection kliknite na **Delete**.
	- c. Kliknutím na tlačidlo **Yes** potvrďte vymazanie.
	- d. Odinštalujte System i Access for Windows.
- 4. Vypnite osobný počítač a odstráňte hardvér a káble, ktoré už nie sú potrebné. Pred odpojením káblov alebo odstránením adaptérov zo systému sa odporúča vypnúť systém.
- **Poznámka:** Ak konzola v systéme i5/OS nefunguje, možno budete musieť pomocou inej pracovnej stanice manuálne vymazať radič a opis zariadenia, priradený k starému zariadeniu konzoly.

**Súvisiace úlohy**

<span id="page-90-0"></span>"Zmena konzoly z Operačnej konzoly na twinaxiálnu konzolu v [nerozdelenom](#page-87-0) alebo primárne rozdelenom [systéme"](#page-87-0) na strane 76

Ak chcete zmeniť Operačnú konzolu na twinaxiálnu konzolu, vykonajte v systéme pomocou existujúcej konzoly nasledovné kroky.

"Zmena konzoly z Operačnej konzoly na [twinaxiálnu](#page-88-0) konzolu v logickom oddiele" na strane 77 Ak chcete prejsť z Operačnej konzoly na twinaxiálny kábel, pomocou existujúcej konzoly musíte v systéme vykonať nasledujúce kroky.

# **Spravovanie lokálnej konzoly na sieti**

Po konfigurácii lokálnej konzoly na sieti je možné spravovať konzolu vykonávaním úloh, ako je napríklad spravovanie hesla a prístupového hesla ID zariadenia servisných nástrojov, vytvorenie ID zariadenia servisných nástrojov a konfigurácia servisného názvu hostiteľa.

#### **Zjednodušenie Operačnej konzoly** |

Operačná konzola môže automaticky vytvárať ID zariadení servisných nástrojov, riadiť prístupové heslá a zisťovať systémy. | |

Operačná konzola automatizuje prácu s ID zariadení servisných nástrojov. Systém je predvolene nastavený tak, aby | okrem QCONSOLE uchovával až desať ID zariadení servisných nástrojov s maximálnou hodnotou 49. Už nemusíte | manuálne vytvárať nové ID zariadení, keď pridávate osobný počítač, ktorý sa má pripojiť do systému alebo oddielu. | Okrem toho za vás Operačná konzola prevezme riadenie za činnosť prístupového hesla. Autentifikačný proces zostáva | rovnaký, ale keď je táto funkcia aktívna, nebude sa od vás počas pripojenia požadovať prístupové heslo. Musíte však | poskytnúť ID a heslo užívateľa DST, aby ste sa mohli úspešne pripojiť. Táto funkcia neovplyvňuje lokálnu konzolu, |

ktorá je priamo pripojená, ani žiadny ďalší typ konzoly. |

### **Automatické vytvorenia ID zariadení servisných nástrojov** |

Operačný systém i5/OS predvolene nastaví voľbu **Autocreate service tools device IDs** na hodnotu 10. Predvolená | hodnota vám poskytne 11 pripojení, ktoré sa majú automaticky riadiť. Predvolene máte pre ID hodnotu QCONSOLE a okrem toho 10 ďalších ID zariadení servisných nástrojov. Tieto hodnoty sa zobrazujú ako QCONSOLE00, | QCONSOLE 01, až po ľubovoľnú nastavenú hodnotu. Odporúča sa, aby ste mali aspoň jednu rezervnú hodnotu, aby ste | nemuseli pamätať na to, že máte zvýšiť hodnotu, ak sa pokúsite pridať ďalšie pripojenie. Tieto ID zariadení servisných nástrojov sú uvedené v okne Work with Service Tools Device IDs, takže môžete stále sledovať, koľko ich bolo vytvorených. ID zariadenia QCONSOLE je však uvedené v zozname a môže sa normálne používať. Ak napríklad vytvoríte ID zariadenia servisných nástrojov s názvom QCONSOLE02, pri treťom vytvorenom pripojení, ktoré má používať automaticky vytvorené ID zariadenia, bude ID uvedené, akoby bolo vytvorené automaticky. | | | | | |

Predvolenú hodnotu voľby **Autocreate service tools device IDs** môžete zmeniť tak, že vykonáte pokyny uvedené v | téme týkajúcej sa zmeny hodnoty voľby automatického vytvorenia ID zariadenia. |

Táto funkcia sa použije pre všetky novonakonfigurované pripojenia, ktoré vytvoríte. Znamená to, že ak ste v osobnom | počítači vykonali aktualizáciu z predchádzajúceho vydania Operačnej konzoly, aktuálne konfigurácie sa uchovajú a naďalej budú fungovať ako predtým. Ak však osobný počítač a systém nie sú synchronizované, táto funkcia namiesto zobrazenia chybového hlásenia na ich opätovnú synchronizáciu automaticky odstráni daný problém. |  $\blacksquare$ |

Keď vytvoríte lokálnu konzolu v pripojení nakonfigurovanom v sieti, budete musieť zadať názov servisného rozhrania | (servisný názov hostiteľa). Názov, ktorý použijete, závisí od okolností pripojenia. Ak sa napríklad jedná o nový systém | a toto je prvá konzola, ktorá sa má pripojiť, názov môže byť ľubovoľný, alebo môže byť taký, ako ho priradil server DHCP. | |

### **Automatické riadenie prístupového hesla** |

Predvolene nemôžete nastaviť prístupové heslo, keď vytvárate konfiguráciu Operačnej konzoly. Prístupové heslo sa | automaticky vytvorí a vo vhodnom okamihu zadá do procesu pripojenia. Toto heslo nepotrebujete vedieť, pretože je |

automaticky riadené systémom. |

<span id="page-91-0"></span>Ak však chcete zmeniť prístupové heslo, môžete tak urobiť na stránke **Properties**. Zmena tohto hesla spôsobí vypnutie |

automatického procesu zadávania hesla. Svoje prístupové heslo potrebujete zadať v prípade akéhokoľvek pripojenia, | ktoré vyžaduje prístupové heslo. |

Prihlasovací proces vyžaduje platné ID užívateľa a heslo DST, ktoré je potrebné zadať na autentifikáciu užívateľa. |

### **Automatické zisťovanie systémov** |

Po spustení Operačnej konzoly sa spustí hľadanie kvalifikovaných systémov. *Kvalifikovaný systém* je každý systém, na | ktorom beží systém i5/OS V6R1. Takýto systém nemusí mať Operačnú konzolu ako typ konzoly. Ak osobný počítač | získa odozvu zo siete týkajúcu sa ľubovoľných kvalifikovaných systémov, Operačná konzola vytvorí konfiguráciu pre | príslušný systém. Uchová tiež všetky vopred existujúce nakonfigurované pripojenia. Kvalifikovaný systém musí mať nastavenú hodnotu pre voľbu **Autocreate service tools device IDs**, ktorá má predvolenú hodnotu 10. Ak je táto | hodnota 0, systém nemusí správne podávať správy, a preto sa možno nezobrazí v tomto automaticky vygenerovanom | zozname systémov. Táto funkcia automatického zisťovania je prítomná pri každom spustení Operačnej konzoly alebo | pri vykonaní na požiadanie podržaním klávesu Alt, podržaním klávesu Shift a následným stlačením klávesu W. Táto akcia spôsobí, že Operačná konzola spustí nové hľadanie vhodných systémov. | | |

**Dôležité:** Ak systém zobrazí zoznam nakonfigurovaných pripojení, nezaručuje to, že sa k nim systém môže pripojiť. Vo výnimočných prípadoch sa vyskytnú podmienky, v ktorých je systém schopný splniť požiadavky na vykazovanie, ale nespĺňa všetky požiadavky na pripojenie. | | |

#### **Súvisiace úlohy** |

| |

"Zmena hodnoty voľby ID [automaticky](#page-72-0) vytváraného zariadenia" na strane 61 |

Táto téma popisuje proces zmeny hodnoty, ktorú používajú lokálne konzoly v sieti na automatické spravovanie ID zariadení servisných nástrojov. | |

- 
- ["Vytvorenie](#page-96-0) ID zariadenia servisných nástrojov v systéme" na strane 85 |
- V prípade lokálnej konzoly v konfigurácii siete budete musieť v systéme nastaviť ID zariadenia servisných nástrojov. | |

### **Úvahy pre zmenu hesiel ID zariadenia servisných nástrojov**

Skôr ako zmeníte heslo a ID zariadenia servisných nástrojov, mali by ste zvážiť nasledujúce otázky.

Pri štandardnom nastavení systém a PC automaticky spravuje ID zariadení servisných nástrojov. Ak nastavíte voľbu |

Autocreate service tools device IDs na hodnotu 0, tieto ID zariadení musíte spravovať manuálne. Ak sa rozhodnete |

manuálne spravovať ID zariadení, zvážte nasledujúce informácie. |

**Poznámka:** Ak má byť voľba SST použiteľná, musíte ju najprv odomknúť.

- v Heslo pre ID zariadenia servisných nástrojov na PC musí byť rovnaké ako heslo ID zariadenia servisných nástrojov v systéme. Ak zmeníte jedno heslo, musíte zmeniť aj to druhé.
- v Pri štandardnom nastavení PC automaticky vytvorí a spravuje prístupové heslo a toto heslo počas vytvárania konfigurácie nemôžete nastaviť. Ak ale potrebujete manuálne spravovať prístupové heslo, môžete toto heslo zmeniť na stránke **Properties** a zrejme bude potrebné toto heslo zadať pri vytváraní pripojenia. |
	- v Operačná konzola mení a nanovo šifruje heslo ID zariadenia servisných nástrojov počas každého úspešného pripojenia.
- v Ak odstránite lokálnu konzolu v sieťovej konfigurácii po vytvorení aspoň jedného úspešného pripojenia, znovu |

musíte nastaviť heslo pre ID zariadenia servisných nástrojov v systéme, skôr ako môžete opätovne použiť profil pre |

- novú lokálnu konzolu v sieťovej konfigurácii. Ak konfigurácia používa QCONSOLE ako ID zariadenia, nemeňte ID |
- zariadenia, kým ho nepotrebujete použiť. Pri štandardnom nastavení toto nemusíte spravovať, ak ste systémovú voľbu |

Autocreate service tools device IDs nenastavili na hodnotu 0. |

#### **Súvisiace koncepty**

["Zjednodušenie](#page-90-0) Operačnej konzoly" na strane 79

Operačná konzola môže automaticky vytvárať ID zariadení servisných nástrojov, riadiť prístupové heslá a zisťovať systémy.

### **Súvisiace úlohy**

"Odomknutie [identifikátorov](#page-106-0) zariadení servisných nástrojov v SST" na strane 95 Voľba Work with Service Tools User IDs And Devices vám umožňuje zmeniť konfiguračné údaje Operačnej konzoly pomocou systémových servisných nástrojov (SST).

#### **Súvisiaci odkaz**

"Opätovná [synchronizácia](#page-93-0) osobného počítača a hesla ID zariadenia servisných nástrojov" na strane 82 V predvolenom nastavení systém vytvára a uchováva ID zariadenia servisných nástrojov a jeho heslo. Heslo by nemalo byť potrebné manuálne opätovne synchronizovať. Ak je systémová voľba Autocreate service tools device IDs nastavená na 0, musíte manuálne spravovať ID a ich heslá.

"Zmena hesla ID zariadenia servisných nástrojov v počítači a v systéme" Zmena hesla ID zariadenia servisných nástrojov je vhodná v prípade, že heslá v počítači a v systéme nie sú synchronizované.

### **Zmena hesla ID zariadenia servisných nástrojov v počítači a v systéme**

Zmena hesla ID zariadenia servisných nástrojov je vhodná v prípade, že heslá v počítači a v systéme nie sú synchronizované.

Pri štandardnom nastavení systém spravuje ID zariadení servisných nástrojov a ich heslá. Z tohto dôvodu nemusíte | manuálne resynchronizovať heslá ID zariadení. |

Heslo v počítači a heslo ID zariadenia servisných nástrojov môžete resynchronizovať, aby boli znovu rovnaké. Pretože toto heslo sa mení pri každom úspešnom pripojení, manuálna zmena hesla sa okrem prípadu synchronizácie neodporúča.

#### **Súvisiace koncepty**

["Zjednodušenie](#page-90-0) Operačnej konzoly" na strane 79

Operačná konzola môže automaticky vytvárať ID zariadení servisných nástrojov, riadiť prístupové heslá a zisťovať systémy.

#### **Súvisiaci odkaz**

"Úvahy pre zmenu hesiel ID zariadenia [servisných](#page-91-0) nástrojov" na strane 80

Skôr ako zmeníte heslo a ID zariadenia servisných nástrojov, mali by ste zvážiť nasledujúce otázky.

"Opätovná [synchronizácia](#page-93-0) osobného počítača a hesla ID zariadenia servisných nástrojov" na strane 82 V predvolenom nastavení systém vytvára a uchováva ID zariadenia servisných nástrojov a jeho heslo. Heslo by nemalo byť potrebné manuálne opätovne synchronizovať. Ak je systémová voľba Autocreate service tools device IDs nastavená na 0, musíte manuálne spravovať ID a ich heslá.

### **Zmena prístupového hesla**

Heslo používané na prístup k informáciám ID zariadenia servisných nástrojov môžete zmeniť kedykoľvek po vytvorení novej lokálnej konzoly na sieťovej konfigurácii. Ak pracujete s oddielmi, môžete zmeniť toto heslo pre príslušný oddiel.

Pri štandardnom nastavení systém automaticky vytvorí a spravuje prístupové heslo. Ak manuálne zmeníte prístupové | heslo v okne **Properties**, prevezmete spravovanie tohto hesla a pri každom pripojení ho zrejme budete musieť zadať. |

**Poznámka:** Heslo zohľadňuje veľkosť písmen a môže mať najviac 128 písmen rôznej veľkosti. Je dôležité pamätať si | toto heslo. Toto heslo budete musieť použiť počas procesu pripojenia na prihlásenie v okne LAN Service Tools Sign-on. | |

Keď chcete použiť vlastnosti pripojenia na zmenu prístupového hesla, postupujte podľa týchto krokov:

- 1. Vyberte názov pripojenia, pre ktoré idete meniť prístupové heslo.
- 2. Kliknite na **Connection** → **Properties**.
- 3. Vyberte záložku **Access Password**.
- 4. Pre **Current Password** zadajte to, čo momentálne používate pre prístupové heslo.
- 5. Do polí **New Password** a **Confirm password** zadajte nové heslo, potom kliknite na tlačidlo **OK**. **Súvisiace koncepty**

<span id="page-93-0"></span>["Zjednodušenie](#page-90-0) Operačnej konzoly" na strane 79

Operačná konzola môže automaticky vytvárať ID zariadení servisných nástrojov, riadiť prístupové heslá a zisťovať systémy.

### **Opätovná synchronizácia osobného počítača a hesla ID zariadenia servisných nástrojov**

V predvolenom nastavení systém vytvára a uchováva ID zariadenia servisných nástrojov a jeho heslo. Heslo by nemalo | byť potrebné manuálne opätovne synchronizovať. Ak je systémová voľba Autocreate service tools device IDs nastavená | na 0, musíte manuálne spravovať ID a ich heslá. |

Keď sa vyskytne nezhoda v hesle ID zariadenia servisných nástrojov medzi systémom a počítačom s Operačnou konzolou, heslo musíte opätovne synchronizovať pomocou postupu pre obnovenie v osobnom počítači aj v systéme.

**Poznámka:** Na resetovanie pomocou zariadenia servisného nástroja musíte mať prístup k nástrojom DST alebo SST. Ak je k dispozícii zariadenie konzoly, môžete ho použiť. V opačnom prípade dočasne pripojte inú konzolu nasledovne:

- v Použitie inej lokálnej konzoly v sieti (LAN), ak je dostupná.
- v Prekonfigurovanie rovnakej lokálnej konzoly v sieti (LAN) pomocou núdzového ID zariadenia servisných nástrojov.
- v Použitie lokálnej konzoly Operačnej konzoly priamo pripojenej k systému (ak je k dispozícii kábel Operačnej konzoly).
- Použitie twinaxiálne pripojenej konzoly.
- v Na vynulovanie QCONSOLE použite ovládací panel alebo vzdialený ovládací panel.

#### **Súvisiace úlohy**

["Vytvorenie](#page-96-0) ID zariadenia servisných nástrojov v systéme" na strane 85 V prípade lokálnej konzoly v konfigurácii siete budete musieť v systéme nastaviť ID zariadenia servisných nástrojov.

#### **Súvisiaci odkaz**

"Úvahy pre zmenu hesiel ID zariadenia [servisných](#page-91-0) nástrojov" na strane 80 Skôr ako zmeníte heslo a ID zariadenia servisných nástrojov, mali by ste zvážiť nasledujúce otázky.

#### **Resetovanie hesla ID zariadenia servisných nástrojov v systéme:**

Tento postup je potrebný iba v prípade, že systémová voľba Autocreate service tools device IDs je nastavená na 0 a | systém už neuchováva ID zariadení servisných nástrojov. |

Ak chcete resetovať heslo ID zariadenia servisných nástrojov, postupujte podľa nasledujúcich krokov.

**Poznámka:** Ak chcete nasledujúcu procedúru vykonať pomocou systémových servisných nástrojov (SST), všade, kde sa odporúča vybrať voľbu **Work with DST environment**, vyberte voľbu **Work with service tools user IDs and Devices**, pričom vynechajte krok **Select System devices**. Ak má byť voľba SST použiteľná, musíte ju najprv odomknúť.

#### **Súvisiace úlohy**

"Odomknutie [identifikátorov](#page-106-0) zariadení servisných nástrojov v SST" na strane 95

Voľba Work with Service Tools User IDs And Devices vám umožňuje zmeniť konfiguračné údaje Operačnej konzoly pomocou systémových servisných nástrojov (SST).

["Resetovanie](#page-96-0) hesla ID zariadenia servisných nástrojov v osobnom počítači" na strane 85 Heslo ID zariadenia servisných nástrojov pripojení v klientskom osobnom počítači už nie je potrebné manuálne resetovať.

#### **Súvisiace informácie**

Prístup k servisným nástrojom

#### *Použitie relácie konzoly s iným zariadením:*

Ak môžete získať reláciu konzoly alebo získať prístup k nástrojom SST pomocou iného zariadenia, resetujte heslo ID zariadenia servisných nástrojov.

Keď to spravíte, heslom ID zariadenia servisných nástrojov sa stane názov ID zariadenia servisných nástrojov, s veľkými písmenami. Ak chcete resetovať ID zariadenia servisných nástrojov, postupujte nasledovne:

- 1. Prejdite do DST (Dedicated Service Tools) alebo SST (System Service Tools).
- 2. V hlavnej ponuke DST vykonajte nasledujúce kroky:
	- a. Vyberte voľbu **Work with DST environment**.
	- b. Vyberte **Service tools device IDs**.
- 3. Pred ID zariadenia servisných nástrojov, ktoré má byť resetované, zadajte 2 a stlačte kláves Enter.
- 4. Opätovným stlačením klávesu Enter resetovanie potvrďte.

#### *Použitie nepoužívaného ID zariadenia servisných nástrojov:*

Ak nemáte k dispozícii ďalšie zariadenie (osobný počítač alebo iný terminál) na prihlásenie do systému, no máte nepoužité ID zariadenia servisných nástrojov, postupujte v osobnom počítači nasledovne.

- 1. Vymažte aktuálnu konfiguráciu takto:
	- a. Vyberte názov konfigurácie (v časti System i Connection).
	- b. V ponuke **Connection** kliknite na **Delete**.
	- c. Kliknutím na tlačidlo **Yes** potvrďte vymazanie, ak budete požiadaní.
- 2. Na vytvorenie novej konfigurácie použite nepoužité ID zariadenia servisných nástrojov.
- 3. Na resetovanie zlyhávajúceho ID zariadenia servisných nástrojov po pripojení použite jeden z predchádzajúcich spôsobov.

#### *Vynulovanie hesla ID servisného zariadenia QCONSOLE pomocou ovládacieho panela alebo vzdialeného ovládacieho panela:*

Ak na prihlásenie nemôžete použiť iné zariadenie servisných nástrojov (osobný počítač alebo terminál) alebo ID zariadenia servisných nástrojov, pričom používate ID zariadenia servisných nástrojov QCONSOLE, musíte na resetovanie hesla ID zariadenia servisných nástrojov použiť ovládací panel alebo vzdialený ovládací panel vykonaním nasledujúcich krokov.

1. Uveďte systém do manuálneho režimu. Systémy bez kľúčového prepínača zobrazia 01 B na obrazovke Function/Data.

**Poznámka:** Systémy s kľúčovým prepínačom by mali na displeji Function/Data zobraziť režim ako Manual a 01 B.

- 2. Tieto informácie vám pomôžu určiť priebeh a úspech vynulovania:
	- **Poznámka:** Ak systém používa nový ovládací panel s dvojriadkovou obrazovkou Function/Data, budete musieť vykonať funkciu 11 na zobrazenie výsledkov (D1008065). Na dokončenie úvodnej funkcie 65 ponechajte aspoň 15 sekúnd pred vykonaním funkcie 11 v prípade, že obrazovka nereaguje s D<sub>1008065</sub>.

Ovládací panel s dvojriadkovou obrazovkou zobrazuje takéto údaje (modely 8xx):

#### xxxxxxxxxxxxxxxx xxxxxxxxxxxxxxxx

Každé slovo má 8 znakov, ale pre funkcie 12 až 19 sa naraz zobrazia 4 slová. Výsledkom požadovania napríklad funkcie 12 je:

**Poznámka:** Keď vynulujete heslo v DST, heslom ID zariadenia servisných nástrojov sa stane názov ID zariadenia servisných nástrojov, s veľkými písmenami. Ak vymažete a vytvoríte ID zariadenia, musíte vymazať a vytvoriť pripojenie v osobnom počítači.

word 12word 13 word\_\_14word\_\_15

Výsledkom požadovania funkcie 13 je:

word\_\_16word\_\_17 word\_\_18word\_\_19

Ovládací panel s jednoriadkovým displejom a vzdialený ovládací panel zobrazí približne takéto údaje:

xxxxxxxx

Každé slovo má 8 znakov a sú zobrazené samostatne. Ak chcete slovo 17, musíte požiadať o funkciu 17. K údajom, ktoré obsahujú tieto slová, je možné sa dostať použitím mnohých rozličných metód.

**Dôležité:** Aby ste vedeli, kde v procese sa nachádzate, zobrazujú sa tieto informácie:

- v Slovo 17 zo SRC D1008065 bude obsahovať počet funkcií 65, ktoré ste vykonali. Keď počet dosiahne 7, vykoná sa resetovanie hesla ID zariadenia servisných nástrojov. Slovo 18 sa potom nastaví na 00000000.
- v Slovo 18 bude zobrazovať 00000001 dovtedy, kým nezadáte siedmu funkciu 65. Po dokončení resetovania bude toto slovo nastavené na 00000000, pokiaľ uplynulo viac ako päť minút.

**Poznámka:** Ak zadáte funkciu 65 viac ako sedemkrát, počítanie sa spustí od začiatku.

- 3. Použite jednu z týchto metód na vynulovanie ID zariadenia servisných nástrojov QCONSOLE v závislosti od typu oddielu:
	- v V prípade nezávislých systémov alebo primárnych oddielov postupujte nasledovne:
	- a. Na kontrolnom paneli použite tlačidlá Up alebo Down, aby sa na displeji Function/Data zobrazilo **25**. Potom stlačte tlačidlo Enter. Displej Function/Data by mal zobrazovať **25 00**.
	- b. Raz stlačte tlačidlo Up, aby sa zvýšil tento údaj na **26**. Potom stlačte tlačidlo Enter. Systém pravdepodobne odpovie zobrazením hodnoty **01 B** na displeji Function/Data.

**Poznámka:** Ak systém odpovie zobrazením **65 FF**, znovu vykonajte kroky a a b.

- c. Pomocou tlačidla Down znížte údaj na **65** a potom stlačte tlačidlo Enter. Systém odpovie zobrazením **65 00**. Po spracovaní funkcie systém odpovie zobrazením D1008065. Zopakujte tento krok, aby ste sedemkrát zadali funkciu 65. Na dokončenie úlohy budete mať k dispozícii päť minút. Keď zadáte siedmu funkciu 65, pričom sa zistí, že uplynulo viac ako päť minút, resetovanie nebude pokračovať a počet sa vráti na nulu. Skontrolujte WORD17, aby ste overili, že systém spracoval každú požiadavku. Pri rýchlom zadávaní funkcií 65 môže systém vynechať niektoré vstupy.
- v V prípade sekundárnych oddielov postupujte podľa týchto krokov použitím konzoly na primárnom oddiele:
- a. Prejdite do DST (Dedicated Service Tools) alebo SST (System Service Tools).

**Poznámka:** Ak má byť voľba SST použiteľná, musíte ju najprv odomknúť.

- b. Vyberte **Work with system partitions**.
- c. Vyberte **Work with partition status**.

**Poznámka:** Ak oddiel, na ktorom sa resetovanie vykoná, nie je v manuálnom režime, musíte pred pokračovaním vynútiť oddiel do manuálneho režimu umiestnením 10 v riadku pre oblasť výberu oddielu.

- d. Do riadku pre oddiel, ktorý sa má vynulovať, zadajte 65 a stlačte Enter.
- e. Zopakujte tento krok, aby ste sedemkrát zadali funkciu 65. Na dokončenie úlohy bude k dispozícii päť minút. Keď zadáte siedmu funkciu 65 a uplynulo už viac ako päť minút, resetovanie nebude pokračovať a počet sa vráti na nulu.

<span id="page-96-0"></span>Pokračujte resetovaním hesla ID zariadenia servisných nástrojov v osobnom počítači.

#### **Resetovanie hesla ID zariadenia servisných nástrojov v osobnom počítači:**

Heslo ID zariadenia servisných nástrojov pripojení v klientskom osobnom počítači už nie je potrebné manuálne resetovať.

Ak sa v systéme resetuje heslo, nasledujúce pripojenie klienta sa automaticky pokúša resetovať heslo, ak zlyhá použitie súčasnej hodnoty. Ak je operácia úspešná, novovytvorené heslo sa uloží pre ďalšie pripojenie.

Ak máte podozrenie, že automatický proces zlyhal a chcete heslo manuálne resetovať, vykonajte jednu z úloh popísaných v podtémach.

#### **Súvisiace úlohy**

["Resetovanie](#page-93-0) hesla ID zariadenia servisných nástrojov v systéme" na strane 82 Tento postup je potrebný iba v prípade, že systémová voľba Autocreate service tools device IDs je nastavená na 0 a systém už neuchováva ID zariadení servisných nástrojov.

#### *Vymazanie konfigurácie a jej opätovné vytvorenie:*

Ak chcete vymazať a opätovne vytvoriť konfiguráciu, postupujte podľa nasledujúcich krokov.

- 1. Ak je konzola pripojená, odpojte ju podľa tohto postupu:
	- a. Vyberte názov konfigurácie (v časti System i Connection).Toto je názov, ktorý Operačná konzola používa na označenie špecifického systému.
	- b. V ponuke **Connection** kliknite na **Disconnect**. Stav pripojenia zobrazuje Disconnecting.
	- c. Počkajte, kým stav nebude Disconnected.
- 2. Vymažte konfiguráciu:
	- a. Vyberte názov konfigurácie (v časti System i Connection), ktorú chcete vymazať.
	- b. V ponuke **Connection** kliknite na **Delete**.
	- c. Kliknutím na tlačidlo **Yes** potvrďte vymazanie, ak budete požiadaní.
- 3. Opätovne vytvorte konfiguráciu s ID zariadenia servisných nástrojov, ktoré ste už resetovali, alebo s novým ID zariadenia servisných nástrojov.

#### *Resetovanie hesla:*

Ak chcete resetovať heslo pre to isté ID zariadenia servisných nástrojov, postupujte podľa nasledujúcich krokov.

- 1. Vyberte názov pripojenia, pre ktoré vykonávate zmenu, a potom vyberte položky **Connection** → **Properties**.
- 2. Vyberte záložku **Device ID**.
- 3. Kliknite na tlačidlo **Reset**, potom kliknite na **OK**.
- 4. Otvorí sa okno **Access Password**. Zadajte aktuálne heslo a kliknite na tlačidlo **OK**.

### **Vytvorenie ID zariadenia servisných nástrojov v systéme**

V prípade lokálnej konzoly v konfigurácii siete budete musieť v systéme nastaviť ID zariadenia servisných nástrojov.

- Predvolene systém uchováva ID zariadenia servisných nástrojov automaticky. Túto procedúru budete musieť vykonať |
- iba v prípade, že je voľba systému Autocreate service tools device IDs nastavená na hodnotu 0. |

- 1. Prejdite do DST (dedicated service tools) alebo SST (system service tools).
- 2. Vyberte voľbu **Work with DST environment**.
- 3. Vyberte **Service tools device IDs**.
- 4. Pomocou voľby 1 vytvorte nové ID zariadenia servisných nástrojov a zadajte nový názov ID zariadenia servisných nástrojov do prvého prázdneho poľa pre názov. Stlačte kláves Enter.

**Poznámka:** Ak chcete nasledujúcu procedúru vykonať pomocou systémových servisných nástrojov (SST), všade, kde sa odporúča vybrať voľbu **Work with DST environment**, vyberte voľbu **Work with service tools user IDs and Devices** a vynechajte krok 3. Skôr, než bude táto voľba použiteľná, musíte odomknúť voľbu SST.

- 5. Môžete zadať popis. Stlačte kláves Enter. Dokončili ste vytváranie ID zariadenia servisných nástrojov.
	- **Poznámka:** Predtým, ako bude pre príslušný oddiel k dispozícii vzdialený ovládací panel a všetky jeho funkcie, ID zariadenia a ID užívateľa servisných nástrojov musia mať udelené príslušné oprávnenia. Ak chcete overiť alebo zmeniť atribúty ID zariadení servisných nástrojov, môžete stlačiť kláves F5 (zmeňte atribúty na obrazovke Create Service Tools Device ID alebo zadajte hodnotu **7** pred ID zariadenia na obrazovke Work with Service Tools Device IDs).
- 6. Aby ste vytvorili ďalšie identifikátory zariadenia servisných nástrojov, zopakujte tieto kroky od kroku 4.
- 7. Keď dokončíte vytváranie ID zariadení servisných nástrojov, stlačte kláves F3.

#### **Poznámky:**

- 1. Ak resetujete ID zariadenia servisných nástrojov, heslom sa stane názov ID zariadenia servisných nástrojov s veľkými písmenami.
- 2. Ak máte ku konzole pripojený viac ako jeden osobný počítač, musíte vytvoriť viacero ID zariadení servisných nástrojov.
- 3. Heslo ID zariadení servisných nástrojov je niekedy nutné zmeniť, napríklad vtedy, keď je potrebné opätovne synchronizovať heslo medzi osobným počítačom a systémom. Keď v hesle ID zariadenia servisných nástrojov dôjde k nezhode medzi systémom a osobným počítačom Operačnej konzoly, môže byť potrebné opätovne synchronizovať heslo tak, že vykonáte kroky obnovy v osobnom počítači aj v systéme.
- 4. QCONSOLE nemožno ponechať v systéme v resetovanom stave. Považuje sa to za ohrozenie bezpečnosti.

#### **Súvisiace koncepty**

["Zjednodušenie](#page-90-0) Operačnej konzoly" na strane 79

Operačná konzola môže automaticky vytvárať ID zariadení servisných nástrojov, riadiť prístupové heslá a zisťovať systémy.

#### **Súvisiaci odkaz**

"Opätovná [synchronizácia](#page-93-0) osobného počítača a hesla ID zariadenia servisných nástrojov" na strane 82 V predvolenom nastavení systém vytvára a uchováva ID zariadenia servisných nástrojov a jeho heslo. Heslo by nemalo byť potrebné manuálne opätovne synchronizovať. Ak je systémová voľba Autocreate service tools device IDs nastavená na 0, musíte manuálne spravovať ID a ich heslá.

#### **Súvisiace informácie**

Service tools user IDs and passwords

Prístup k servisným nástrojom

### **Konfigurácia servisného názvu hostiteľa (názvu rozhrania)**

Servisný názov hostiteľa (názov rozhrania) je názov, ktorý identifikuje servisné pripojenie systému System i k sieti, ktorá sa používa na servisné nástroje, čo zahŕňa konfiguráciu lokálnej konzoly Operačnej konzoly v sieti (LAN).

Pri každom pripájaní konzoly alebo vzdialeného ovládacieho panela použitím sieťového pripojenia potrebujete servisný názov hostiteľa (názov rozhrania). Jedným z dôvodov na pridanie tejto funkcie je prípad, keď je systém rozdelený na logické oddiely. Hoci primárny oddiel môže mať konzolu, ktorá nie je v sieti, môže byť potrebný vzdialený ovládací panel sekundárneho oddielu.

Bez ohľadu na to, ktorú metódu používate na implementáciu údajov konfigurácie, skutočný názov a priradená adresa použitá pre servisný názov hostiteľa závisia od sieťového prostredia, do ktorého bude umiestnený systém. Metóda implementácie nemá žiadnu spojitosť s tým, či je nakonfigurované pripojenie prvým pripojením. Pri zadávaní názvu pre servisného hostiteľa postupujte podľa týchto pokynov:

- v V prípade malých sieťových infraštruktúr, v ktorých je pripojených iba niekoľko zariadení, môžete pre názov a priradenú adresu zvyčajne zadať čokoľvek, čo chcete. Keď vytvárate malú sieť, môžete zadať názov a rozsah adries.
- v V prípade veľkých sieťových infraštruktúr riadených zamestnancami IT oddelenia sa môže vyžadovať konkrétny názov. Takto sa zabráni zámene s inými zariadeniami v rovnakej sieti, pričom táto metóda sa môže použiť na to, aby

sa umožnilo zariadeniu sieťovej infraštruktúry zistiť v predstihu, aký je názov pripojenia a akú adresu použije pripojenie na komunikáciu v sieti. Môžete byť tiež schopní zadať pôvodný názov, ale adresu vám môže priradiť administrátor siete.

Existujú dve metódy na vytvorenie servisného názvu hostiteľa (názvu rozhrania):

- v Servisný názov hostiteľa (názov rozhrania) nemožno vytvoriť počas výrobného procesu v prípade systému, ktorý má objednanú konfiguráciu lokálnej konzoly Operačnej konzoly v sieti (LAN). Nainštaluje sa sieťový adaptér a určí sa správny typ konzoly. Keď užívateľ následne získa systém, konfiguračný sprievodca Operačnej konzoly po dokončení zadá do systému parametre zákazníckej siete, vrátane servisného názvu hostiteľa (názvu rozhrania). Počas úvodného pripojenia tento údaj dokončí konfiguráciu systému pre danú sieť. Tento proces sa nazýva aj *BOOTP*.
- v Druhou metódou na vytvorenie názvu hostiteľa služby (názov rozhrania) je pomocou existujúcej konzoly. Táto metóda sa môže použiť pri migrácii alebo aktualizácii pred odpojením vašej starej konzoly. Pri použití nasledujúcej procedúry môžete buď overiť alebo vytvoriť konfiguráciu servisného pripojenia systému System i. Názov hostiteľa služby (názov rozhrania) môžete nájsť tak, že prejdete do Dedicated Service Tools (DST) alebo System Service Tools (SST) na oddiele, ktorý práve konfigurujete a použijete obrazovku Configure Service Tools Adapter. Zadajte rovnaký názov na PC, ako je existujúci názov hostiteľa služby (názov rozhrania) definovaný v DST alebo SST.
	- **Poznámka:** Aby ste mohli dokončiť túto činnosť, môže byť potrebné dočasne zmeniť typ konzoly. Môžete tiež použiť ľubovoľnú voľbu patriacu k sieťovému adaptéru servisných nástrojov, aby ste overili servisný názov hostiteľa alebo údaje.

Ako vytvoriť názov hostiteľa služby (názov rozhrania):

- **Poznámka:** Ak chcete nasledujúcu procedúru vykonať pomocou systémových servisných nástrojov (SST), všade, kde sa odporúča vybrať voľbu **Work with DST environment**, vyberte voľbu **Work with service tools user IDs and Devices**. Zapamätajte si tiež, že ak používate iný typ konzoly ako Operačnú konzolu (LAN), môžete na vytvorenie alebo zmenu servisného názvu hostiteľa alebo jeho údajov použiť možnosť **Configure service tools LAN adapter**. | | | | |
	- 1. Prejdite do DST (Dedicated Service Tools) alebo SST (System Service Tools).
	- 2. Vyberte voľbu **Work with DST environment**.
	- 3. Vyberte **System devices** (ak používate SST, tento krok vynechajte).
	- 4. Vyberte voľbu **Select Console**.
	- 5. Vyberte možnosť **Operations Console (LAN)** a stlačte kláves Enter. Malo by sa zobraziť Verify Operations Console Adapters.
	- 6. Stlačením klávesu F11 vykonajte konfiguráciu.
	- 7. Pole názvu hostiteľa služby (názov rozhrania) obsahuje názov. Ak vytvárate nové servisné pripojenie, postupujte podľa týchto krokov:
		- a. Do príslušných polí zadajte sieťové údaje.
		- b. Stlačením klávesu F7 uložte konfiguráciu.
		- c. Stlačením klávesu F14 aktivujte sieťový adaptér.
		- d. Stlačením F3 ukončite činnosť.

#### **Súvisiaci odkaz**

"Príprava pre [prostredie](#page-24-0) siete" na strane 13

Ako prípravu pre prostredie vašej siete musíte identifikovať a splniť minimálnu konfiguráciu siete, potrebnú na nastavenie konfigurácie Operačnej konzoly s lokálnou konzolou v sieti (LAN).

#### **Súvisiace informácie**

Service tools user IDs and passwords

Prístup k servisným nástrojom

### <span id="page-99-0"></span>**Zrušenie vyhradenia alebo presun karty sieťového adaptéra pomocou Operačnej konzoly**

Počas migrácie môže byť potrebné zrušiť vyhradenie sieťovej karty pomocou Operačnej konzoly. Vyhradenie sieťovej karty je potrebné zrušiť v prípade, ak neplánujete používať lokálnu konzolu Operačnej konzoly v konfigurácii siete alebo na serveri servisných nástrojov.

Po zrušení vyhradenia sieťovej karty môžete kartu presunúť alebo použiť na iné účely. Taktiež je potrebné používať iný typ konzoly, ako je lokálna konzola Operačnej konzoly v lokálnej sieti, inak sa vykonaním nasledujúcich krokov konzola odpojí. Ak chcete uvoľniť sieťový adaptér, ktorý je momentálne priradený k Operačnej konzole s lokálnou konzolou v sieti (LAN), vykonajte tieto kroky:

- **Poznámka:** Ak chcete nasledujúcu procedúru vykonať pomocou systémových servisných nástrojov (SST), všade, kde sa odporúča vybrať voľbu **Work with DST environment**, vyberte voľbu **Work with service tools user IDs and Devices**.
- 1. Prejdite do DST (Dedicated Service Tools) alebo SST (System Service Tools).
- 2. Vyberte voľbu **Work with DST environment**.
- 3. Vyberte **System devices** (ak používate SST, tento krok vynechajte).
- 4. Vyberte voľbu **Select Console**.
- 5. Vyberte **Operations Console (LAN)**. Je potrebné zobraziť aktuálne používaný sieťový adaptér.
- 6. Stlačte kláves F11.
- 7. Stlačením klávesu F6 vykonajte operáciu vymazania.
- 8. Stlačením klávesu F7 uložte nové hodnoty.
- 9. Ak pre konzolu nepoužívate tento prostriedok, stlačením klávesu F13 uvoľnite adaptér. Pri ďalšom IPL budete musieť použiť iný typ konzoly alebo prostriedok.

**Poznámka:** Po zatvorení tohto okna nevstupujte znova do konfigurácie. Pri opakovanom vstupe do konfigurácie sa prostriedok sieťového adaptéra znova vyhradí pre Operačnú konzolu.

- 10. Dvojitým stlačením klávesu F12 zatvorte toto okno. Mali by ste sa vrátiť do okna **Work with System Devices**. Ak používate SST, vráti vás to do voľby Work With Service Tools User IDs and Devices.
- 11. Vyberte voľbu **Select Console**.
- 12. Vyberte typ konzoly, ktorý chcete používať.

**Dôležité:** Typ konzoly musíte zmeniť na iný ako Operačná konzola (LAN), inak sa adaptér pri ďalšom IPL znova vyhradí.

#### **Súvisiace úlohy**

"Zmena konzoly z Operačnej konzoly na twinaxiálnu konzolu v [nerozdelenom](#page-87-0) alebo primárne rozdelenom [systéme"](#page-87-0) na strane 76

Ak chcete zmeniť Operačnú konzolu na twinaxiálnu konzolu, vykonajte v systéme pomocou existujúcej konzoly nasledovné kroky.

#### **Súvisiaci odkaz**

"Otázky súvisiace s plánovaním inštalácie alebo [aktualizácie](#page-22-0) Operačnej konzoly" na strane 11 Ak chcete naplánovať inštaláciu alebo aktualizáciu Operačnej konzoly, potrebujete mať k dispozícii nasledujúce informácie.

"Zmena typu [konzoly"](#page-76-0) na strane 65

V závislosti od nastavenia pripojenia konzoly môžete nastaviť iný typ konzoly.

#### **Súvisiace informácie**

Prístup k servisným nástrojom

## **Zmena sieťových hodnôt pre Operačnú konzolu (LAN)**

Tieto pokyny použite, ak potrebujete zmeniť sieťový adaptér používaný pre Operačnú konzolu (LAN), napríklad novú IP adresu.

**Poznámka:** Ak chcete vykonať nasledujúcu procedúru pomocou SST, vyberte voľbu **Work with service tools user IDs and Devices** vždy, kde odporúča vybrať **Work with DST environment**.

- 1. Prejdite do DST (Dedicated Service Tools) alebo SST (System Service Tools).
- 2. Vyberte voľbu **Work with DST environment**.
- 3. Vyberte **System Devices** (ak používate SST, tento krok vynechajte).
- 4. Vyberte voľbu **Select Console**.
- 5. Vyberte **Operations Console (LAN)**. Mal by sa zobraziť aktuálne používaný sieťový adaptér.
- 6. Stlačte kláves F11.
- 7. Vykonajte vašu zmenu jednou z týchto metód:
	- v Ak robíte len jednoduchú zmenu, napríklad zmenu adresy IP, zadajte nové hodnoty a pokračujte krokom 8.
	- v Ak budete meniť kartu adaptéra, stlačením klávesu F6 spustite operáciu vymazania. Pokračujte krokom 8.
- 8. Stlačte kláves F7 na uloženie nových hodnôt.
- 9. Stláčajte kláves F3, kým sa nezobrazí hlavná ponuka DST.

**Dôležité:** Ak zmena neovplyvnila sieťovú adresu IP alebo servisný názov hostiteľa (názov rozhrania), nemusíte v týchto pokynoch ďalej pokračovať.

Ak ste vykonali zmenu, ktorá spôsobila, že sieťová adresa IP alebo názov hostiteľa služby (názov rozhrania) sa líši od aktuálne nakonfigurovaných pripojení, táto zmena sa musí odraziť na všetkých PC, ktoré sa pripájajú k tomuto názvu hostiteľa služby (názov rozhrania). Keďže nemôžete modifikovať sieťovú IP adresu alebo servisný názov hostiteľa (názov rozhrania) pre konfiguráciu existujúceho pripojenia na klientovi, budete musieť odstrániť aktuálne pripojenie a vytvoriť nové pripojenie s použitím novej sieťovej IP adresy. Pokračujte ďalším krokom.

10. Nastavte nové heslo ID zariadenia servisných nástrojov v systéme. Spravte to vykonaním týchto krokov:

**Poznámka:** Ak má byť voľba SST použiteľná, musíte ju najprv odomknúť.

- a. Vyberte voľbu **Work with DST environment**.
- b. Vyberte **Service tools device IDs**.
- c. Pred ID zariadenia servisných nástrojov, ktorého nastavenie sa má zmeniť, zadajte 2 a stlačte kláves Enter.
- d. Znova stlačte kláves Enter na potvrdenie zmeny nastavenia.

**Poznámka:** Keď vynulujete heslo v DST, heslom ID zariadenia sa stane názov ID zariadenia, s veľkými písmenami.

- **Dôležité:** Ak sa pomocou sieťového pripojenia pripája k tomuto servisnému názvu hostiteľa (názvu rozhrania) viac než jedno PC, budete musieť vymazať konfigurácie a preto vynulujte tiež identifikátory zariadení servisných nástrojov týchto počítačov. Ak chcete vynulovať Iné ID zariadenia servisných nástrojov, zopakujte tento krok.
- e. Stláčajte kláves F3, kým sa nezobrazí hlavná ponuka DST.
- 11. Potrebné operácie na povolenie novej adresy IP alebo servisného názvu hostiteľa (názvu rozhrania) môžete vykonať dvoma spôsobmi: Prvou je použiť IPL. Toto je odporúčaná metóda, lebo poskytuje viac kontroly pri vykonávaní zostávajúcej práce na PC. Systém bude naďalej používať staré hodnoty, až kým sa nevykoná IPL alebo ručný zásah. Druhou metódou je vykonať ručný zásah v tomto momente. Na vykonanie zmien na sieti postupujte podľa jednej doleuvedenej skupiny krokov.

#### v **Pomocou IPL**

Pri tejto metóde sa vyžaduje, aby sa pred vytvorením ďalšieho pripojenia pomocou Operačnej konzoly na sieti vykonala rekonfigurácia klienta. Ak práve používate konzolu pripojenú cez LAN, za bežných okolností spustíte IPL. Odporúča sa, aby toto IPL bolo obsluhované IPL a v počiatočných fázach IPL môžete prekonfigurovať klienta. Mohli by ste, napríklad, použiť iný PC ako konzolu namiesto toho, ktorý ste práve pripojili. Na tomto PC by ste mohli vykonať konfiguráciu pomocou tu uvedených krokov, potom po spustení IPL by ste mohli odpojiť pripojenie PC aktuálnej konzoly a spustiť pripojenie na inom PC s práve vytvorenou konfiguráciou. Týmto spôsobom môžete podľa potreby zmeniť konfiguráciu existujúceho klienta pred ďalším pripojením k systému.

- a. V systéme spustite IPL v režime s obsluhou.
- b. Pokračujte vo vykonávaní zmien PC.
- v **Vykonanie manuálneho zásahu**

Tieto kroky vykonajte z hlavnej ponuky DST alebo SST.

#### **Poznámka:**

- a. Ak chcete nasledujúcu procedúru vykonať pomocou SST, všade, kde sa odporúča vybrať voľbu **Work with DST environment**, vyberte voľbu **Work with service tools user IDs and Devices** a preskočte krok **System Devices**.
- a. Vyberte voľbu **Work with DST environment**.
- b. Vyberte **System Devices** (ak používate SST, tento krok vynechajte).
- c. Vyberte voľbu **Select Console**.
- d. Vyberte **Operations Console (LAN)**. Mal by sa zobraziť aktuálne používaný sieťový adaptér.
- e. Stlačte kláves F11.
- f. Stlačte kláves F17 na deaktiváciu a opätovnú aktiváciu karty sieťového adaptéra.

#### **Poznámka:** To spôsobí, že všetky PC konzol pripojených cez LAN prejdú do stavu Connecting console. Rovnako, ak je pripojené viac ako jedno PC konzoly pripojenej cez LAN, výber ďalšieho zariadenia konzoly bude nepredvídateľný.

g. Pokračujte vo vykonávaní zmien PC.

PC je teraz pripravené na vytvorenie pripojenia. Ak ste už na systéme vykonali IPL, ste teraz pripravení znova sa pripojiť pomocou nových sieťových údajov.

#### **Súvisiace úlohy**

"Odomknutie [identifikátorov](#page-106-0) zariadení servisných nástrojov v SST" na strane 95

Voľba Work with Service Tools User IDs And Devices vám umožňuje zmeniť konfiguračné údaje Operačnej konzoly pomocou systémových servisných nástrojov (SST).

"Spustenie systému pomocou manuálneho [počiatočného](#page-102-0) zavedenia programu (IPL)" na strane 91 Systém môžete spustiť vykonaním manuálneho počiatočného zavedenia programu (IPL).

"Dokončenie zmien PC"

Po zmene sieťových hodnôt pre Operačnú konzolu (LAN) musíte vykonať zmeny PC.

#### **Súvisiace informácie**

Prístup k servisným nástrojom

#### **Dokončenie zmien PC:**

Po zmene sieťových hodnôt pre Operačnú konzolu (LAN) musíte vykonať zmeny PC.

1. Na vymazanie starej konfigurácie vykonajte tieto kroky:

- a. Vyberte názov konfigurácie (v System i Connection). Toto je názov, ktorý Operačná konzola používa na označenie špecifického systému.
- b. V ponuke Connection kliknite na **Disconnect**. Stav pripojenia zobrazuje Disconnecting.
- c. Počkajte, kým stav nebude Disconnected.
- d. Vyberte názov konfigurácie (v System i Connection).
- e. V ponuke Connection kliknite na **Delete**.
- f. Kliknutím na tlačidlo **Yes** potvrďte vymazanie, ak budete požiadaní.
- 2. Zatvorte a znovu otvorte Operačnú konzolu, aby sa vymazali z PC sieťové údaje spojené s vami menenou konfiguráciou.
- <span id="page-102-0"></span>**Poznámka:** Rovnako sa odporúča, aby ste odstránili alebo zmenili starú položku v súbore **hosts** na PC. Môžete použiť vyhľadávanie alebo priamo nájsť **hosts**, keď sa nájde, kliknite naň dvakrát a spustí sa predvolený editor.
- 3. Vytvorte novú konfiguráciu vykonaním týchto krokov:
	- a. V ponuke Connection vyberte **New configuration**.
	- b. Pokračujte v konfigurácii a v príhodnom momente zadajte nové údaje IP alebo názov hostiteľa služby.
	- c. Dokončite zvyšok novej konfigurácie.

# **Bežné úlohy**

Pomocou Operačnej konzoly môžete vykonávať množstvo úloh, napríklad meniť definície klávesnice, spustiť systém pomocou manuálneho IPL a aktivovať alebo deaktivovať asynchrónnu komunikačnú linku. Tieto úlohy správy nie sú závislé od konkrétnej konektivity.

### **Zmena definícií klávesnice**

Ak zmeníte definície klávesnice, systém môže po stlačení klávesu vykonať akciu, ktorá sa líši od predvoleného nastavenia.

Pri zmene definícií klávesnice postupujte podľa týchto krokov:

- 1. V okne emulátora vykonajte toto pomocou sťahovacej ponuky:
	- a. Kliknite na **Edit**.
	- b. Kliknite na **Preferences**.
	- c. Kliknite na **Keyboard**.
- 2. Kliknite na **User-Defined**.
- 3. Kliknite na **Browse** a prejdite do adresára, kde bol nainštalovaný System i Access for Windows. Potom rozviňte **Client Access** → **Emulator** → **Private**.

**Poznámka:** Ak používate systém IBM Personal Communications, predvolená cesta je **Documents and Settings** → **User Name** → **Application Data** → **IBM** → **Personal Communications**

- 4. Označte vašu voľbu.
- 5. Dvakrát kliknite na **OK**.

### **Spustenie systému pomocou manuálneho počiatočného zavedenia programu (IPL)**

Systém môžete spustiť vykonaním manuálneho počiatočného zavedenia programu (IPL).

Tieto pokyny vychádzajú z predpokladu, že je systém vypnutý. Ak je systém zapnutý, na spustenie manuálneho počiatočného zavedenia programu (IPL) použite jeden z viacerých dostupných spôsobov.

Ak chcete vykonať manuálne IPL, postupujte podľa týchto krokov:

1. Pozrite sa na obrazovku Function/Data na ovládacom paneli. Systémy s kľúčom zobrazujú na displeji Function/Data režim ako Manual a 01 B.

Systémy bez kľúča by na displeji Function/Data mali zobraziť 01 BM.

- 2. Ak je systém v manuálnom režime a IPL sa vykoná na stranu B, prejdite na krok 8. Ak systém nie je v manuálnom režime alebo nie je nastavený, aby sa IPL vykonalo na stranu B, pokračujte krokom 3.
- 3. Ak je rozsvietený displej Function/Data, pokračujte krokom 4. Ak nie je rozsvietený displej Function/Data, pred zavolaním predstaviteľa servisu hardvéru vykonajte toto:
	- v Skontrolujte funkčnosť elektrickej zásuvky zapojením vhodného zariadenia pre dané napätie.
	- v Skontrolujte správne pripojenie napájacieho kábla do systémovej jednotky a elektrickej zásuvky.
- 4. Stláčajte klávesy **Up** alebo **Down**, až kým sa na displeji Function/Data nezobrazí hodnota 02.

**Poznámka:** Ak váš systém používa kľúč, vložte ho a pomocou tlačidla **Mode** vyberte **Manual**.

5. Na ovládacom paneli stlačte tlačidlo Enter.

- <span id="page-103-0"></span>6. Stláčajte klávesy Up alebo Down, až kým sa na displeji Function/Data nezobrazí hodnota B M. Ak váš systém používa kľúčový prepínač, vyberte hodnotu **B**. Na displeji Function/Data by mala byť zobrazená hodnota 02 B.
- 7. Na ovládacom paneli stlačte tlačidlo Enter.
- 8. Stlačte tlačidlo **Power** na ovládacom paneli. Systému potrvá približne 10 až 45 minút, kým sa zapne a prejde procesom IPL dostatočne ďaleko, aby ste mohli pokračovať v týchto pokynoch. Na displeji Function/Data by ste mali vidieť meniace sa údaje. Dokončenie posledného kroku IPL môže trvať až 30 minút, alebo sa môže rozsvietiť svetelný indikátor upozornenia **Attention**.
- 9. Na displeji Function/Data sa zobrazí referenčný kód x6004031 alebo x6004508 (kde x môže byť ľubovoľné písmeno) a zostane zobrazený až 30 minút.
- 10. Keď systém dokončil úvodnú fázu manuálneho IPL, mal by zobraziť01 B a vy máte konzolu.
	- **Poznámka:** Niektoré systémové referenčné kódy (SRC) sa môžu zobraziť bez zapnutého svetelného indikátora upozornenia. Príkladom je *x6xx450x* (kde *x* môže byť ľubovoľné písmeno alebo číslo). Tieto kódy SRC zvyčajne indikujú, že systém zistil neočakávanú podmienku a konzola môže mať údaje, ktoré túto podmienku indikujú. Táto podmienka a výsledné údaje konzoly predchádzajú oknu IPL alebo Install the System.

Ak je rozsvietený svetelný indikátor **Attention**, pokračujte krokom 11.

Ak svetelný indikátor **Attention** nie je rozsvietený a nemáte konzolu, zvážte toto:

- v Váš systém nemusel prejsť procesom IPL dostatočne ďaleko, aby ste mohli pokračovať týmito pokynmi. Predtým, ako budete pokračovať, počkajte najmenej 30 minút.
- v Ak po 30 minútach nezistíte žiadnu systémovú aktivitu a svetelný indikátor Attention nesvieti: Prečítajte si informácie o riešení a ohlasovaní systémových problémov v téme venovanej odstraňovaniu problémov a servisu.
- v Po vyriešení problému začnite znovu na začiatku tejto časti.
- 11. Ak sa na obrazovke Function/Data zobrazuje kód SRC x6xx500x (kde x môže byť ľubovoľné písmeno alebo číslo), podrobnosti nájdete v téme venovanej odstraňovaniu problémov s kódom SRC. Ak sa na obrazovke Function/Data nezobrazuje kód SRC x6xx500x (kde x môže byť ľubovoľné písmeno alebo číslo), prečítajte si informácie o riešení a ohlasovaní problémov so systémom v téme venovanej odstraňovaniu problémov a službe.
	- **Poznámka:** Ak opravujete problém týkajúci sa konzoly, najčastejší kód SRC bude A6005008. Ak sa zobrazí niektorý z referenčných kódov A600500x (kde x môže byť ľubovoľné číslo), môžete prejsť na niektorú zo servisných funkcií konzoly (65+21), aby ste spustili ladenie alebo vykonali zmeny.

#### **Súvisiaci odkaz**

| | | ["Odstraňovanie](#page-116-0) problémov s údajmi systémových referenčných kódov" na strane 105

Ak sa vyskytnú niektoré z týchto systémových referenčných kódov (SRC), pravdepodobne máte určité problémy s konfiguráciou Operačnej konzoly.

### **Používanie servisných funkcií konzoly (65 + 21)**

Servisné funkcie konzoly (65+21) sú núdzové funkcie obnovy konzoly.

**Poznámka:** Toto je servisná funkcia, ktorá vyžaduje znalosť funkcií ovládacieho panela. Nesprávne používanie tejto servisnej funkcie môže spôsobiť nestabilitu systému. Ak sa obávate možnej nestability systému, požiadajte o pomoc lokálnu podporu.

Pomocou servisných funkcií konzoly (65+21) sú k dispozícii nasledujúce funkcie:

• Zmena hodnoty typu konzoly (01-03)

Servisné funkcie konzoly (65+21) môžete použiť na zmenu typu konzoly z aktuálnej hodnoty na inú. Predpokladajme napríklad, že ste vytvorili systém so sieťou LAN a Operačnou konzolou, ale máte problémy s jeho fungovaním. Ak máte kábel konzoly pre priamo pripojenú konzolu, môžete zmeniť hodnotu 3 (LAN) na hodnotu 2 (priame pripojenie).

v Vyčistenie prostriedku a konfigurácie pre sieťový adaptér, ktorý používa Operačná konzola (C3)

Pomocou tejto voľby môžete odpojiť aktuálny sieťový adaptér používaný pre Operačnú konzolu. Túto voľbu by ste mohli použiť na odstránenie chyby v konfigurácii. Predpokladajme napríklad, že ste pri písaní urobili chybu a zadali ste IP adresu iného zariadenia. V čase pripojenia klient nakonfiguroval sieťový adaptér v systéme tak, aby ho používala konzola, ale konzola sa nemôže pripojiť, pretože druhé zariadenie je aktívne. Táto voľba vymaže sieťové údaje systému pre konzolu a umožní vám odstrániť klientsku konfiguráciu tak, aby ste mohli začať znova a znova spustiť proces BOOTP.

Podľa vášho zámeru vyčistiť konfiguráciu sieťového adaptéra by ste mohli aj zastaviť a reštartovať sieťový adaptér. Po funkcii vyčistenia môžete napríklad použiť funkciu deaktivácie a aktivácie (A3), aby ste ušetrili čas, potrebný na vykonanie IPL.

v Deaktivácia s následnou aktiváciou sieťového adaptéra, ktorý používa Operačná konzola (A3)

Pomocou tejto voľby môžete resetovať sieťový adaptér, ktorý používa Operačná konzola, ak nejaký sieťový problém spôsobí zlý stav systému a konzolu nie je možné aktivovať. Spôsobí, že sieťový adaptér sa deaktivuje a potom znova spustí. Týmto sa môže odstrániť problém za predpokladu, že pôvodný problém, ktorý spôsobil zlyhanie pripojenia, bol vyriešený.

Túto voľbu možno v niektorých prípadoch použiť namiesto IPL, napríklad po vyčistení konfigurácie sieťového adaptéra.

v Výpis letových záznamníkov Operačnej konzoly do protokolov vlog (DD)

**Poznámka:** Táto voľba nebude fungovať, ak systém vykonáva IPL v režime D-mode.

Táto voľba vám umožňuje zachytávať dôležité informácie o ladení týkajúce sa poruchy pripojenia konzoly pre pracovníka podpory. Táto voľba zasahuje do systému menej než výpis hlavného úložného priestoru, ktorý by vynútil IPL. Použitím servisných funkcií konzoly (65+21) dochádza k pokusu zhromaždiť všetky protokoly letového záznamníka z mnohých častí kódu používaného operačnou konzolou. Vytvorí sa skupina vlogs pre hlavný kód 4A00 a sekundárny kód 0500. Tieto vlogs potom možno odoslať vášmu poskytovateľovi služieb na analýzu.

**Poznámka:** Ak je to možné, vykonajte v systéme IPL, aby sa zaručilo, že sa vytvoria všetky vlogs, i keď IPL zlyhá. Zámerom je, aby LIC spustil úlohy vlog pred vykonaním výpisu údajov letových záznamníkov.

Nasleduje prehľad činnosti tejto funkcie:

- **Poznámka:** Ak váš systém nie je v manuálnom režime a rozšírené funkcie nie sú aktivované alebo platia oba prípady, postupujte podľa týchto krokov:
	- 1. Ak systém používa kľúčový prepínač, vložte ho do slotu pre kľúč.
	- 2. Prepnite systém do manuálneho režimu pomocou ovládacieho panela systému.
	- 3. Pomocou klávesov **Up** a **Down** vyberte funkciu **25**. Stlačte kláves Enter.
	- 4. Pomocou klávesu **Up** vyberte funkciu **26**. Stlačte kláves Enter.

Nasledujúce kódy vám umožnia sledovať váš postup:

A6*nn* 500x

Kde *nn* znamená:

- 00 = Nie je definovaná žiadna konzola
- 01 = Twinaxiálna konzola
- 02 = Priamo pripojená Operačná konzola
- 03 = Operačná konzola LAN
- C3 = Vyčistenie konfigurácie LAN

A3 = Deaktivácia nasledovaná aktiváciou sieťového adaptéra používaného Operačnou konzolou

DD = Výpis všetkých údajov letového záznamníka týkajúcich sa konzoly do skupiny vlogs

**Notes:**

- <span id="page-105-0"></span>1. Výberom hodnoty 02 sa automaticky aktivuje asynchrónny komunikačný adaptér, používaný pre priamo pripojenú Operačnú konzolu.
- 2. Výber 03 môže v zriedkavých prípadoch vyžadovať aj funkciu A3, aby bolo možné aktivovať adaptér LAN. Okrem toho, ak sa pripojí konzola pripojená v sieti LAN, emulátor môže prejsť do stavu Disconnected. Ak sa tak stane, môžete ho znova spustiť tak, že kliknete na **Communication** a vyberiete voľbu **Connect**.

#### **Kde x znamená:**

#### **A6nn 500A**

Zobrazuje sa aktuálne nastavenie typu konzoly.

#### **A6nn 500B**

Vykonali ste druhú dvojicu 65+21, takže ste v režime úpravy.

#### **A6nn 500C**

Vykonali ste druhú funkciu 21 a spôsobili akciu, napríklad nastavenie konzoly na inú hodnotu.

#### **A6nn 500D**

Po zadaní režimu úpravy ste príliš dlho čakali na spustenie akcie, takže režim úpravy budete musieť zadať znova, ak ste plánovali vykonať zmenu. Funkcia 21 v tomto momente vynúti na konzole DST a nespôsobí žiadnu akciu.

Ukážka zmeny konzoly:

Typ konzoly je 01 (twinaxiálna) a chcete použiť (03).

65 - 21 = A601 500A Nachádzate sa v režime zobrazenia a typ konzoly je 01

65 - 21 = A602 500B Vstúpili ste do režimu úprav a zväčšili počítadlo

65 - 21 = A603 500B Znova ste zväčšili počítadlo

21 = A603 500C Vyvolali ste akciu (nastavenie typu konzoly na 03)

#### **Súvisiaci odkaz**

"Príprava pre [prostredie](#page-24-0) siete" na strane 13

Ako prípravu pre prostredie vašej siete musíte identifikovať a splniť minimálnu konfiguráciu siete, potrebnú na nastavenie konfigurácie Operačnej konzoly s lokálnou konzolou v sieti (LAN).

### **Používanie makra OPSCONSOLE**

Makro OPSCONSOLE predstavuje nástroj na ladenie a analýzu na strane systému, ktorý umožňuje zhromažďovať údaje pre činnosti súvisiace s konzolou alebo tieto činnosti spravovať.

Makrá dodávané spoločnosťou IBM sú rozšírené nástroje na ladenie a analýzu, ktoré sa nachádzajú v systéme. Tieto nástroje sú určené len pre personál podpory, pretože nesprávne používanie týchto nástrojov môže v systéme spôsobiť nepredvídateľné problémy. Ak neviete pracovať v oblasti servisných nástrojov, obráťte sa pred použitím týchto nástrojov na poskytovateľa servisu. Tieto pokyny vychádzajú z predpokladu, že nemáte zariadenie konzoly, no máte inú pracovnú stanicu, ktorá je schopná používať systémové servisné nástroje (SST).

**Poznámka:** Nesprávne použitie týchto makier môže spôsobiť zmenu, po ktorej bude potrebné opätovne vykonať zavedenie systému. Dôrazne sa odporúča, aby sa tieto makrá používali len na žiadosť zástupcu podpory.

Ak chcete využívať podporu makier Operačnej konzoly od IBM, postupujte podľa nasledujúcich krokov:

- 1. Spustite **System Service Tools** (SST).
- 2. Vyberte **Start a service tool**.
- 3. Vyberte **Display/Alter/Dump**.
- 4. Vyberte **Display/Alter storage**.
- 5. Vyberte **Licensed Internal Code (LIC) data**.
- 6. Vyberte **Advanced analysis**. (Aby ste videli túto voľbu, musíte sa posunúť nižšie na stránku.)
- <span id="page-106-0"></span>7. Posúvajte sa po stránke nadol, kým nenájdete voľbu **OPSCONSOLE**. Potom vedľa tejto voľby zadajte 1 a stlačte kláves Enter. Mali by ste sa nachádzať v okne **Specify Advanced Analysis Options**. Príkaz by mal zobraziť **OPSCONSOLE**.
- 8. V poli Options zadajte príslušnú voľbu a prípadné vyžadované parametre. Podľa funkcie, ktorú spúšťate, použite nasledujúce voľby:
	- v Deaktivácia komunikačného adaptéra pre lokálnu konzolu (priamo pripojenú) = **deactdirect**
	- v Aktivácia komunikačného adaptéra pre lokálnu konzolu (priamo pripojenú) = **actdirect**
	- v Deaktivácia sieťového adaptéra pre lokálnu konzolu v sieti (LAN) = **deactlan**
	- v Aktivácia sieťového adaptéra pre lokálnu konzolu v sieti (LAN) = **actlan**
	- v Reštartovanie zariadenia konzoly (ľubovoľná konzola) = **restart**

**Poznámka:** Ak potrebujete odstrániť aktuálnu konzolu zo služby a umožniť systému zistiť, čí má spustiť alebo reštartovať konzolu, použite voľbu **restart**. Voľbu **restart** môžete použiť na opravu problému s pôvodnou konzolou alebo pri prechode na iný typ konzoly.

### **Odomknutie identifikátorov zariadení servisných nástrojov v SST**

Voľba Work with Service Tools User IDs And Devices vám umožňuje zmeniť konfiguračné údaje Operačnej konzoly pomocou systémových servisných nástrojov (SST).

Na obrazovke Work with Service Tools User IDs And Devices vyberte voľbu Service tools device IDs. Štandardne je táto voľba uzamknutá, aby sa predišlo neoprávnenému vykonávaniu zmien na existujúcich identifikátoroch zariadenia servisných nástrojov, vytváraniu nových identifikátorov alebo vymazaniu identifikátorov. Na odomknutie tejto voľby SST je nutné použiť natívne makro v rámci DST (Dedicated Service Tools). Ak chcete odomknúť voľbu ponuky Service tools device IDs, vykonajte nasledujúce úlohy:

**Poznámka:** Voľba Service tools device IDs je na základe predvoleného nastavenia zamknutá. Ak dostanete správu The user can not perform the option selected , znamená to, že táto voľba nebola odomknutá.

- 1. Spustite **Dedicated Service Tools (DST)**.
- 2. Vyberte **Start a service tool**.
- 3. Vyberte **Display/Alter/Dump**.
- 4. Vyberte **Display/Alter storage**.
- 5. Vyberte **Licensed Internal Code (LIC) data**.
- 6. Vyberte **Advanced analysis**.
- 7. Posúvajte sa smerom nadol, kým nenájdete voľbu **FLIGHTLOG**. Vedľa tejto voľby zadajte hodnotu 1 a stlačte kláves Enter. Mali by ste sa dostať na obrazovku Specify Advanced Analysis Options. Príkaz by sa mal zobraziť ako **FLIGHTLOG**.
- 8. V poli Options zadajte voľbu **SEC UNLOCKDEVID**.

**Poznámka:** Ak chcete túto voľbu uzamknúť, aby sa predišlo jej neskoršiemu použitiu, zadajte voľbu SEC LOCKDEVID.

#### **Súvisiace úlohy**

["Resetovanie](#page-93-0) hesla ID zariadenia servisných nástrojov v systéme" na strane 82 Tento postup je potrebný iba v prípade, že systémová voľba Autocreate service tools device IDs je nastavená na 0 a systém už neuchováva ID zariadení servisných nástrojov.

"Zmena sieťových hodnôt pre [Operačnú](#page-99-0) konzolu (LAN)" na strane 88 Tieto pokyny použite, ak potrebujete zmeniť sieťový adaptér používaný pre Operačnú konzolu (LAN), napríklad novú IP adresu.

#### **Súvisiaci odkaz**

"Úvahy pre zmenu hesiel ID zariadenia [servisných](#page-91-0) nástrojov" na strane 80 Skôr ako zmeníte heslo a ID zariadenia servisných nástrojov, mali by ste zvážiť nasledujúce otázky. "Prihlásenie nie je možné kvôli stratenému alebo exspirovanému heslu alebo [deaktivovanému](#page-123-0) ID užívateľa" na [strane](#page-123-0) 112

Tieto informácie môžete použiť na odstránenie problému v prípade, ak nepracuje funkcia prevzatia.

### **Zmena režimu emulátora medzi 3179 a 3477** |

Niekedy potrebujete zmeniť aktuálne nastavenie režimu emulátora na nastavenie širšie alebo užšie v závislosti od toho, | čo zobrazujete. |

l Standardne je emulátor nastavený na 24 X 80 (3179), takže prezeranie spoolového súboru alebo vlogu vyžaduje

použitie klávesnice na presúvanie doprava a doľava v okne. V tomto prípade môže byť pohodlnejšie použiť režim 27 X 132 (3477). | |

**Poznámka:** Počas prechodu z jedného režimu do druhého sa konzola odpojí a znova pripojí. |

Ak chcete zmeniť režim emulátora, postupujte podľa týchto krokov: |

- 1. V okne emulátora kliknite na **Communications**. |
- 2. Vyberte **Configure** a kliknite na **Session Parameters**. |
- 3. Vyberte požadovanú veľkosť obrazovky a kliknite na **OK**. |
- 4. Kliknutím na **OK** ukončite pripojenie. |
- 5. Kliknutím na **OK** zatvorte reláciu emulátora. |

Ak voľba **Allow console recovery and console can be taken over by another console** nie je zapnutá, konzola sa vráti | do okna prihlásenia a je v správnom režime. Môžete ukončiť čítanie týchto pokynov. |

Ak voľba **Allow console recovery and console can be taken over by another console** je zapnutá, konzola sa vráti do | okna prihlásenia, ale okno Console Information Status sa neotvorí a voľba na prevzatie riadenia je s najväčšou | pravdepodobnosťou nastavená na No. Dôvodom je zmena v atribútoch emulátora a nový typ konzoly nezodpovedá typu | aktuálnej konzoly po pripojení. V tomto momente musíte vykonať jednu z nasledujúcich akcií: |

- v Použite systémové servisné nástroje (SST) z inej pracovnej stanice na spustenie makra OPSCONSOLE RESTART. |
- | Použite servisné funkcie konzoly (65+21) na spustenie funkcií 65, 21, 21, čím sa reštartuje konzola.

Konzola sa znova zatvorí, ale v priebehu dvoch alebo troch minút by sa mala opäť pripojiť. |

#### **Súvisiace úlohy** |

- "Používanie makra [OPSCONSOLE"](#page-105-0) na strane 94 |
- Makro OPSCONSOLE predstavuje nástroj na ladenie a analýzu na strane systému, ktorý umožňuje zhromažďovať |
- údaje pre činnosti súvisiace s konzolou alebo tieto činnosti spravovať. |

#### **Súvisiaci odkaz** |

- ["Používanie](#page-103-0) servisných funkcií konzoly (65 + 21)" na strane 92 |
- Servisné funkcie konzoly (65+21) sú núdzové funkcie obnovy konzoly. |

# **Odstraňovanie problémov s pripojením Operačnej konzoly**

Počas relácie Operačnej konzoly sa môžu vyskytnúť problémy. Tieto témy obsahujú riešenia niektorých bežných problémov, ku ktorým môže dôjsť pri úvodnom nastavovaní a manažovaní vašich pripojení.

V klientskom počítači Operačnej konzoly (PC) sa uchováva množina protokolov, ktoré môže oddelenie vývoja |

spoločnosti IBM využiť ako pomôcku pri riešení problémov zákazníkov. Tieto protokoly nie sú určené na používanie |

koncovými užívateľmi. Zaznamenané podrobnosti a formát protokolov sa často menia tak, aby zodpovedali typom |

ohlasovaných problémov. Ak ohlásite problém svojmu poskytovateľovi služieb, môže vás tento požiadať o zaslanie |

konkrétnych protokolov z PC, ako aj o zaslanie údajov zaznamenaných systémom. |
# <span id="page-108-0"></span>**Dialógové okno Settings**

Operačná konzola má zabudované dialógové okno, aktivované klávesovou skratkou, ktoré obsahuje špeciálne voľby používané na pomoc pri riešení problémov. Okno Settings môžete aktivovať tak, že stlačíte a podržíte klávesy **Alt** a **Shift** a pred ich uvoľnením stlačíte kláves **s** (**ALT+Shift+s**). Voľby na rozdelenie protokolových súborov môžu byť veľmi užitočné pre vášho poskytovateľa služieb, hlavne ak máte veľké množstvo konfigurácií pripojení. Keď sú protokoly rozdelené, takže každá konfigurácia má svoj vlastný protokol, je jednoduchšie riešiť problémy. Keď má problém len jedno pripojenie, aktivitu v ostatných pripojeniach nie je v protokole vidno.

Dôrazne sa odporúča, aby užívateľ nevykonával žiadne zmeny ani nezapínal žiadne iné funkcie bez toho, aby sa poradil s vaším poskytovateľom servisu. Nesprávne používanie volieb v tomto okne môže zapríčiniť nepredvídateľné správanie na niektorom alebo na všetkých nakonfigurovaných pripojeniach.

Ak pripojenie neodpovedá správne, na zachytenie údajov obrazovky existuje aj funkcia aktivovaná klávesovou skratkou. Ak chcete zachytiť údaje na obrazovke, vyberte konfiguráciu a stlačte **Ctrl+C**. Tým sa vypíše obsah vyrovnávacích pamätí posledných desiatich obrazoviek (tri obrazovky údajov) a časová značka, kedy boli prijaté do protokolu pripojenia. Tento protokol môže použiť podpora alebo vývoj, kde zistí, aké boli posledné aktualizácie vykonané na emulátore. Aktivácia tohto procesu po druhý raz bez vykonania zmien na obrazovke nevytvorí už žiadne údaje pre protokol pripojenia.

# **Správa o stave na odstraňovanie problémov**

Ak sa počas pripájania konzoly vyskytnú problémy, Operačná konzola poskytne správy o stave, ktoré vám pomôžu pri odstraňovaní problémov s pripojeniami.

Správa o stave označuje, či sa jedná o problém s pripojením. Zobrazuje sa v časti Status v oblasti Connection details okna Operačnej konzoly.

Pred začatím odstraňovania problémov s pripojením vykonajte toto:

- v Nainštalujte najnovší servisný balík pre System i Access for Windows.
- v Ak vaša lokálna konzola dovoľuje vzdialeným konzolám pripojiť sa do nej, skontrolujte, že na lokálnej konzole a vzdialenej konzole máte rovnaký servisný balík.

### **Súvisiaci odkaz**

["Používanie](#page-44-0) servisných balíkov System i Access for Windows" na strane 33 Na počítači by ste mali mať nainštalovaný najnovší servisný balík PTF pre System i Access for Windows a

najnovšiu úroveň systému System i Access for Windows.

# **Správy o stave, keď konfigurácia funguje normálne**

Tieto správy o stave vám pomáhajú identifikovať, či máte problémy s pripojením.

Tieto správy o stave označujú, že sa nejedná o problémy s pripojením:

#### **Connecting**

| | | | Tento stav sa zobrazuje na vzdialenej konzole počas úvodného pripájania na lokálnu konzolu.

#### **Connecting console or Connecting remote control panel**

Táto správa o stave označuje normálny stav, keď konzola vytvára úvodné pripojenie na systém. Ak je zobrazená viac ako niekoľko minút, pozrite si časť Connecting console v zozname správ o stave, ktoré označujú problémy s pripojením.

### **Pending authorization**

Tento stav sa zobrazuje počas úvodného pripájania do systému, keď sa zobrazí prihlasovacie okno Service Tools. Tento stav pretrváva až do úspešného prihlásenia prvého užívateľa na lokálnej alebo na vzdialenej konzole. Po úspešnom prihlásení užívateľa sa prihlasovacie okno a tento stav nezobrazia ostatným užívateľom, pokiaľ je lokálna konzola pripojená k systému. Na lokálnej konzole v sieti (LAN) sa môže zobraziť prihlasovacie okno nástrojov Service Tools alebo LAN Service Tools, podľa toho, či sa používa prístupové |

heslo. Pri následných pripojeniach do tohto systému sa už výzva na prihlásenie nezobrazuje. |

#### **Connected**

ento stav sa zobrazuje na lokálnej konzole po dokončení úvodného pripájania do systému (užívateľ sa úspešne prihlásil do Operačnej konzoly). Tento stav sa tiež zobrazí na vzdialenej konzole po vytvorení pripojenia k lokálnej konzole.

#### **Disconnecting**

Tento stav sa zobrazuje na lokálnej konzole, keď sa užívateľ lokálnej konzoly odpája od systému a PC ukončuje pripojenie. Tento stav by sa mal objaviť na vzdialenej konzole v prípade, keď sa užívateľ vzdialenej konzoly odpojí a PC ukončuje pripojenie.

#### **Disconnected**

Tento stav sa zobrazuje na lokálnej konzole po odpojení užívateľa lokálnej konzoly od systému, keď PC už nekomunikuje so systémom.

#### **Not connected to local console**

Tento stav sa zobrazí na vzdialenej konzole, keď PC nie je pripojené k lokálnej konzole.

Ak sa správa o stave, ktorú ste prijali, nezobrazuje v tomto zozname, pozrite si tému Správy o stave, keď máte problémy s pripojením.

### **Súvisiaci odkaz**

"Správy o stave, keď máte problémy s pripojením" Tieto správy o stave vám pomáhajú identifikovať, či máte problémy s pripojením.

# **Správy o stave, keď máte problémy s pripojením**

Tieto správy o stave vám pomáhajú identifikovať, či máte problémy s pripojením.

Tieto správy o stave označujú, že sa jedná o problémy s pripojením:

### **Remote control panel unavailable**

Tento stav sa zobrazuje počas úvodného pripájania do systému. Zobrazí sa to pri probléme s káblom vzdialeného kontrolného panelu a vyberiete, že sa má zopakovať pokus o pripojenie.

#### **Connecting remote control panel**

Tento stav sa zobrazuje, keď pripojenie zlyhá počas úvodného pripájania alebo prestane pracovať po úvodnom pripájaní. Je možné, že je odpojený kábel vzdialeného kontrolného panelu. Tento stav zmizne po odstránení problému.

#### **Connecting console**

Tento stav je normálny stav, keď konzola vytvára úvodné pripojenie do systému. Ak je zobrazený viac ako niekoľko minút, pripojenie zlyhalo. Zobrazí sa tiež, keď pripojenie prestane fungovať po prvom pripojení; možno to je spôsobené odpojeným káblom.

#### **Connecting console or Connecting remote control panel**

Tento stav sa zobrazuje, keď pripojenie konzoly a vzdialeného kontrolného panela zlyhá alebo prestane pracovať, pravdepodobne v dôsledku odpojenia kábla Operačnej konzoly a kábla vzdialeného kontrolného panela. Tento stav zmizne po odstránení problému.

#### **Console unavailable**

Tento stav sa zobrazí, keď sa vyskytne problém počas úvodného pripájania a vy sa rozhodnete neopakovať pokus o pripojenie. Zobrazí sa zvyčajne vtedy, keď modem pripojenia Operačnej konzoly nie je k dispozícii, ale kábel Operačnej konzoly je pripojený. Modem pripojenia Operačnej konzoly nie je fyzický modem, ale logický ovládač zariadenia, ktorý sa dodáva s Operačnou konzolou a umožňuje lokálnej konzole pripojiť sa do systému.

#### **Console unavailable or Remote control panel unavailable**

Tento stav sa zobrazí, keď sa vyskytne problém počas úvodného pripájania do systému a vy sa rozhodnete neopakovať pokus o pripojenie pre konzolu a vzdialený ovládací panel. Naznačuje tiež, že sa vyskytol problém s pripojením konzoly, pravdepodobne v dôsledku nedostupnosti modemu pripojenia Operačnej konzoly alebo v dôsledku odpojenia kábla konzoly. Modem pripojenia Operačnej konzoly nie je fyzický modem, ale logický

<span id="page-110-0"></span>ovládač zariadenia, ktorý sa dodáva s Operačnou konzolou a umožňuje lokálnej konzole pripojiť sa do systému. Znamená to tiež, že existuje problém s pripojením vzdialeného kontrolného panelu; možno je odpojený kábel vzdialeného kontrolného panelu.

**Poznámka:** Ak je lokálna konzola nakonfigurovaná na spustenie v režime bez zásahov užívateľa, lokálnu konzolu nikto neriadi a nemôže sa odpojiť normálne.

Ak sa správa o stave, ktorú ste prijali, nezobrazuje v tomto zozname, pozrite si tému Správy o stave, keď konfigurácia funguje normálne.

### **Súvisiaci odkaz**

["Vzdialený](#page-120-0) kontrolný panel sa nespustí" na strane 109

Ak sa vzdialený kontrolný panel nespustí, skontrolujte nasledujúce položky.

"Odstraňovanie problémov s pripojením"

Pri nastavovaní prvého pripojenia sa môžu vyskytnúť problémy s pripájaním konfigurácie Operačnej konzoly.

["Lokálna](#page-122-0) konzola nezistí kábel konzoly" na strane 111

Toto sú riešenia pre prípad, keď lokálna konzola nevie zistiť prítomnosť kábla Operačnej konzoly.

"Správy o stave, keď [konfigurácia](#page-108-0) funguje normálne" na strane 97

Tieto správy o stave vám pomáhajú identifikovať, či máte problémy s pripojením.

# **Odstraňovanie problémov s pripojením**

Pri nastavovaní prvého pripojenia sa môžu vyskytnúť problémy s pripájaním konfigurácie Operačnej konzoly.

# **Problémy s pripojením lokálnej konzoly**

Pri nastavovaní lokálnej konzoly sa môžu vyskytnúť problémy s pripájaním. Zlyhanie pri pripájaní je definované ako problémy, ktoré vznikli v dôsledku toho, že sa stav nezmenil na **Connected** a emulátor sa nespustil.

Niektoré problémy s pripojením môžu vyžadovať použitie servisných funkcií konzoly (65+21) na vykonanie zmien v | systéme alebo na vykonanie špecifickej funkcie pred tým, ako bude možné vytvoriť pripojenie. |

### **Súvisiaci odkaz**

["Odstraňovanie](#page-115-0) problémov s emulátorom" na strane 104

Pri nastavovaní prvého pripojenia sa môžu vyskytnúť problémy s emulátorom.

### **Konzola sa nemôže pripojiť:**

Za určitých okolností sa priamo pripojená konzola nebude môcť pripojiť.

Môže to byť spôsobené tým, že systémový komunikačný adaptér je z určitého dôvodu deaktivovaný, napríklad ak nastala výnimka. Tento problém sa najpravdepodobnejšie môže objaviť počas IPL a môže mať na ovládacom paneli priradený systémový referenčný kód (SRC) s upozorňujúcim svetelným indikátorom. Komunikačnú linku môžete vynulovať tak, že na ovládacom paneli alebo vzdialenom ovládacom paneli vykonáte funkciu **65** a potom funkciu **66**. Ak chcete resetovať asynchrónny komunikačný adaptér, musíte najprv deaktivovať asynchrónnu komunikačnú linku a potom ju znova aktivovať.

Ak chcete v systéme deaktivovať asynchrónnu komunikačnú linku, postupujte podľa týchto krokov:

- 1. Ak váš systém nie je v manuálnom režime, ak nie sú aktivované rozšírené funkcie, alebo oboje, postupujte podľa týchto krokov:
	- a. Ak systém používa kľúčový prepínač, vložte ho do slotu na kľúč.
	- b. Uveďte systém do manuálneho režimu pomocou ovládacieho panela systému.
	- c. Pomocou klávesov **Up** a **Down** vyberte funkciu **25**.
	- d. Stlačte kláves Enter.
	- e. Pomocou klávesu **Up** vyberte funkciu **26**.
	- f. Stlačte kláves Enter.
- <span id="page-111-0"></span>2. Pomocou klávesu **Down** vyberte funkciu **65**.
- 3. Stlačte kláves Enter. Ak bola deaktivácia úspešná, okno Function/Data zobrazí D1008065.

Ak chcete v systéme aktivovať komunikačnú linku, postupujte podľa týchto krokov:

- 1. Pomocou klávesu **Down** vyberte funkciu **66**.
- 2. Stlačte kláves Enter.

Systém sa pokúsi inicializovať linku. Ak bude aktivácia úspešná, okno Function/Data zobrazí D1008066. Ak sa linka nedala inicializovať, zobrazí D1008065.

### **Súvisiace úlohy**

"Po zavolaní funkcie sa [automaticky](#page-120-0) nezobrazí D1008065 a D1008066" na strane 109 Pri práci s modelmi, ktoré majú dvojitý riadok pre zobrazovaciu časť **Function/Data** kontrolného panelu, sa na kontrolnom paneli nemusí automaticky zobraziť výsledný systémový referenčný kód (SRC).

### **Chyby sieťového pripojenia:**

Nižšie sú uvedené riešenia problémov, ktoré vzniknú, keď sa lokálna konzola nedokáže pripojiť k systému cez sieť.

Vyskúšajte tieto možné riešenia:

- Skontrolujte, že sieť je funkčná.
- v Skontrolujte, či zadávate správne heslo, ktoré umožní systému prístup k informáciám servisného zariadenia počas konfiguračného sprievodcu. Skontrolujte tiež, že ste zadali správne ID užívateľa a heslo pre servisné nástroje.
- v Ak v sieti používate Ethernet, môžete dočasne použiť krížový kábel na priame pripojenie osobného počítača k adaptéru. Tento kábel izoluje osobný počítač a systém od všetkých možných problémov so sieťou, ktoré by mohli zasahovať do príslušných operácií.
- *Krížový kábel* je štandardný sieťový kábel, ktorý má zamenené linky na vysielanie a prijímanie signálu. To |
- umožňuje, aby sa oba konce kábla správali tak, ako keby bol medzi nimi rozbočovač, prepínač alebo smerovač. |
- Použitie krížového kábla môže tiež vyžadovať neštandardnú konfiguráciu siete v systéme a počítači. |

#### **Chybové hlásenie: The connection to the system is not a secure connection:**

Môže sa zobraziť táto chybová správa: The connection to the system is not a secure connection.

Tieto správy sa objavia náležite počas IPL režimu D (inštalácia). Autentifikácia sa nerobí a vzdialený kontrolný panel (LAN) nie je podporovaný pre tento typ IPL.

### **Súvisiaci odkaz**

"Chyby [autentifikácie"](#page-115-0) na strane 104

Pri pripájaní lokálnej konzoly k systému sa môžu vyskytnúť problémy s pripojením lokálnej konzoly. V tejto časti sú uvedené riešenia chýb, ktoré sa vyskytnú, keď Operačná konzola nemôže dokončiť pripojenie medzi systémom a lokálnou konzolou (osobný počítač). Chyby pozostávajú z problémov s konfiguráciou softvéru alebo nerozpoznaných ID užívateľov servisných nástrojov.

#### **Lokálna alebo vzdialená konzola zostáva v stave Connecting:**

V tejto téme sú uvedené riešenia problémov, ktoré bránia lokálnej konzole v pripojení do systému alebo bránia vzdialenej konzole v pripojení k lokálnej konzole v dôsledku nesprávnej konfigurácie hardvéru alebo softvéru.

v Skontrolujte, že prostriedky PC nespôsobujú konflikty adries ani požiadaviek o prerušenie (IRQ). Operačná konzola používa adresy z rozsahu od 192.168.0.0 do 192.168.0.255. Ak používate softvér, ktorý na vašom PC aktivuje podporu pre SOCKS, skontrolujte konfiguráciu SOCKS, či obsahuje túto položku:

Direct 192.168.0.0 255.255.255.0

**PC s povoleným SOCKS** pristupuje k Internetu cez firewall, napríklad Microsoft Proxy Client, Hummingbird SOCKS Client a iné.

- <span id="page-112-0"></span>v Overte správnosť názvu systému a názvu lokálnej konzoly.
- v Ak používate sieť Ethernet, môžete PC dočasne pripojiť k adaptéru aj priamo pomocou krížového kábla. Tento kábel izoluje PC a systém od potenciálnych problémov v sieti, ktoré môžu rušiť správnu prevádzku.

*Krížový kábel* je štandardný sieťový kábel, ktorý má zamenené linky na vysielanie a príjem signálu. To umožňuje obom koncom pracovať tak, ako keby sa medzi nimi nachádzal rozbočovač, smerovač alebo prepínač.

### **Konzola sa nemôže pripojiť a nie je možné zistiť port:**

Ak sa vaša konzola nemôže pripojiť a zisťovanie portu zlyhá, toto sú možné príčiny.

- v Program RealPlayer alebo RealJukebox niekedy znemožňuje detekciu portov a ich použitie.
- v Niektoré ovládače zariadení PDA alebo softvér môže tiež zabraňovať pripojeniu alebo detekcii portov.

### **Zníženie výkonu lokálnej konzoly:**

Najpravdepodobnejšou príčinou zníženia výkonu je to, že komunikačný port nepoužíva UART (Universal Asynchronous Receive/Transmit, čip riadiaci sériový port) s vyrovnávacou pamäťou.

Prejdite na nastavenia **Advanced** pre sériový port a overte, či je začiarknutá voľba na používanie UART vo vyrovnávacej pamäti. Skontrolujte, že nastavenie Receive Buffer nie je nastavené na polohu úplne vpravo.

Ak to nepomôže a máte podozrenie, že PC nepoužíva UART vo vyrovnávacej pamäti, môžete sa pokúsiť o spomalenie pripojenia medzi PC a systémom. V závislosti od operačného systému môže byť nutné zmeniť register, objekt DUN, položku telefónneho zoznamu alebo všetky tri položky.

Problém s UART bez použitia vyrovnávacej pamäte spočíva v tom, že údaje vstupujú do UART vyššou rýchlosťou, ako dokáže spracovať, čo zapríčiní chýbajúci paket údajov a o 30 sekúnd nastane opakovaný pokus. Môže sa to stať náhodne, ale dôjde k tomu vždy. Znížením rýchlosti sa zníži možnosť zahltenia údajmi, takže sa nepoužijú 30 sekundové opakovania prenosu.

### **Keď sú nainštalované infračervené zariadenia, nedá sa vytvoriť pripojenie:**

Ak PC, ktoré má problémy, má infračervené zariadenia, v niektorých prípadoch bude potrebné tieto zariadenia vypnúť.

Väčšina týchto zariadení pracuje na porte **COM1**, ale nezobrazia používané priradené hardvérové prostriedky. Pri probléme pri konfigurácii Operačnej konzoly môže byť potrebné vykonať niektoré experimenty na izolovanie problému.

### **Neočakávané odpájanie:**

Ak PC, lokálna alebo vzdialená konzola alebo obe podporujú správu napájania, táto funkcia by mala byť zakázaná.

Väčšina PC, a prenosné počítače zvlášť, resetujú komunikačné porty, keď sa v nich po zadanej dobe spúšťa správa napájania. Môže pri tom dochádzať aj k prerušeniu vytvoreného pripojenia. Lokálna konzola, ktorá prechádza do úsporného režimu, sa tak môže odpojiť od systému a odpojiť aj aktívnu vzdialenú konzolu.

#### **Používanie aplikácie HyperTerminal na overenie konektivity medzi klientom a systémom:**

HyperTerminal je aplikácia systému Windows, ktorá sa používa na pripájanie k rôznym zdrojom. Všetky operačné systémy Windows ju poskytujú na inštalačnom médiu, aj keď nemusí byť automaticky nainštalovaná. Ak sa lokálna konzola priamo pripojená k systému nepripojí, môžete použiť aplikáciu HyperTerminal a určiť, či má PC konektivitu k systému.

#### **Notes:**

1. Údaje sa zobrazujú pomaly, preto pred prechodom na ďalší krok určite počkajte 15-20 sekúnd na dokončenie akcie. Nezabudnite, že niektoré kroky nemusia v okne zobraziť žiadne údaje. Chvíľu počkajte a potom pokračujte.

- <span id="page-113-0"></span>2. V tomto príklade sa použilo PC s operačným systémom Windows 2000. Ostatné operačné systémy môžu mať trochu iné voľby. Dôležitou časťou tohto testu je získanie odozvy od NEGOTIATE na konci dokumentu.
- 3. Používanie aplikácie HyperTerminal nemusí korektne fungovať pre niektoré PC a systémy. Výsledkom je obvykle falošné zlyhanie. Ak procedúra funguje podľa predpokladov, výsledok je dôveryhodný. Ak ale zlyhá, je stále možné, že konektivita funguje podľa očakávania. Tento problém závisí od rôznych faktorov, okrem iných od vlastností sériového portu a adaptéra, ktorý sa používa v systéme.

### *Inštalácia aplikácie HyperTerminal:*

| | | |

Pri inštalácii aplikácie HyperTerminal postupujte podľa týchto krokov.

## 1. Klikaním prejdite vašu cestu.

- v **Start** → **Programs** → **Accessories** → **Communications** → **HyperTerminal**
- v **Start** → **Programs** → **Communications** → **HyperTerminal**

**Poznámka:** Chcete vykonateľný súbor a nie jedno z preddefinovaných pripojení alebo zložiek.

- 2. Ak program nenájdete, nainštalujte ho pomocou týchto pokynov:
	- a. Ak je inštalačným médiom CD-ROM, vložte ho do jednotky CD-ROM a počkajte na spustenie programu. Potom zatvorte okno. Ak sa program automaticky nespustil, alebo vaše inštalačné médium nie je CD-ROM, pokračujte ďalším krokom.
	- b. Kliknite na **Start** → **Settings** → **Control Panel**.
	- c. Spravte dvojité kliknutie na **Add/Remove Programs**.
	- d. Kliknite na **Windows Setup**.
	- e. Vyberte **Communications**.
	- f. Kliknite na **Details**.
	- g. Začiarknite voľbu pred programom HyperTerminal kliknutím na začiarkovacie políčko.
	- h. Kliknite na **OK**.
	- i. Kliknite na tlačidlo **Apply**.
	- j. Ak sa zobrazia ďalšie okná, postupujte podľa poskytnutých inštrukcií. Ak sa zobrazí okno, v ktorom môžete nahradiť novší súbor starším, kliknite na tlačidlo **Yes**, aby sa zachoval novší súbor.

## **Súvisiace úlohy**

| |

"Používanie programu HyperTerminal" Ak chcete použiť program HyperTerminal, vykonajte tieto kroky:

*Používanie programu HyperTerminal:*

Ak chcete použiť program HyperTerminal, vykonajte tieto kroky:

Ak nemáte nainštalovaný program HyperTerminal, pozrite si tému o inštalácii programu HyperTerminal.

- 1. Klikaním prejdite vašu cestu:
	- v **Start** → **Programs** → **Accessories** → **HypertTerminal**
	- v **Start** → **Programs** → **Accessories** → **Communications** → **HypertTerminal**
- 2. V okne Connect To zadajte názov, vyberte ikonu a potom kliknite na položku **OK**.
- 3. Zobrazí sa nové okno Connect To. Kliknite na malú šípku na konci riadka pre **Connect using:**
- 4. Vyberte komunikačný port používaný pre konzolu. Môže byť uvedený ako **direct to COMn** (kde n je 1 až 4). Kliknite na **OK**.
- **Poznámka:** Ak máte problém s prístupom k sériovému portu PC, pravdepodobne bude nutné vypnúť PC a potom ho reštartovať, aby sa hardvérový port resetoval.
- 5. Zobrazí sa okno COMn Properties. Zmeňte rýchlosť na 9600. Kliknite na **OK**.

**Poznámka:** Ak nenastavíte rýchlosť na 9600, spôsobí to zobrazenie nezrozumiteľného textu a neuvidíte želané výsledky.

- 6. Otvorí sa okno programu HyperTerminal. V ľavom spodnom rohu by mal byť zobrazený stav **Connected** a čas sa bude zvyšovať.
- 7. V okne s údajmi sa môže zobraziť:
	- v Nič
	- Nezrozumiteľný text
	- $+++ATHO$
- 8. Kliknite na tlačidlo **Disconnect**.
- 9. Zvoľte **Súbor** → **Vlastnosti**.
- 10. Mali by sa zobraziť **Properties** pre pripojenie, ktoré ste práve vytvorili. Vyberte záložku **Settings**.
- 11. Kliknite na **ASCII Setup**.
- 12. Zmeňte tieto nastavenia, aby boli začiarknuté ich začiarkovacie políčka:
	- v **Send line ends with line feeds**
	- v **Echo typed characters locally**
	- v **Append line feeds to incoming line ends**
	- v **Wrap lines that exceed terminal width**
- 13. Kliknite na **OK**. Kliknite na **OK**.
- 14. Kliknite na tlačidlo **Connect**.
- 15. V systémovom kontrolnom paneli zadajte funkciu **65** (systém musí byť v známom stave).

**Poznámka:** Na získanie prístupu k vyššie uvedeným funkciám bude možno potrebné zadať funkciu **25** a **26**.

- 16. V systémovom kontrolnom paneli sa po čase môže zobraziť kód D1008065. Aj do okna programu HyperTerminal môžete prijať nejaké údaje.
- 17. V systémovom kontrolnom paneli zadajte funkciu **66**. Môže sa zobraziť kód D1008066. Aj do okna programu HyperTerminal môžete prijať nejaké údaje.
- 18. Veľkými písmenami napíšte NEGOTIATE 1 v okne programu HyperTerminal. Stlačte kláves Enter. Okno s údajmi programu HyperTerminal zobrazí 115200.

### **Poznámka:** Ak sa nič nezobrazí, zopakujte NEGOTIATE 1.

Ak sa vráti hodnota rýchlosti, výmena údajov prebiehala v oboch smeroch a máte plnú pripojiteľnosť. Ak sa Operačná konzola nepripojí, pravdepodobne je problém s nastavením na strane klienta.

Ak sa nevráti hodnota rýchlosti, môžete skúsiť vypnúť a znova zapnúť PC a zopakovať test. Môžete skúsiť aj znova sa pripojiť ku konzole. V zriedkavých prípadoch je potrebné aj IPL systému. Ak chcete dosiahnuť najlepšie výsledky, odporúča sa použiť nasledujúci postup:

- a. Vypnite systém.
- b. Vypnite PC.
- c. Zapnite PC.
- d. Spustite pripojenie pre konzolu.
- e. Zapnite systém.

Ak tento proces neodstráni váš problém s pripojením, požiadajte o pomoc vášho poskytovateľa servisu.

### **Súvisiace úlohy**

"Inštalácia aplikácie [HyperTerminal"](#page-113-0) na strane 102 Pri inštalácii aplikácie HyperTerminal postupujte podľa týchto krokov.

# **Problémy s pripojením vzdialenej konzoly**

Pri nastavovaní vzdialenej konzoly sa môžu vyskytnúť problémy s pripojením. Možné riešenia problémov sú zahrnuté v týchto témach.

## <span id="page-115-0"></span>**Vzdialená konzola sa cez telefonické pripojenie nemôže pripojiť k lokálnej konzole:**

V tejto téme nájdete riešenia problému, ktorý sa vyskytne, keď sa modemu vzdialenej konzoly nepodarí vytvoriť pripojenie na lokálnu konzolu.

Kým sa pripájate vzdialenú konzolu na lokálnu konzolu, môžete zaznamenať problémy s pripojením vzdialenej konzoly. Nasledujú riešenia pre problém, keď modem vzdialenej konzoly nemôže vytvoriť pripojenie k lokálnej konzole:

- v Ak je modem vášho PC uvedený ako **Standard Modem** v zložke **Modems**, nakonfigurujte ho ako modem od iného výrobcu a iný model.
- v Ak máte modem od pôvodného výrobcu zariadenia (OEM), váš modem OEM nemusí byť nakonfigurovaný správne. Ak sa jedná o tento prípad, skúste ho nakonfigurovať pomocou iných podobných nastavení modemu.

### **Nezhoda názvu lokálnej konzoly pri pripojení vzdialenej konzoly k lokálnej konzole:**

V tejto časti sú uvedené niektoré dôvody možnej nezhody názvu konzoly pri pripojení vzdialenej konzoly k lokálnej konzole.

Je dôležité, aby užívateľ skontroloval stĺpec **Local Console** v okne Operačná konzola na oboch stranách pripojenia. Názvy musia byť rovnaké.

Je tu uvedený názov, ktorý používa TCP/IP. Keď sa nakonfiguruje vzdialená konzola, skontrolujte, že názov lokálnej konzoly je rovnaký. Na rovnakom PC môžete mať dva rozdielne názvy systému. Názov použitý pre Operačnú konzolu sa berie z položky DNS v službe TCP/IP.

# **Odstraňovanie problémov s autentifikáciou**

Pri nastavovaní prvého pripojenia sa môžu vyskytnúť problémy s autentifikáciou.

# **Chyby autentifikácie**

Pri pripájaní lokálnej konzoly k systému sa môžu vyskytnúť problémy s pripojením lokálnej konzoly. V tejto časti sú uvedené riešenia chýb, ktoré sa vyskytnú, keď Operačná konzola nemôže dokončiť pripojenie medzi systémom a lokálnou konzolou (osobný počítač). Chyby pozostávajú z problémov s konfiguráciou softvéru alebo nerozpoznaných ID užívateľov servisných nástrojov.

Nasledujúci tip je platný len v prípade, že systémová voľba Autocreate service tools device IDs má hodnotu 0 a už | nechcete, aby systém automaticky uchovával ID zariadení servisných nástrojov. |

**Tip:** Skontrolujte, či pri používaní konfiguračného sprievodcu zadávate platné ID užívateľa a heslo pre servisné nástroje.

Môžete tiež prijať chybové hlásenie týkajúce sa zabezpečeného pripojenia.

### **Súvisiace koncepty**

["Zjednodušenie](#page-90-0) Operačnej konzoly" na strane 79

Operačná konzola môže automaticky vytvárať ID zariadení servisných nástrojov, riadiť prístupové heslá a zisťovať systémy.

## **Súvisiaci odkaz**

"Chybové hlásenie: The connection to the system is not a secure [connection"](#page-111-0) na strane 100 Môže sa zobraziť táto chybová správa: The connection to the system is not a secure connection.

# **Odstraňovanie problémov s emulátorom**

Pri nastavovaní prvého pripojenia sa môžu vyskytnúť problémy s emulátorom.

Ak sa okno emulátora neotvorí a stav pripojenia nie je Connected, prečítajte si tému týkajúcu sa problémov s pripojením lokálnej konzoly.

### **Súvisiaci odkaz**

"Problémy s [pripojením](#page-110-0) lokálnej konzoly" na strane 99

Pri nastavovaní lokálnej konzoly sa môžu vyskytnúť problémy s pripájaním. Zlyhanie pri pripájaní je definované ako problémy, ktoré vznikli v dôsledku toho, že sa stav nezmenil na **Connected** a emulátor sa nespustil.

## **Okno PC5250 nezobrazuje užívateľské údaje**

To mohol spôsobiť UART bez vyrovnávacej pamäte pre sériové pripojenie v PC.

Pozrite si tému Zníženie výkonu lokálnej konzoly. Tento problém ovplyvňuje len priamo pripojenú lokálnu konzolu.

### **Súvisiaci odkaz**

["Zníženie](#page-112-0) výkonu lokálnej konzoly" na strane 101

Najpravdepodobnejšou príčinou zníženia výkonu je to, že komunikačný port nepoužíva UART (Universal Asynchronous Receive/Transmit, čip riadiaci sériový port) s vyrovnávacou pamäťou.

# **Odstraňovanie problémov s údajmi systémových referenčných kódov**

Ak sa vyskytnú niektoré z týchto systémových referenčných kódov (SRC), pravdepodobne máte určité problémy s konfiguráciou Operačnej konzoly.

Informácie o špecifických systémových referenčných kódoch a možnostiach pre odstránenie problémov nájdete v témach dole.

Systémové referenčné kódy, ktoré súvisia s konzolou, môžu vyžadovať použitie funkcií konzolových služieb (65+21) | na zmenu nastavenia alebo na spustenie funkcie. |

# **Systémový referenčný kód A6nn500x**

Toto sú systémové referenčné kódy (SRC), ktoré sa používajú na prístup k typom konzoly a úlohám konzoly.

Kódy SRC sú spojené s operáciou metódy ovládacieho panela na zmenu typu konzoly alebo na vykonanie úlohy konzoly, ak nie je konzola alebo iná pracovná stanica dostupná.

**Zapamätajte si:** nn môže byť ľubovoľné alfanumerické označenie.

- A6nn 500A Zobrazujete aktuálne nastavenie typu konzoly.
- A6nn 500B Vykonali ste druhú dvojicu 65+21, takže ste v režime úprav.
- v A6nn 500C Vykonali ste druhú funkciu 21 a spôsobili akciu, napríklad nastavenie konzoly na inú hodnotu.
- v A6nn 500D Po vstupe do režimu úprav ste na vykonanie akcie čakali príliš dlho, takže ak chcete vykonať zmenu, budete musieť do režimu úprav vstúpiť znova. Funkcia 21 v tomto momente vynúti na konzole DST a nevykoná žiadnu akciu.

#### **Súvisiaci odkaz**

["Používanie](#page-103-0) servisných funkcií konzoly (65 + 21)" na strane 92 Servisné funkcie konzoly (65+21) sú núdzové funkcie obnovy konzoly.

# **Systémový referenčný kód A6005001, A6005004 a A6005007**

Tieto systémové referenčné konzoly (SRC) sa môžu zobraziť pre twinaxiálne konzoly.

## **A6005001**

Počas normálneho IPL sa nenašiel prostriedok konzoly (radič).

## **A6005004**

Počas normálneho IPL sa nenašlo zariadenie konzoly. Našiel sa twinaxiálny radič, ale nedá sa použiť. Toto len oznamuje prítomnosť radiča. Neoznačuje to poruchu radiča.

# **A6005007**

Počas normálneho IPL sa nenašlo zariadenie konzoly. Tento kód SRC tiež signalizuje prítomnosť hardvéru a môže naznačovať, že sa našiel ďalší typ konzoly, ktorý je iný ako twinaxiálna alebo Operačná konzola (priama). Ako príklad je možné uviesť starú asynchrónnu konzolu, ktorá už nie je podporovaná. Neznačí to, že došlo k zlyhaniu tohto hardvéru, alebo že ide o určenú konzolu.

Tieto kódy SRC, ako aj indikátor upozornenia sa resetujú, keď sa konzola zistí a stane sa aktívnou. Ak niektorý z týchto kódov SRC existuje dlhšiu dobu, je možné, že budete potrebovať IPL, aby ste sa pokúsili vyhľadať zariadenie konzoly. Závisí to od množstva faktorov vrátane modelu a prítomného hardvéru. Môžete vynútiť, aby sa systém znova pokúsil o vyhľadanie konzoly pomocou funkcie 21 z kontrolného panelu, vzdialeného kontrolného panelu alebo virtuálneho kontrolného panelu. Funkcie 65+21 môžete použiť aj na zhromaždenie údajov alebo pokus o zotavenie.

# **Systémový referenčný kód A6005008**

Túto tabuľku použite, ak sa vyskytol systémový referenčný kód (SRC) A6005008. Ak sa pri IPL nenašla konzola a typ konzoly je nastavený na inú hodnotu ako 1, systém zobrazí kód A6005008.

- v Ak sa pokúšate použiť twinaxiálnu konzolu, jediným dovoleným údajom v tomto SRC je slovo 16. Ak chcete určiť zlyhanie twinaxiálnu konzoly, použite nasledujúcu tabuľku. Prvé 4 znaky tohto slova obsahujú posledné 4 znaky typu pôvodného zlyhania. Ak napríklad slovo 16 obsahovalo hodnotu 50010001, kód SRC súvisiaci s twinaxiálnou konzolou bude A6005001 a typ konzoly sa nastaví na používanie twinaxiálnej konzoly. Pozrite si tento kód SRC.
- v Ak sa pokúšate použiť Operačnú konzolu, vyberte príslušnú sekciu v nasledujúcej tabuľke pomocou tohto zoznamu:
	- Lokálna konzola v sieti používa slová 13, 14 a 15.
	- Lokálna konzola, ktorá je priamo pripojená k systému, používa slová 17, 18 a 19.

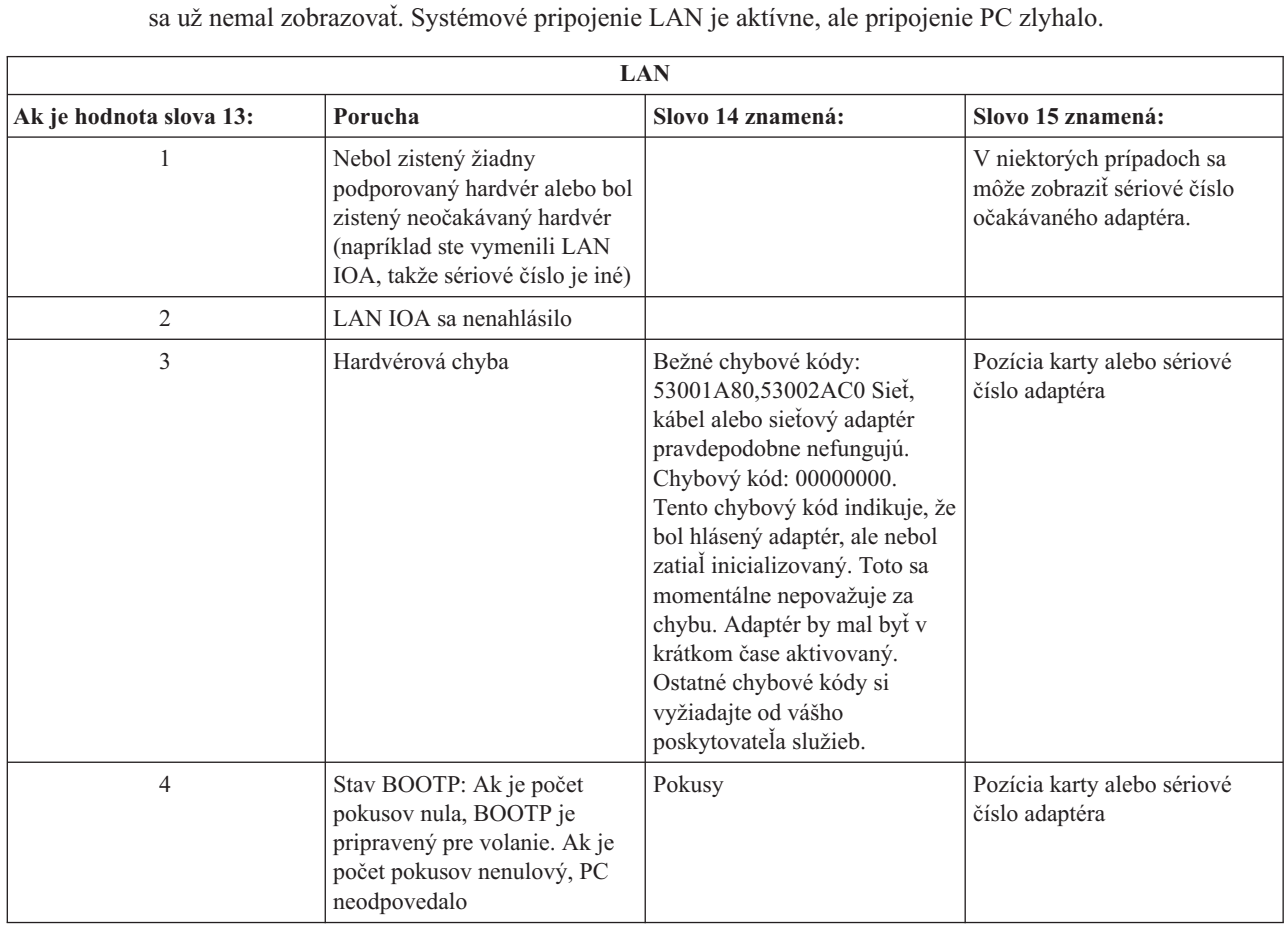

**Poznámka:** Ak ste práve nahradili adaptér LAN priradený k Operačnej konzole (LAN), je potrebné počkať aspoň 35 minút, kým sa v systéme vyhľadá a použije nový adaptér LAN. Konzola by sa mala spustiť a kód SRC by

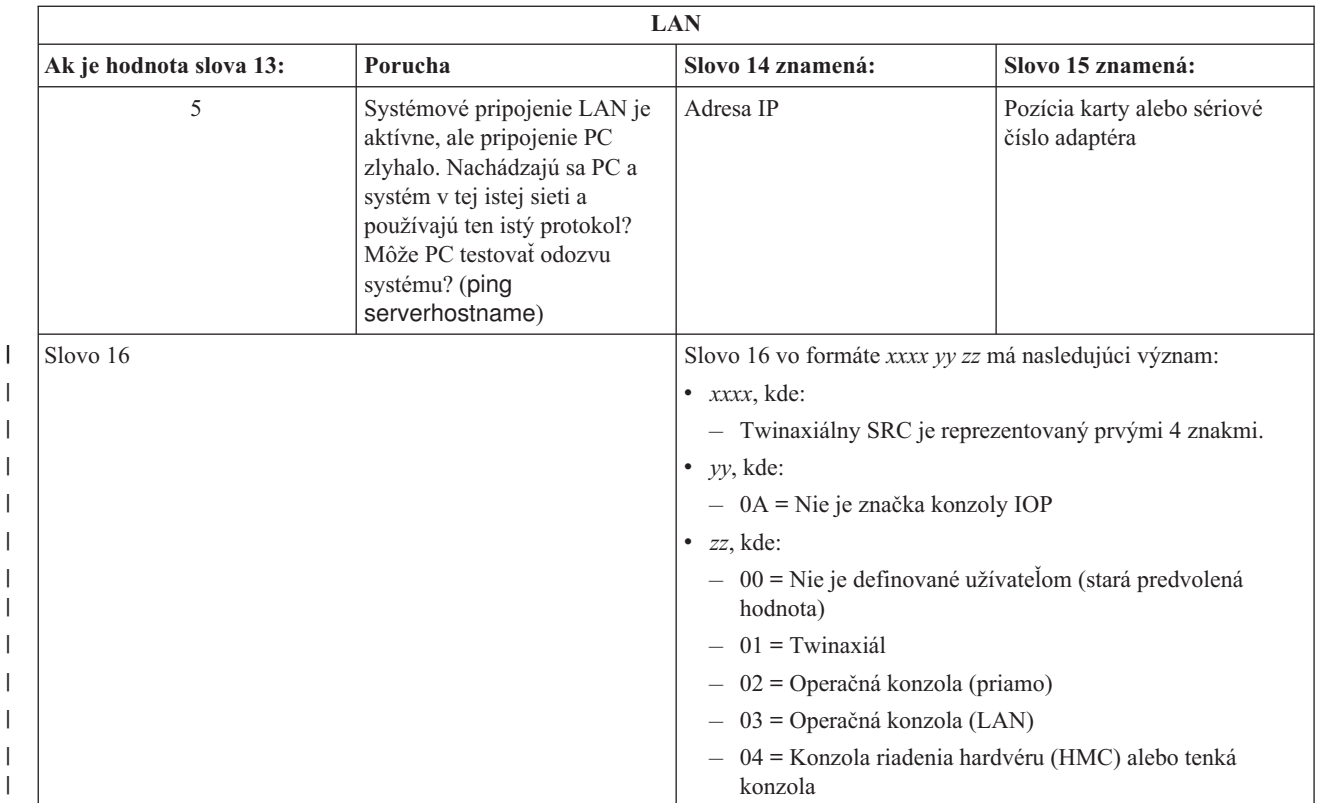

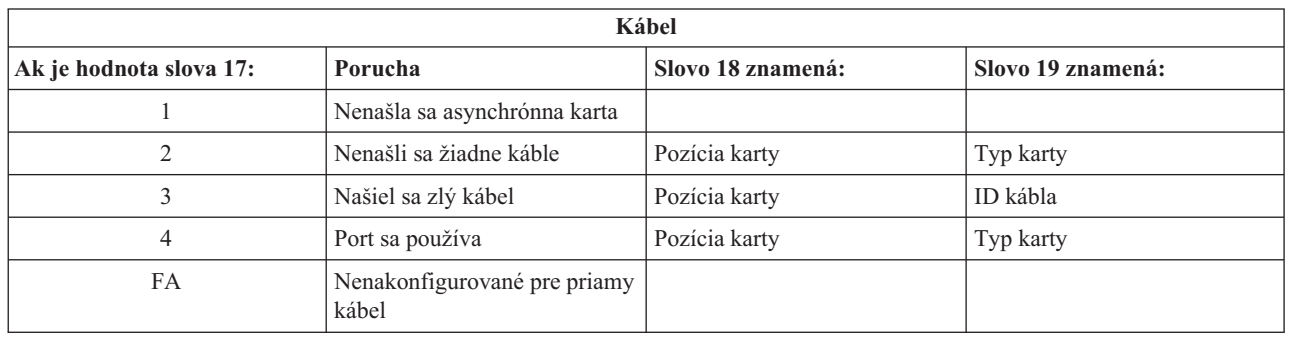

**Poznámka:** Očakáva sa, že D-mode IPL s novozavedeným zariadením DASD (direct access storage device) zobrazí hodnotu typu konzoly 00. Môže k tomu dôjsť napríklad v prípade, že pri kopírovaní údajov z chybného DASD sa neskopírovali všetky údaje alebo ak inštalujete nový logický oddiel. Stáva sa aj to, že hlásenie DASD sa oneskorí a hodnota typu konzoly sa nezíska načas. Ak je to tak, môžete použiť funkciu konzolovej služby na nastavenie hodnoty typu konzoly alebo znova zopakovať pokus o kontakt s konzolou.

# **Systémový referenčný kód A6005082**

V tejto časti sú uvedené niektoré možné príčiny, pre ktoré ste mohli prijať systémový referenčný kód (SRC) A6005082.

- v Ak systém zobrazí tento kód SRC, zvyčajne to znamená, že sa našla konzola, no stratilo sa pripojenie konzoly.
- v Ak sa konzola znova priradí a systém môže nájsť konzolu, kód SRC sa už nezobrazí.
- Typ konzoly nemá vplyv na tento kód SRC.

| | | | |

|

| |

v Zobrazuje sa len pri IPL v neobsluhovanom režime.

# **Systémový referenčný kód A9002000**

V tejto téme sú uvedené niektoré z možných príčin výskytu systémového referenčného kódu (SRC) A9002000.

- v Ak sa v systéme zobrazí tento kód SRC, zvyčajne to znamená, že konzola sa v systéme i5/OS nenašla.
- v Systémová hodnota QAUTOCFG musí byť nastavená na hodnotu **ON**. Produkt i5/OS nedokáže vytvoriť nové zariadenie konzoly, ak je vypnutý.
- v Ak ste práve vykonali migráciu z jedného typu konzoly na iný a nová konzola v systéme i5/OS nefunguje, možno budete musieť pomocou inej pracovnej stanice manuálne vymazať radič a opis zariadenia, priradený k starému zariadeniu konzoly.

**Poznámka:** Môžete použiť funkcie konzolových služieb (65+21) ako pomôcku pri obnove alebo zhromažďovaní údajov.

# **Systémový referenčný kód D1008065**

|

|

Keď zlyhá pokus o aktiváciu asynchrónneho komunikačného adaptéra, môžete pre systémový referenčný kód (SRC) | D1008065 získať nasledujúce bežné návratové kódy. |

Hodnoty slova 13 pre indikátory stavu *0000zznn* sa zobrazujú rôzne v závislosti od úrovne kódu systému.  $\mathbf{I}$ 

*Tabuľka 6. Hodnoty slova 13 pre indikátory stavu 0000zznn*

| zz znamená:                                  | nn znamená:                                          |
|----------------------------------------------|------------------------------------------------------|
| 10 - Káblový port                            | 00 - Prijatý stav OK z modemu                        |
| 20 - Integrovaný modemový port               | 01 - Uplynutie vyhradeného času CTS                  |
| FNF - Nenašiel sa žiadny podporovaný adaptér | 02 - Prijatý stav pripojenia od klientskeho počítača |
|                                              | 03 - Požiadavka na zastavenie                        |
|                                              | 07 - Prijatá funkcia 66 v aktívnom stave             |
|                                              | 08 - Nepodarilo sa nájsť port, adaptér sa našiel     |
|                                              | 16 - Nepodarilo sa nájsť port, adaptér sa nenašiel   |
|                                              |                                                      |

Slovo 14 (funkcia panela 12 a prvých 8 číslic vľavo dole, ak používate ovládací panel alebo vzdialený ovládací panel) obsahuje dôvod, prečo sa vrátil kód SRC D1008065. K úspešnej aktivácii zvyčajne dôjde vtedy, keď je hodnota typu konzoly nastavená na Operations Console (Direct), hodnotu 2. Všetky nuly označujú, že server bol schopný aktivovať | asynchrónny komunikačný adaptér, ale z určitého dôvodu nebol schopný zistiť správny stav osobného počítača. | Najčastejšou príčinou tejto situácie býva to, že sériový port v osobnom počítači je v neočakávanom stave. Vypnutie | osobného počítača a jeho opätovné zapnutie by mohlo tento stav upraviť. Tento stav mohla spôsobiť aj nestabilná inštalácia programu System i Access for Windows. Pokúste sa tento produkt odinštalovať a potom preinštalovať. Tento stav by mohlo opraviť aj odstránenie pripájacieho modemu Operačnej konzoly a jeho preinštalovanie.  $\|$  $\blacksquare$  $\blacksquare$  $\|$  $\blacksquare$ 

#### *Tabuľka 7. Hodnoty slova 14* |

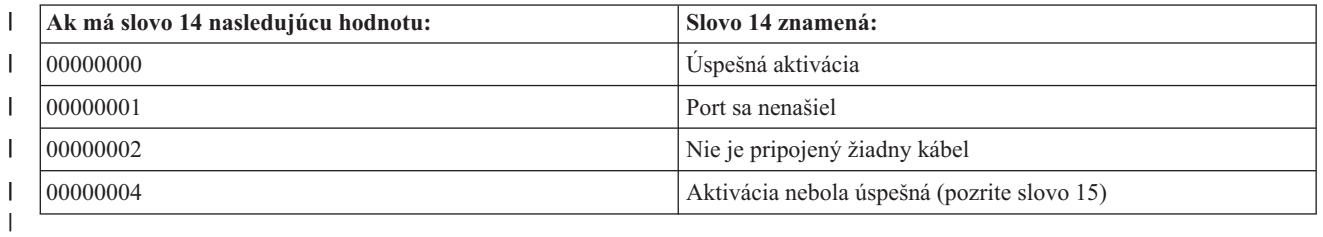

#### *Tabuľka 8. Hodnoty slova 15* ||

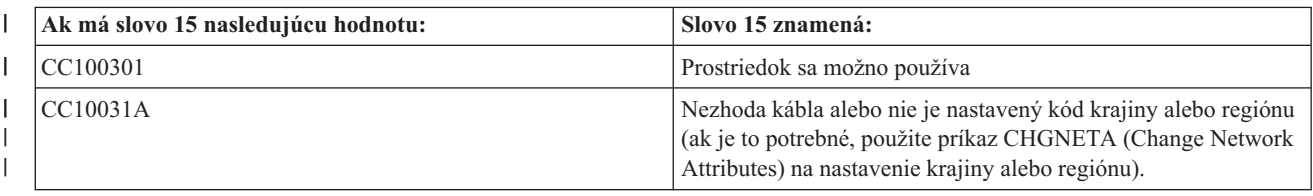

- <span id="page-120-0"></span>**Súvisiace informácie** | |
- Príkaz CHGNETA (Change Network Attributes) |

# **Po zavolaní funkcie sa automaticky nezobrazí D1008065 a D1008066**

Pri práci s modelmi, ktoré majú dvojitý riadok pre zobrazovaciu časť **Function/Data** kontrolného panelu, sa na kontrolnom paneli nemusí automaticky zobraziť výsledný systémový referenčný kód (SRC).

V týchto prípadoch musíte vykonať funkciu **11**, aby ste zistili, či funkcia **65** alebo **66** skončila úspešne. Ak sa funkcia nevykonala úspešne, teda kód SRC sa automaticky nezobrazil:

- 1. Na kontrolnom paneli alebo vzdialenom kontrolnom paneli stláčajte klávesy Up alebo Down, kým sa nezobrazí 11.
- 2. Stlačte kláves **Enter**.

## **Súvisiace úlohy**

["Konzola](#page-110-0) sa nemôže pripojiť" na strane 99

Za určitých okolností sa priamo pripojená konzola nebude môcť pripojiť.

# **Krok C6004031 procesu IPL trvá dlhšie, ako sa očakávalo**

Operačný systém i5/OS môže zistiť hardvérový prostriedok pre konzolu.

Táto činnosť zvýšila množstvo času, ktorý je potrebný na tento krok procesu IPL v procese spustenia, a to v závislosti od toho, aké iné prostriedky schopné vytvoriť konzolu možno nájsť, spolu s časovým úsekom, ktorý je potrebný na prechod zbernicou.

# **Odstraňovanie problémov so vzdialeným ovládacím panelom a virtuálnym ovládacím panelom**

Pri nastavovaní prvého pripojenia sa môžu vyskytnúť problémy so získaním prístupu k ovládacím panelom.

**Súvisiaci odkaz**

["Virtuálny](#page-35-0) ovládací panel" na strane 24

Virtuálny ovládací panel sa pripája k systému prostredníctvom sériového kábla. Virtuálny ovládací panel vám umožňuje vykonávať väčšinu funkcií ovládacieho panela len z lokálneho miesta.

# **Vzdialený kontrolný panel sa nespustí**

Ak sa vzdialený kontrolný panel nespustí, skontrolujte nasledujúce položky.

• Overte, či sú správne zapojené káble.

**Poznámka:** Priamo pripojené vzdialené kontrolné panely už nie sú podporované.

v Skontrolujte, že prostriedky PC nespôsobujú konflikty adries ani požiadaviek o prerušenie (IRQ). Operačná konzola používa adresy z rozsahu od 192.168.0.0 do 192.168.0.255. Ak používate softvér, ktorý na vašom PC aktivuje podporu pre SOCKS, skontrolujte konfiguráciu SOCKS, či obsahuje túto položku:

Direct 192.168.0.0 255.255.255.0

PC s povoleným SOCKS pristupuje k Internetu cez firewall, napríklad Microsoft Proxy Client, Hummingbird SOCKS Client a iné.

v Ak sa pripájate cez sieť, ďalším dôvodom, prečo sa vzdialený ovládací panel nemôže spustiť môže byť, že použité ID alebo ID zariadenia servisných nástrojov nemajú oprávnenie používať vzdialený ovládací panel.

## **Súvisiaci odkaz**

["Inštalácia](#page-49-0) kábla Operačnej konzoly" na strane 38

Kábel Operačnej konzoly potrebujete nainštalovať, ak používate konfigurácie lokálnej konzoly priamo pripojenej k systému alebo lokálnej konzoly, ktorá je priamo pripojená s povoleným vzdialeným prístupom.

# **Nedá sa použiť funkcia režimu**

Keď sa nedá použiť funkcia režimu, je potrebné skontrolovať, či má autentifikované pripojenie správne privilégium na použitie funkcie režimu na vzdialenom ovládacom paneli.

- Ak sa nedá použiť funkcia režimu na vzdialenom ovládacom paneli alebo virtuálnom ovládacom paneli, skontrolujte, či |
- má užívateľ, ktorý autentifikoval pripojenie (Service Tools Sign-on), privilégium **Partition remote panel key** pre | oddiel, ku ktorému je užívateľ pripojený. |

Ak chcete skontrolovať, že máte správne privilégiá pre pripojenie k oddielu, vykonajte tieto kroky:

- 1. Spustite vyhradené servisné nástroje (DST).
- 2. Vyberte voľbu **Work with DST environment**.
- 3. Vyberte **Service tools user profiles**.
- 4. Vyberte **Change privileges** (voľba 7).

Aby mohol daný užívateľ používať funkciu režimu, je mu nutné udeliť privilégium **Partition remote panel key** podľa oddielu. Ak systém podporuje kľúčový prepínač, ten musí byť pred aktiváciou funkcie režimu vložený.

**Súvisiace informácie**

Prístup k servisným nástrojom

# **Problémy s autentifikáciou**

V tejto časti sú opísané dva bežné problémy súvisiace s autentifikáciou a návrhy na ich opravu.

Pri štandardnom nastavení systém automaticky vytvorí a spravuje prístupové heslo. Ak manuálne zmeníte prístupové | heslo v okne **Properties**, prevezmete spravovanie tohto hesla a pri každom pripojení ho musíte zadať. Tým sa zvyšuje | pravdepodobnosť výskytu nasledujúcich problémov s autentifikáciou. |

• Zlyhanie autentifikácie.

Chybové hlásenie: The current access password entered is not valid. Zadajte platné prístupové heslo.

Táto správa obvykle znamená, že prístupové heslo, ktoré ste zadali v okne LAN Service Tools Sign-on, sa nezhoduje |

- s heslom zadaným pri manuálnom priradení prístupového hesla v okne **Properties**. Skontrolujte, či nie je aktívny |
- kláves caps lock, a znova zadajte prístupové heslo s použitím zadaného hesla, pričom nezabudnite správne použiť |
- veľké a malé písmená. |
	- Zlyhanie pripojenia VCP.

Chybové hlásenie: The PC service tools device ID password and the System i service tools device ID password do not match. Either the service tools device ID (name) is already in use or the passwords must be RESET on this PC and the System i.

Táto správa znamená, že heslo ID zariadenia servisných nástrojov je nesprávne.

Heslo ID zariadenia servisných nástrojov uložené v počítači sa nezhoduje s hodnotou uloženou v systéme. V zriedkavých prípadoch toto heslo prestane byť synchronizované a vy musíte obnoviť jeho pôvodné predvolené hodnoty v počítači aj v systéme.

### **Súvisiace koncepty**

["Zjednodušenie](#page-90-0) Operačnej konzoly" na strane 79

Operačná konzola môže automaticky vytvárať ID zariadení servisných nástrojov, riadiť prístupové heslá a zisťovať systémy.

### **Súvisiaci odkaz**

"Opätovná [synchronizácia](#page-93-0) osobného počítača a hesla ID zariadenia servisných nástrojov" na strane 82 V predvolenom nastavení systém vytvára a uchováva ID zariadenia servisných nástrojov a jeho heslo. Heslo by nemalo byť potrebné manuálne opätovne synchronizovať. Ak je systémová voľba Autocreate service tools device IDs nastavená na 0, musíte manuálne spravovať ID a ich heslá.

# **Odstraňovanie problémov s konfiguračným sprievodcom**

V tejto téme nájdete riešenia problémov, ktoré sa vyskytujú pri práci s konfiguračným sprievodcom Operačnej konzoly.

# <span id="page-122-0"></span>**Lokálna konzola nezistí kábel konzoly**

Toto sú riešenia pre prípad, keď lokálna konzola nevie zistiť prítomnosť kábla Operačnej konzoly.

Keď sa zobrazí správa o stave Connecting alebo Unavailable, vykonajte tieto kroky:

- v Skontrolujte, či je kábel správne pripojený.
- v V prípade konzoly skontrolujte, či je komunikačný adaptér v systéme správne umiestnený.
- v Skontrolujte, či sú správne čísla dielov pre kábel Operačnej konzoly.
- v Skontrolujte, či sa systém nachádza v stave, v ktorom môže byť konzola aktívna. Konzola je napríklad aktívna po manuálnom počiatočnom zavedení programu (IPL). Po vykonaní IPL označujú systémové referenčné kódy (SRC) B6004031, B6004501 alebo B600500X (kde x je číslo), že systém sa nachádza vo vhodnom stave.
- v Skontrolujte, že prostriedky PC nespôsobujú konflikty adries ani požiadaviek o prerušenie (IRQ). Operačná konzola používa adresy z rozsahu od 192.168.0.0 do 192.168.0.255. Ak používate softvér, ktorý na vašom PC aktivuje podporu pre SOCKS, skontrolujte konfiguráciu SOCKS, či obsahuje túto položku:

Direct 192.168.0.0 255.255.255.0

PC s povoleným SOCKS pristupuje k Internetu cez firewall, napríklad Microsoft Proxy Client, Hummingbird SOCKS Client a iné.

## **Súvisiaci odkaz**

["Inštalácia](#page-49-0) kábla Operačnej konzoly" na strane 38

Kábel Operačnej konzoly potrebujete nainštalovať, ak používate konfigurácie lokálnej konzoly priamo pripojenej k systému alebo lokálnej konzoly, ktorá je priamo pripojená s povoleným vzdialeným prístupom.

# **Staré sieťové údaje sa rušia s rekonfiguráciou pripojiteľnosti siete**

Ak konfigurujete lokálnu konzolu v sieti (LAN) a užívateľ má starú IP adresu, ktorá môže byť nesprávna, ale vy k nej nemôžete získať prístup bez zmeny názvu, bude možno potrebné upraviť súbor **hosts** na PC. Možno bude potrebné upraviť súbor a odstrániť spornú položku.

### **Notes:**

- 1. Rovnako sa odporúča, aby ste odstránili alebo zmenili starú položku v súbore **hosts** na PC. Môžete použiť vyhľadávanie alebo priamo nájsť **hosts**, keď sa nájde, kliknite naň dvakrát a spustí sa predvolený editor.
- 2. Pred pokusom o pripojenie pomocou novej konfigurácie by ste mali Operačnú konzolu zatvoriť a znovu spustiť. Táto akcia odstráni z vyrovnávacej pamäte všetky hodnoty súvisiace so všetkými starými konfiguráciami.

# **Odstraňovanie ďalších problémov s Operačnou konzolou**

V tejto časti sú uvedené niektoré problémy s Operačnou konzolou, ktoré nie sú uvedené v ostatných častiach týkajúcich sa odstraňovania problémov.

# **Operačná konzola zostane v QCTL**

K tejto situácii zvyčajne dochádza po migrácii, ale môže sa vyskytnúť aj kedykoľvek počas práce s prostriedkami. QCONSOLE naďalej zostane v QCTL, keď očakávate, že bolo znovu priradené ako iná pracovná stanica.

Skontrolujte, či systém nevykonal IPL so zapnutou voľbou **DEBUG**. Zistíte to tak, že sa nespustil žiadny iný podsystém, ak existuje, a môžu tiež chýbať iné. Skontrolujte hodnotu SYSVAL QIPLTYPE, mala by byť rovná 0.

**Poznámka:** Ak konzola v systéme i5/OS nefunguje, možno budete musieť pomocou inej pracovnej stanice manuálne vymazať radič a opis zariadenia, priradený k starému zariadeniu konzoly.

# **Systémové požiadavky sú nefunkčné**

V tejto téme nájdete riešenie pre prípad, ak systémové požiadavky nebudú funkčné.

Pri používaní Operačnej konzoly zodpovedá požiadavka **SYSREQ** kombinácii **Shift+ESC** a je definovaná ako predvolená hodnota pre emuláciu PC5250.

Väčšina klávesníc má kláves **Print Screen**, označený tiež ako **SYSREQ** a túto požiadavku je možné aktivovať pomocou tohto klávesu spolu s klávesom **Ctrl**, avšak v systéme Windows je tento kláves rezervovaný pre funkciu **Print Screen**.

Ak to chcete zmeniť, musíte zmeniť mapovanie klávesnice pomocou operačného systému, nie PC5250.

# **Prihlásenie nie je možné kvôli stratenému alebo exspirovanému heslu alebo deaktivovanému ID užívateľa**

Tieto informácie môžete použiť na odstránenie problému v prípade, ak nepracuje funkcia prevzatia.

Ak sa zobrazí špeciálna prihlasovacia obrazovka DST, ale nemôžete sa prihlásiť, lebo máte deaktivované ID užívateľa alebo exspirované heslo, ako prvé kroky pri obnove by ste mali vykonať toto:

- 1. Skontrolujte, že nie sú pripojené žiadne iné zariadenia (PC), ktoré sa bežne môžu stať konzolou.
- 2. Vykonajte servisné funkcie konzoly (65+21), použite hodnoty 65, 21, 21.

Toto spôsobí dočasnú stratu konzoly. Ak zariadenie zodpovedá aktuálnemu nastaveniu typu konzoly, malo by sa po tejto operácii stať konzolou a mala by sa zobraziť prihlasovacia obrazovka zodpovedajúca stavu systému. Ak napríklad systém vykonal prechod IPL do príkazového riadka, zobrazí sa vám prihlasovacia obrazovka systému i5/OS. Potom sa môžete prihlásiť pomocou ľubovoľného ID užívateľa s oprávnením na pokračovanie v obnove ID užívateľa DST, ktoré malo problém.

## **Súvisiace úlohy**

"Odomknutie [identifikátorov](#page-106-0) zariadení servisných nástrojov v SST" na strane 95 Voľba Work with Service Tools User IDs And Devices vám umožňuje zmeniť konfiguračné údaje Operačnej konzoly pomocou systémových servisných nástrojov (SST).

# **Užívateľ nemôže vykonať vybratú voľbu** |

V tejto časti je uvedené riešenie, o ktoré sa môžete pokúsiť, keď sa zobrazí hlásenie the user cannot perform the | option selected. |

Toto hlásenie sa môže zobraziť za týchto okolností: |

- | · Pracujete s lokálnou konzolou v konfigurácii lokálnej siete (LAN).
- v Pokúsili ste sa o prístup k voľbe **Service tools device IDs** v okne Work With Service Tools User IDs and Devices v rámci SST. | |

Toto chybové hlásenie označuje, že táto voľba nie je odomknutá. Pred pokračovaním musíte túto voľbu odomknúť. |

## **Súvisiace úlohy**

| |

- "Odomknutie [identifikátorov](#page-106-0) zariadení servisných nástrojov v SST" na strane 95
- Voľba Work with Service Tools User IDs And Devices vám umožňuje zmeniť konfiguračné údaje Operačnej  $\mathbf{I}$ |

konzoly pomocou systémových servisných nástrojov (SST). |

# **Informácie týkajúce sa Operačnej konzoly**

Webové stránky a ďalšie kolekcie tém v informačných centrách obsahujú informácie týkajúce sa kolekcie tém o Operačnej konzole. Ľubovoľný z týchto súborov PDF môžete zobraziť alebo vytlačiť.

# **Webová lokalita**

• Webové stránky [produktu](http://www.ibm.com/servers/eserver/iseries/access) System i Access  $\mathcal{L}$  (www.ibm.com/servers/eserver/iseries/access) Tieto webové stránky obsahujú informácie online o produkte System i Access a Operačnej konzole.

# **Ďalšie informácie**

v System i Access for Windows: Inštalácia a nastavenie

Táto kolekcia tém popisuje spôsob inštalácie a konfigurácie produktu System i Access for Windows v systéme a osobnom počítači. Inštalácia a konfigurácie je nevyhnutná v systéme a v osobnom počítači.

• Logické oddiely

Logické oddiely umožňujú distribuovať zdroje v rámci jedného systému a umožňujú jeho fungovanie, akoby išlo o dva alebo viacero nezávislých systémov.

· Migrácie údajov

Táto kolekcia tém popisuje spôsob migrovania údajov z jedného systému alebo oddielu do iného systému alebo oddielu. Pri vykonávaní migrácie údajov musí mať zdrojový a cieľový systém rôzne sériové čísla.

# **Príloha A. Vyhlásenia týkajúce sa softvéru**

Tieto informácie sú určené pre produkty a služby ponúkané v USA.

V iných krajinách nemusí spoločnosť IBM ponúkať produkty, služby alebo vlastnosti, uvedené v tomto dokumente. Informácie o produktoch a službách, aktuálne dostupných vo vašej krajine, môžete získať od zástupcu spoločnosti IBM. Akékoľvek odkazy na produkt, program alebo službu IBM nemajú byť chápané ako výslovná či mlčky predpokladaná povinnosť použiť jedine tento produkt, program alebo službu. Namiesto nich sa môže použiť ľubovoľný funkčne ekvivalentný produkt, program alebo služba, ktorá neporušuje intelektuálne vlastnícke právo IBM. Je však na užívateľovi, aby si skontroloval fungovanie všetkých produktov, programov alebo služieb, ktoré nie sú od spoločnosti IBM.

IBM môže vlastniť patenty alebo mať podané žiadosti o patenty, týkajúce sa predmetnej veci popísanej v tomto dokumente. Získanie tohto dokumentu vám nedáva žiadnu licenciu na tieto patenty. Požiadavky na licencie môžete zasielať písomne na adresu:

IBM Director of Licensing IBM Corporation North Castle Drive Armonk, NY 10504-1785 U.S.A.

Informácie o licenciách týkajúcich sa DBCS získate vo vašej krajine od IBM Intellectual Property Department alebo na adrese:

IBM World Trade Asia Corporation Licensing 2-31 Roppongi 3-chome, Minato-ku Tokyo 106-0032, Japan

**Nasledujúci odsek sa netýka Spojeného kráľovstva, ani žiadnej inej krajiny, v ktorej nie sú nasledujúce ustanovenia v súlade s miestnymi zákonmi:** SPOLOČNOSŤ INTERNATIONAL BUSINESS MACHINES CORPORATION POSKYTUJE TÚTO PUBLIKÁCIU "TAK AKO JE" BEZ AKÝCHKOĽCEK ZÁRUK, ČI UŽ VYJADRENÝCH ALEBO PREDPOKLADANÝCH, VRÁTANE, AVŠAK BEZ OBMEDZENIA LEN NA PREDPOKLADANÉ ZÁRUKY PREDAJNOSTI, VHODNOSTI NA URČITÝ ÚČEL ALEBO DODRŽIAVANIA AUTORSKÝCH PRÁV. Niektoré štáty nedovoľujú zrieknutie sa vyjadrených alebo implikovaných záruk v určitých transakciách, preto sa vás toto vyhlásenie nemusí týkať.

Tieto informácie môžu obsahovať technické nepresnosti alebo typografické chyby. V týchto informáciách sa pravidelne robia zmeny. Tieto zmeny budú začlenené do nových vydaní tejto publikácie. Spoločnosť IBM môže kedykoľvek bez ohlásenia urobiť vylepšenia a/alebo zmeny v produktoch alebo programoch opísaných v tejto publikácii.

Všetky odkazy v týchto informáciách na webovské stránky, ktoré nie sú stránkami spoločnosti IBM, sa poskytujú len pre vaše pohodlie a v žiadnom prípade nepredstavujú ich schválenie. Materiály na týchto webových lokalitách nie sú súčasťou materiálov pre tento produkt IBM a použitie týchto webových lokalít je na vlastné riziko.

IBM môže používať alebo distribuovať ľubovoľné informácie, ktoré poskytnete, ľubovoľným spôsobom, ktoré považujú za vhodné, bez toho, aby vznikol voči vám akýkoľvek záväzok.

Vlastníci licencií na tento program, ktorí chcú o ňom získať informácie za účelom povolenia: (i) výmeny informácií medzi nezávisle vytvorenými programami a inými programami (vrátane tohto) a (ii) vzájomného použitia informácií, ktoré sa vymieňajú, by sa mali obrátiť na:

IBM Corporation Software Interoperability Coordinator, Department YBWA 3605 Highway 52 N Rochester, MN 55901 U.S.A.

Tieto informácie môžu byť dostupné na základe príslušných podmienok, vrátane úhrady poplatku v určitých prípadoch.

Licenčný program opísaný v tomto dokumente a všetky dostupné licenčné materiály pre tento program poskytuje spoločnosť IBM podľa podmienok zmluvy IBM Customer Agreement, IBM International Program License Agreement, | IBM License Agreement for Machine Code alebo ľubovoľnej ekvivalentnej zmluvy medzi nami. | |

Všetky údaje o výkone, uvádzané v tomto dokumente boli získané v riadenom prostredí. Výsledky získané v iných prevádzkových prostrediach sa môžu podstatne odlišovať. Niektoré merania boli vykonané v systémoch vývojovej úrovne a nie je žiadna záruka, že tieto merania budú rovnaké vo všeobecne dostupných systémoch. Okrem toho, niektoré výsledky boli odhadnuté extrapoláciou. Skutočné výsledky sa môžu odlišovať. Užívatelia tohto dokumentu by si mali overiť použiteľnosť týchto údajov pre svoje špecifické prostredie.

Informácie o produktoch nepochádzajúcich od IBM boli získané od dodávateľov týchto produktov, z ich zverejnených ohlásení alebo iných verejne dostupných zdrojov. IBM netestovala tieto produkty a nemôže potvrdiť presnosť ich výkonu, kompatibilitu alebo akékoľvek iné tvrdenie, týkajúce sa produktov, ktoré nepochádzajú od IBM. Otázky o schopnostiach produktov nepochádzajúcich od spoločnosti IBM by ste mali adresovať dodávateľom týchto produktov.

Všetky vyhlásenia týkajúce sa budúceho smerovania alebo úmyslov IBM sú predmetom zmeny alebo zrušenia bez ohlásenia a vyjadrujú len zámery a ciele.

Tieto informácie obsahujú príklady údajov a hlásení používaných v každodenných obchodných operáciách. Za účelom čo najväčšej zrozumiteľnosti tieto príklady obsahujú mená osôb, názvy spoločností, pobočiek a produktov. Všetky tieto mená a názvy sú vymyslené a akákoľvek podobnosť s názvami a adresami skutočných obchodných spoločností je čisto náhodná.

# LICENCIA NA AUTORSKÉ PRÁVA:

Tieto informácie obsahujú vzorové aplikačné programy v zdrojovom kóde, ktoré ilustrujú programovacie techniky v rôznych platformách. Tieto vzorové programy môžete kopírovať, upravovať a distribuovať v ľubovoľnej forme bez poplatku pre IBM, za účelom vývoja, používania, predaja alebo distribúcie aplikačných programov, vyhovujúcich aplikačnému programovému rozhraniu pre operačnú platformu, pre ktorú sú tieto programy napísané. Tieto príklady neboli dôkladne testované vo všetkých podmienkach. IBM preto nemôže garantovať ani implikovať spoľahlivosť, prevádzkyschopnosť ani funkčnosť týchto programov.

Každá kópia alebo časť týchto vzorových programov alebo odvodená práca musí obsahovať túto poznámku o autorských právach:

© (názov vašej spoločnosti) (rok). Časti tohto kódu sú odvodené od vzorových programov spoločnosti IBM. © Copyright IBM Corp. \_uveďte rok alebo roky\_. Všetky práva vyhradené.

Ak si prezeráte elektronickú kópiu týchto informácií, nemusia byť zobrazené fotografie ani farebné ilustrácie.

#### **Informácie programového rozhrania** |

Táto publikácia Operačnej konzoly popisuje podporované programové rozhrania, ktoré zákazníkovi umožňujú písať programy na získanie služieb systému IBM i5/OS.

# **Ochranné známky**

Nasledovné výrazy sú ochrannými známkami spoločnosti International Business Machines Corporation v USA alebo aj v iných krajinách:

eServer Hummingbird i5/OS IBM IBM (logo) iSeries OS/400 System i System i5

Adobe, logo Adobe, PostScript a logo PostScript sú registrované ochranné známky alebo ochranné známky spoločnosti | Adobe Systems Incorporated v USA alebo v iných krajinách. |

Pentium je ochranná známka spoločnosti Intel Corporation v USA alebo v iných krajinách.

Linux je registrovaná ochranná známka Linusa Torvaldsa v USA alebo v iných krajinách.

Microsoft, Windows a Windows NT sú ochranné známky spoločnosti Microsoft Corporation v USA alebo v iných krajinách.

Ostatné názvy spoločnosti, produktov alebo služieb môžu byť ochranné známky alebo značky služieb iných.

# **Pojmy a podmienky**

Oprávnenia na používanie týchto publikácií sú predmetom nasledujúcich pojmov a podmienok.

**Osobné použitie:** Tieto publikácie môžete reprodukovať pre svoje osobné, nekomerčné použitie za podmienky zachovania všetkých informácií o autorských právach. Bez výslovného povolenia autora ich nemôžete distribuovať, zobrazovať ani odvádzať práce z týchto publikácií ani žiadnej ich časti.

**Komerčné použitie:** Tieto publikácie môžete reprodukovať, distribuovať a zobrazovať výlučne vo vašej spoločnosti za podmienky zachovania všetkých informácií o autorských právach. Bez výslovného povolenia od autora nemôžete odvádzať práce z týchto publikácií ani reprodukovať, distribuovať a zobrazovať tieto publikácie ani žiadne ich časti.

S výnimkou ako je uvedené v týchto podmienkach, na publikácie ľubovoľné informácie, údaje, softvér alebo iné tu obsiahnuté intelektuálne vlastníctvo nemáte žiadne oprávnenia, licencie ani práva, vyjadrené ani implikované.

Spoločnosť IBM si vyhradzuje právo odobrať tu uvedené oprávnenia vždy, podľa vlastného uváženia, keď použitie týchto publikácií škodí autorovi, alebo ak spoločnosť IBM, že pokyny hore nie sú striktne dodržiavané.

Tieto informácie nemôžete prevziať ani exportovať okrem prípadu, ak to dovoľujú všetky aplikovateľné zákony a regulácie, vrátane všetkých zákonov a regulácií USA pre export.

SPOLOČNOSŤ IBM NERUČÍ ZA OBSAH TÝCHTO PUBLIKÁCIÍ. PUBLIKÁCIE SÚ POSKYTNUTÉ ″TAK AKO SÚ″ BEZ ZÁRUKY AKÉHOKOĽVEK DRUHU, VYJADRENEJ ALEBO IMPLIKOVANEJ, VRÁTANE (ALE NEOBMEDZENE) IMPLIKOVANÝCH ZÁRUK PREDAJNOSTI, NEPOŠKODENIA A VHODNOSTI NA KONKRÉTNY ÚČEL.

# **Príloha B. Vyhlásenia týkajúce sa hardvéru**

Tieto informácie sú určené pre produkty a služby ponúkané v USA.

Výrobca nemusí produkty, služby alebo komponenty, o ktorých sa hovorí v tomto dokumente, ponúkať v iných krajinách. Informácie o produktoch a službách, aktuálne dostupných vo vašej krajine, môžete získať od výrobcu. Akékoľvek odkazy na produkt, program alebo službu nemajú byť chápané ako výslovná či mlčky predpokladaná povinnosť použiť jedine tento produkt, program alebo službu. Môžete použiť ľubovoľný funkčne ekvivalentný produkt, program alebo službu, ktoré neporušujú práva duševného vlastníctva výrobcu produktu. Užívateľ však zodpovedá za to, aby zhodnotil a overil používanie takéhoto produktu, programu alebo služby.

Výrobca môže vlastniť patenty alebo mať podané žiadosti o patenty, týkajúce sa predmetnej veci popísanej v tomto dokumente. Text tohto dokumentu vám nedáva žiadne licencie na tieto patenty. Žiadosti o licencie môžete zasielať písomne výrobcovi.

Nasledujúci odsek sa nevzťahuje na Spojené kráľovstvo alebo na inú krajinu, v ktorej nie sú nasledujúce ustanovenia v súlade s miestnymi zákonmi: TIETO INFORMÁCIE SA POSKYTUJÚ "TAK AKO SÚ", BEZ ZÁRUKY AKÉHOKOĽVEK DRUHU, ČI UŽ VÝSLOVNEJ ALEBO PREDPOKLADANEJ, VRÁTANE, ALE NIE VÝHRADNE, PREDPOKLADANEJ ZÁRUKY NEPORUŠENIA CUDZÍCH PRÁV, ZÁRUKY OBCHODOVATEĽNOSTI ALEBO ZÁRUKY VHODNOSTI NA KONKRÉTNY ÚČEL. Niektoré štáty nedovoľujú zrieknutie sa vyjadrených alebo implikovaných záruk v určitých transakciách, preto sa vás toto vyhlásenie nemusí týkať.

Tieto informácie môžu obsahovať technické nepresnosti alebo typografické chyby. V týchto informáciách sa pravidelne robia zmeny. Tieto zmeny budú začlenené do nových vydaní tejto publikácie. Výrobca môže kedykoľvek bez ohlásenia urobiť vylepšenia a/alebo zmeny v produktoch alebo programoch popísaných v tejto publikácii.

Akékoľvek odkazy v tejto publikácii na iné webové stránky, než stránky výrobcu, sú poskytované len pre vaše pohodlie a v žiadnom prípade neslúžia ako súhlas s týmito webovými stránkami. Materiály, uvedené na týchto webových stránkach, nie sú súčasťou materiálov tohto produktu a ich použitie je na vaše vlastné riziko.

Výrobca môže ktorúkoľvek z vami poskytnutých informácií použiť alebo distribuovať spôsobom, ktorý považuje za správny, bez toho, aby jej z toho vyplynul akýkoľvek záväzok voči vám.

Všetky údaje o výkone, uvádzané v tomto dokumente boli získané v riadenom prostredí. Výsledky získané v iných prevádzkových prostrediach sa môžu podstatne odlišovať. Niektoré merania boli vykonané v systémoch vývojovej úrovne a nie je žiadna záruka, že tieto merania budú rovnaké vo všeobecne dostupných systémoch. Okrem toho, niektoré výsledky boli odhadnuté extrapoláciou. Skutočné výsledky sa môžu odlišovať. Užívatelia tohto dokumentu by si mali overiť použiteľnosť týchto údajov pre svoje špecifické prostredie.

Informácie týkajúce sa produktov od iných výrobcov boli získané od dodávateľov týchto produktov, z ich publikovaných oznámení alebo iných verejne prístupných zdrojov. Tento výrobca tieto produkty netestoval a nemôže potvrdiť presnosť ich výkonu, kompatibilitu ani iné parametre týkajúce sa produktov od iných výrobcov. Otázky o schopnostiach produktov nepochádzajúcich od výrobcu adresujte dodávateľom týchto produktov.

Všetky vyhlásenia týkajúce sa budúceho smerovania alebo zámerov výrobcu môžu byť zmenené alebo zrušené bez oznámenia a reprezentujú len ciele a zámery spoločnosti.

Všetky ceny výrobcu sú navrhované predajné ceny stanovené výrobcom, sú aktuálne a môžu byť zmenené bez predchádzajúceho oznámenia. Dílerské ceny sa môžu líšiť.

Tieto informácie sú len pre účely plánovania. Tieto informácie sú predmetom zmeny pred sprístupnením opisovaných produktov.

Tieto informácie obsahujú príklady údajov a hlásení používaných v každodenných obchodných operáciách. Za účelom čo najväčšej zrozumiteľnosti tieto príklady obsahujú mená osôb, názvy spoločností, pobočiek a produktov. Všetky tieto mená a názvy sú vymyslené a akákoľvek podobnosť s názvami a adresami skutočných obchodných spoločností je čisto náhodná.

Ak si prezeráte elektronickú kópiu týchto informácií, nemusia byť zobrazené fotografie ani farebné ilustrácie.

Ilustrácie a špecifikácie uvedené v tejto publikácii by nemali byť bez písomného povolenia výrobcu kopírované ani ako celok, ani ako časť.

Výrobca pripravil tieto informácie pre konkrétne vybrané počítače. Výrobca neuvádza žiadne vyhlásenia, ktoré by tvrdili, že sú použiteľné na nejaký iný účel.

Počítačové systémy výrobcu obsahujú mechanizmy navrhnuté na zredukovanie možnosti nezisteného poškodenia alebo straty údajov. Riziko však nemožno úplne vylúčiť. V prípade neplánovaných výpadkov, zlyhaní systému, výkyvov alebo výpadkov napájania alebo zlyhaní komponentov je potrebné skontrolovať presnosť vykonávaných operácií a uložených alebo systémom prenesených údajov v čase výpadku alebo zlyhania. Odporúča sa tiež vytvoriť procedúry na zaistenie nezávislej kontroly údajov ešte pred ich použitím v citlivých alebo životne dôležitých operáciách. Užívatelia by mali pravidelne kontrolovať webové stránky podpory výrobcu, na ktorých nájdu aktualizované informácie a opravy, ktoré sa týkajú systému a príbuzného softvéru.

# **Vyhlásenia týkajúce sa elektronických emisií**

# **Vyhlásenia pre zariadenia Triedy A**

Nasledujúce vyhlásenia pre zariadenia Triedy A sa vzťahujú na modely systému IBM System i s výnimkou modelov, ktoré sú zaradené do Triedy B.

## **Vyhlásenie FCC (Federal Communications Commission)**

**Poznámka:** Toto príslušenstvo bolo testované a vyhovuje obmedzeniam pre digitálne zariadenie Triedy A, na základe Časti 15 Pravidiel FCC. Tieto obmedzenia sú navrhnuté na zabezpečenie ochrany proti škodlivým interferenciám pri použití zariadenia v komerčných aplikáciách. Toto zariadenie generuje, používa a môže vyžarovať energiu rádiovej frekvencie, a ak nie je nainštalované v súlade s referenčnou príručkou, môže spôsobiť škodlivú interferenciu rádiovej komunikácii. Fungovanie tohto zariadenia v obývanej oblasti bude pravdepodobne spôsobovať škodlivú interferenciu, a v takom prípade bude musieť užívateľ eliminovať interferenciu na vlastné náklady.

Správne tienené a uzemnené vodiče a konektory sa musia používať tak, aby spĺňali správne, emisné ohraničenia FCC. Spoločnosť IBM nie je zodpovedná za žiadne rušenie rádiových alebo televíznych frekvencií, spôsobené používaním iných ako odporúčaných káblov a konektorov alebo spôsobené neoprávnenými zmenami alebo úpravami tohto zariadenia. Neoprávnené zmeny alebo úpravy by mohli zrušiť oprávnenie užívateľa používať zariadenie.

Toto zariadenie je v súlade s Časťou 15 pravidiel FCC. Prevádzka podlieha dvom podmienkam: (1) toto zariadenie nesmie spôsobovať škodlivú interferenciu a (2) toto zariadenie musí akceptovať akúkoľvek prijímanú interferenciu, vrátane interferencie, ktorá môže spôsobovať nežiaducu činnosť.

## **Vyhlásenie Industry Canada Compliance**

Tento digitálny prístroj Triedy A vyhovuje kanadskej norme ICES-003.

### **Avis de conformité à la réglementation d'Industrie Canada**

Cet appareil numérique de la classe A respecte est conforme à la norme NMB-003 du Canada.

## **Vyhlásenie o zhode pre Európsku úniu**

- Tento produkt je v súlade s požiadavkami na ochranu podľa smernice rady EÚ 2004/108/EC o aproximácii zákonov |
- členských štátov vzťahujúcich sa na elektromagnetickú kompatibilitu. Spoločnosť IBM nemôže prevziať zodpovednosť |
- za žiadne zlyhanie vyplývajúce z neodporúčaných úprav produktu, vrátane montáže kariet iných ako od IBM. |

Tento produkt bol otestovaný a prehlásený za vyhovujúci podľa limitov pre zariadenia informačných technológií Triedy A podľa európskeho štandardu EN 55022. Tieto limity pre zariadenia Triedy A boli odvodené pre komerčné a priemyselné prostredia za účelom primeranej ochrany pred rušením licencovaných komunikačných zariadení.

Kontakt pre krajiny Európskej únie: IBM Technical Regulations Pascalstr. 100, Stuttgart, Germany 70569 Tele: 0049 (0)711 785 1176 Fax: 0049 (0)711 785 1283 E-mail: tjahn@de.ibm.com

**Upozornenie:** Toto je produkt Triedy A. V domácom prostredí môže tento produkt spôsobovať rádiovú interferenciu, a v takom prípade sa môže po užívateľovi vyžadovať, aby podnikol adekvátne opatrenia.

**Vyhlásenie VCCI - Japonsko**

この装置は、情報処理装置等電波障害自主規制協議会(VCCI)の基準 に基づくクラスA情報技術装置です。この装置を家庭環境で使用すると電波 妨害を引き起こすことがあります。この場合には使用者が適切な対策を講ず るよう要求されることがあります。

V hornom políčku sa nachádza súhrn japonského vyhlásenia VCCI.

Toto je produkt Triedy A zariadení informačných technológií a vyhovuje štandardom VCCI (Voluntary Control Council for Interference) pre rušenie zariadeniami informačných technológií. V domácom prostredí môže tento produkt spôsobovať rušenie rádiových frekvencií a v takom prípade sa môže od užívateľova vyžadovať, aby podnikol adekvátne opatrenia.

**Vyhlásenie EMI (Electromagnetic Interference) - Čínska ľudová republika**

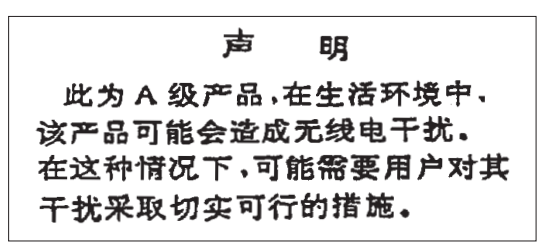

Vyhlásenie: Toto je produkt triedy A. Ak pri používaní tohto produktu v domácom prostredí nastane rádiová interferencia, užívateľ bude musieť vykonať niektoré praktické kroky.

**Vyhlásenie EMI (Electromagnetic Interference) - Tajvan**

警告使用者: 這是甲類的資訊產品,在 居住的環境中使用時,可 能會造成射頻干擾,在這 種情況下,使用者會被要 求採取某些適當的對策。

Nasleduje súhrn vyššie uvedeného vyhlásenia EMI pre Tajvan.

Varovanie: Toto je produkt triedy A. Ak pri používaní tohto produktu v domácom prostredí nastane rádiová interferencia, užívateľ bude musieť prijať príslušné opatrenia.

## **IBM Taiwan - kontaktné informácie:**

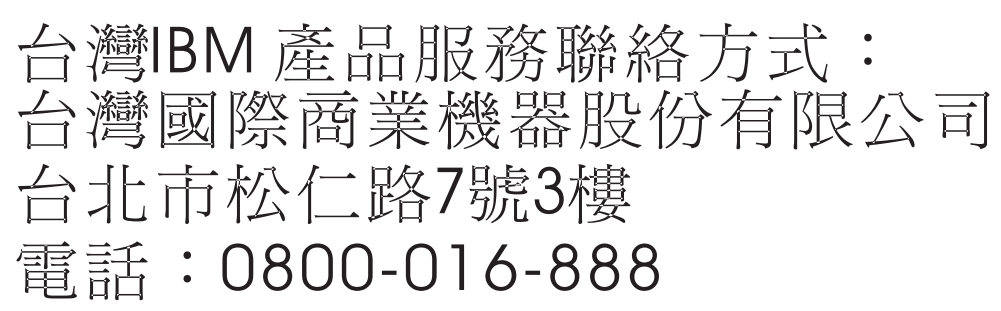

**Vyhlásenie o elektromagnetickom rušení (EMI) - Kórea**

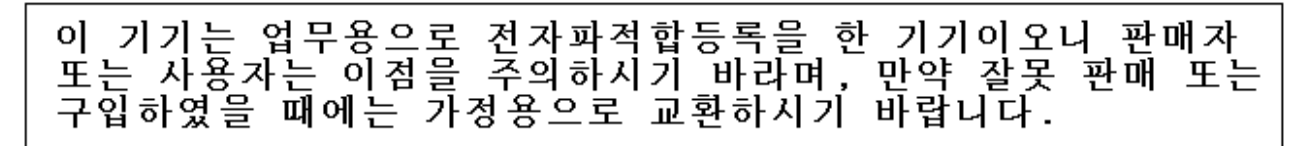

Toto zariadenie získalo registráciu EMC pre komerčné použitie. V prípade nesprávneho predaja alebo kúpy ho vymeňte za zariadenie s certifikátom pre domáce použitie.

### **Vyhlásenie o zhode pre Nemecko**

## **Deutschsprachiger EU Hinweis: Hinweis für Geräte der Klasse A EU-Richtlinie zur Elektromagnetischen Verträglichkeit**

Dieses Produkt entspricht den Schutzanforderungen der EU-Richtlinie 2004/108/EG zur Angleichung der |

Rechtsvorschriften über die elektromagnetische Verträglichkeit in den EU-Mitgliedsstaaten und hält die Grenzwerte der | EN 55022 Klasse A ein. |

Um dieses sicherzustellen, sind die Geräte wie in den Handbüchern beschrieben zu installieren und zu betreiben. Des Weiteren dürfen auch nur von der IBM empfohlene Kabel angeschlossen werden. IBM übernimmt keine Verantwortung für die Einhaltung der Schutzanforderungen, wenn das Produkt ohne Zustimmung der IBM verändert bzw. wenn Erweiterungskomponenten von Fremdherstellern ohne Empfehlung der IBM gesteckt/eingebaut werden.

EN 55022 Klasse A Geräte müssen mit folgendem Warnhinweis versehen werden: "Warnung: Dieses ist eine Einrichtung der Klasse A. Diese Einrichtung kann im Wohnbereich Funk-Störungen verursachen; in diesem Fall kann vom Betreiber verlangt werden, angemessene Maßnahmen zu ergreifen und dafür aufzukommen."

### **Deutschland: Einhaltung des Gesetzes über die elektromagnetische Verträglichkeit von Geräten**

Dieses Produkt entspricht dem "Gesetz über die elektromagnetische Verträglichkeit von Geräten (EMVG)". Dies ist die | Umsetzung der EU-Richtlinie 2004/108/EG in der Bundesrepublik Deutschland. |

### **Zulassungsbescheinigung laut dem Deutschen Gesetz über die elektromagnetische Verträglichkeit von Geräten** | **(EMVG) (bzw. der EMC EG Richtlinie 2004/108/EG) für Geräte der Klasse A.** |

Dieses Gerät ist berechtigt, in Übereinstimmung mit dem Deutschen EMVG das EG-Konformitätszeichen - CE - zu führen.

Verantwortlich für die Konformitätserklärung nach des EMVG ist die IBM Deutschland GmbH, 70548 Stuttgart. |

Generelle Informationen: |

**Das Gerät erfüllt die Schutzanforderungen nach EN 55024 und EN 55022 Klasse A.**

**Vyhlásenie o elektromagnetickom rušení (EMI) - Rusko** |

ВНИМАНИЕ! Настоящее изделие относится к классу А. В жилых помещениях оно может создавать радиопомехи, для снижения которых необходимы дополнительные меры

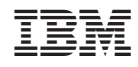

Vytlačené v USA